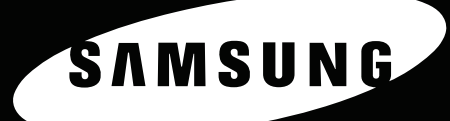

CLP-600 Series

Οδηγός χρήσης ΕΓΧΡΩΜΟΥ ΕΚΤΥΠΩΤΗ LASER

10

EARSUN

Το εγχειρίδιο αυτό διατίθεται µόνο µε σκοπό την πληροφόρηση. Όλες οι πληροφορίες που περιλαµβάνονται σε αυτό υπόκεινται σε αλλαγές χωρίς προειδοποίηση. Η Samsung Electronics δεν ευθύνεται για τυχόν αλλαγές, άµεσες ή έµµεσες, που προέρχονται από ή σχετίζονται µε τη χρήση του παρόντος εγχειριδίου. © 2005 Samsung Electronics Co., Ltd. Με την επιφύλαξη παντός δικαιώµατος.

- Τα CLP-600 και CLP-600N είναι ονοµασίες µοντέλων της Samsung Electronics Co., Ltd.
- SAMSUNG και το λογότυπο Samsung αποτελούν εµπορικά σήµατα της Samsung Electronics Co., Ltd.
- Οι επωνυµίες Apple, TrueType, Laser Writer και Macintosh αποτελούν εµπορικά σήµατα της Apple Computer, Inc.
- Οι επωνυµίες Microsoft, Windows, Windows 98SE, Windows Me, Windows 2000, Windows 2003, Windows NT 4.0 και Windows XP είναι εµπορικά σήµατα κατατεθέντα της Microsoft Corporation.
- Όλες οι άλλες επωνυµίες ή τα ονόµατα προϊόντων είναι εµπορικά σήµατα των αντίστοιχων εταιρειών και οργανισµών.

# **Contact SAMSUNG WORLD WIDE**

If you have any comments or questions regarding Samsung products, contact the SAMSUNG customer care center.

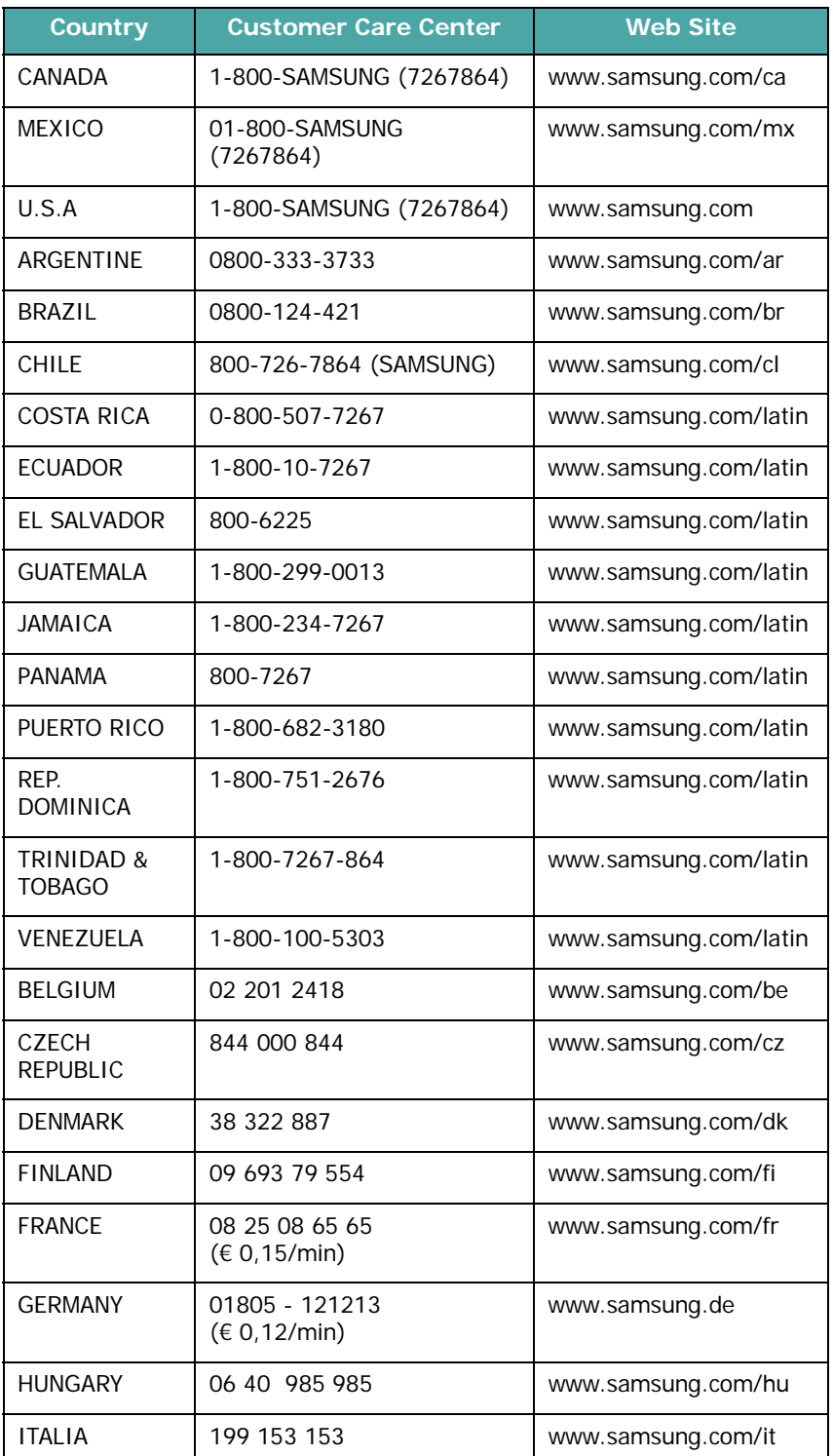

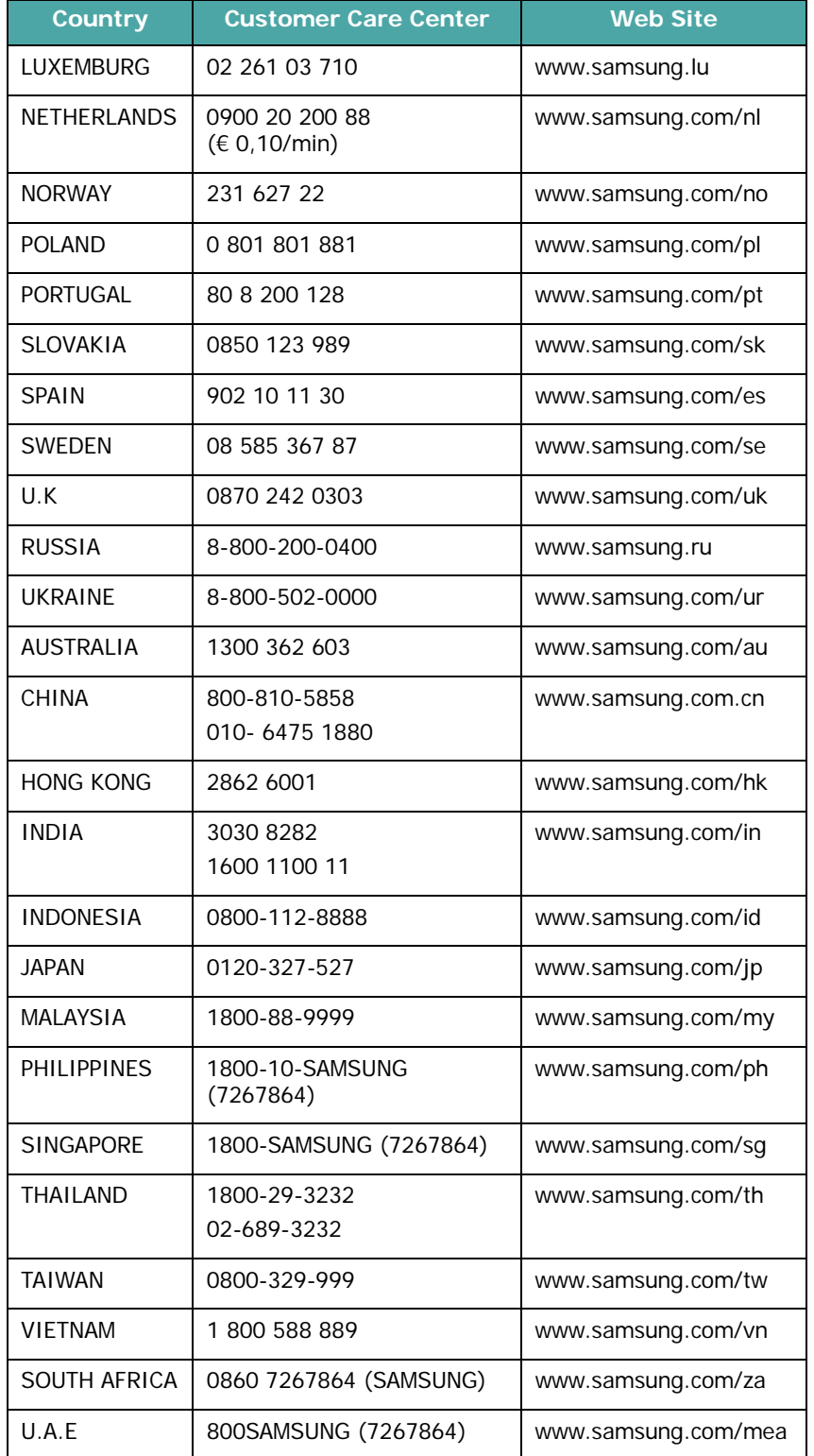

# **ΠΕΡΙΕΧΟΜΕΝΑ**

### 1. Εισαγωγή

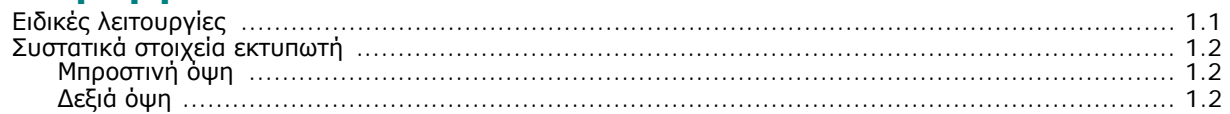

## 2. Εγκατάσταση και ρύθμιση του εκτυπωτή

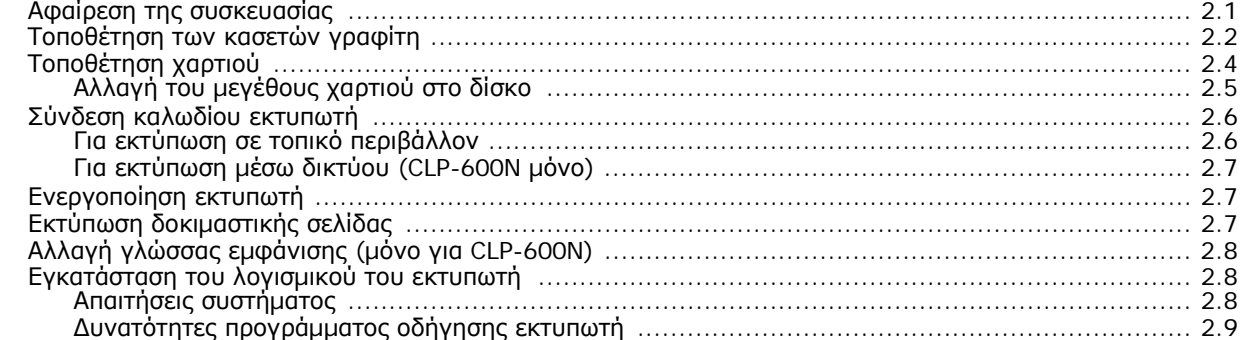

## 3. Χρήση του πίνακα ελέγχου

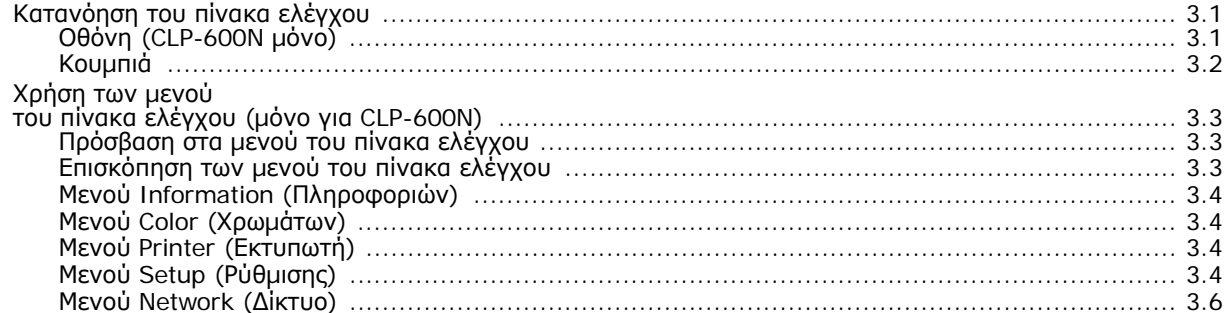

### 4. Χρήση υλικών εκτύπωσης

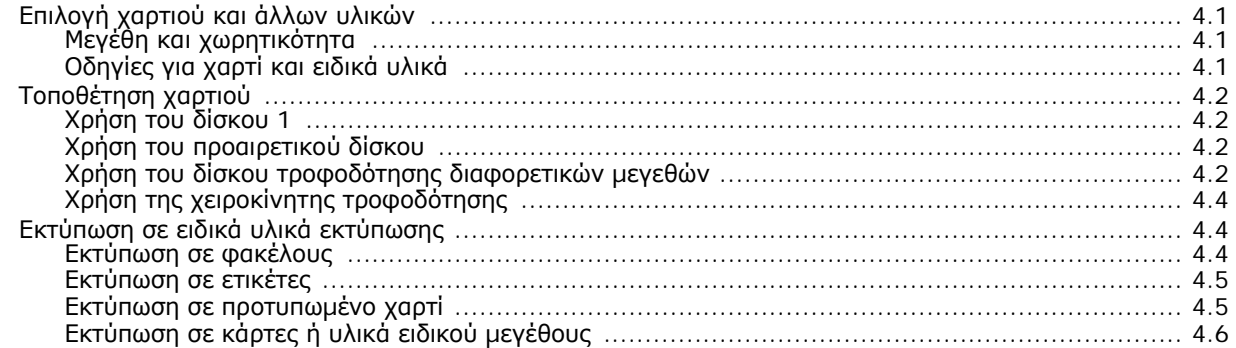

### 5. Βασικές ρυθμίσεις εκτύπωσης

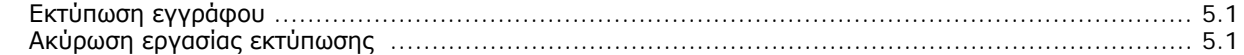

# 6. Συντήρηση του εκτυπωτή

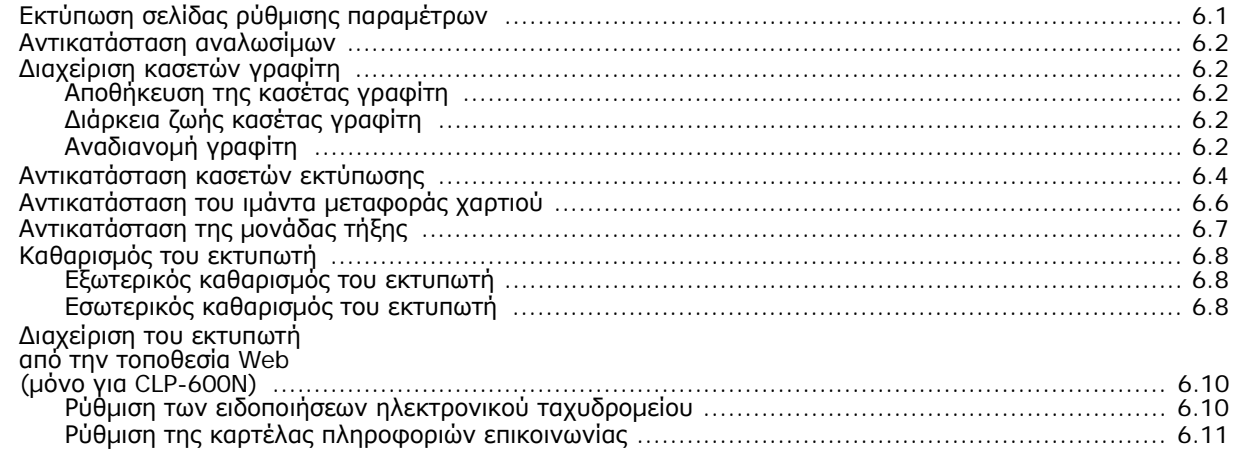

#### 7. Αντιμετώπιση προβλημάτων

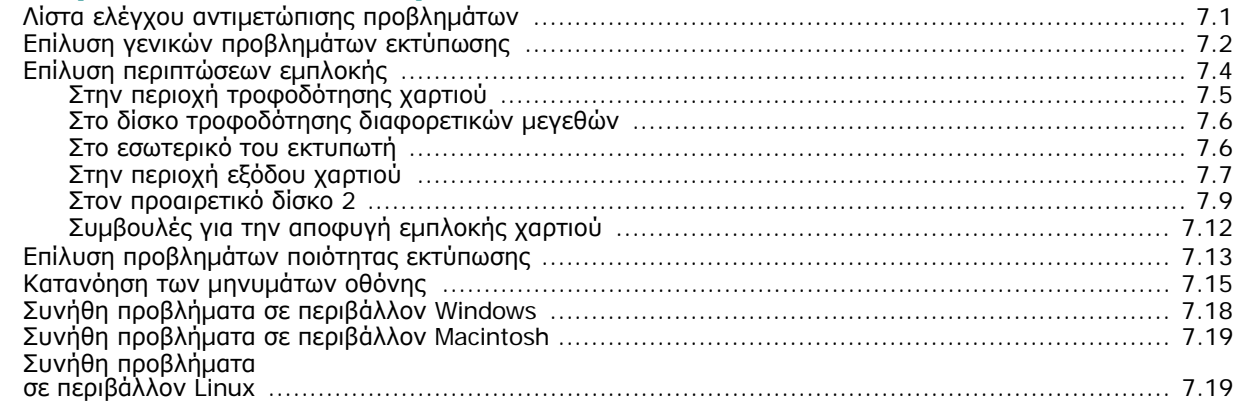

# 8. Χρήση του εκτυπωτή<br>σε δίκτυο (μόνο για CLP-600N)

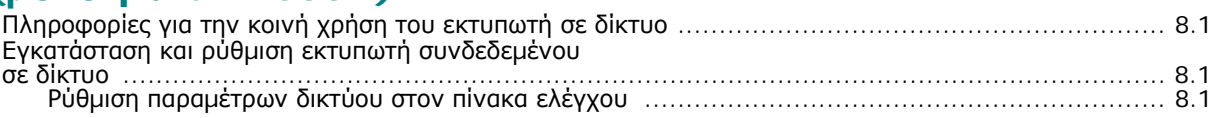

# 9. Εγκατάσταση προαιρετικών εξαρτημάτων εκτυπωτή

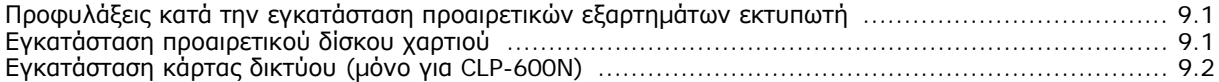

### 10. Τεχνικά χαρακτηριστικά

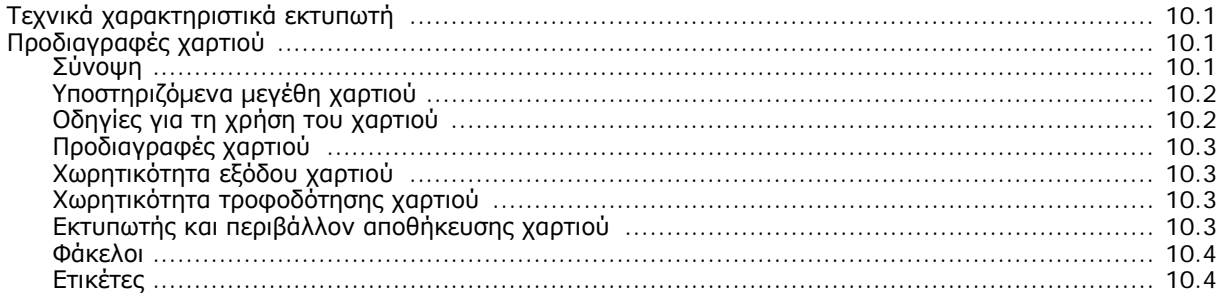

### **Σηµαντικές προφυλάξεις και πληροφορίες για την ασφάλεια**

Όταν χρησιµοποιείτε την παρούσα συσκευή, πρέπει να τηρείτε πάντα τις παρακάτω βασικές προφυλάξεις ασφαλείας ώστε να ελαχιστοποιηθεί ο κίνδυνος πρόκλησης πυρκαγιάς, ηλεκτροπληξίας και τραυµατισµού:

- **1** ∆ιαβάστε και κατανοήστε όλες τις οδηγίες.
- **2** Χρησιµοποιείτε κοινή λογική κατά το χειρισµό ηλεκτρικών συσκευών.
- **3** Τηρείτε όλες τις προειδοποιήσεις και οδηγίες που σηµειώνονται επάνω στη συσκευή και αναφέρονται στην τεκµηρίωση που τη συνοδεύει.
- **4** Σε περίπτωση που κάποια οδηγία λειτουργίας έρχεται σε διένεξη µε τις πληροφορίες για την ασφάλεια, πρέπει να δώσετε προσοχή στις πληροφορίες για την ασφάλεια. Μπορεί να µην κατανοήσατε την οδηγία λειτουργίας. Αν δεν είναι δυνατή η επίλυση της διένεξης, επικοινωνήστε µε τον αντιπρόσωπο πωλήσεων ή την Τεχνική Υπηρεσία για βοήθεια.
- **5** Αποσυνδέστε τη συσκευή από την πρίζα εναλλασσόµενου ρεύµατος πριν τον καθαρισµό. Μην χρησιµοποιείτε υγρά καθαριστικά ή σπρέι καθαρισµού. Χρησιµοποιείτε µόνο υγρό πανί για καθαρισµό.
- **6** Μην τοποθετείτε το µηχάνηµα σε ασταθή τροχήλατη ή µη βάση ή σε ασταθές τραπέζι. Μπορεί να πέσει, προκαλώντας σοβαρή ζηµιά.
- **7** Μην τοποθετείτε ποτέ τη συσκευή επάνω, κοντά ή σε καλοριφέρ, θερµαντήρα, κλιµατιστικό µηχάνηµα ή αεραγωγό εξαερισµού.
- **8** Φροντίστε ώστε να µην ακουµπά τίποτα επάνω στο καλώδιο τροφοδοσίας. Μην τοποθετείτε τη συσκευή σε σηµείο όπου τα καλώδια µπορεί να υποστούν ζηµιές από τους διερχόµενους.
- **9** Μην υπερφορτώνετε τους ρευµατοδότες και τα καλώδια προέκτασης. Κάτι τέτοιο µπορεί να µειώσει την απόδοση και εγκυµονεί κινδύνους για πυρκαγιά ή ηλεκτροπληξία.
- **10** Μην επιτρέπετε σε κατοικίδια ζώα να µασούν τα καλώδια εναλλασσόµενου ρεύµατος ή τα καλώδια σύνδεσης του Η/Υ.
- **11** Μην σπρώχνετε ποτέ οποιαδήποτε αντικείµενα στο εσωτερικό του µηχανήµατος από τα ανοίγµατα της θήκης ή του περιβλήµατος. Μπορεί να ακουµπήσουν σηµεία επικίνδυνης τάσης και να προκαλέσουν πυρκαγιά ή ηλεκτροπληξία. ∆εν πρέπει να χύνετε ποτέ υγρά επάνω ή µέσα στη συσκευή.
- **12**Για να µειώσετε τον κίνδυνο ηλεκτροπληξίας, µην αποσυναρµολογείτε το µηχάνηµα. Αν απαιτείται επισκευή, προσκοµίστε το σε ειδικευµένο τεχνικό επισκευών. Το άνοιγµα ή η αφαίρεση καλυµµάτων µπορεί να σας εκθέσει σε επικίνδυνες τάσεις ή άλλους κινδύνους. Η εσφαλµένη επανασυναρµολόγηση µπορεί να προκαλέσει ηλεκτροπληξία κατά την επακόλουθη χρήση της µονάδας.
- **13**Αποσυνδέστε τη συσκευή από τον Η/Υ και την παροχή ρεύµατος και ζητήσε τη διεξαγωγή σέρβις από εκπαιδευµένο προσωπικό σέρβις στις εξής περιπτώσεις:
	- Όταν οποιοδήποτε τµήµα του καλωδίου τροφοδοσίας, του φις ή του καλωδίου σύνδεσης είναι κατεστραµµένο ή φθαρµένο.
	- Αν έχει χυθεί υγρό µέσα στο µηχάνηµα.
	- Αν το µηχάνηµα έχει εκτεθεί σε βροχή ή νερό.
	- Αν το µηχάνηµα δεν λειτουργεί σωστά, παρόλο που ακολουθείτε τις οδηγίες.
	- Αν το µηχάνηµα έχει πέσει ή το περίβληµα φαίνεται κατεστραµµένο.
	- Αν το µηχάνηµα παρουσιάσει ξαφνική και χαρακτηριστική αλλαγή στην απόδοση.
- **14**Ρυθµίστε µόνο τα στοιχεία ελέγχου που αναφέρονται στις οδηγίες λειτουργίας. Η εσφαλµένη ρύθµιση άλλων λειτουργιών ελέγχου µπορεί να προκαλέσει ζηµιά και να απαιτήσει εκτεταµένες εργασίες από εκπαιδευµένο τεχνικό σέρβις προκειµένου να αποκατασταθεί η κανονική λειτουργία της συσκευής.
- **15**Αποφεύγετε τη χρήση της συσκευής στη διάρκεια καταιγίδας. Υπάρχει ενδεχοµένως κίνδυνος ηλεκτροπληξίας από κεραυνό. Αν είναι δυνατόν, αποσυνδέστε την πρίζα εναλλασσόµενου ρεύµατος κατά την καταιγίδα.
- **16**Αν εκτυπώνετε συνεχώς πολλαπλές σελίδες, η επιφάνεια του δίσκου εξόδου µπορεί να ζεσταθεί. Προσέξτε ώστε να µην αγγίξετε την επιφάνεια του δίσκου και κρατήστε τα παιδιά µακριά από αυτήν.
- **17** ΦΥΛΑΞΤΕ ΑΥΤΕΣ ΤΙΣ Ο∆ΗΓΙΕΣ.

## **∆ήλωση ασφάλειας λέιζερ**

Ο εκτυπωτής έχει πιστοποιηθεί στις Η.Π.Α. ότι συµµορφώνεται στις απαιτήσεις DHHS 21 CFR, κεφάλαιο 1 υποκεφάλαιο J για προϊόντα λέιζερ κλάσης I(1), ενώ σε άλλες περιοχές έχει πιστοποιηθεί ως προϊόν λέιζερ κλάσης 1 που συµµορφώνεται µε τις απαιτήσεις IEC 825.

Τα προϊόντα λέιζερ κλάσης 1 δεν θεωρούνται επικίνδυνα. Το σύστηµα λέιζερ και ο εκτυπωτής έχουν σχεδιαστεί έτσι ώστε να µην υπάρχει έκθεση του ανθρώπου σε ακτινοβολία λέιζερ πάνω από το επίπεδο κλάσης 1 στη διάρκεια της κανονικής λειτουργίας, συντήρησης ή σε περίπτωση που συνιστάται επισκευή.

#### **ΠΡΟΕΙ∆ΟΠΟΙΗΣΗ**

Ποτέ µην λειτουργείτε ή επισκευάζετε τον εκτυπωτή έχοντας αφαιρέσει το προστατευτικό κάλυµµα από το τµήµα λέιζερ/σαρωτή. Η ανακλώµενη ακτίνα, αν και αόρατη, µπορεί να βλάψει τα µάτια σας.

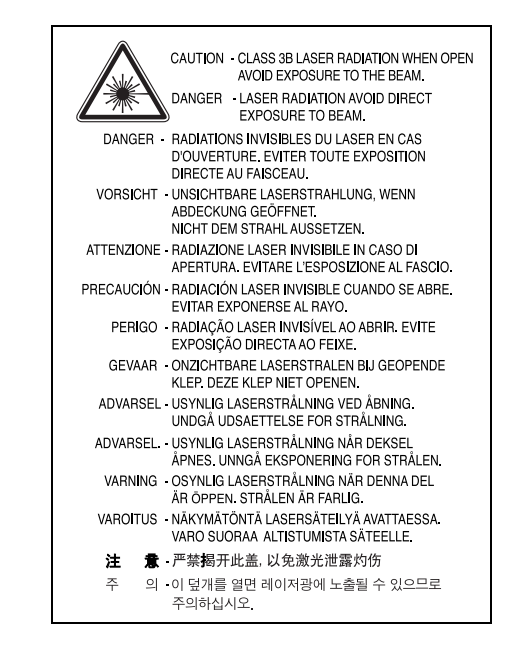

### **Πληροφορίες για την ασφάλεια σχετικά µε το όζον**

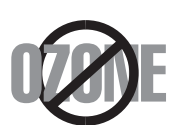

Στη διάρκεια της κανονικής λειτουργίας, το παρόν µηχάνηµα παράγει όζον. Το όζον που παράγεται δεν είναι επικίνδυνο για τον χειριστή. Πάντως, σας συµβουλεύουµε να χρησιµοποιείτε το µηχάνηµα σε χώρο που αερίζεται καλά.

Αν χρειάζεστε επιπλέον πληροφορίες σχετικά µε το όζον, παρακαλούµε απευθυνθείτε στον πλησιέστερο αντιπρόσωπο της Samsung.

#### **Ανακύκλωση**

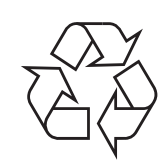

Παρακαλούµε ανακυκλώστε ή απορρίψτε το υλικό συσκευασίας του προϊόντος µε οικολογικά υπεύθυνο τρόπο.

### **Σωστή ∆ιάθεση αυτού του Προϊόντος (Απορρίµµατα Ηλεκτρικού & Ηλεκτρονικού Εξοπλισµού)**

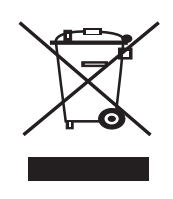

Τα σήµατα που εµφανίζονται επάνω στο προϊόν ή στα εγχειρίδια που το συνοδεύουν, υποδεικνύουν ότι δεν θα πρέπει να ρίπτεται µαζί µε τα υπόλοιπα οικιακά απορρίµµατα µετά το τέλος του κύκλου ζωής του. Προκειµένου να αποφευχθούν ενδεχόµενες βλαβερές συνέπειες στο περιβάλλον ή την υγεία εξαιτίας της ανεξέλεγκτης διάθεσης απορριµµάτων, σας παρακαλούµε να το διαχωρίσετε από άλλους τύπους απορριµµάτων και να το ανακυκλώσετε, ώστε να βοηθήσετε στην βιώσιµη επαναχρησιµοποίηση των υλικών πόρων.

Οι οικιακοί χρήστες θα πρέπει να έλθουν σε επικοινωνία είτε µε τον πωλητή απ' όπου αγόρασαν αυτό το προϊόν, είτε τις κατά τόπους υπηρεσίες, προκειµένου να πληροφορηθούν τις λεπτοµέρειες σχετικά µε τον τόπο και τον τρόπο µε τον οποίο µπορούν να δώσουν αυτό το προϊόν για ασφαλή προς το περιβάλλον ανακύκλωση.

Οι επιχειρήσεις-χρήστες θα πρέπει να έλθουν σε επαφή µε τον προµηθευτή τους και να ελέγξουν τους όρους και τις προϋποθέσεις του συµβολαίου πώλησης. Το προϊόν αυτό δεν θα πρέπει να αναµιγνύεται µε άλλα συνηθισµένα απορρίµµατα προς διάθεση.

### **Εκποµπές ραδιοσυχνοτήτων**

#### **Πληροφορίες της Οµοσπονδιακής Επιτροπής Επικοινωνιών (FCC) προς τον χρήστη**

Ο παρών εξοπλισµός έχει εξεταστεί και βρέθηκε συµβατός µε τα όρια ψηφιακών συσκευών κλάσης B, σύµφωνα µε το µέρος 15 των κανόνων της FCC. Τα όρια αυτά είναι σχεδιασµένα να παρέχουν λογική προστασία από επιβλαβή παρεµβολή σε οικοδοµή κατοικιών. Ο παρών εξοπλισµός δηµιουργεί, χρησιµοποιεί και µπορεί να εκπέµψει ενέργεια ραδιοσυχνοτήτων και, αν η εγκατάσταση και η χρήση του δεν γίνονται σύµφωνα µε τις οδηγίες, µπορεί να προκαλέσει επιβλαβείς παρεµβολές στις ραδιοεπικοινωνίες. Πάντως, δεν υπάρχει εγγύηση ότι δεν θα προκύψει παρεµβολή σε µια συγκεκριµένη εγκατάσταση. Αν όντως το µηχάνηµα προκαλέσει επιβλαβή παρεµβολή στη ραδιοφωνική ή τηλεοπτική λήψη, γεγονός που µπορεί να διαπιστωθεί ενεργοποιώντας και απενεργοποιώντας τον εξοπλισµό, συνιστάται, ο χρήστης να προσπαθήσει να διορθώσει την παρεµβολή λαµβάνοντας ένα από τα παρακάτω µέτρα:

- Αλλαγή του προσανατολισµού και της θέσης της κεραίας λήψης.
- Αύξηση της απόστασης ανάµεσα στον εξοπλισµό και το δέκτη.
- Σύνδεση του εξοπλισµού σε ρευµατοδότη διαφορετικού κυκλώµατος από αυτό στο οποίο βρίσκεται συνδεδεµένος ο δέκτης.
- Συµβουλευτείτε τον αντιπρόσωπο ή έναν έµπειρο τεχνικό ραδιοτηλεόρασης για βοήθεια.

**ΠΡΟΕΙ∆ΟΠΟIΗΣΗ:** Αλλαγή ή τροποποιήσεις που δεν επιτρέπονται ρητά από τον υπεύθυνο για τη συµβατότητα κατασκευαστή, µπορούν να αναιρέσουν την εξουσιοδότηση του χρήστη να λειτουργήσει τον εξοπλισµό.

#### **Κανονισµοί του Καναδά για τη ραδιοηλεκτρική παρεµβολή**

Η παρούσα ψηφιακή συσκευή δεν υπερβαίνει τα όρια της κλάσης B για την εκποµπή ραδιοφωνικού θορύβου από ψηφιακή συσκευή όπως ορίζεται στα πρότυπα εξοπλισµού που προκαλεί παρεµβολές µε τίτλο "Digital Apparatus", ICES-003 του υπουργείου Βιοµηχανίας και Επιστήµης του Καναδά (Industry and Science Canada).

Cet appareil numerique respecte les limites de bruits radioelectriques applicables aux appareils numeriques de Classe B prescrites dans la norme sur le materiel brouilleur: "Appareils Numeriques", ICES-003 edictee par l'Industrie et Sciences Canada.

### **Ηνωµένες Πολιτείες Αµερικής**

#### **Οµοσπονδιακή Επιτροπή Επικοινωνιών (FCC)**

#### *Σκόπιµος εκποµπός κατά FCC Mέρος 15*

Στο σύστηµα εκτύπωσης που προορίζεται για οικιακή εγκατάσταση µπορεί να συµπεριλαµβάνονται (ενσωµατωµένες) συσκευές χαµηλής κατανάλωσης ρεύµατος, τύπου Radio LAN (συσκευές ασύρµατης επικοινωνίας ραδιοσυχνοτήτων (RF)), οι οποίες λειτουργούν στη ζώνη των 2,4 GHz/5 GHz. Η παρούσα ενότητα ισχύει µόνο αν υπάρχουν τέτοιου είδους συσκευές. Ανατρέξτε στην ετικέτα του συστήµατος για να επιβεβαιώσετε την ύπαρξη ασύρµατων συσκευών.

Οι ασύρµατες συσκευές που µπορεί να βρίσκονται στο σύστηµά σας είναι κατάλληλες για χρήση στις Ηνωµένες Πολιτείες της Αµερικής µόνο αν η σήµανση του συστήµατος περιλαµβάνει αναγνωριστικό κωδικό FCC.

Η FCC έχει θεσπίσει ως γενικό κανόνα ότι πρέπει να τηρείται απόσταση 20 εκατοστών µεταξύ της συσκευής και του σώµατος, για χρήση ασύρµατης συσκευής πλησίον του σώµατος (δεν περιλαµβάνονται τα άκρα). Αυτή η συσκευή πρέπει να χρησιµοποιείται σε απόσταση µεγαλύτερη από 20 εκατοστά από το σώµα όταν λειτουργούν οι ασύρµατες συσκευές. Η έξοδος ισχύος της ασύρµατης συσκευής (ή συσκευών), που µπορεί να είναι ενσωµατωµένη στον εκτυπωτή, είναι κάτω από τα όρια έκθεσης για RF που ορίζει η FCC.

Αυτός ο ποµπός δεν πρέπει να προσαρτηθεί ή να λειτουργεί σε συνδυασµό µε άλλη κεραία ή ποµπό.

Η λειτουργία αυτής της συσκευής εξαρτάται από τις παρακάτω δύο συνθήκες: (1) Αυτή η συσκευή δεν προκαλεί βλαβερές παρεµβολές, και (2) αυτή η συσκευή πρέπει να αποδέχεται τις παρεµβολές που λαµβάνει, συµπεριλαµβανοµένων παρεµβολών που µπορούν να προκαλέσουν µη επιθυµητή λειτουργία της συσκευής.

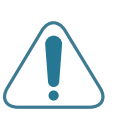

Οι ασύρµατες συσκευές δεν πρέπει να επισκευάζονται από το χρήστη. Δεν πρέπει να τροποποιούνται με κανένα τρόπο. Οι εργασίες τροποποίησης σε ασύρµατη συσκευή µπορούν να ακυρώσουν την εξουσιοδότηση για χρήση της. Επικοινωνήστε µε τον κατασκευαστή για σέρβις.

#### **∆ήλωση FCC για χρήση σε ασύρµατο δίκτυο LAN:**

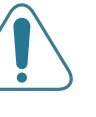

«Κατά την τοποθέτηση και λειτουργία αυτού του ποµπού και της κεραίας, µπορεί να σηµειωθεί υπέρβαση του ορίου έκθεσης σε ραδιοσυχνότητες (1 mW/cm2) σε κοντινές αποστάσεις από την εγκατεστηµένη κεραία. Συνεπώς, ο χρήστης πρέπει να διατηρεί ελάχιστη απόσταση 20 εκατοστών από την κεραία ανά πάσα στιγµή. Αυτή η συσκευή δεν πρέπει να προσαρτηθεί σε άλλο ποµπό και κεραία εκποµπής.»

## **∆ήλωση συµµόρφωσης (Ευρωπαϊκές χώρες)**

#### **Εγκρίσεις και πιστοποιήσεις**

Η σήµανση CE που εφαρµόζεται στο παρόν προϊόν συµβολίζει τη δήλωση συµµόρφωσης της Samsung Electronics Co., Ltd. στις παρακάτω εφαρµόσιµες Οδηγίες 93/68/ΕΟΚ της Ευρωπαϊκής Ένωσης όπως ισχύουν από τις ηµεροµηνίες:

1 Ιανουαρίου 1995: Οδηγία αρ. 73/23/ΕΟΚ του Συµβουλίου Προσέγγιση των νοµοθεσιών των κρατών µελών σχετικά µε τον εξοπλισµό χαµηλής τάσης.

1 Ιανουαρίου 1996: Οδηγία αρ. 89/336/EΟΚ (92/31/ΕΟΚ) του Συµβουλίου, προσέγγιση των νοµοθεσιών των κρατών µελών σχετικά µε την ηλεκτροµαγνητική συµβατότητα.

9 Μαρτίου 1999: Οδηγία αρ. 1999/5/ΕΚ του Συµβουλίου σχετικά µε τον ραδιοηλεκτρικό εξοπλισµό και τον τηλεπικοινωνιακό τερµατικό εξοπλισµό και την αµοιβαία αναγνώριση της συµµόρφωσής τους.

Μπορείτε να προµηθευτείτε την πλήρη δήλωση, στην οποία προσδιορίζονται οι σχετικές Οδηγίες καιτα αναφερόµενα πρότυπα, από τον αντιπρόσωπο της Samsung Electronics Co., Ltd.

#### **Πιστοποίηση ΕΚ**

#### **Πιστοποίηση για την Οδηγία 1999/5/ΕΚ περί ραδιοηλεκτρικού εξοπλισµού και τηλεπικοινωνιακού τερµατικού εξοπλισµού (φαξ)**

Το παρόν προϊόν της Samsung έχει πιστοποιηθεί από την Samsung για πανευρωπαϊκή σύνδεση ενός τερµατικού σε αναλογικό δηµόσιο τηλεφωνικό δίκτυο µεταγωγής (PSTN) σύµφωνα µε την Οδηγία 1999/5/EΚ. Το προϊόν αυτό έχει σχεδιαστεί για λειτουργία στα εθνικά δίκτυα PSTN και συµβατά συστήµατα PBX των ευρωπαϊκών χωρών.

Σε περίπτωση εµφάνισης προβληµάτων, επικοινωνήστε αµέσως µε το τµήµα Euro QA Lab της Samsung Electronics Co., Ltd.

Το προϊόν έχει δοκιµαστεί µε βάση το πρότυπο TBR21 ή/και TBR38. Για να βοηθήσει στη χρήση και εφαρµογή τερµατικού εξοπλισµού συµβατού προς το πρότυπο αυτό, το Ευρωπαϊκό Ινστιτούτο Τυποποίησης των Τηλεπικοινωνιών (ETSI) έχει εκδώσει ένα συµβουλευτικό έγγραφο (EG 201 121), το οποίο περιέχει σηµειώσεις και πρόσθετες απαιτήσεις για τη διασφάλιση της συµβατότητας τερµατικών TBR21 στο δίκτυο. Το προϊόν έχει σχεδιαστεί µε βάση όλες τις σχετικές συµβουλευτικές σηµειώσεις που περιέχονται στο έγγραφο αυτό και συµµορφώνεται πλήρως µε αυτές.

#### **Πληροφορίες ευρωπαϊκής έγκρισης ραδιοφωνικής εκποµπής (για προϊόντα που διαθέτουν συσκευές ραδιοφωνικής εκποµπής εγκεκριµένες από την ΕΕ)**

Αυτό το προϊόν είναι εκτυπωτής. Στο σύστηµα εκτυπωτή που διαθέτετε και προορίζεται για χρήση στο σπίτι ή το γραφείο µπορεί να βρίσκονται ενσωµατωµένες συσκευές τύπου Radio LAN (συσκευές ασύρµατης επικοινωνίας σε ραδιοσυχνότητες (RF)) χαµηλής τάσης, που λειτουργούν σε εύρος συχνοτήτων 2,4 GHz/5 GHz. Αυτή η ενότητα ισχύει µόνο σε περίπτωση παρουσίας τέτοιων συσκευών. Ανατρέξτε στη σήµανση του συστήµατος για να επαληθεύσετε την παρουσία ασύρµατων συσκευών.

Οι ασύρµατες συσκευές που µπορεί να βρίσκονται στο σύστηµά σας είναι κατάλληλες για χρήση µόνο στην Ευρωπαϊκή Ένωση ή σε σχετικές περιοχές αν η ετικέτα του συστήματος φέρει το σήμα CE σε συνδυασμό με  $\mathsf C \in$  αριθμό εγγραφής σε κοινοποιηµένο οργανισµό και σχετικό σύµβολο ειδοποίησης.

Η έξοδος ισχύος της ασύρµατης συσκευής (ή των συσκευών) που µπορεί να είναι ενσωµατωµένη στον εκτυπωτή σας είναι κάτω από τα όρια έκθεσης σε RF όπως έχουν καθοριστεί από την Ευρωπαϊκή Επιτροπή µέσω της Οδηγίας R&TTE.

#### **Ευρωπαϊκά κράτη µε εγκρίσεις ασύρµατων προϊόντων:**

**Ευρωπαϊκή Ένωση** Αυστρία, Βέλγιο, Κύπρος, ∆ηµοκρατία της Τσεχίας, ∆ανία, Εσθονία, Φινλανδία, Γαλλία (µε περιορισµούς όσον αφορά τη συχνότητα), Γερµανία, Ελλάδα, Ουγγαρία, Ιρλανδία, Ιταλία, Λετονία, Λιθουανία, Λουξεµβούργο, Μάλτα, Ολλανδία, Πολωνία, Πορτογαλία, Σλοβακία, Σλοβενία, Ισπανία, Σουηδία και Η.Β.

**Χώρες EEA/EFTA** Ισλανδία, Λίχτενσταϊν, Νορβηγία και Ελβετία

#### **Ευρωπαϊκά κράτη µε περιορισµούς στη χρήση:**

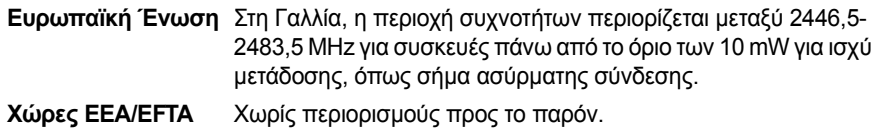

#### **∆ηλώσεις συµµόρφωσης µε τους κανονισµούς**

#### **Οδηγίες για ασύρµατη χρήση**

Στο σύστηµα εκτυπωτή που διαθέτετε µπορεί να βρίσκονται ενσωµατωµένες συσκευές τύπου Radio LAN (συσκευές ασύρµατης επικοινωνίας σε ραδιοσυχνότητες (RF)) χαµηλής τάσης, που λειτουργούν σε εύρος συχνοτήτων 2,4 GHz/5 GHz. Η παρακάτω ενότητα παρέχει µια γενική επισκόπηση για τα σηµεία που πρέπει να λαµβάνονται υπόψη κατά τη λειτουργία µιας ασύρµατης συσκευής.

Πρόσθετοι περιορισµοί, προφυλάξεις και ανησυχίες για συγκεκριµένες χώρες παρατίθενται στις σχετικές ενότητες των συγκεκριµένων χωρών (ή οµάδες χωρών). Οι ασύρµατες συσκευές στο σύστηµά σας είναι κατάλληλες για χρήση µόνο στις χώρες που επισηµαίνονται µε τις σηµάνσεις έγκρισης περί ραδιοηλεκτρικού εξοπλισµού, στην ετικέτα µε τις ονοµαστικές τιµές του συστήµατος. Αν η χώρα όπου θα χρησιµοποιήσετε την ασύρµατη συσκευή δεν περιλαµβάνεται, επικοινωνήστε µε την τοπική αρχή έγκρισης ραδιοηλεκτρικού εξοπλισµού για τις απαιτήσεις. Οι προϋποθέσεις για ασύρµατες συσκευές διέπονται από αυστηρούς κανονισµούς και µπορεί να µην επιτρέπεται η χρήση τους.

Η έξοδος ισχύος της ασύρµατης συσκευής (ή συσκευών), που µπορεί να είναι ενσωµατωµένη στον εκτυπωτή, είναι κάτω από τα όρια έκθεσης για RF, όπως έχουν καθοριστεί προς το παρόν. Επειδή οι ασύρµατες συσκευές (που µπορεί να βρίσκονται ενσωµατωµένες στον εκτυπωτή σας) εκπέµπουν λιγότερη ενέργεια από το επιτρεπόµενο όριο που καθορίζεται στα πρότυπα ασφαλείας και τις συστάσεις για ραδιοσυχνότητες, ο κατασκευαστής πιστεύει ότι οι συσκευές είναι ασφαλείς για χρήση. Ανεξάρτητα από τα επίπεδα ισχύος, πρέπει να ελαχιστοποιείται η ανθρώπινη επαφή κατά τη διάρκεια κανονικής λειτουργίας.

Ως γενική οδηγία, πρέπει να τηρείται απόσταση 20 εκατοστών µεταξύ της ασύρµατης συσκευής και του σώµατος (δεν περιλαµβάνονται τα άκρα).

Αυτή η συσκευή πρέπει να χρησιµοποιείται σε απόσταση µεγαλύτερη από 20 εκατοστά από το σώµα όταν οι ασύρµατες συσκευές είναι ενεργοποιηµένες και σε κατάσταση µετάδοσης.

Αυτός ο ποµπός δεν πρέπει να προσαρτηθεί ή να λειτουργεί σε συνδυασµό µε άλλη κεραία ή ποµπό.

Σε ορισµένες περιστάσεις απαιτούνται περιορισµοί για τις ασύρµατες συσκευές. Παρακάτω αναφέρονται παραδείγµατα συνηθισµένων περιορισµών:

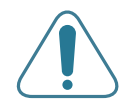

Η ασύρµατη επικοινωνία σε ραδιοσυχνότητες µπορεί να κάνει παρεµβολή σε εξοπλισµό αεροπλάνων. Οι ισχύοντες κανονισµοί αεροπλοΐας απαιτούν οι ασύρµατες συσκευές να απενεργοποιούνται κατά το ταξίδι µε αεροσκάφος. Οι συσκευές που χρησιµοποιούν το πρότυπο IEEE 802.11(γνωστό και ως ασύρµατο Ethernet) και η επικοινωνία µέσω Bluetooth είναι παραδείγµατα συσκευών που προσφέρουν ασύρµατη επικοινωνία.

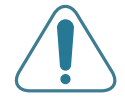

Σε περιβάλλοντα όπου ο κίνδυνος παρεµβολής σε άλλες συσκευές ή υπηρεσίες είναι επιβλαβής ή θεωρείται επιβλαβής, η επιλογή χρήσης ασύρµατης συσκευής µπορεί να υπόκειται σε περιορισµούς ή να µην επιτρέπεται. Τα αεροδρόµια, τα νοσοκοµεία και οι ατµόσφαιρες µε οξυγόνο ή εύφλεκτα αέρια είναι µερικά παραδείγµατα όπου η χρήση ασύρµατων συσκευών µπορεί να υπόκεινται σε περιορισµούς ή να απαγορεύεται. Σε περιβάλλοντα όπου δεν είστε βέβαιοι για τους περιορισµούς που ισχύουν σχετικά µε τη χρήση ασύρµατων συσκευών, ζητήστε από την κατάλληλη αρχή για εξουσιοδότηση πριν τη χρήση ή την ενεργοποίηση ασύρµατων συσκευών.

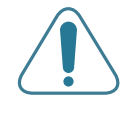

Κάθε χώρα έχει διαφορετικούς περιορισµούς για τη χρήση ασύρµατων συσκευών. Καθώς το σύστηµά σας είναι εξοπλισµένο µε ασύρµατη συσκευή, όταν ταξιδεύετε µεταξύ χωρών µε το σύστηµα, ελέγξτε µε τις τοπικές αρχές έγκρισης ραδιοηλεκτρικού εξοπλισµού πριν από κάθε µετακίνηση ή ταξίδι για τυχόν περιορισµούς που διέπουν τη χρήση της ασύρµατης συσκευής στη χώρα προορισµού.

Αν το σύστηµα είναι εξοπλισµένο µε ενσωµατωµένη ασύρµατη συσκευή, δεν πρέπει να λειτουργείτε τη συσκευή παρά µόνο όταν βρίσκονται στη θέση τους όλα τα καλύµµατα και τα προστατευτικά και το σύστηµα είναι πλήρως συναρµολογηµένο.

Οι ασύρµατες συσκευές δεν πρέπει να επισκευάζονται από το χρήστη. ∆εν πρέπει να τροποποιούνται µε κανένα τρόπο. Οι εργασίες τροποποίησης σε ασύρµατη συσκευή µπορούν να ακυρώσουν την εξουσιοδότηση για χρήση της. Επικοινωνήστε µε τον κατασκευαστή για σέρβις.

Χρησιµοποιείτε οδηγούς που είναι εγκεκριµένοι για χρήση στη χώρα όπου θα χρησιµοποιηθεί η συσκευή. Ανατρέξτε στο κιτ αποκατάστασης συστήµατος του κατασκευαστή ή επικοινωνήστε µε την τεχνική υποστήριξη του κατασκευαστή για περισσότερες πληροφορίες.

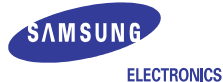

#### EU Declaration of Conformity (R& TTE)

We, Samsung Electronics Co., Ltd.

of Samsung Electronics Co., Ltd. #259, Gongdan-Dong, Gumi-City, Kyungbuk, Korea 730-030

declare under our sole responsibility that the product

Color Laser Printer m odel "CLP -600, CLP -600N"

to w hich this declaration relates is in conformity w ith

R& TTE Directive 1999/5/EC ( Annex II ) Low Voltage Directive 73/ 23/ EEC EMC Directive 89/ 336/ EEC , 92/ 31/ EEC

By application of the follow ing standards

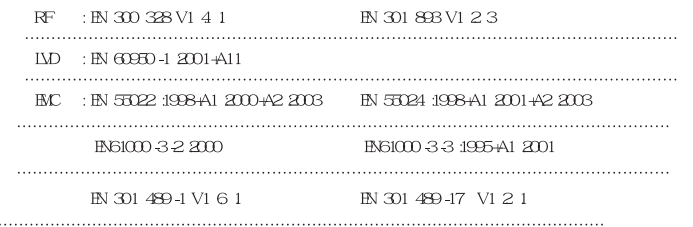

*(Manufacturer)*

Samsung Electronics Co., Ltd. #259, Gongdan-Dong, Gumi-City Gyungbuk, Korea 730-030  $205 - 10.26$ 

Whan -Soon Yim / Senior Manager

(place and date of issue) (name and signature of authorized person)

イ壬煥淳

*(Representative in the EU)*

Samsung Electronics Euro QA Lab. Blackbushe Business Park, Saxony Way Yateley, Hampshire, GU46 6GG, UK

2005-10-26

(place and date of issue) (name and signature of authorized person)

X.S. pake

Yong -Sang Park / Manager

# **1 Εισαγωγή**

<span id="page-9-0"></span>Συγχαρητήρια για την αγορά του εκτυπωτή σας!

Το κεφάλαιο περιλαµβάνει τις παρακάτω ενότητες:

- **• Ειδικές [λειτουργίες](#page-9-1)**
- **• [Συστατικά](#page-10-0) στοιχεία εκτυπωτή**

# <span id="page-9-1"></span>**Ειδικές λειτουργίες**

Ο νέος σας εκτυπωτής διαθέτει διάφορες ειδικές λειτουργίες που βελτιώνουν την ποιότητα της εκτύπωσης. Μπορείτε να κάνετε τα εξής:

#### **Έγχρωµη εκτύπωση µε τέλεια ποιότητα και ταχύτητα**

- 
- Μπορείτε να εκτυπώσετε µε µεγάλη ποικιλία χρωµάτων χρησιµοποιώντας κυανό, µατζέντα, κίτρινο και µαύρο.
- Μπορείτε να εκτυπώσετε µε ανάλυση έως και 2.400 x 600 dpi (πραγµατική απόδοση). Για λεπτοµέρειες, δείτε την **Ενότητα λογισµικού.**
- Η ταχύτητα εκτύπωσης του εκτυπωτή είναι 20 σελ/λεπτό για χαρτί µεγέθους A4 και 21 σελ/λεπτό για χαρτί µεγέθους letter.

#### **Εύκολη χρήση πολλών ειδών υλικού**

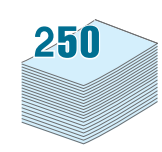

- Ο **βασικός δίσκος τροφοδότησης 250 φύλλων** (δίσκος 1) και ο **προαιρετικός δίσκος τροφοδότησης 500 φύλλων** (δίσκος 2) υποστηρίζουν χαρτί µεγέθους A4/letter.
- Ο **δίσκος τροφοδότησης διαφορετικών µεγεθών** υποστηρίζει επιστολόχαρτα, φακέλους, ετικέτες, υλικά ειδικού µεγέθους, κάρτες και χοντρό χαρτί. Ο **δίσκος τροφοδότησης διαφορετικών µεγεθών** υποστηρίζει επίσης έως και 100 φύλλα απλού χαρτιού.

#### **∆ηµιουργία επαγγελµατικών εγγράφων**

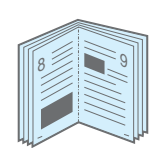

- Εκτυπώστε **υδατογραφήµατα**. Μπορείτε να προσαρµόσετε τα έγγραφά σας χρησιµοποιώντας ένα υδατογράφηµα, όπως για παράδειγµα τη λέξη «Εµπιστευτικό». Για λεπτοµέρειες, δείτε την **Ενότητα λογισµικού.**
- Εκτυπώστε **έντυπα**. Με αυτή τη δυνατότητα εκτυπώνετε εύκολα ένα έγγραφο για να δηµιουργήσετε βιβλίο. Αφού εκτυπώσετε το έγγραφο, αρκεί να διπλώσετε και να

συρράψετε τις σελίδες. Για λεπτοµέρειες, δείτε την **Ενότητα λογισµικού.**

• Εκτυπώστε **αφίσες**. Μπορείτε να µεγεθύνετε το κείµενο και τις εικόνες κάθε σελίδας του εγγράφου και να τις εκτυπώσετε σε διάφορα φύλλα χαρτιού και κατόπιν να τις κολλήσετε µεταξύ τους για να δηµιουργήσετε µια αφίσα. Για λεπτοµέρειες, δείτε την **Ενότητα λογισµικού.**

#### **Εξοικονόµηση χρόνου και χρήµατος**

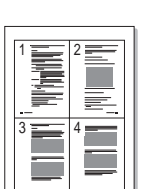

- Μπορείτε να εκτυπώσετε και στις δύο πλευρές του χαρτιού για να εξοικονοµήσετε χαρτί (**εκτύπωση διπλής όψης**). Για λεπτοµέρειες, δείτε την **Ενότητα λογισµικού.**
- Μπορείτε να εκτυπώσετε πολλές σελίδες σε ένα φύλλο χαρτιού για να εξοικονοµήσετε χαρτί.
- Μπορείτε να χρησιµοποιήσετε προτυπωµένες φόρµες και επιστολόχαρτα. Για λεπτοµέρειες, δείτε την **Ενότητα λογισµικού.**
- Ο εκτυπωτής αυτός **εξοικονοµεί ηλεκτρική ενέργεια** αυτόµατα, µειώνοντας σηµαντικά την κατανάλωση ρεύµατος όταν δεν εκτυπώνει.

#### **Εκτύπωση σε διάφορα περιβάλλοντα**

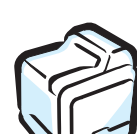

Μπορείτε να εκτυπώσετε σε **Windows 98SE/Me/NT 4.0/ 2000/2003/XP**. Τα Windows NT 4.0 υποστηρίζονται µόνο στον CLP-600N.

- Ο εκτυπωτής είναι συµβατός µε **Macintosh** και **διάφορα λειτουργικά συστήµατα Linux**.
- Ο εκτυπωτής διαθέτει διασύνδεση **USB**.
- Ο εκτυπωτής CLP-600N διαθέτει ενσωµατωµένη **διασύνδεση δικτύου**, 10/100 Base TX. Ο εκτυπωτής CLP-600 δεν υποστηρίζει διασύνδεση δικτύου.

Για να χρησιµοποιήσετε τον εκτυπωτή CLP-600N σε καλωδιακό και ασύρµατο περιβάλλον δικτύου, εγκαταστήστε µια προαιρετική κάρτα καλωδιακού/ασύρµατου δικτύου. Επικοινωνήστε µε τον αντιπρόσωπο ή µεταπωλητή της Samsung από τον οποίο αγοράσατε τον εκτυπωτή. Συνιστάται η τοποθέτηση της κάρτας από εξειδικευµένο προσωπικό.

#### **Λειτουργίες εκτυπωτή**

Ο παρακάτω πίνακας παραθέτει µια γενική επισκόπηση των λειτουργιών που υποστηρίζονται από τον εκτυπωτή σας.

(Β: Βασική, Π: Προαιρετική, ∆/∆: ∆εν διατίθεται)

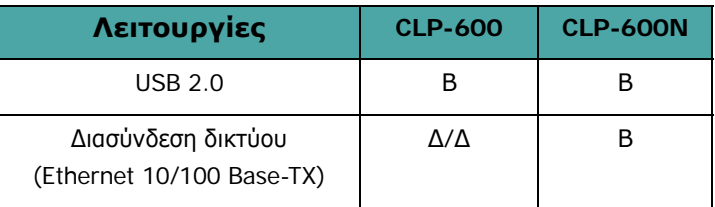

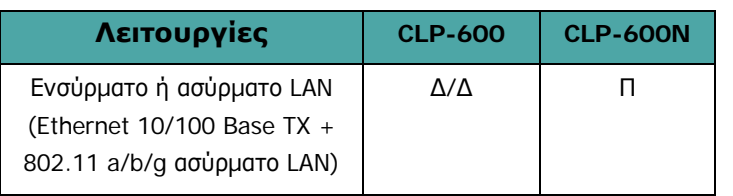

**ΣΗΜΕIΩΣΗ**: Η επιφάνεια του δίσκου εξόδου ενδέχεται να θερµανθεί αν εκτυπώσετε πολλές σελίδες ταυτόχρονα. Φροντίστε να µην αγγίξετε την επιφάνεια και µην επιτρέψετε σε µικρά παιδιά να την πλησιάσουν.

# <span id="page-10-3"></span><span id="page-10-0"></span>**Συστατικά στοιχεία εκτυπωτή**

<span id="page-10-1"></span>**Μπροστινή όψη**

Αυτά είναι τα κύρια συστατικά στοιχεία του εκτυπωτή σας. Σηµειώστε ότι όλες οι εικόνες που χρησιµοποιούνται στον Οδηγό χρήσης αφορούν το CLP-600N και ότι ενδεχοµένως κάποια τµήµατα να είναι διαφορετικά για τον εκτυπωτή σας.

#### **∆ίσκοςεξόδου χαρτιού Επάνω κάλυµµα Στήριγµα εξόδου** (Ανοίξτε για να εκκαθαρίσετε την εµπλοκή χαρτιού.) **Θύρα USB Κεραία ασύρµατου δικτύου**\*\* **Πίνακας ελέγχου** (Βλ. [3.1](#page-20-3).)  $00($ **Θύρα δικτύου**\* **Ακροδέκτης καλωδίου δίσκου 2 LT ∆ιακόπτης Βύσµα ισχύος Προαιρετικός ∆ίσκος 1 Λαβή** (τροφοδότης **δίσκος 2** (Χρησιµοποιήστε την για να 250 φύλλων) (τροφοδότης 500 σηκώσετε τον εκτυπωτή.) φύλλων)

\* Μόνο το CLP-600N διαθέτει θύρα δικτύου.

\*\* Αυτή η κεραία ασύρματου δικτύου είναι διαθέσιμη μόνο αν έχετε αγοράσει<br>και εγκαταστήσει κάρτα καλωδιακού/ασύρματου δικτύου ξεχωριστά στο<br>CLP-600N.

### <span id="page-10-2"></span>**∆εξιά όψη**

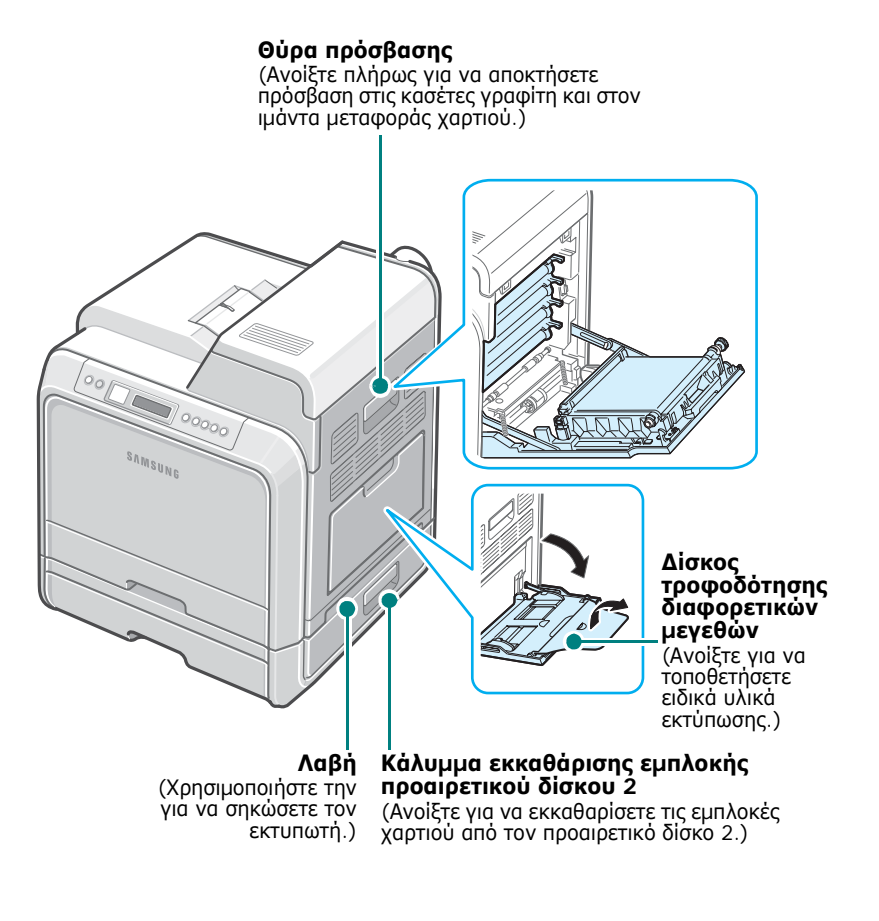

# <span id="page-11-0"></span>**2 Εγκατάσταση και ρύθµιση του εκτυπωτή**

Στο κεφάλαιο αυτό σας δίδονται οδηγίες βήµα-βήµα για τη ρύθµιση του εκτυπωτή σας.

Το κεφάλαιο περιλαµβάνει τις παρακάτω ενότητες:

- **• Αφαίρεση της [συσκευασίας](#page-11-1)**
- **• [Τοποθέτηση](#page-12-0) των κασετών γραφίτη**
- **• [Τοποθέτηση](#page-14-0) χαρτιού**
- **• Σύνδεση καλωδίου [εκτυπωτή](#page-16-0)**
- **• [Ενεργοποίηση](#page-17-1) εκτυπωτή**
- **• [Εκτύπωση](#page-17-2) δοκιµαστικής σελίδας**
- **• Αλλαγή [γλώσσας](#page-18-0) εµφάνισης (µόνο για [CLP-600N\)](#page-18-0)**
- **• [Εγκατάσταση](#page-18-1) του λογισµικού του εκτυπωτή**

### <span id="page-11-1"></span>**Αφαίρεση της συσκευασίας**

**1** Αφαιρέστε τον εκτυπωτή και όλα τα εξαρτήµατα από τη χαρτονένια συσκευασία. Βεβαιωθείτε ότι ο εκτυπωτής έχει συσκευαστεί µαζί µε τα παρακάτω στοιχεία:

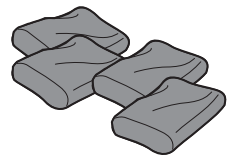

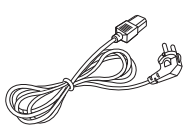

Κασέτες γραφίτη Καλώδιο τροφοδοσίας

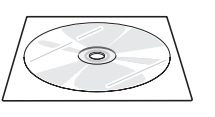

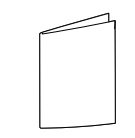

CD µε το λογισµικό εκτυπωτή Οδηγός γρήγορης εγκατάστασης

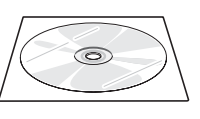

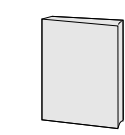

CD βοηθητικών προγραµµάτων δικτύου (Μόνο για CLP-600N)

Γρήγορος οδηγός εκτυπωτή δικτύου (Μόνο για CLP-600N)

#### **ΣΗΜΕΙΩΣΕΙΣ**:

- Αν κάποια στοιχεία λείπουν ή είναι ελαττωµατικά, ειδοποιήστε αµέσως τον αντιπρόσωπό σας.
- **• Τα συστατικά στοιχεία ενδέχεται να διαφέρουν ανάλογα µε τη χώρα.**
- Το CD-ROM περιέχει το πρόγραµµα οδήγησης εκτυπωτή, τον Οδηγό χρήσης και το πρόγραµµα Adobe Acrobat Reader.
- Η εµφάνιση του καλωδίου τροφοδοσίας ενδέχεται να διαφέρει ανάλογα µε τις προδιαγραφές της χώρας σας. Το καλώδιο τροφοδοσίας πρέπει να συνδέεται σε πρίζα µε γείωση.

**ΠΡΟΕΙ∆ΟΠΟIΗΣΗ**: Αυτός ο εκτυπωτής ζυγίζει 28.5 κιλά, συµπεριλαµβανοµένων των κασετών γραφίτη και της κασέτας. Χρησιµοποιήστε ασφαλείς τρόπους µεταφοράς και χειρισµού. Αν χρειαστεί να µετακινήσετε τον εκτυπωτή, πρέπει να τον µετακινήσουν δύο άτοµα. Χρησιµοποιήστε τις λαβές µεταφοράς, όπως φαίνονται στο διάγραµµα (βλ. [σελίδα](#page-10-3) 1.2). Αν ένα µόνο άτοµο επιχειρήσει να σηκώσει τον εκτυπωτή µπορεί να τραυµατιστεί στη σπονδυλική στήλη.

**2** Αφαιρέστε προσεκτικά την ταινία συσκευασίας από τον εκτυπωτή.

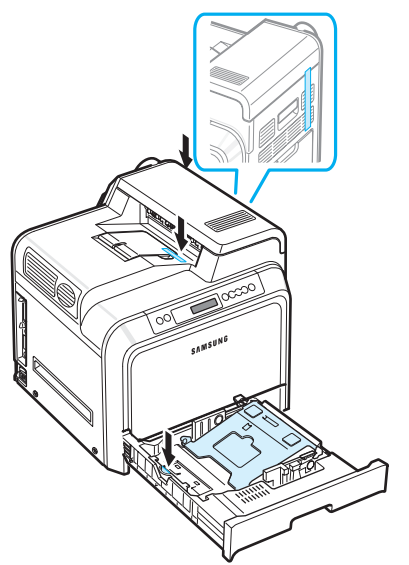

- **3** Τραβήξτε το δίσκο χαρτιού προς τα έξω και αφαιρέστε την ταινία συσκευασίας από το δίσκο.
- **4** Επιλέξτε µια θέση για τον εκτυπωτή:
	- Αφήστε αρκετό χώρο για να ανοίξετε τους δίσκους και τα καλύµµατα του εκτυπωτή αλλά και για να είναι δυνατός ο επαρκής αερισµός.
	- Εξασφαλίστε το κατάλληλο περιβάλλον:
	- Σκληρή επίπεδη επιφάνεια για τοποθέτηση
	- Μακριά από τη ροή αέρα κλιµατιστικών, σωµάτων θέρµανσης ή αγωγών εξαερισµού
	- Μακριά από υπερβολικές ή µεταβαλλόµενες θερµοκρασίες, ηλιακή ακτινοβολία και υγρασία
	- Καθαρό, στεγνό και χωρίς σκόνη

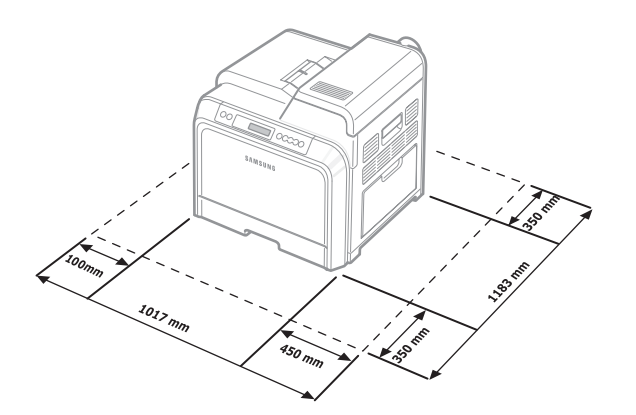

**ΠΡΟΕΙ∆ΟΠΟIΗΣΗ**: Πρέπει να τοποθετήσετε τον εκτυπωτή σε επίπεδη επιφάνεια. ∆ιαφορετικά, ενδέχεται να υπάρξουν προβλήµατα στην ποιότητα της εκτύπωσης.

# <span id="page-12-0"></span>**Τοποθέτηση των κασετών γραφίτη**

**1** Χρησιµοποιώντας τη λαβή, ανοίξτε πλήρως τη θύρα πρόσβασης.

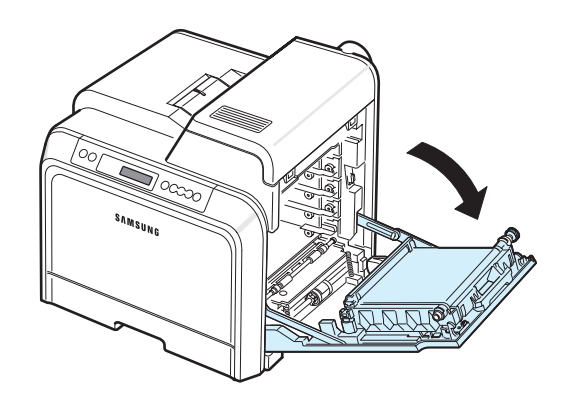

**ΣΗΜΕIΩΣΗ**: Ο ιµάντας µεταφοράς χαρτιού είναι ήδη τοποθετηµένος στον εκτυπωτή σας.

**2** Αφαιρέστε τις κασέτες γραφίτη από τις συσκευασίες τους.

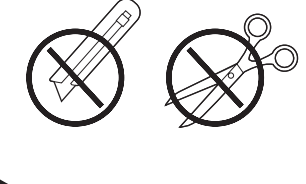

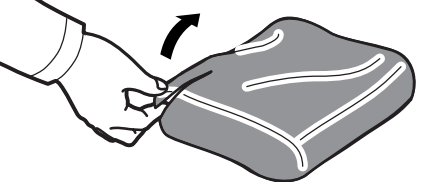

#### **ΠΡΟΕΙ∆ΟΠΟIΗΣΗ**:

- Μην χρησιµοποιείτε αιχµηρά αντικείµενα, όπως µαχαίρια ή ψαλίδια, για να ανοίξετε τις συσκευασίες των κασετών γραφίτη. Μπορεί να καταστρέψετε την επιφάνειά τους.
- Για να µην χαλάσουν οι κασέτες γραφίτη, µην τις αφήνετε εκτεθειµένες στο φως για περισσότερο από µερικά λεπτά. Καλύψτε τις κασέτες µε χαρτί για να τις προστατεύσετε, αν χρειάζεται.
- Μην αγγίζετε την πράσινη επιφάνεια (το τύµπανο OPC) στο µπροστινό µέρος κάθε κασέτας γραφίτη µε τα χέρια σας ή άλλο υλικό. Χρησιµοποιήστε τη λαβή που υπάρχει σε κάθε κασέτα για να µην αγγίξετε αυτή την περιοχή.

**3** Κρατώντας και τις δύο λαβές στις κασέτες γραφίτη, ανακινήστε απαλά τις κασέτες για να κατανεµηθεί οµοιόµορφα ο γραφίτης.

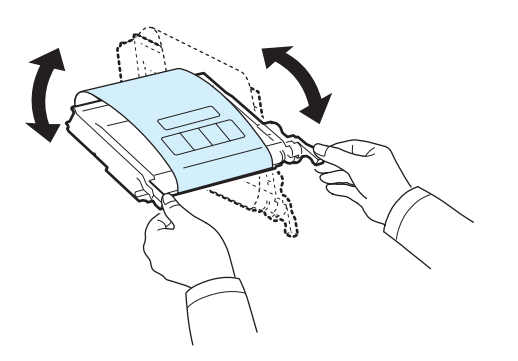

**4** Τοποθετήστε τις κασέτες σε επίπεδη επιφάνεια, όπως φαίνεται στην εικόνα, και αφαιρέστε το χαρτί που καλύπτει τις κασέτες γραφίτη αφαιρώντας την ταινία.

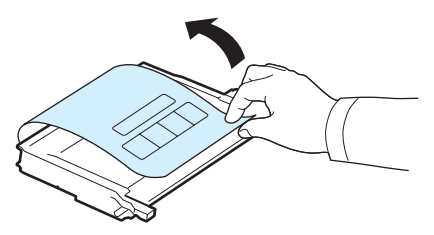

**ΣΗΜΕIΩΣΗ**: Αν πέσει γραφίτης στα ρούχα σας, σκουπίστε τον µε στεγνό πανί και πλύνετε τα ρούχα σε κρύο νερό. Το ζεστό νερό θα σταθεροποιήσει το γραφίτη στο ύφασµα.

**5** Στο εσωτερικό τοίχωµα του εκτυπωτή, υπάρχει µια ετικέτα η οποία υποδεικνύει την κατάλληλη υποδοχή για κάθε κασέτα έγχρωµου γραφίτη.

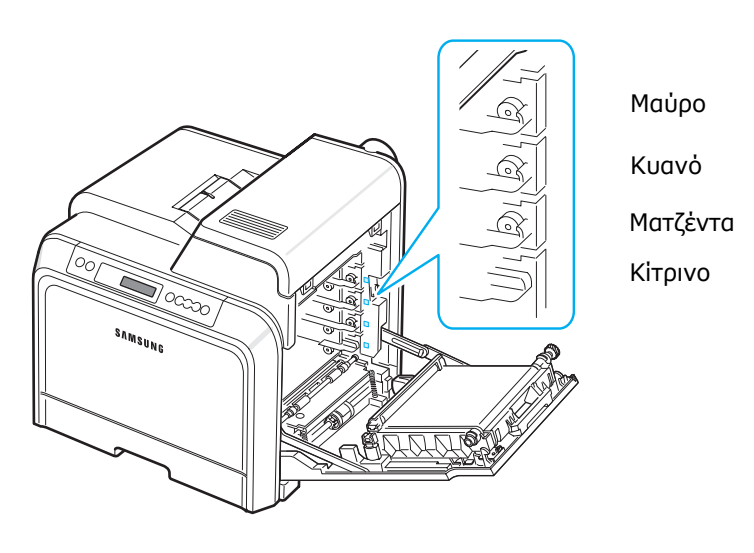

**6** Πιάστε τις λαβές σε κάθε κασέτα γραφίτη. Ευθυγραµµίστε τις κασέτες γραφίτη µε τις υποδοχές στο εσωτερικό του εκτυπωτή και εισαγάγετε τις κασέτες στις αντίστοιχες θέσεις µε την παρακάτω σειρά: κίτρινο, µατζέντα, κυανό και κατόπιν µαύρο, έως ότου ασφαλίσουν στη θέση τους.

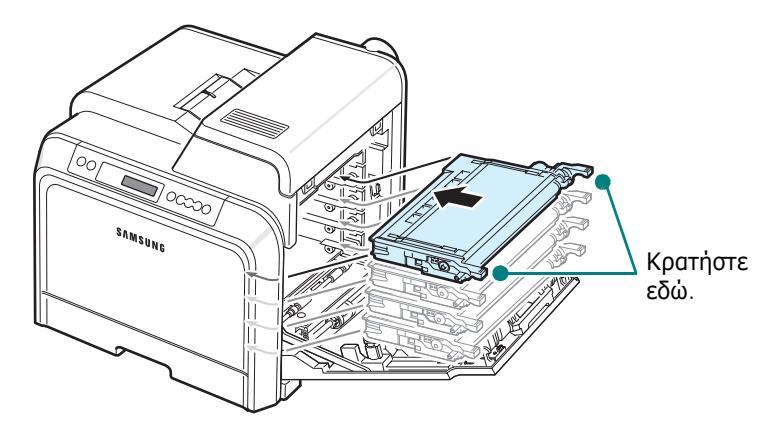

**7** Κλείστε τη θύρα πρόσβασης. Βεβαιωθείτε ότι η θύρα έχει ασφαλίσει.

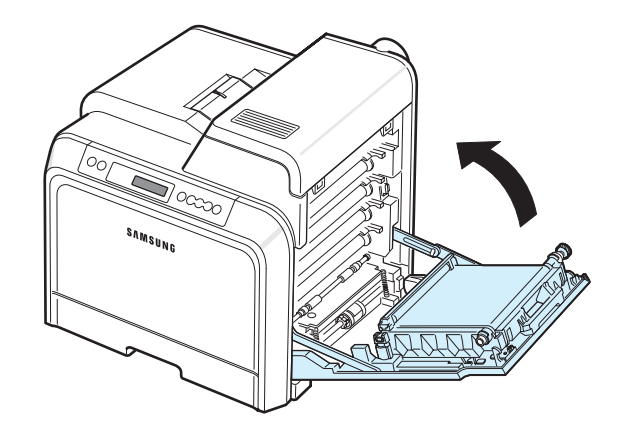

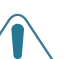

**ΠΡΟΕΙ∆ΟΠΟIΗΣΗ**: Αν η θύρα πρόσβασης δεν είναι τελείως κλειστή, ο εκτυπωτής δεν θα λειτουργεί.

**ΣΗΜΕIΩΣΗ**: Όταν εκτυπώνετε κείµενο µε κάλυψη 5%, η αναµενόµενη διάρκεια ζωής της κασέτας γραφίτη είναι περίπου 4.000 σελίδες για ασπρόµαυρη και έγχρωµη εκτύπωση.

# <span id="page-14-3"></span><span id="page-14-0"></span>**Τοποθέτηση χαρτιού**

Ο δίσκος (δίσκος 1) µπορεί να δεχτεί το πολύ µέχρι 250 φύλλα απλού χαρτιού. Μπορείτε να χρησιµοποιήσετε χαρτί µεγέθους A4 και letter.

Για να τοποθετήσετε το χαρτί:

**1** Τραβήξτε το δίσκο προς τα έξω.

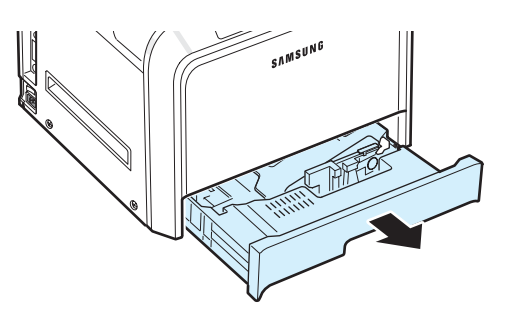

**2** Πιέστε προς τα κάτω το µεταλλικό έλασµα έως ότου ασφαλίσει στη θέση του.

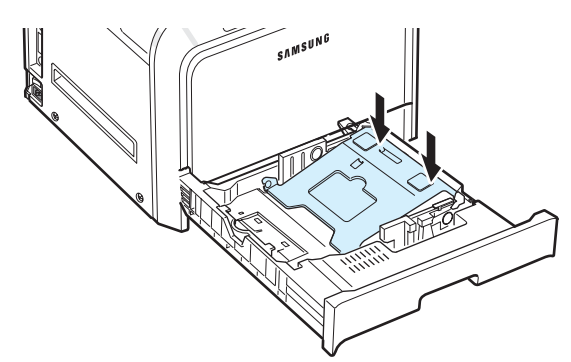

**3** Λυγίστε τα φύλλα προς τα µέσα και προς τα έξω για να µην κολλούν µεταξύ τους και µετά ξεφυλλίστε τα κρατώντας τα από τη µία πλευρά. Ισιώστε τις άκρες της δεσµίδας σε επίπεδη επιφάνεια.

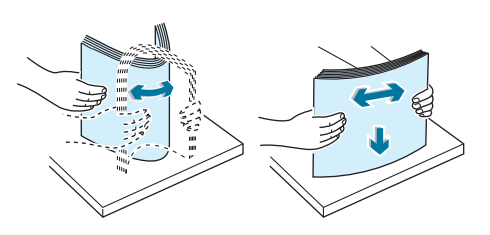

<span id="page-14-1"></span>**4** Τοποθετήστε το χαρτί µε την πλευρά εκτύπωσης προς τα επάνω.

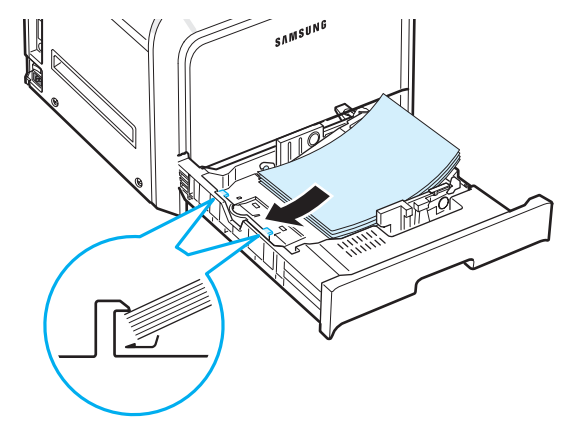

Βεβαιωθείτε ότι ο δίσκος δεν είναι υπερβολικά γεµάτος και ότι και οι τέσσερις γωνίες είναι επίπεδες και βρίσκονται κάτω από τις γωνιακές αγκύλες, όπως φαίνεται παρακάτω. Η υπερπλήρωση του δίσκου μπορεί να προκαλέσει εμπλοκές.

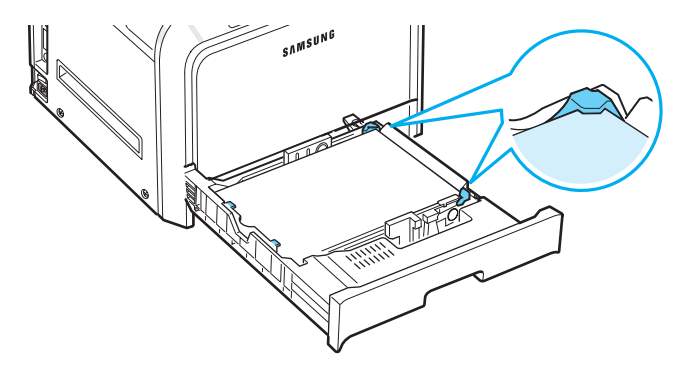

**ΣΗΜΕIΩΣΗ**: Αν θέλετε να αλλάξετε το µέγεθος του χαρτιού στο δίσκο, ανατρέξτε στην ενότητα «Αλλαγή του µ[εγέθους](#page-15-0) [χαρτιού](#page-15-0) στο δίσκο» στη σελίδα 2.5.

<span id="page-14-2"></span>**5** Σπρώξτε το δίσκο µέσα στον εκτυπωτή.

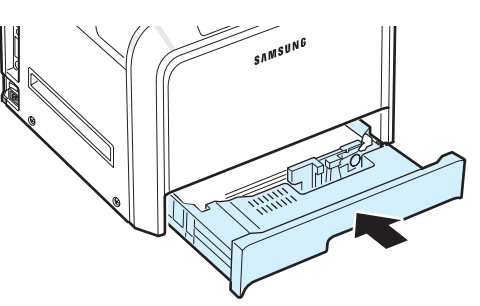

**ΣΗΜΕIΩΣΗ**: Αφού τοποθετήσετε το χαρτί, πρέπει να ρυθµίσετε τον εκτυπωτή για τον τύπο χαρτιού, το µέγεθος και την προέλευση τροφοδοσίας. Για λεπτοµέρειες, δείτε την **Ενότητα λογισµικού**.

### <span id="page-15-0"></span>**Αλλαγή του µεγέθους χαρτιού στο δίσκο**

Ο δίσκος είναι προκαθορισµένος για χαρτί µεγέθους Letter ή A4, ανάλογα µε τη χώρα. Για να αλλάξετε το µέγεθος σε A4 ή Letter, πρέπει να ρυθµίσετε κατάλληλα τη θέση του οδηγού µήκους χαρτιού.

**1** Τραβήξτε το δίσκο για να τον ανοίξετε. Αφού τραβήξετε το δίσκο προς τα έξω, ανασηκώστε το µπροστινό µέρος του δίσκου ελαφρά για να τον αφαιρέσετε από τον εκτυπωτή. Αφαιρέστε τα φύλλα χαρτιού από το δίσκο.

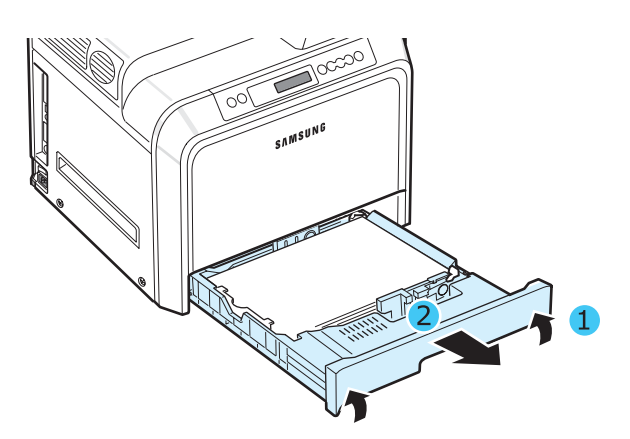

**2** Πιέστε προς τα κάτω το µεταλλικό έλασµα έως ότου ασφαλίσει στη θέση του.

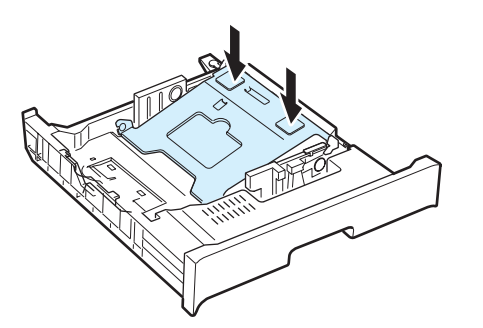

**3** Σηκώστε τον οδηγό µήκους χαρτιού και τοποθετήστε τον στη σωστή θέση για το µέγεθος χαρτιού που τοποθετείτε.

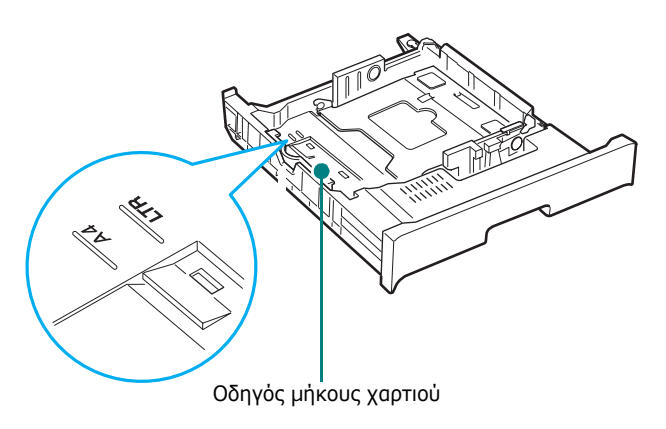

Για να αφαιρέσετε τον οδηγό µήκους χαρτιού, γυρίστε τον απαλά προς τα δεξιά για να αποδεσµεύσετε τις ασφάλειες στο κάτω µέρος του οδηγού και, στη συνέχεια, τραβήξτε τον προς τα επάνω.

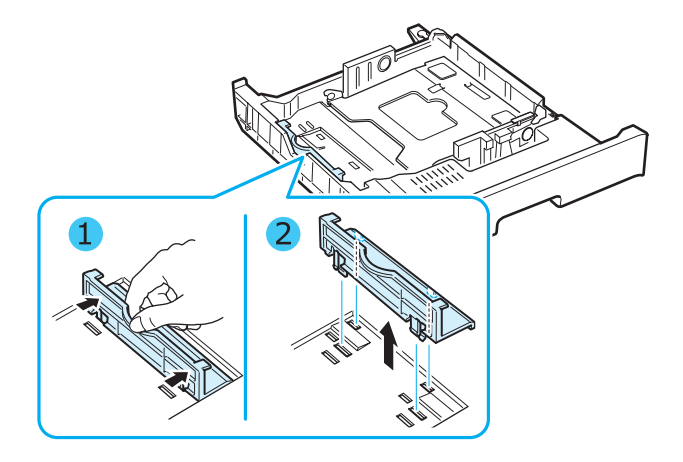

Για να τοποθετήσετε τον οδηγό µήκους χαρτιού στη θέση που θέλετε, εισαγάγετε τις ασφάλειες στο κάτω µέρος του οδηγού στην υποδοχή χαρτιού που επιθυµείτε και πιέστε τον προς τα µέσα.

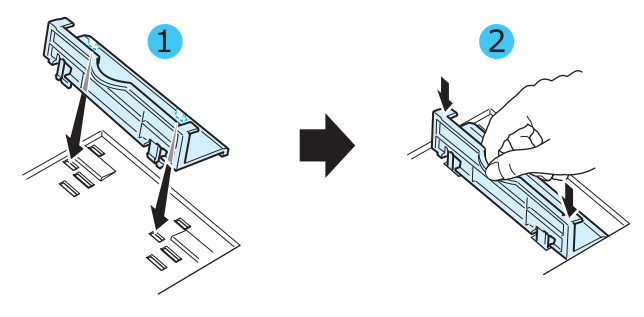

**4** Κρατώντας τη λαβή του λευκού πώµατος στο πίσω µέρος του δίσκου, περιστρέψτε τη λαβή αριστερόστροφα και αφαιρέστε το από το δίσκο. Στη συνέχεια, τοποθετήστε το πώµα στην άλλη οπή και περιστρέψτε το δεξιόστροφα για να ασφαλίσει στη θέση του.

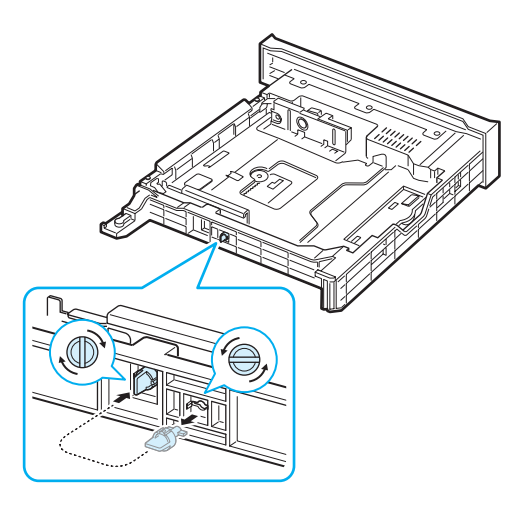

**5** Πιέστε τον οδηγό πλάτους χαρτιού, όπως φαίνεται στην εικόνα και σύρετέ τον προς τη στοίβα χαρτιού έως ότου αγγίξει απαλά το πλάι της στοίβας. Μην σπρώξετε τον οδηγό υπερβολικά προς το πλάι της στοίβας γιατί µπορεί να κυρτώσει το χαρτί.

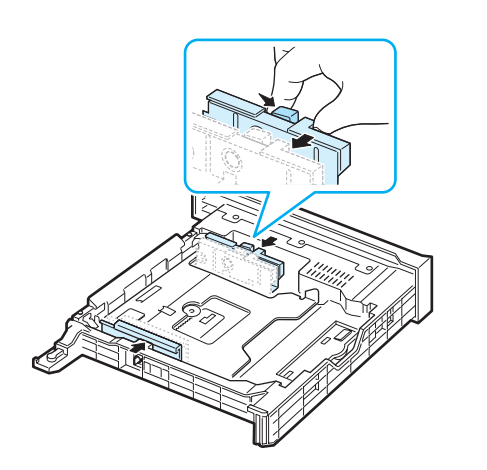

#### **ΣΗΜΕΙΩΣΕΙΣ**:

- Μην σπρώχνετε τον οδηγό πλάτους πολύ γιατί µπορεί να παραµορφωθούν τα υλικά.
- Αν δεν ρυθµίσετε σωστά τον οδηγό πλάτους, ενδέχεται να προκληθεί εµπλοκή χαρτιού.

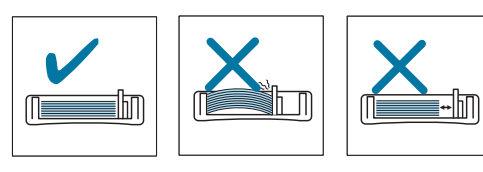

**6** Τοποθετήστε το χαρτί µε την πλευρά εκτύπωσης προς τα επάνω. Για περισσότερες πληροφορίες, δείτε τα βήµατα [4](#page-14-1) και [5](#page-14-2) στη σελίδα [σελίδα](#page-14-0) 2.4.

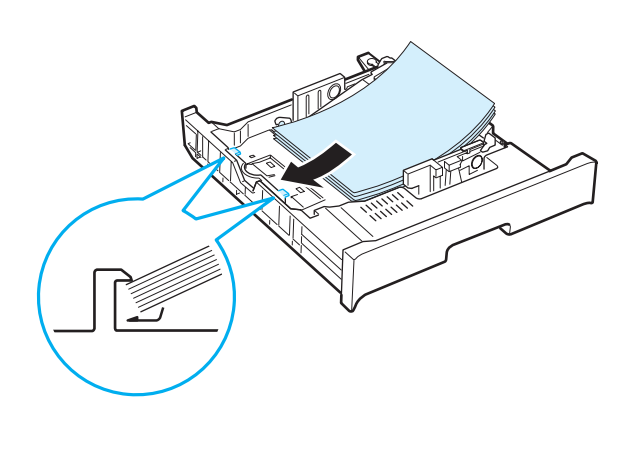

**7** Για να τοποθετήσετε ξανά το δίσκο, χαµηλώστε το πίσω µέρος, ευθυγραµµίστε το µε την υποδοχή και σύρετέ το στον εκτυπωτή.

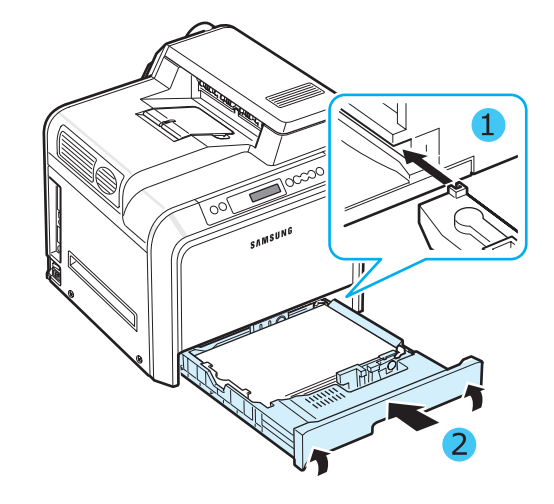

# <span id="page-16-0"></span>**Σύνδεση καλωδίου εκτυπωτή**

### <span id="page-16-1"></span>**Για εκτύπωση σε τοπικό περιβάλλον**

Για να εκτυπώσετε από τον υπολογιστή σας σε τοπικό περιβάλλον, θα πρέπει να συνδέσετε τον εκτυπωτή σας σε υπολογιστή µε καλώδιο USB (Universal Serial Bus).

Αν χρησιµοποιείτε υπολογιστή Macintosh, µπορείτε να χρησιµοποιήσετε µόνο καλώδιο USB.

**ΣΗΜΕIΩΣΗ**: Για τη σύνδεση του εκτυπωτή στη θύρα USB του υπολογιστή απαιτείται πιστοποιηµένο καλώδιο USB. Θα χρειαστεί να αγοράσετε καλώδιο USB συµβατό µε τις προδιαγραφές USB 2.0 µέγιστου µήκους 3 µέτρων.

- **1** Βεβαιωθείτε ότι ο εκτυπωτής και ο υπολογιστής είναι απενεργοποιηµένοι.
- **2** Τοποθετήστε το καλώδιο USB στο συνδετήρα που βρίσκεται στην αριστερή πλευρά του εκτυπωτή.

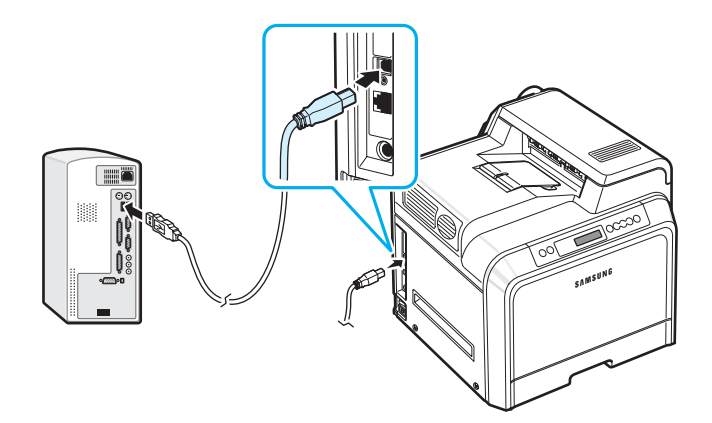

**3** Συνδέστε το άλλο άκρο του καλωδίου στη θύρα USB του υπολογιστή.

**ΣΗΜΕIΩΣΗ**: Η εκτύπωση µε χρήση της διασύνδεσης USB είναι δυνατή σε λειτουργικό σύστηµα Windows 98SE/Me/2000/ 2003/XP ή Mac OS 10.3. ~ 10.4

### <span id="page-17-0"></span>**Για εκτύπωση µέσω δικτύου**

*(CLP-600N µόνο)*

Μπορείτε να συνδέσετε τον εκτυπωτή σε ένα δίκτυο χρησιµοποιώντας καλώδιο Ethernet (καλώδιο UTP µε συνδετήρα τύπου RJ.45). Ο CLP-600N διαθέτει ενσωµατωµένη κάρτα δικτύου.

Αν θέλετε να χρησιµοποιείτε τον εκτυπωτή τόσο σε καλωδιακά όσο και σε ασύρµατα περιβάλλοντα, πρέπει να εγκαταστήσετε µια προαιρετική κάρτα καλωδιακού/ασύρµατου δικτύου. Επικοινωνήστε µε τον αντιπρόσωπο ή τον πωλητή της Samsung από τον οποίο αγοράσατε τον εκτυπωτή σας. Συνιστάται η τοποθέτηση της κάρτας από εξειδικευµένο προσωπικό.

#### **Χρήση καλωδίου Ethernet**

- **1** Βεβαιωθείτε ότι ο εκτυπωτής και ο υπολογιστής είναι απενεργοποιηµένοι.
- **2** Συνδέστε το άκρο του καλωδίου Ethernet στη θύρα δικτύου Ethernet, στην αριστερή πλευρά του εκτυπωτή.

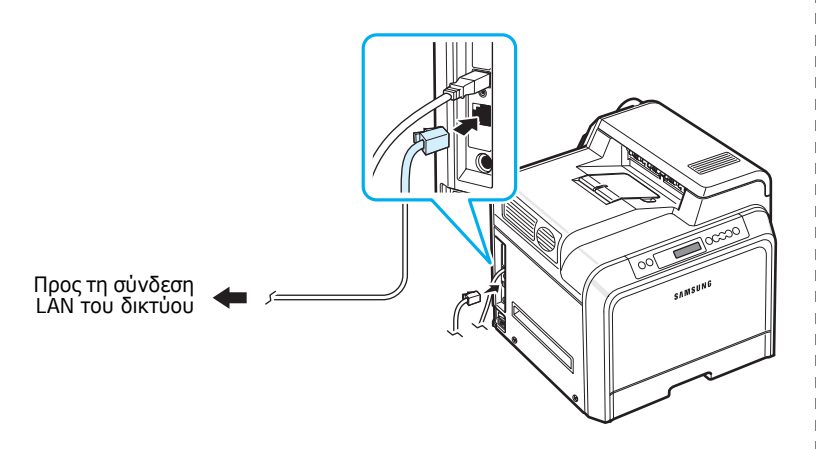

**3** Συνδέστε το άλλο άκρο του καλωδίου σε µια σύνδεση δικτύου LAN.

**ΣΗΜΕIΩΣΗ**: Αφού συνδέσετε τον εκτυπωτή, πρέπει να ρυθµίσετε τις παραµέτρους του δικτύου στον πίνακα ελέγχου. Βλ. σελίδα [8.1](#page-65-4). Μπορείτε να χρησιµοποιήσετε το λογισµικό που παρέχεται µε την κάρτα. Ανατρέξτε στον Οδηγό χρήστη του εκτυπωτή δικτύου.

# <span id="page-17-1"></span>**Ενεργοποίηση εκτυπωτή**

- **1** Συνδέστε το καλώδιο τροφοδοσίας στην υποδοχή τροφοδοσίας, στην αριστερή πλευρά του εκτυπωτή.
- **2** Συνδέστε το άλλο άκρο σε καλά γειωµένη πρίζα και ενεργοποιήστε τον εκτυπωτή.

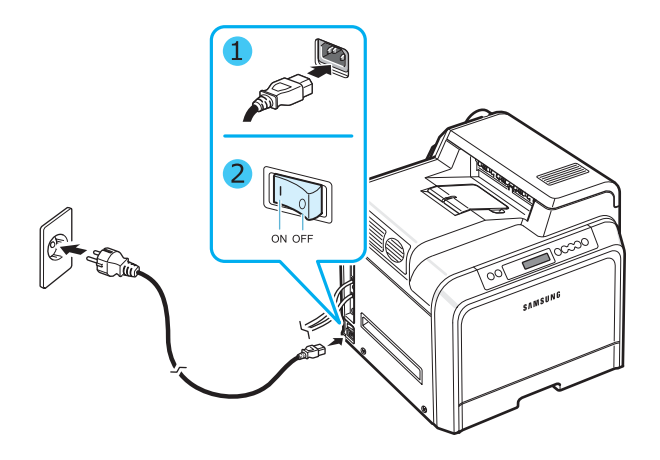

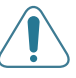

#### **ΠΡΟΕΙ∆ΟΠΟIΗΣΗ**:

- Ορισµένα τµήµατα στο εσωτερικό του εκτυπωτή ενδέχεται να θερµανθούν όταν η συσκευή είναι ενεργοποιηµένη ή µετά την εκτύπωση. Προσέξτε να µην καείτε όταν αγγίζετε το εσωτερικό του εκτυπωτή.
- Μην αποσυναρµολογείτε το µηχάνηµα όσο είναι ενεργοποιηµένο ή συνδεδεµένο στην παροχή ηλεκτρικού ρεύµατος. Υπάρχει κίνδυνος ηλεκτροπληξίας.

# <span id="page-17-2"></span>**Εκτύπωση δοκιµαστικής σελίδας**

Εκτυπώστε µια δοκιµαστική σελίδα για να βεβαιωθείτε ότι ο εκτυπωτής λειτουργεί σωστά.

Για να εκτυπώσετε µια δοκιµαστική σελίδα:

Σε κατάσταση ετοιµότητας, πατήστε και κρατήστε πατηµένο το κουμπί On Line/Continue (...) από τον πίνακα ελέγχου για 2 δευτερόλεπτα ώστε να εκτυπώσετε µια δοκιµαστική σελίδα.

Εκτυπώνεται µια δοκιµαστική σελίδα µε τα χαρακτηριστικά και τις δυνατότητες του εκτυπωτή.

# <span id="page-18-0"></span>**Αλλαγή γλώσσας εµφάνισης**

*(µόνο για CLP-600N)*

Για να αλλάξετε τη γλώσσα που εµφανίζεται στον πίνακα ελέγχου, κάντε τα εξής βήµατα:

- **1** Σε κατάσταση ετοιμότητας, πατήστε το κουμπί **Menu** ((a)) στον πίνακα ελέγχου έως ότου εµφανιστεί η ένδειξη «Setup» (Ρύθµιση παραµέτρων) στην κάτω σειρά της οθόνης.
- **2** Πατήστε το κουμπί **Enter** ((\*)) για να μεταβείτε στο μενού.
- **3** Πατήστε το κουμπί **Enter** ((\*)) όταν εμφανιστεί η ένδειξη LCD Language (Γλώσσα οθόνης) στην κάτω σειρά της οθόνης.
- **4** Πατήστε το κουμπί μετάβασης (a) ή (b) έως ότου εµφανιστεί η γλώσσα που θέλετε.
- **5** Πατήστε το κουμπί **Enter** ((\*)) για να αποθηκεύσετε την επιλογή.
- **6** Πατήστε το κουμπί **On Line/Continue** (...) για να επιστρέψετε στην κατάσταση ετοιµότητας.

# <span id="page-18-1"></span>**Εγκατάσταση του λογισµικού του εκτυπωτή**

*Πρέπει να εγκαταστήσετε το λογισµικό από το συµπεριλαµβανόµενο CD-ROM αφού ρυθµίσετε τον εκτυπωτή και τον συνδέσετε µε τον υπολογιστή. Για λεπτοµέρειες, δείτε την Ενότητα λογισµικού.* 

Το CD-ROM περιλαµβάνει το ακόλουθο λογισµικό:

#### **Προγράµµατα για λειτουργικό σύστηµα Windows**

Μπορείτε να εγκαταστήσετε το παρακάτω λογισµικό εκτυπωτή χρησιµοποιώντας το CD-ROM.

- **Πρόγραµµα οδήγησης εκτυπωτή** για Windows. Χρησιµοποιήστε αυτό το πρόγραµµα οδήγησης για να αξιοποιήσετε πλήρως τις δυνατότητες του εκτυπωτή. ∆είτε την **Ενότητα λογισµικού** για λεπτοµέρειες σχετικά µε την εγκατάσταση του προγράµµατος οδήγησης εκτυπωτή της Samsung.
- **SmartPanel**. Εµφανίζεται όταν προκληθούν σφάλµατα κατά την εκτύπωση. ∆είτε την **Ενότητα λογισµικού** για λεπτοµέρειες σχετικά µε την εγκατάσταση του προγράµµατος SmartPanel.

#### **Πρόγραµµα οδήγησης εκτυπωτή για Macintosh**

Μπορείτε να χρησιµοποιήσετε τον εκτυπωτή από υπολογιστή Macintosh. Μεταβείτε στην **Ενότητα λογισµικού** για

πληροφορίες σχετικά µε την εγκατάσταση λογισµικού εκτύπωσης και την εκτύπωση από Macintosh.

#### **Πρόγραµµα οδήγησης για Linux**

Μπορείτε να χρησιµοποιήσετε τον εκτυπωτή από υπολογιστή βασισµένο σε Linux. Μεταβείτε στην **Ενότητα λογισµικού** για πληροφορίες σχετικά µε την εγκατάσταση του προγράµµατος οδήγησης για Linux και την εκτύπωση από περιβάλλον Linux.

# <span id="page-18-2"></span>**Απαιτήσεις συστήµατος**

Προτού ξεκινήσετε, βεβαιωθείτε ότι το σύστηµα πληροί τις ελάχιστες απαιτήσεις. Ο εκτυπωτής υποστηρίζει τα παρακάτω λειτουργικά συστήµατα.

• Windows 98SE/Me/NT 4.0/2000/XP/2003 - Ο παρακάτω πίνακας περιέχει τις απαιτήσεις συστήµατος για λειτουργικό σύστηµα Windows.

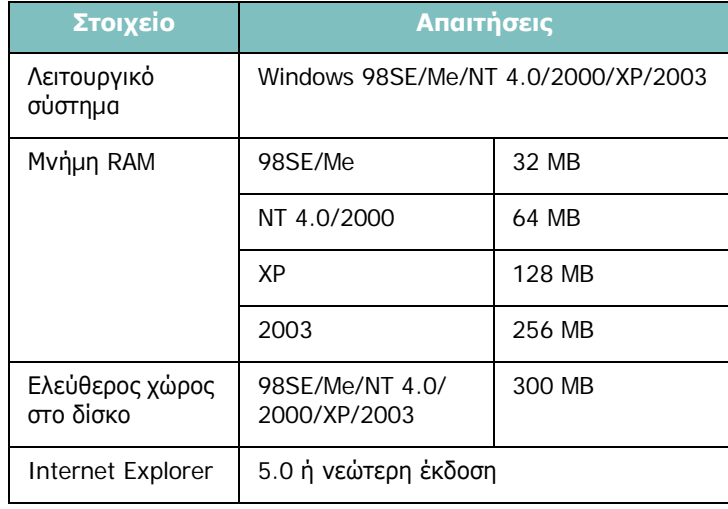

#### **ΣΗΜΕΙΩΣΕΙΣ**:

- Για τα Windows NT 4.0/2000/XP/2003, ο διαχειριστής συστήµατος πρέπει να εγκαταστήσει το λογισµικό.
- Τα Windows NT 4.0 υποστηρίζονται µόνο στον CLP-600N.
- Mac OS 10.3 ~ 10.4 Για λεπτοµέρειες, δείτε την **Ενότητα λογισµικού**.
- ∆ιάφορα λειτουργικά συστήµατα Linux Για λεπτοµέρειες, δείτε την **Ενότητα λογισµικού**.

### <span id="page-19-0"></span>**∆υνατότητες προγράµµατος οδήγησης εκτυπωτή**

Τα προγράµµατα οδήγησης εκτυπωτή έχουν τις παρακάτω βασικές δυνατότητες:

- Επιλογή προέλευσης χαρτιού
- Μέγεθος χαρτιού, προσανατολισµός και είδος υλικού
- Επιλογή αριθµού αντιγράφων

Ο παρακάτω πίνακας περιέχει µια γενική επισκόπηση των δυνατοτήτων που υποστηρίζονται από τα προγράµµατα οδήγησης εκτυπωτή.

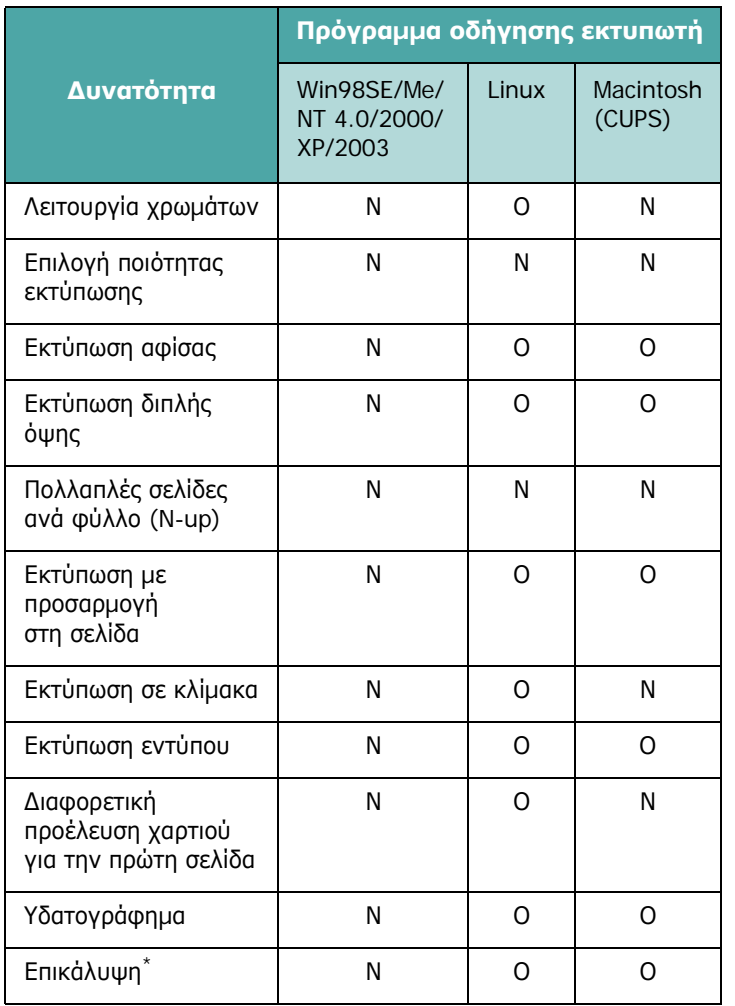

\* Η δυνατότητα Overlay (Επικάλυψη) δεν υποστηρίζεται στα Windows NT 4.0.

**ΣΗΜΕIΩΣΗ**: Για λεπτοµέρειες σχετικά µε την εγκατάσταση λογισµικού και τη χρήση των λειτουργιών του, δείτε την **Ενότητα λογισµικού**.

# <span id="page-20-0"></span>**3 Χρήση του πίνακα ελέγχου**

Αυτό το κεφάλαιο περιγράφει τον τρόπο χρήσης του πίνακα ελέγχου του εκτυπωτή.

Το κεφάλαιο περιλαµβάνει τις παρακάτω ενότητες:

- **• [Κατανόηση](#page-20-1) του πίνακα ελέγχου**
- **• Χρήση των µενού του πίνακα [ελέγχου](#page-22-0) (µόνο για [CLP-600N\)](#page-22-0)**

# <span id="page-20-3"></span><span id="page-20-1"></span>**Κατανόηση του πίνακα ελέγχου**

Ο πίνακας ελέγχου που βρίσκεται επάνω δεξιά στον εκτυπωτή CLP-600N διαθέτει οθόνη και επτά κουµπιά. Για τον CLP-600, ο πίνακας ελέγχου δεν διαθέτει οθόνη και έχει δύο κουµπιά.

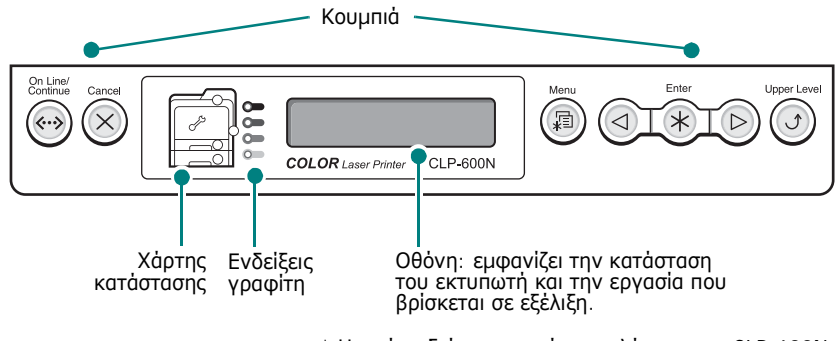

\* Η εικόνα δείχνει τον πίνακα ελέγχου του CLP-600N.

#### <span id="page-20-2"></span>**Οθόνη**

*(CLP-600N µόνο)*

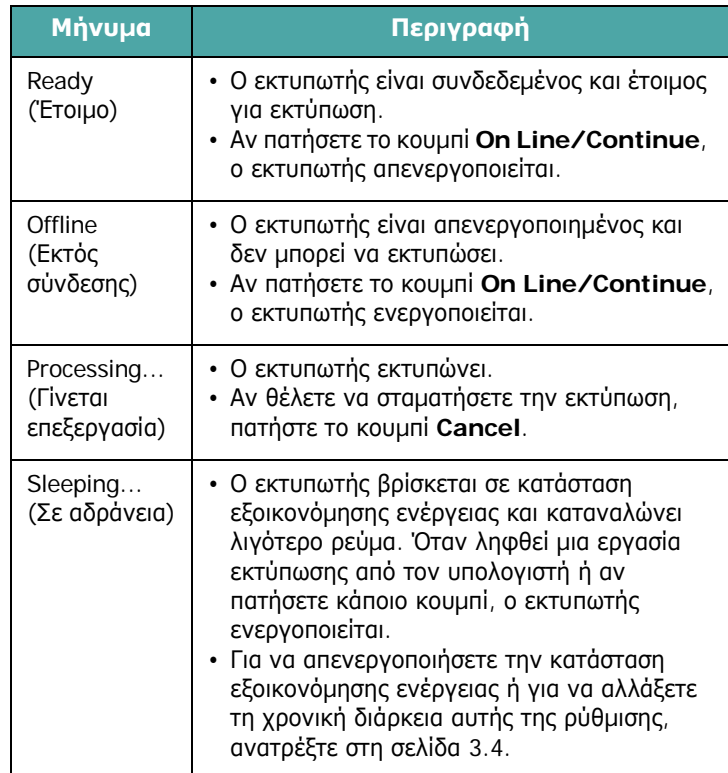

Ανατρέξτε στην ενότητα «[Κατανόηση](#page-59-1) των µηνυµάτων οθόνης» στη [σελίδα](#page-59-1) 7.15 για µια πλήρη λίστα όλων των µηνυµάτων του εκτυπωτή.

# <span id="page-21-0"></span>**Κουµπιά**

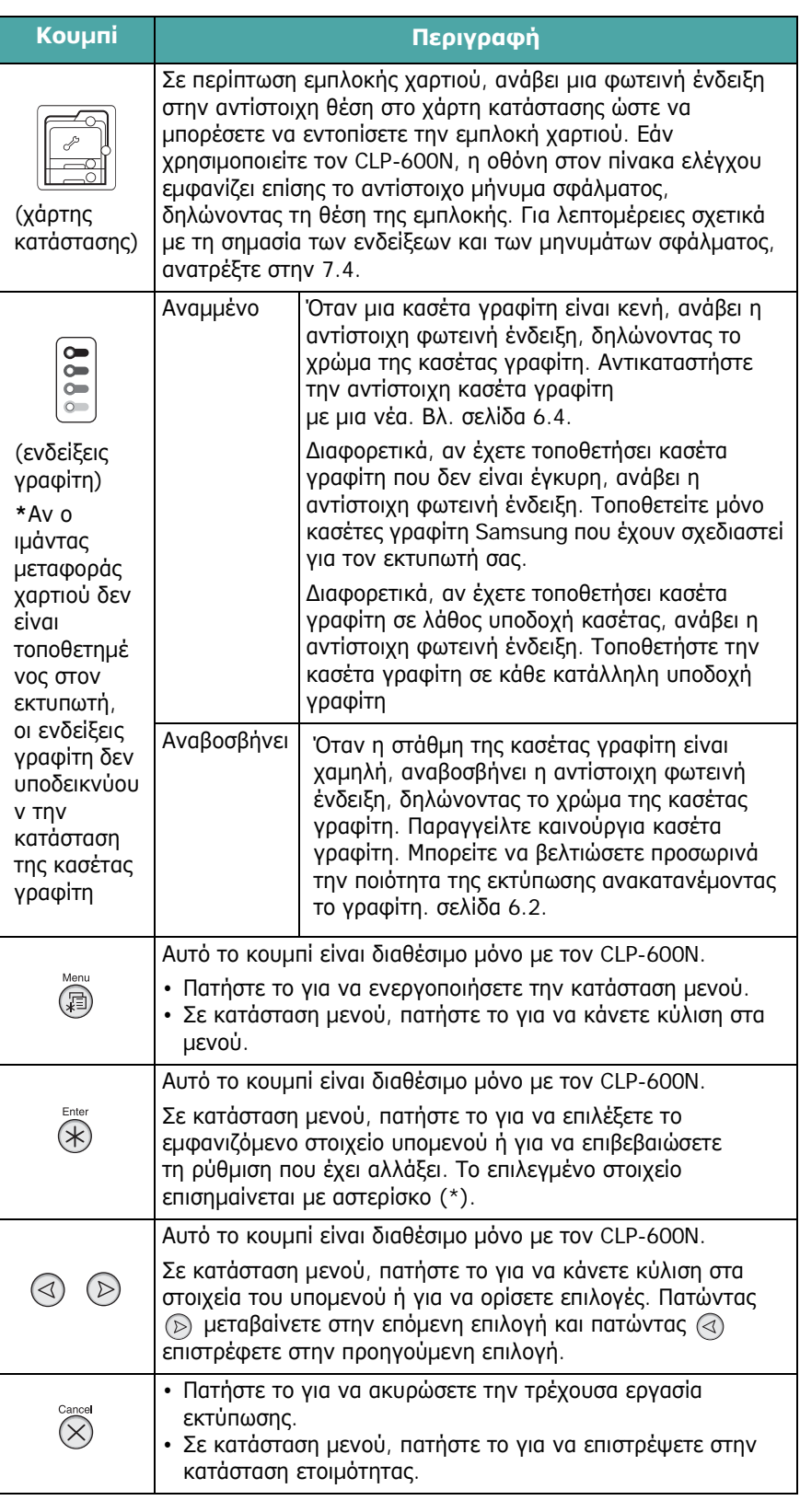

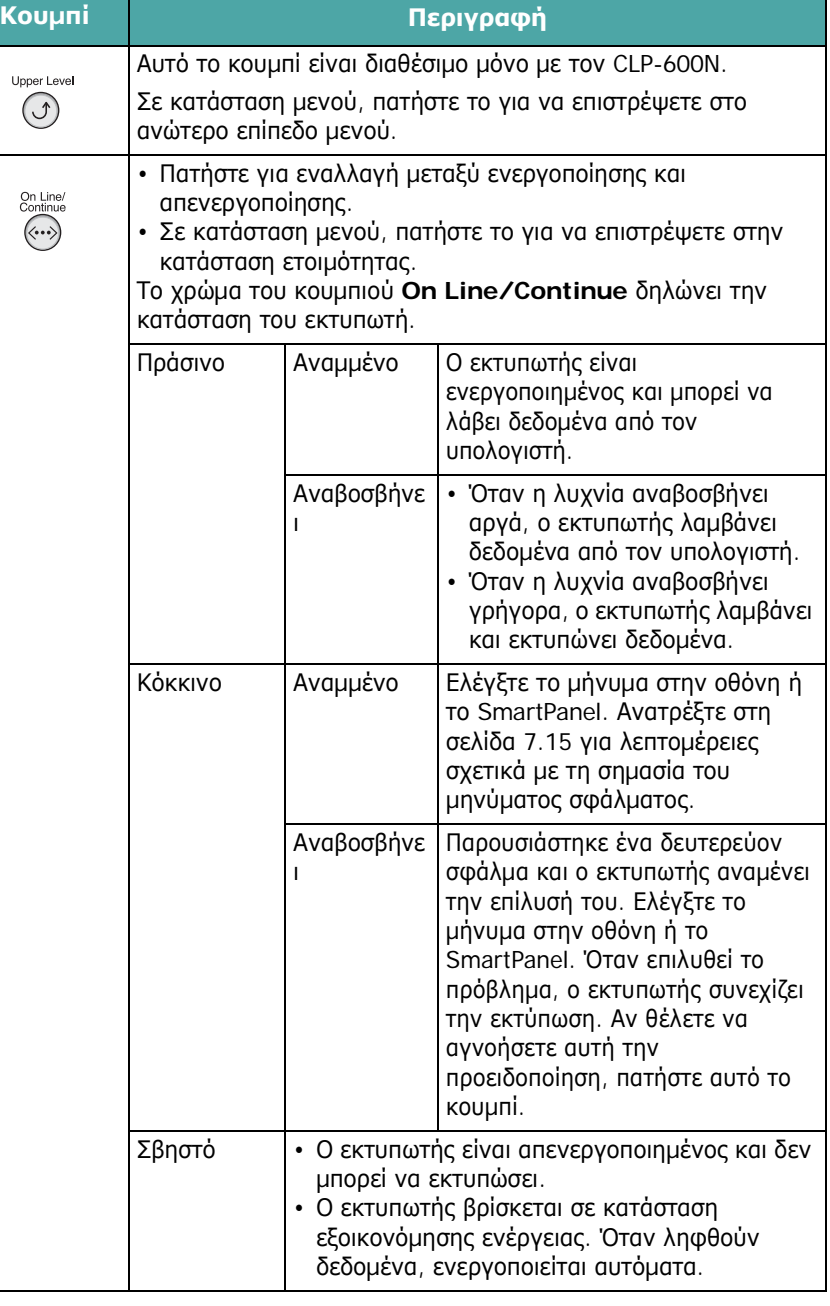

# <span id="page-22-0"></span>**Χρήση των µενού του πίνακα ελέγχου**

#### *(µόνο για CLP-600N)*

Υπάρχουν διάφορα διαθέσιμα μενού τα οποία διευκολύνουν την αλλαγή των ρυθµίσεων του εκτυπωτή. Το διάγραµµα στη [σελίδα](#page-22-2) 3.3 εµφανίζει τα µενού και όλα τα διαθέσιµα στοιχεία που είναι διαθέσιµα σε κάθε µενού. Τα στοιχεία κάθε µενού και οι επιλογές που µπορείτε να επιλέξετε περιγράφονται µε περισσότερες λεπτοµέρειες στους πίνακες που ξεκινούν από τη [σελίδα](#page-23-0) 3.4.

### <span id="page-22-1"></span>**Πρόσβαση στα µενού του πίνακα ελέγχου**

Μπορείτε να ρυθµίσετε τις παραµέτρους του εκτυπωτή σας από τον πίνακα ελέγχου του εκτυπωτή.

- **1** Σε κατάσταση ετοιμότητας, πατήστε το κουμπί **Menu** ((**a**)) έως ότου εµφανιστεί το µενού που θέλετε στην κάτω σειρά της οθόνης.
- **2** Πατήστε το κουμπί **Enter** (  $\circledast$  ) για να μεταβείτε στο μενού.
- <span id="page-22-3"></span>**3** Πατήστε το κουμπί κύλισης ( a) ή ( b) έως ότου το στοιχείο µενού που θέλετε να εµφανιστεί στην κάτω σειρά.
- <span id="page-22-4"></span>**4** Πατήστε το κουμπί **Enter** ((\*)) για να επιβεβαιώσετε το επιλεγµένο στοιχείο.
- **5** Αν το στοιχείο µενού διαθέτει υποµενού, επαναλάβετε τα βήµατα [3](#page-22-3) και [4.](#page-22-4)
- **6** Πατήστε το κουμπί κύλισης (a) ή (b)) έως ότου το στοιχείου µενού που θέλετε να εµφανιστεί στην κάτω σειρά.
- **7** Πατήστε το κουμπί **Enter** ((\*)) για να αποθηκεύσετε τα δεδοµένα που εισαγάγατε ή την επιλογή σας.

Στην οθόνη, δίπλα από την επιλογή σας, εµφανίζεται ένας αστερίσκος (\*), ο οποίος δηλώνει ότι η επιλογή σας έχει οριστεί ως προεπιλογή.

**8** Για να κλείσετε το µενού, πατήστε το κουµπί **Upper Level**  $( \textcircled{3})$  επανειλημμένα ή το κουμπί **Cancel**  $( \textcircled{2})$ .

Μετά από 60 δευτερόλεπτα αδράνειας (χωρίς να έχει πατηθεί κανένα κουµπί), ο εκτυπωτής επιστρέφει αυτόµατα σε κατάσταση ετοιµότητας.

**ΣΗΜΕIΩΣΗ**: Οι ρυθµίσεις εκτύπωσης που επιλέγονται από το πρόγραµµα οδήγησης του εκτυπωτή σε συνδεδεµένο υπολογιστή υπερισχύουν των ρυθµίσεων που ορίζετε από τον πίνακα ελέγχου.

### <span id="page-22-2"></span>**Επισκόπηση των µενού του πίνακα ελέγχου**

Τα µενού του πίνακα ελέγχου χρησιµοποιούνται για τη ρύθµιση παραµέτρων του εκτυπωτή. Ο πίνακας ελέγχου παρέχει πρόσβαση στα ακόλουθα µενού:

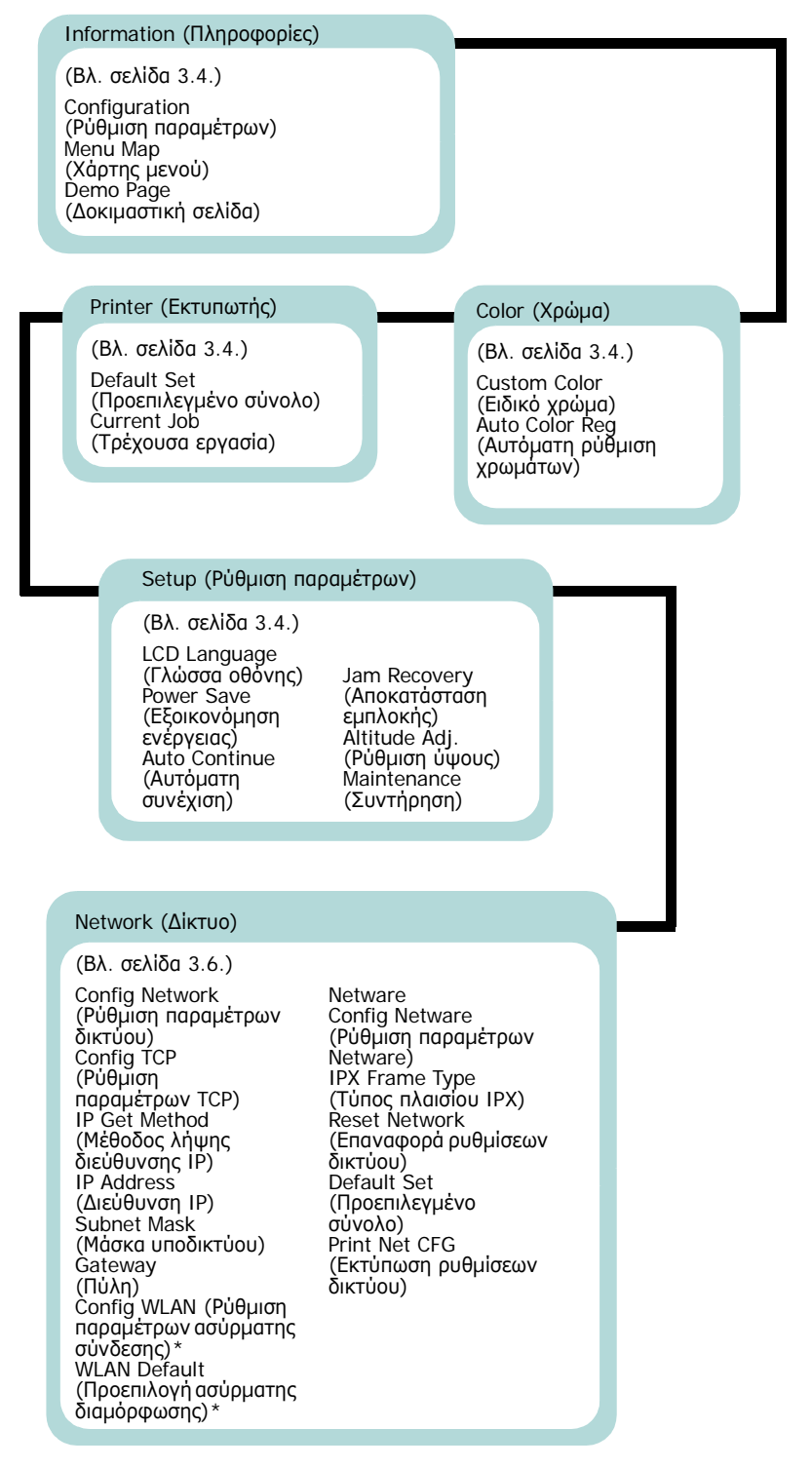

\* Αυτό το µενού εµφανίζεται µόνο αν έχετε εγκαταστήσει µια προαιρετική κάρτα καλωδιακού/ασύρµατου δικτύου.

### <span id="page-23-0"></span>**Μενού Information (Πληροφοριών)**

Αυτό το µενού περιέχει σελίδες πληροφοριών τις οποίες µπορείτε να εκτυπώσετε για να δώσετε πληροφορίες σχετικά µε τον εκτυπωτή και τη ρύθµιση παραµέτρων του.

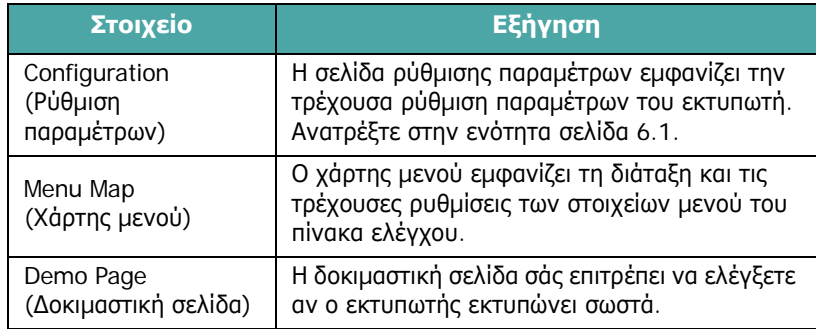

# <span id="page-23-1"></span>**Μενού Color (Χρωµάτων)**

Αυτό το µενού σάς επιτρέπει να προσαρµόσετε τη ρύθµιση χρωµάτων.

(\*: η προεπιλεγµένη ρύθµιση)

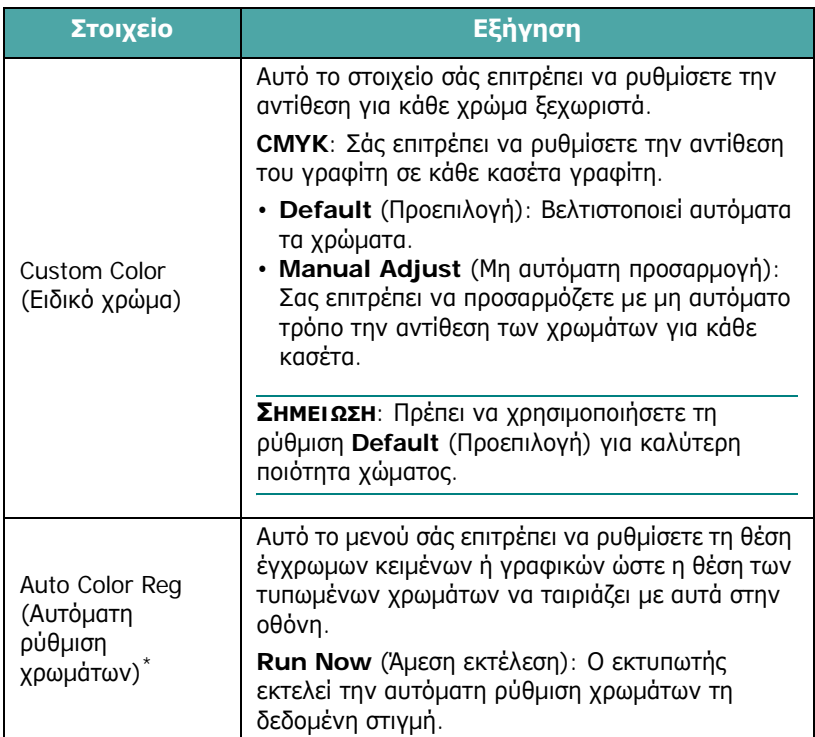

\* Αφού µετακινήσετε τον εκτυπωτή σας, πρέπει να εκτελέσετε τη λειτουργία **Auto Color Reg** (Αυτόµατη ρύθµιση χρωµάτων) χειροκίνητα.

### <span id="page-23-2"></span>**Μενού Printer (Εκτυπωτή)**

Αυτό το µενού σάς επιτρέπει να επαναφέρετε τις ρυθµίσεις εκτυπωτή ή να ακυρώσετε την τρέχουσα εργασία.

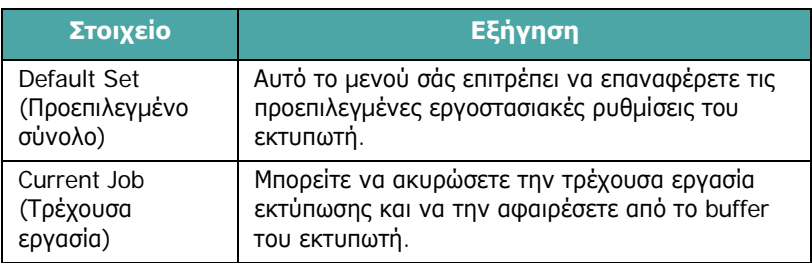

### <span id="page-23-3"></span>**Μενού Setup (Ρύθµισης)**

Χρησιµοποιήστε το µενού **Setup** (Ρύθµιση παραµέτρων) για να ρυθµίσετε τις παραµέτρους διαφόρων χαρακτηριστικών του εκτυπωτή.

(\*: η προεπιλεγµένη ρύθµιση)

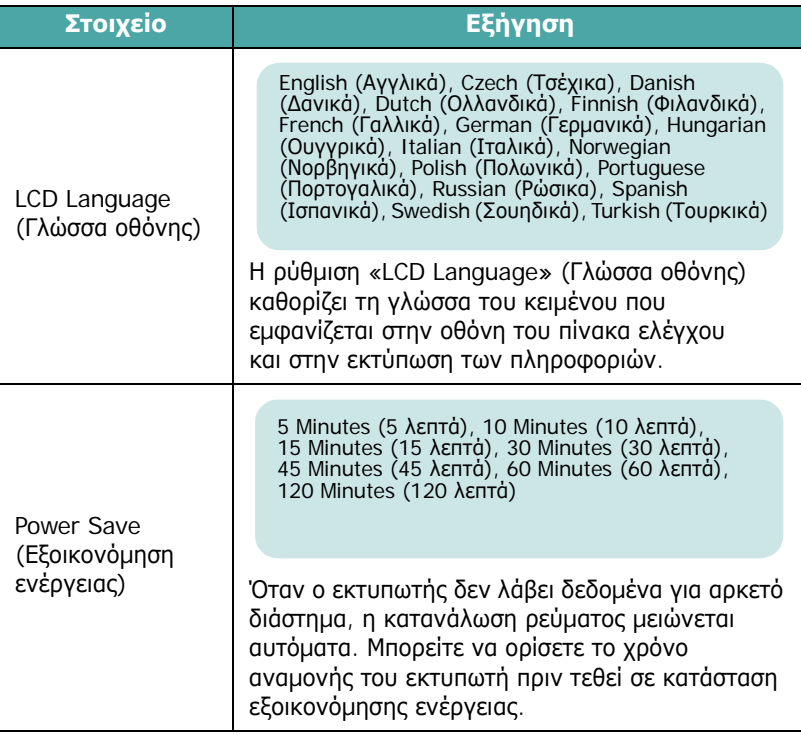

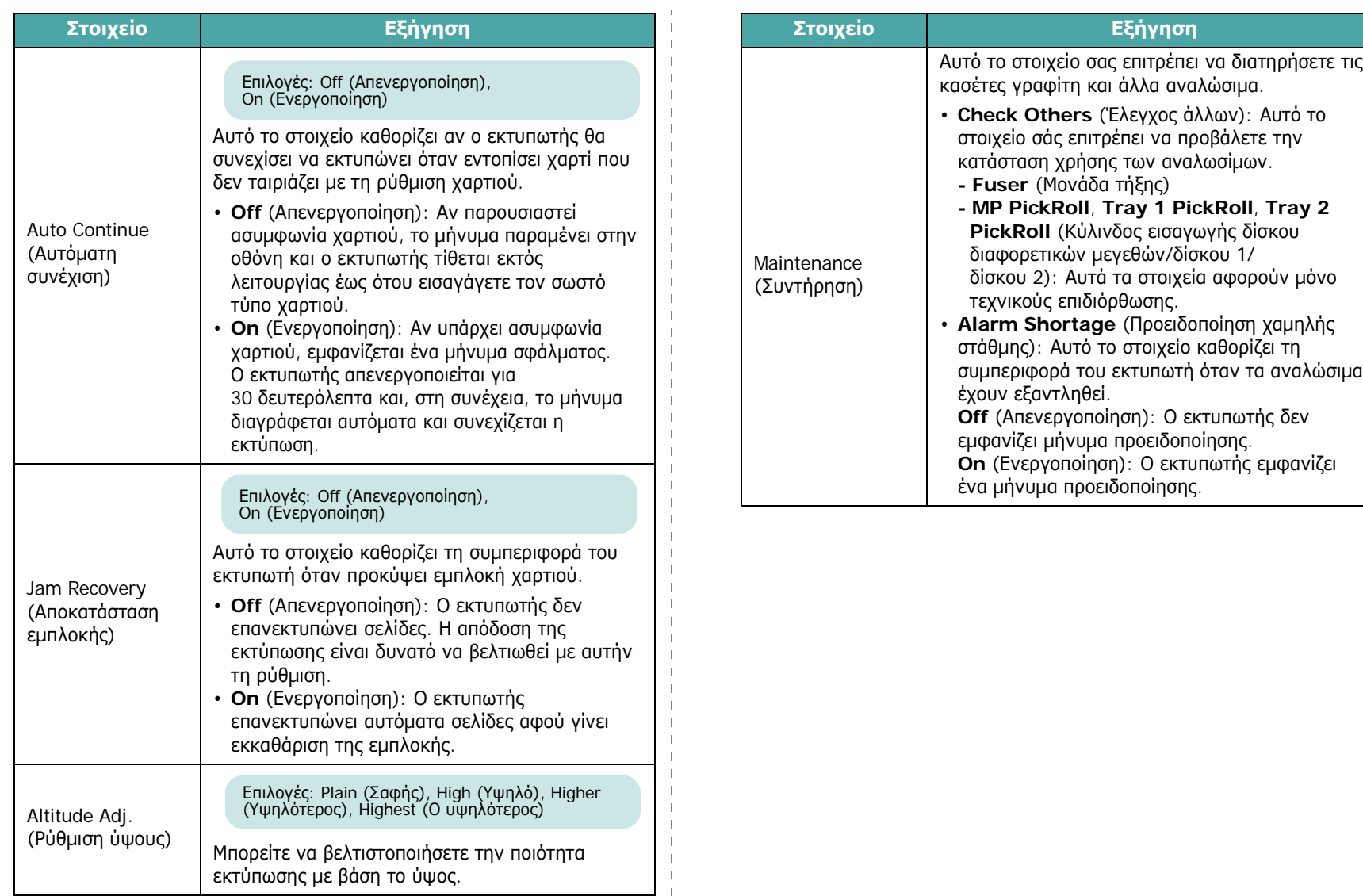

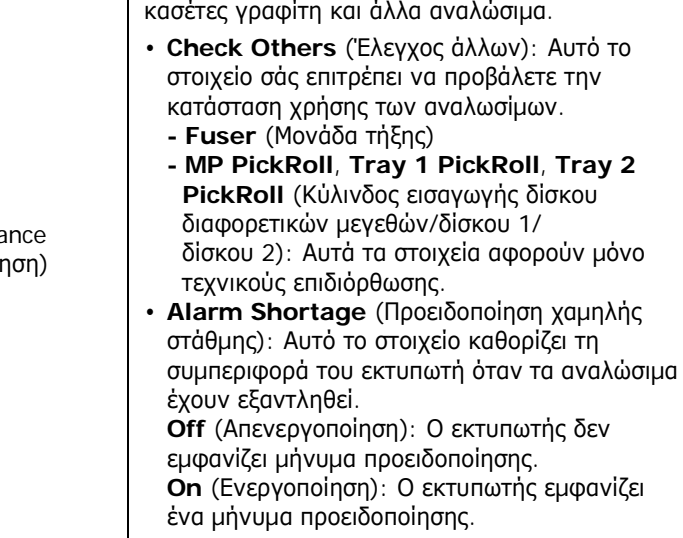

 $\mathbb{R}$  $\overline{\phantom{a}}$ 

## <span id="page-25-0"></span>**Μενού Network (∆ίκτυο)**

Αυτό το µενού σας επιτρέπει να ρυθµίζετε τις παραµέτρους της κάρτας δικτύου που είναι εγκατεστηµένη στον εκτυπωτή σας σύµφωνα µε τη ρύθµιση του δικτύου. Μπορείτε να αναβαθµίσετε το υλικολογισµικό της κάρτας δικτύου και να εκτυπώσετε τη ρύθµιση των παραµέτρων.

(\*: η προεπιλεγµένη ρύθµιση)

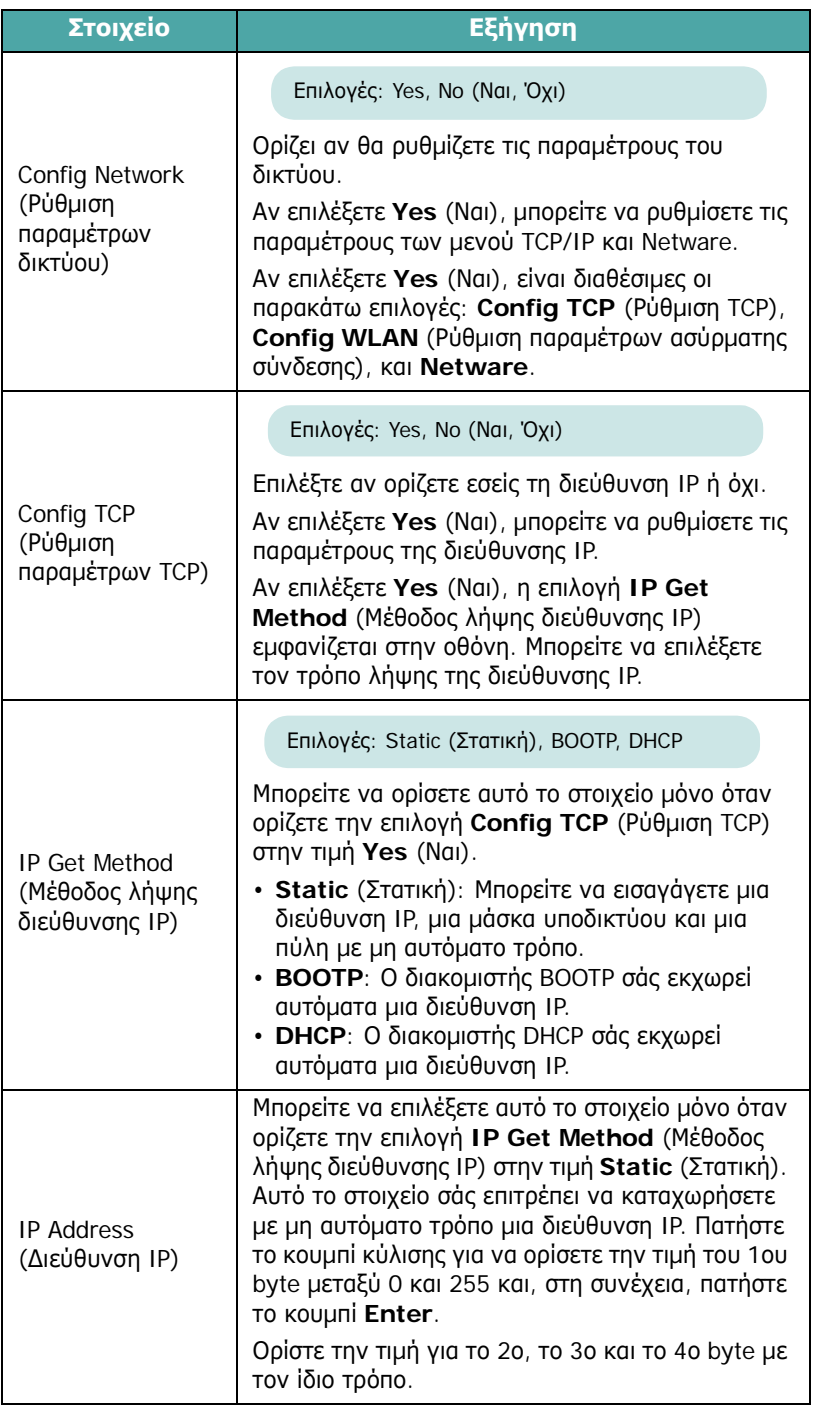

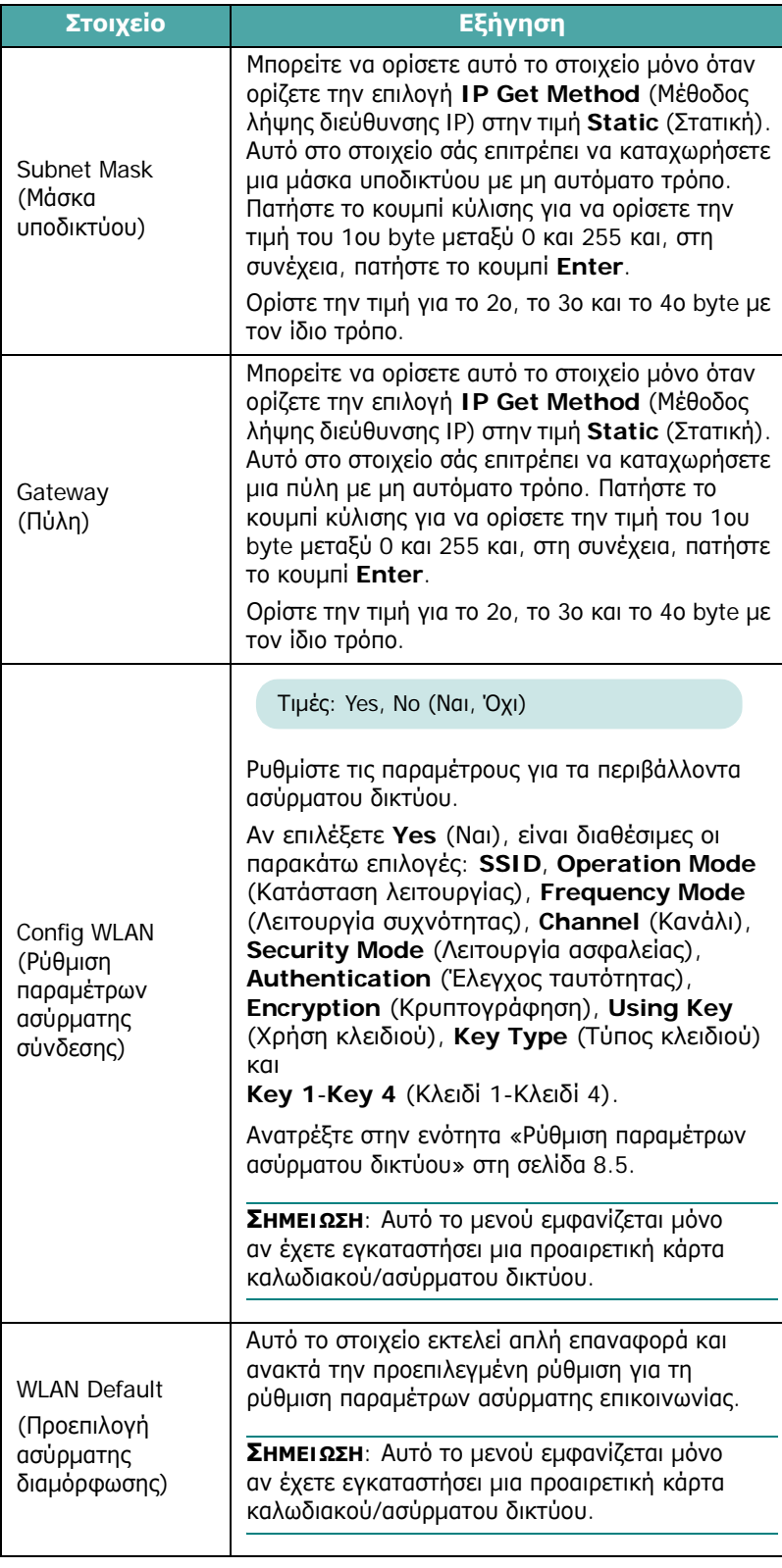

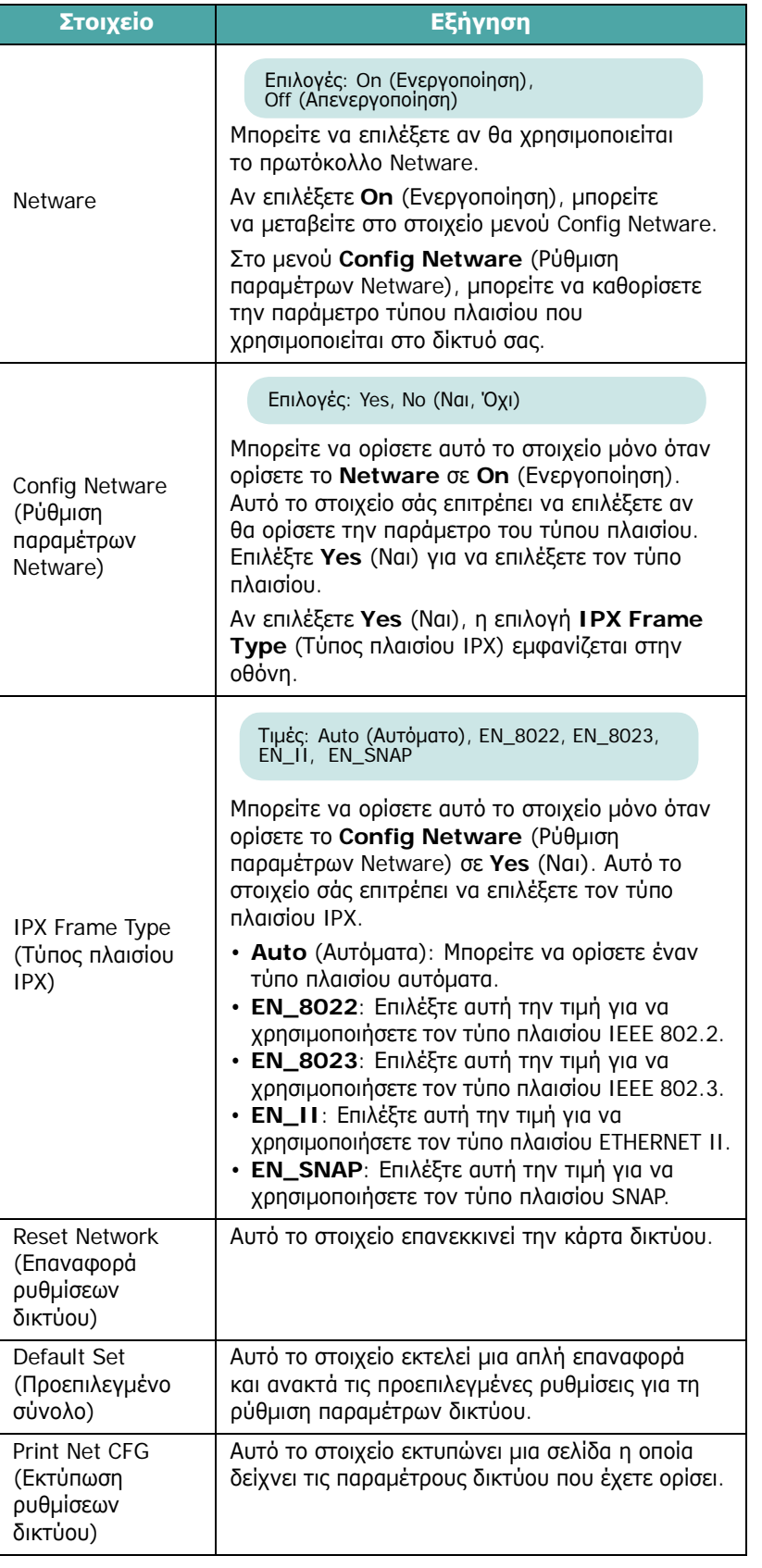

# <span id="page-27-0"></span>**4 Χρήση υλικών εκτύπωσης**

Αυτό το κεφάλαιο θα σας βοηθήσει να κατανοήσετε τους τύπους χαρτιού που µπορείτε να χρησιµοποιείτε µε τον εκτυπωτή σας και πώς να τοποθετείτε σωστά χαρτί στους διάφορους δίσκους χαρτιού για να έχετε την καλύτερη ποιότητα εκτύπωσης.

Το κεφάλαιο περιλαµβάνει τις παρακάτω ενότητες:

- **• [Επιλογή](#page-27-1) χαρτιού και άλλων υλικών**
- **• [Τοποθέτηση](#page-28-0) χαρτιού**
- **• Εκτύπωση σε ειδικά υλικά [εκτύπωσης](#page-30-1)**

# <span id="page-27-1"></span>**Επιλογή χαρτιού και άλλων υλικών**

Μπορείτε να εκτυπώσετε σε διάφορα υλικά εκτύπωσης όπως, σε απλό χαρτί, φακέλους, ετικέτες, κάρτες κ.λπ. Ανατρέξτε στην ενότητα «Εκτύπωση σε ειδικά υλικά [εκτύπωσης](#page-30-1)» στη σελίδα 4.4. Για την καλύτερη δυνατή ποιότητα εκτύπωσης, χρησιµοποιείτε µόνο χαρτί υψηλής ποιότητας και καθαρότητας.

Κατά την επιλογή υλικών εκτύπωσης, λάβετε υπόψη σας τα ακόλουθα:

- **Επιθυµητό αποτέλεσµα**: Το χαρτί που επιλέγετε πρέπει να είναι κατάλληλο για το έργο.
- **Μέγεθος**: Μπορείτε να χρησιµοποιήσετε οποιοδήποτε µέγεθος χαρτιού εφαρµόζει εύκολα εντός των ρυθµιστών χαρτιού του δίσκου.
- **Βάρος**: Ο εκτυπωτής υποστηρίζει χαρτί µε το εξής βάρος:
	- 75-90 g/m<sup>2</sup> τύπου bond για το δίσκο 1 ή τον προαιρετικό δίσκο 2
	- 75-163 g/m<sup>2</sup> τύπου bond για το δίσκο τροφοδότησης διαφορετικών µεγεθών
- **Φωτεινότητα**: Ορισµένα χαρτιά είναι πιο λευκά από ότι άλλα και παράγουν ευκρινέστερες και πιο ζωντανές εικόνες.
- **Οµαλότητα επιφάνειας**: Η οµαλότητα του χαρτιού επηρεάζει την ποιότητα της εκτύπωσης στο χαρτί.

**ΠΡΟΕΙ∆ΟΠΟIΗΣΗ**: Η χρήση υλικών εκτύπωσης τα οποία δεν συµµορφώνονται µε τις προδιαγραφές που αναφέρονται στη λίστα [σελίδα](#page-77-4) 10.3 ενδέχεται να προκαλέσει προβλήµατα τα οποία απαιτούν επισκευή. Η επισκευή αυτή δεν καλύπτεται από την εγγύηση ή άλλες συµφωνίες επισκευής.

### <span id="page-27-2"></span>**Μεγέθη και χωρητικότητα**

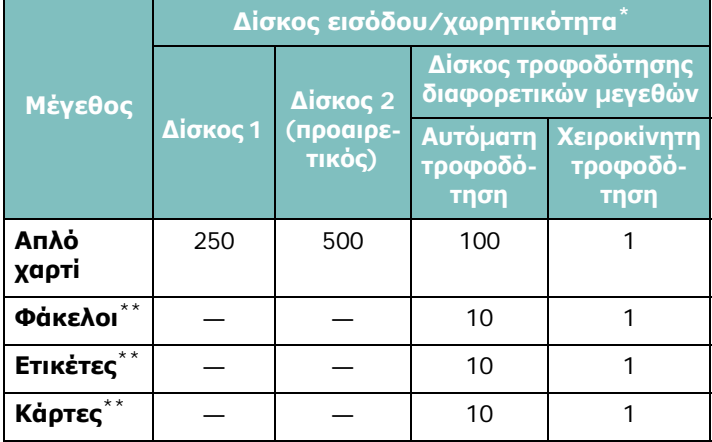

- \* Ανάλογα µε το πάχος του χαρτιού, η µέγιστη χωρητικότητα µπορεί να µειωθεί.
- <span id="page-27-4"></span>\*\*Σε περίπτωση που διαπιστώσετε πολλές εµπλοκές χαρτιού, τοποθετείτε ένα φύλλο κάθε φορά µέσω του δίσκου τροφοδότησης πολλών χρήσεων.

**ΠΡΟΕΙ∆ΟΠΟIΗΣΗ**: Αυτός ο εκτυπωτής δεν υποστηρίζει τη χρήση διαφανειών.

# <span id="page-27-3"></span>**Οδηγίες για χαρτί και ειδικά υλικά**

Κατά την επιλογή ή τοποθέτηση χαρτιού, φακέλων ή άλλου ειδικού υλικού πρέπει να λαµβάνετε υπόψη τις παρακάτω οδηγίες:

- Αν αποπειραθείτε να εκτυπώσετε σε υγρό, διπλωµένο τσακισµένο ή σκισµένο χαρτί, ενδέχεται να προκληθούν εµπλοκές χαρτιού και η ποιότητα της εκτύπωσης θα είναι χαµηλή.
- Να χρησιµοποιείτε µόνο φύλλα χαρτιού. ∆εν µπορείτε να χρησιµοποιείτε χαρτί πολλαπλών τµηµάτων.
- Χρησιµοποιείτε µόνο χαρτί υψηλής ποιότητας και καθαρότητας για βέλτιστη ποιότητα εκτύπωσης.
- Μην χρησιµοποιείτε χαρτί µε ιδιαιτερότητες, όπως ετικέτες ή συρραπτικά.
- Μην επιχειρήσετε να τοποθετήσετε χαρτί σε οποιονδήποτε δίσκο κατά την εκτύπωση και µην γεµίζετε υπερβολικά το δίσκο. Μπορεί να προκληθεί εµπλοκή χαρτιού.
- Αποφεύγετε χαρτί µε ανάγλυφα γράµµατα, διατρήσεις ή χαρτί που είναι υπερβολικά λείο ή σκληρό.
- Το έγχρωµο χαρτί πρέπει να είναι εξίσου καλής ποιότητας µε το λευκό φωτοαντιγραφικό χαρτί. Οι χρωστικές ουσίες πρέπει να είναι ανθεκτικές στη θερµοκρασία τήξης του εκτυπωτή των 180° C για 0,1 δευτερόλεπτα χωρίς να αλλοιώνονται. Μην χρησιµοποιείτε χαρτί µε έγχρωµη επίστρωση η οποία προστέθηκε µετά την παραγωγή του χαρτιού.
- Οι προεκτυπωµένες φόρµες πρέπει να εκτυπώνονται µε άφλεκτο µελάνι που είναι ανθεκτικό στη θερµότητα έτσι, ώστε να µην λιώσει, εξατµιστεί ή εκλυθούν επικίνδυνες εκποµπές κατά την έκθεση στη θερµοκρασία τήξης του εκτυπωτή.
- Αποθηκεύετε το χαρτί στη συσκευασία του µέχρι να είστε έτοιµοι να το χρησιµοποιήσετε. Τοποθετείτε τα χαρτόνια πάνω σε παλέτες ή ράφια και όχι στο πάτωµα.
- Μην τοποθετείτε βαριά αντικείµενα πάνω από το χαρτί, είτε είναι συσκευασµένο είτε όχι.
- Κρατάτε το χαρτί µακριά από υγρασία, άµεση ηλιακή ακτινοβολία ή άλλες συνθήκες που µπορεί να προκαλέσουν τσαλάκωµα ή ζάρωµα.

**ΣΗΜΕIΩΣΗ**: Μην χρησιµοποιείτε αυτογραφικό ή διαφανές χαρτί. Αυτοί οι τύποι χαρτιού δεν είναι σταθεροί στη θερµοκρασία τήξης και η χρήση τους θα µπορούσε να προκαλέσει οσµές ή βλάβη στον εκτυπωτή.

### <span id="page-28-0"></span>**Τοποθέτηση χαρτιού**

Η σωστή τοποθέτηση χαρτιού βοηθάει στην αποφυγή εµπλοκών και εξασφαλίζει οµαλή εκτύπωση. Μην αφαιρείτε το χαρτί από το δίσκο κατά τη διάρκεια µιας εκτύπωσης. Κάτι τέτοιο θα µπορούσε να προκαλέσει εµπλοκή χαρτιού. Ανατρέξτε στην ενότητα «Μεγέθη και [χωρητικότητα](#page-27-2)» στη σελίδα 4.1 για να δείτε τα αποδεκτά όρια χωρητικότητας χαρτιού για κάθε δίσκο.

**ΠΡΟΕΙ∆ΟΠΟIΗΣΗ**: Αυτός ο εκτυπωτής δεν υποστηρίζει τη χρήση διαφανειών.

### <span id="page-28-1"></span>**Χρήση του δίσκου 1**

Τοποθετήστε το υλικό εκτύπωσης που χρησιµοποιείτε για τις περισσότερες εκτυπώσεις σας στο δίσκο 1.

Ο δίσκος 1 µπορεί να δεχτεί το πολύ µέχρι 250 φύλλα απλού χαρτιού µεγέθους A4 ή letter.

Μπορείτε να αγοράσετε έναν προαιρετικό δίσκο (δίσκος 2) και να τον τοποθετήσετε κάτω από το δίσκο 1, για να τοποθετήσετε επιπλέον 500 φύλλα χαρτιού. Ανατρέξτε στην ενότητα [9.1](#page-71-3) για περισσότερες πληροφορίες σχετικά µε την τοποθέτηση του προαιρετικού δίσκου 2.

Για να τοποθετήσετε χαρτί, τραβήξτε το δίσκο και τοποθετήστε το χαρτί **µε την πλευρά εκτύπωσης προς τα επάνω**.

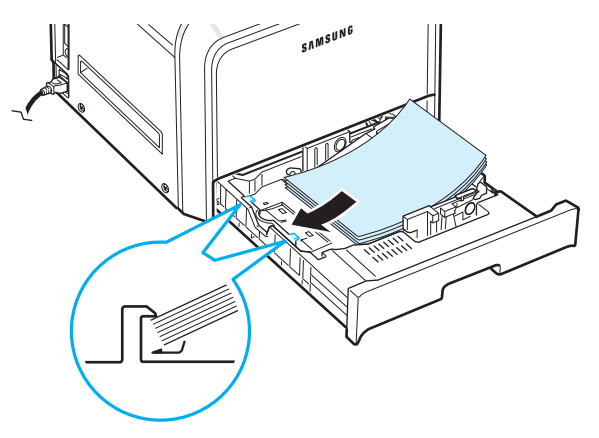

Για λεπτοµέρειες σχετικά µε την τοποθέτηση χαρτιού στο δίσκο, ανατρέξτε στην ενότητα «[Τοποθέτηση](#page-14-3) χαρτιού» στη σελίδα 2.4.

**ΣΗΜΕIΩΣΗ**: Αν παρουσιαστούν προβλήµατα µε την τροφοδοσία χαρτιού, τοποθετείτε ένα φύλλο τη φορά στο δίσκο τροφοδότησης διαφορετικών µεγεθών.

### <span id="page-28-2"></span>**Χρήση του προαιρετικού δίσκου**

Ο προαιρετικός δίσκος (δίσκος 2) µπορεί να δεχτεί το πολύ µέχρι 500 φύλλα απλού χαρτιού.

Για να τοποθετήσετε χαρτί στο δίσκο 2, ακολουθήστε τις οδηγίες τοποθέτησης χαρτιού στη [σελίδα](#page-14-3) 2.4.

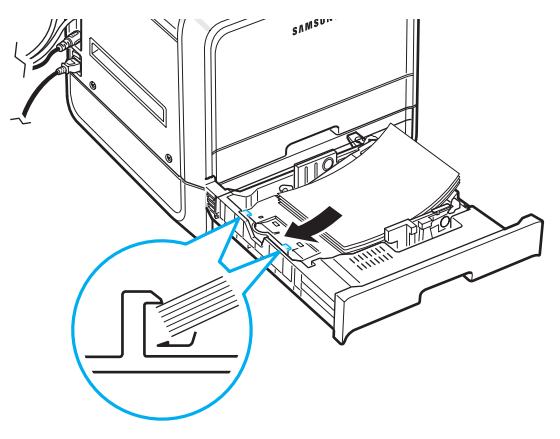

#### <span id="page-28-3"></span>**Χρήση του δίσκου τροφοδότησης διαφορετικών µεγεθών**

Ο δίσκος τροφοδότησης διαφορετικών µεγεθών βρίσκεται στη δεξιά πλευρά του εκτυπωτή. Μπορεί να είναι κλειστός όταν δεν

χρησιµοποιείται, ώστε ο εκτυπωτής να καταλαµβάνει λιγότερο χώρο.

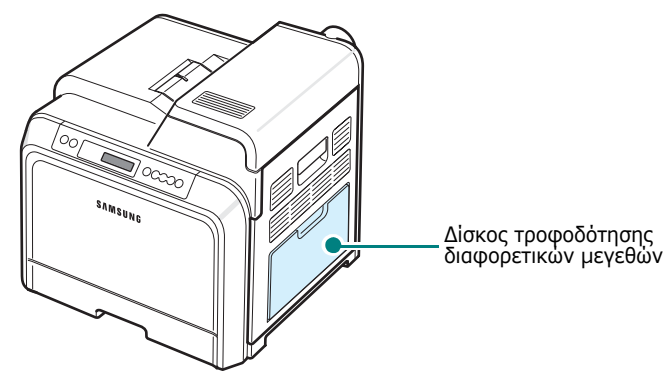

Ο δίσκος τροφοδότησης διαφορετικών µεγεθών µπορεί να δεχτεί διάφορα µεγέθη και είδη υλικού, όπως κάρτες και φακέλους. Ενδέχεται επίσης να θέλετε να χρησιµοποιήσετε το δίσκο τροφοδότησης διαφορετικών µεγεθών για εργασίες εκτύπωσης µίας σελίδας σε προτυπωµένο, έγχρωµο χαρτί για χρήση ως διαχωριστικών φύλλων ή άλλων ειδικών υλικών που συνήθως δεν τοποθετείτε στο δίσκο χαρτιού. Μπορείτε να τοποθετήσετε µέχρι 100 φύλλα απλού χαρτιού, 10 φακέλους, 10 κάρτες ή 10 ετικέτες κάθε φορά.

- Τοποθετείτε µόνο υλικό εκτύπωσης ενός µεγέθους ανά χρήση στο δίσκο τροφοδότησης διαφορετικών µεγεθών.
- Για να αποφύγετε τις εµπλοκές, µην προσθέτετε χαρτί αν υπάρχει ακόµη χαρτί στο δίσκο τροφοδότησης διαφορετικών µεγεθών. Αυτό ισχύει και για τους άλλους τύπους υλικών εκτύπωσης.
- Κατά την τοποθέτηση των υλικών εκτύπωσης στο δίσκο τροφοδότησης διαφορετικών µεγεθών, η πλευρά εκτύπωσης πρέπει να είναι προς τα κάτω και το επάνω µέρος να τοποθετείται πρώτο και στο κέντρο του δίσκου.

Για να τοποθετήσετε υλικό εκτύπωσης στο δίσκο τροφοδότησης διαφορετικών µεγεθών:

**1** Κατεβάστε το δίσκο τροφοδότησης διαφορετικών µεγεθών και ξεδιπλώστε την προέκταση του στηρίγµατος χαρτιού, όπως φαίνεται στην εικόνα.

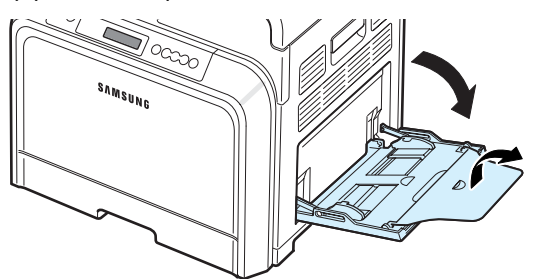

**2** Αν χρησιµοποιείτε χαρτί, ξεφυλλίστε το άκρο της δεσµίδας για να ξεχωρίσετε τα φύλλα πριν τα τοποθετήσετε.

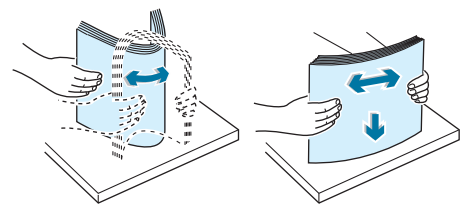

**3** Τοποθετήστε το υλικό εκτύπωσης **µε την πλευρά εκτύπωσης προς τα κάτω**.

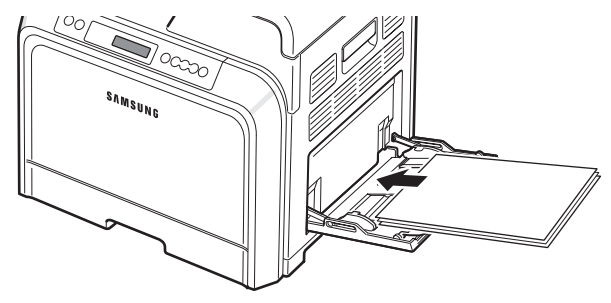

**4** Πιέστε τον οδηγό χαρτιού και µετακινήστε τον προς το άκρο του υλικού εκτύπωσης χωρίς να λυγίσετε το υλικό.

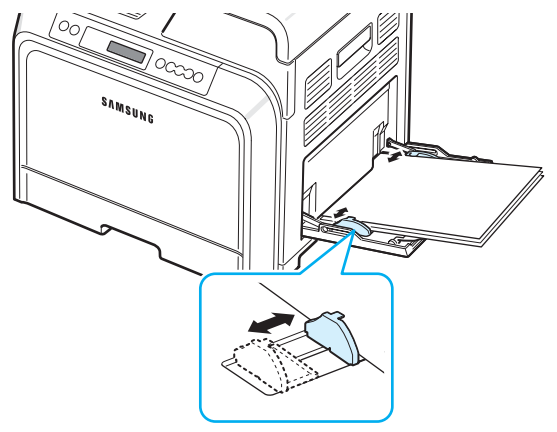

Αν θέλετε να εκτυπώσετε σε χαρτί που τυπώθηκε προηγουµένως από το δίσκο τροφοδότησης διαφορετικών µεγεθών, η εκτυπωµένη πλευρά πρέπει να είναι στραµµένη προς τα επάνω και η πλευρά του χαρτιού που δεν είναι τσαλακωµένη να είναι στραµµένη προς τον εκτυπωτή. Αν παρουσιαστούν προβλήµατα µε την τροφοδοσία χαρτιού, γυρίστε το χαρτί ανάποδα.

**ΣΗΜΕIΩΣΗ**: Βεβαιωθείτε ότι δεν έχετε τοποθετήσει υπερβολικά πολύ υλικό εκτύπωσης. Το υλικό εκτύπωσης τσαλακώνεται αν τοποθετήσετε µια δεσµίδα που είναι υπερβολικά πολύ βαθιά ή την πιέσετε πολύ µέσα.

**5** Όταν εκτυπώνετε ένα έγγραφο, ορίστε την προέλευση χαρτιού σε **Multi-Purpose Tray** (∆ίσκος τροφοδότησης διαφορετικών µεγεθών) και επιλέξτε το κατάλληλο µέγεθος και τύπο χαρτιού στην εφαρµογή λογισµικού. Για λεπτοµέρειες, δείτε την **Ενότητα λογισµικού**.

**ΣΗΜΕIΩΣΗ**: Μετά την εκτύπωση, αναδιπλώστε την προέκταση του στηρίγµατος χαρτιού και κλείστε το δίσκο τροφοδότησης διαφορετικών µεγεθών.

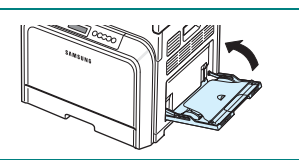

#### <span id="page-30-0"></span>**Χρήση της χειροκίνητης τροφοδότησης**

Μπορείτε να τοποθετήσετε ένα φύλλο υλικού εκτύπωσης μη αυτόµατα στο δίσκο τροφοδότησης διαφορετικών µεγεθών, αν επιλέξετε **Manual Feed** (Χειροκίνητη τροφοδότηση) στην επιλογή **Source** (Προέλευση) από την καρτέλα **Paper** (Χαρτί) όταν αλλάζετε τις ρυθµίσεις εκτύπωσης για να εκτυπώσετε ένα έγγραφο. Για λεπτοµέρειες σχετικά µε την αλλαγή των ρυθµίσεων εκτύπωσης, ανατρέξτε στον **Ενότητα λογισµικού**. Η χειροκίνητη τροφοδότηση χαρτιού µπορεί να είναι πολύ χρήσιµη όταν θέλετε να ελέγξετε την ποιότητα εκτύπωσης µετά την εκτύπωση κάθε σελίδας.

Αυτή η διαδικασία τροφοδότησης είναι σχεδόν ίδια µε τη διαδικασία τροφοδότησης στο δίσκο τροφοδότησης διαφορετικών µεγεθών, µόνο που σε αυτή την περίπτωση, τοποθετείτε το χαρτί φύλλο-φύλλο στο δίσκο, στέλνετε τα δεδοµένα εκτύπωσης να εκτυπώσουν την πρώτη σελίδα και πατάτε το κουμπί **On Line/Continue** (...) στον πίνακα ελέγχου για να εκτυπώσετε κάθε επόµενη σελίδα.

- **1** Κατεβάστε το δίσκο τροφοδότησης διαφορετικών µεγεθών και ξεδιπλώστε την προέκταση του στηρίγµατος χαρτιού, όπως φαίνεται στην εικόνα.
- **2** Τοποθετήστε ένα φύλλο υλικού εκτύπωσης **µε την πλευρά εκτύπωσης προς τα κάτω**.

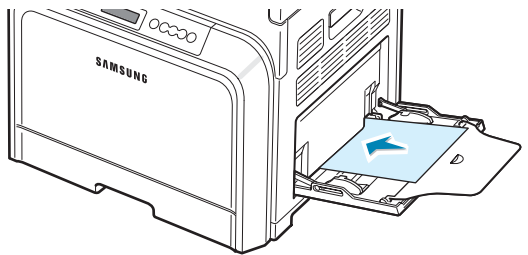

**3** Πιέστε τον οδηγό πλάτους χαρτιού και µετακινήστε τον προς το άκρο του υλικού εκτύπωσης χωρίς να λυγίσετε το υλικό.

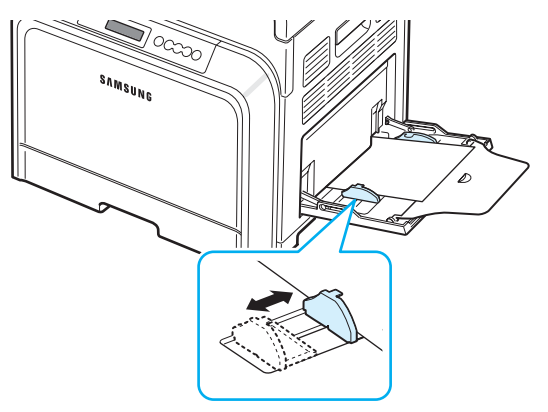

- **4** Όταν εκτυπώνετε ένα έγγραφο, ορίστε την προέλευση χαρτιού σε **Manual Feed** (Χειροκίνητη τροφοδότηση) και επιλέξτε το κατάλληλο µέγεθος και τύπο χαρτιού στην εφαρµογή λογισµικού. Για λεπτοµέρειες, δείτε την **Ενότητα λογισµικού**.
- **5** Εκτυπώστε το έγγραφο.
- **6** Πατήστε το κουμπί **On Line/Continue** (...).

Ο εκτυπωτής επιλέγει το υλικό εκτύπωσης και εκτυπώνει.

**ΣΗΜΕIΩΣΗ**: Αν δεν πατήσετε το κουµπί µετά τη διακοπή, θα γίνεται αυτόµατη τροφοδότηση χαρτιού στον εκτυπωτή.

**7** Αφού ολοκληρωθεί η εκτύπωση µίας σελίδας, τοποθετήστε το επόµενο φύλλο στο δίσκο τροφοδότησης διαφορετικών μεγεθών και πατήστε το κουμπί **On Line/Continue** (...).

Επαναλάβετε το βήµα αυτό για κάθε σελίδα που εκτυπώνετε.

# <span id="page-30-1"></span>**Εκτύπωση σε ειδικά υλικά εκτύπωσης**

### <span id="page-30-2"></span>**Εκτύπωση σε φακέλους**

- Τοποθετείτε φακέλους µόνο στο δίσκο τροφοδότησης διαφορετικών µεγεθών.
- Χρησιµοποιείτε µόνο φακέλους που συνιστώνται για εκτυπωτές λέιζερ. Προτού τοποθετήσετε τους φακέλους στο δίσκο, βεβαιωθείτε ότι δεν είναι φθαρµένοι και δεν έχουν κολλήσει µεταξύ τους.
- Μην τροφοδοτείτε το µηχάνηµα µε φακέλους που έχουν γραµµατόσηµα.
- Ποτέ µη χρησιµοποιείτε φακέλους µε ελάσµατα, κουµπώµατα, παράθυρα, επενδύσεις µε επικάλυψη ή αυτοκόλλητες ετικέτες.

Για να εκτυπώσετε σε φακέλους:

**1** Ανοίξτε το δίσκο τροφοδότησης διαφορετικών µεγεθών και ξεδιπλώστε το στήριγµα χαρτιού.

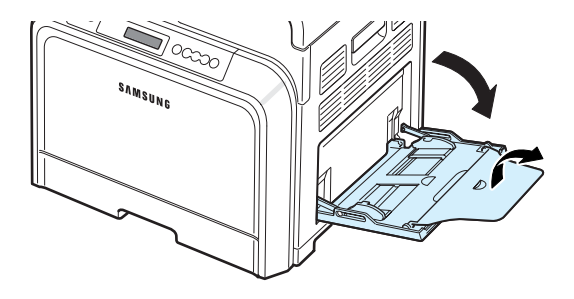

- **2** Ξεφυλλίστε την άκρη της δεσµίδας φακέλων για να τους ξεχωρίσετε πριν τους τοποθετήσετε στο δίσκο.
- **3** Τοποθετήστε τους φακέλους στο δίσκο τροφοδότησης διαφορετικών µεγεθών **µε το πτερύγιο προς τα επάνω**. Η άκρη του φακέλου µε την περιοχή του γραµµατόσηµου εισάγεται πρώτη στον εκτυπωτή.

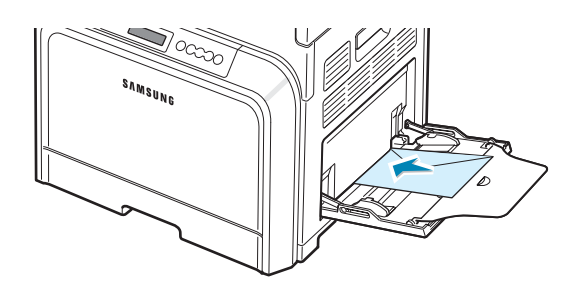

**4** Πιέστε τον οδηγό πλάτους χαρτιού και µετακινήστε τον προς το άκρο της δεσµίδας φακέλων χωρίς να λυγίσετε τη δεσµίδα.

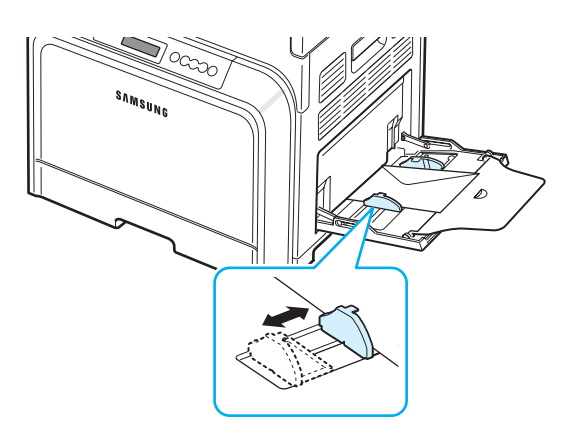

**5** Κατά την εκτύπωση, ορίστε την προέλευση χαρτιού σε **Multi-Purpose Tray** (∆ίσκος τροφοδότησης διαφορετικών µεγεθών) και τον τύπο χαρτιού σε **Envelope** (Φάκελος) και επιλέξτε το κατάλληλο µέγεθος στην εφαρµογή λογισµικού. Για λεπτοµέρειες, δείτε την **Ενότητα λογισµικού**.

### <span id="page-31-0"></span>**Εκτύπωση σε ετικέτες**

- Χρησιµοποιείτε µόνο ετικέτες που συνιστώνται για εκτυπωτές λέιζερ.
- Βεβαιωθείτε ότι το συγκολλητικό υλικό των ετικετών µπορεί να αντέξει σε θερµοκρασία τήξης 180° C για 0,1 δευτερόλεπτο.
- Βεβαιωθείτε ότι δεν υπάρχει εκτεθειµένο συγκολλητικό υλικό ανάµεσα στις ετικέτες. Οι εκτεθειµένες περιοχές µπορεί να κάνουν τις ετικέτες να ξεκολλήσουν κατά την εκτύπωση και έτσι να προκληθεί εµπλοκή χαρτιού. Το εκτεθειµένο συγκολλητικό υλικό µπορεί να προκαλέσει φθορά σε συστατικά στοιχεία του εκτυπωτή.
- Μην εκτυπώνετε στο ίδιο φύλλο ετικετών περισσότερες από µία φορά και ποτέ µην εκτυπώνετε σε µη ακέραιο φύλλο ετικετών.
- Μην χρησιµοποιείτε ετικέτες που χωρίζουν από το οπισθόφυλλο ή ετικέτες που είναι τσαλακωµένες ή φθαρµένες.
- Για να αποφύγετε τη συγκόλληση των ετικετών µεταξύ τους, µην αφήνετε τις εκτυπωµένες ετικέτες τη µία πάνω στην άλλη καθώς βγαίνουν από τον εκτυπωτή.

Για να εκτυπώσετε σε ετικέτες:

**1** Ανοίξτε το δίσκο τροφοδότησης διαφορετικών µεγεθών και ξεδιπλώστε το στήριγµα χαρτιού.

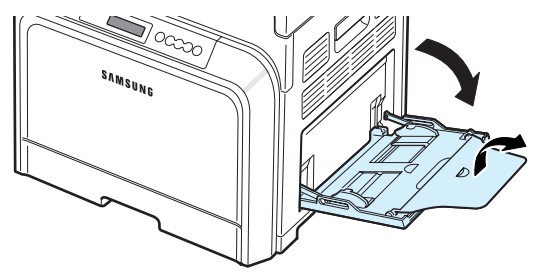

**2** Τοποθετείτε ετικέτες στο δίσκο τροφοδότησης διαφορετικών µεγεθών µόνο **µε την πλευρά εκτύπωσης προς τα κάτω και την επάνω, στενή πλευρά πρώτα**. Ρυθµίστε τον οδηγό ώστε να ταιριάζει µε το πλάτος των ετικετών.

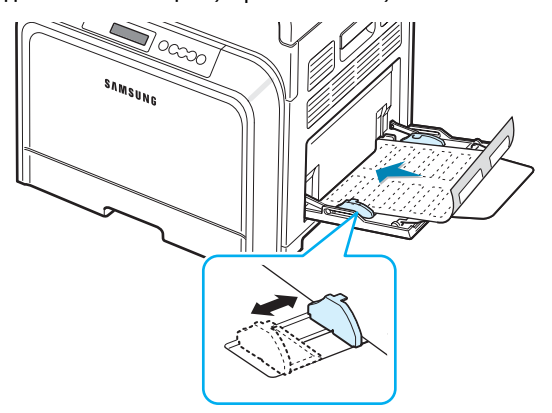

**3** Κατά την εκτύπωση, ορίστε την προέλευση χαρτιού σε **Multi-Purpose Tray** (∆ίσκος τροφοδότησης διαφορετικών µεγεθών) και τον τύπο χαρτιού σε **Labels** (Ετικέτες) και επιλέξτε το κατάλληλο µέγεθος στην εφαρµογή λογισµικού. Για λεπτοµέρειες, δείτε την **Ενότητα λογισµικού**.

### <span id="page-31-1"></span>**Εκτύπωση σε προτυπωµένο χαρτί**

- Προτυπωµένο χαρτί είναι το χαρτί που είχε τυπωθεί προηγουµένως, πριν περάσει από τον εκτυπωτή (χαρτί µε προτυπωµένο λογότυπο στο επάνω µέρος της σελίδας, για παράδειγµα).
- Τα επιστολόχαρτα πρέπει να εκτυπώνονται µε µελάνι που είναι ανθεκτικό στη θερµότητα έτσι ώστε να µην λιώσει, εξατµιστεί ή εκλυθούν επικίνδυνες εκποµπές κατά την έκθεση στη θερµοκρασία τήξης του εκτυπωτή των 180° C για 0,1 δευτερόλεπτο.
- Το µελάνι στα επιστολόχαρτα δεν πρέπει να είναι εύφλεκτο και δεν πρέπει να επηρεάζει δυσµενώς τους κυλίνδρους του εκτυπωτή.
- Οι φόρµες και τα επιστολόχαρτα πρέπει να είναι σφραγισµένα σε συσκευασία που προστατεύει από την υγρασία, έτσι ώστε να αποφευχθούν αλλαγές κατά την αποθήκευση.

• Προτού τοποθετήσετε προτυπωµένο χαρτί όπως φόρµες ή επιστολόχαρτα, βεβαιωθείτε ότι το µελάνι στο χαρτί είναι στεγνό. Κατά τη διαδικασία τήξης, το νωπό µελάνι µπορεί να βγει από το προτυπωµένο χαρτί, µειώνοντας έτσι την ποιότητα εκτύπωσης.

Για να εκτυπώσετε σε προτυπωµένο χαρτί:

**1** Ανοίξτε το δίσκο τροφοδότησης διαφορετικών µεγεθών και ξεδιπλώστε το στήριγµα χαρτιού.

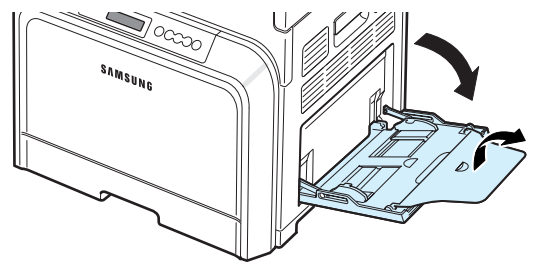

**2** Τοποθετείτε επιστολόχαρτα στο δίσκο τροφοδότησης διαφορετικών µεγεθών µόνο, **µε την πλευρά εκτύπωσης προς τα επάνω και τη στενή πλευρά πρώτα**. Ρυθµίστε τον οδηγό ώστε να ταιριάζει στο άκρο της δεσµίδας χαρτιού.

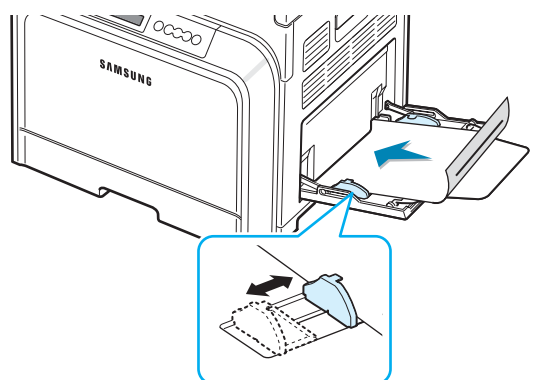

**3** Κατά την εκτύπωση, ορίστε την προέλευση χαρτιού σε **Multi-Purpose Tray** (∆ίσκος τροφοδότησης διαφορετικών µεγεθών) και τον τύπο χαρτιού σε **Preprinted** (Προτυπωµένο) και επιλέξτε το κατάλληλο µέγεθος στην εφαρµογή λογισµικού. Για λεπτοµέρειες, δείτε την **Ενότητα λογισµικού**.

### <span id="page-32-0"></span>**Εκτύπωση σε κάρτες ή υλικά ειδικού µεγέθους**

- Με τον εκτυπωτή μπορείτε να εκτυπώσετε ταχυδρομικές κάρτες, κάρτες 90 x 140 mm (ευρετήριο) και άλλο υλικό ειδικού µεγέθους. Το ελάχιστο µέγεθος είναι 90 x 140 mm και το µέγιστο µέγεθος είναι (216 x 356 mm).
- Να εισάγετε πάντα πρώτα τη στενή πλευρά στο δίσκο τροφοδότησης διαφορετικών µεγεθών. Σε περίπτωση που θέλετε να εκτυπώσετε µε οριζόντιο προσανατολισµό, κάντε την απαιτούµενη επιλογή µέσω του λογισµικού σας. Αν τοποθετήσετε πρώτα τη µακριά πλευρά, ίσως προκληθεί εµπλοκή χαρτιού.
- Μην τοποθετείτε περισσότερες από 10 κάρτες κάθε φορά στο δίσκο τροφοδότησης διαφορετικών µεγεθών.
- Μην εκτυπώνετε υλικό πλάτους κάτω από 90 mm ή µήκους κάτω από 140 mm.
- Στην εφαρµογή λογισµικού, ορίστε περιθώρια τουλάχιστον 4,3 mm από τις άκρες του υλικού.

Για να εκτυπώσετε σε κάρτα:

**1** Ανοίξτε το δίσκο τροφοδότησης διαφορετικών µεγεθών και ξεδιπλώστε το στήριγµα χαρτιού.

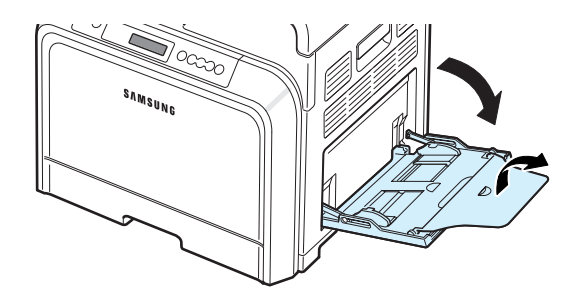

**2** Τοποθετείτε ετικέτες στο δίσκο τροφοδότησης διαφορετικών µεγεθών µόνο **µε την πλευρά εκτύπωσης προς τα κάτω και την επάνω, στενή πλευρά πρώτα**. Σύρετε τον οδηγό έως ότου αγγίξει απαλά τη δεσµίδα χωρίς να τη λυγίσει.

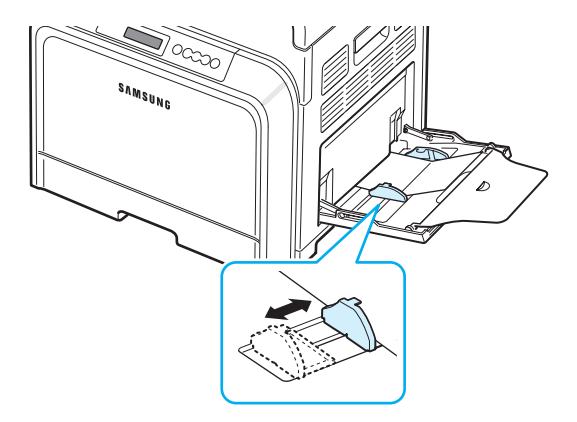

**3** Όταν εκτυπώνετε, ορίστε την προέλευση χαρτιού σε **Multi-Purpose Tray** (∆ίσκο τροφοδότησης διαφορετικών µεγεθών) και επιλέξτε το κατάλληλο µέγεθος και τύπο στην εφαρµογή λογισµικού. Για λεπτοµέρειες, δείτε την **Ενότητα λογισµικού**.

Αν το µέγεθος του υλικού εκτύπωσης δεν εµφανίζεται στο πλαίσιο **Size** (Μέγεθος) της καρτέλας **Paper** (Χαρτί), κάντε κλικ στο κουµπί **Custom** (Ειδικό) και ορίστε το µέγεθος µε µη αυτόµατο τρόπο.

**ΣΗΜΕIΩΣΗ**: Σε περίπτωσης εµπλοκής κατά την τροφοδότηση των καρτών, γυρίστε το χαρτί από την άλλη πλευρά και προσπαθήστε ξανά

# <span id="page-33-0"></span>**5 Βασικές ρυθµίσεις εκτύπωσης**

Αυτό το κεφάλαιο εξηγεί συνήθεις εργασίες εκτύπωσης.

- **• [Εκτύπωση](#page-33-1) εγγράφου**
- **• Ακύρωση εργασίας [εκτύπωσης](#page-33-2)**

## <span id="page-33-1"></span>**Εκτύπωση εγγράφου**

Ο εκτυπωτής αυτός επιτρέπει την εκτύπωση από διάφορες εφαρµογές των Windows, υπολογιστή Macintosh ή σύστηµα Linux. Τα συγκεκριµένα βήµατα που πρέπει να γίνουν για την εκτύπωση ενός εγγράφου διαφέρουν ανάλογα µε την εφαρµογή που χρησιµοποιείτε.

Για λεπτοµέρειες, δείτε την **Ενότητα λογισµικού.**

# <span id="page-33-2"></span>**Ακύρωση εργασίας εκτύπωσης**

Αν η εργασία εκτύπωσης εκκρεµεί σε ουρά εκτύπωσης, όπως η οµάδα εκτυπωτών στα Windows, διαγράψετε την εργασία ως εξής:

- **1** Κάντε κλικ στο µενού **Start** (Έναρξη) των Windows.
- **2** Για Windows 98SE/NT 4.0/2000/Me, επιλέξτε **Settings** (Ρυθµίσεις) και, στη συνέχεια, επιλέξτε **Printers** (Εκτυπωτές).

Για Windows XP/2003, επιλέξτε **Printers and Faxes** (Εκτυπωτές και φαξ).

- **3** Κάντε διπλό κλικ στο εικονίδιο **Samsung CLP-600 Series**.
- **4** Από το µενού **Document** (Έγγραφο), επιλέξτε **Cancel Printing** (Ακύρωση εκτύπωσης) (Windows 98SE/Me) ή **Cancel** (Άκυρο) (Windows NT 4.0/2000/XP/2003).

**ΣΗΜΕIΩΣΗ**: Μπορείτε να ανοίξετε αυτό το παράθυρο µε διπλό κλικ στο εικονίδιο του εκτυπωτή που βρίσκεται στην κάτω δεξιά γωνία της επιφάνειας εργασίας των Windows.

Μπορείτε επίσης να ακυρώσετε την τρέχουσα εργασία πατώντας το κουμπί **Cancel** ((X) στον πίνακα ελέγχου του εκτυπωτή.

# <span id="page-34-0"></span>**6 Συντήρηση του εκτυπωτή**

Το κεφάλαιο αυτό δίνει πληροφορίες σχετικά µε τη συντήρηση του εκτυπωτή και της κασέτας γραφίτη καθώς και προτάσεις για οικονοµικές εκτυπώσεις υψηλής ποιότητας.

Το κεφάλαιο περιλαµβάνει τις παρακάτω ενότητες:

- **• [Εκτύπωση](#page-34-1) σελίδας ρύθµισης παραµέτρων**
- **• [Αντικατάσταση](#page-35-0) αναλωσίµων**
- **• [∆ιαχείριση](#page-35-1) κασετών γραφίτη**
- **• [Αντικατάσταση](#page-37-0) κασετών εκτύπωσης**
- **• [Αντικατάσταση](#page-39-0) του ιµάντα µεταφοράς χαρτιού**
- **• [Αντικατάσταση](#page-40-0) της µονάδας τήξης**
- **• Καθαρισµός του [εκτυπωτή](#page-41-0)**
- **• [∆ιαχείριση](#page-43-0) του εκτυπωτή από την τοποθεσία Web (µόνο για [CLP-600N\)](#page-43-0)**

## <span id="page-34-2"></span><span id="page-34-1"></span>**Εκτύπωση σελίδας ρύθµισης παραµέτρων**

Μπορείτε να εκτυπώσετε µια σελίδα ρύθµισης παραµέτρων από τον πίνακα ελέγχου του εκτυπωτή. Χρησιµοποιήστε τη σελίδα ρύθµισης παραµέτρων για να δείτε τις τρέχουσες ρυθµίσεις, να βοηθήσετε στην αντιµετώπιση προβληµάτων ή για να επαληθεύσετε την εγκατάσταση των προαιρετικών εξαρτηµάτων, όπως ενός προαιρετικού δίσκου.

#### **Αν έχετε τον CLP-600:**

Σε κατάσταση ετοιµότητας, πατήστε και κρατήστε πατηµένο το κουμπί **On Line/Continue** (<a>) από τον πίνακα ελέγχου για 10-15 δευτερόλεπτα, ώστε να εκτυπωθεί η σελίδα ρύθµισης παραµέτρων.

#### **Αν έχετε τον CLP-600N:**

- **1** Σε κατάσταση ετοιμότητας, πατήστε το κουμπί **Menu** ((a)) στον πίνακα ελέγχου.
- **2** Όταν εµφανιστεί η ένδειξη «Information» (Πληροφορίες) στην κάτω σειρά, πατήστε το κουμπί **Enter** ((\*)) για να µεταβείτε στο µενού.
- **3** Όταν εµφανιστεί το µήνυµα «Configuration» (Ρύθµιση παραµέτρων) στην κάτω σειρά, πατήστε το κουµπί **Enter**  $(\mathbb{\Re})$ .

Εκτυπώνεται η σελίδα ρύθµισης παραµέτρων.

# <span id="page-35-0"></span>**Αντικατάσταση αναλωσίµων**

Ενίοτε καθίσταται αναγκαία η αντικατάσταση των παρακάτω στοιχείων έτσι, ώστε να διασφαλίζεται η κορυφαία απόδοση, να αποφεύγονται προβλήµατα εκτύπωσης, καθώς και προβλήµατα τροφοδοσίας χαρτιού, τα οποία προκύπτουν από φθαρµένα µέρη.

Τα παρακάτω στοιχεία πρέπει να αντικατασταθούν αφού έχετε εκτυπώσει τον καθορισµένο αριθµό σελίδων ή όταν η διάρκεια ζωής κάθε στοιχείου έχει λήξει. Το παράθυρο του προγράµµατος SmartPanel θα εµφανιστεί στην οθόνη του υπολογιστή, δηλώνοντας ποια στοιχεία πρέπει να αντικατασταθούν. Aν χρησιµοποιείτε το CLP-600N, η οθόνη του πίνακα ελέγχου θα εµφανίσει επίσης ένα µήνυµα σφάλµατος, το οποίο δηλώνει ποια στοιχεία χρειάζονται αντικατάσταση. ∆είτε παρακάτω.

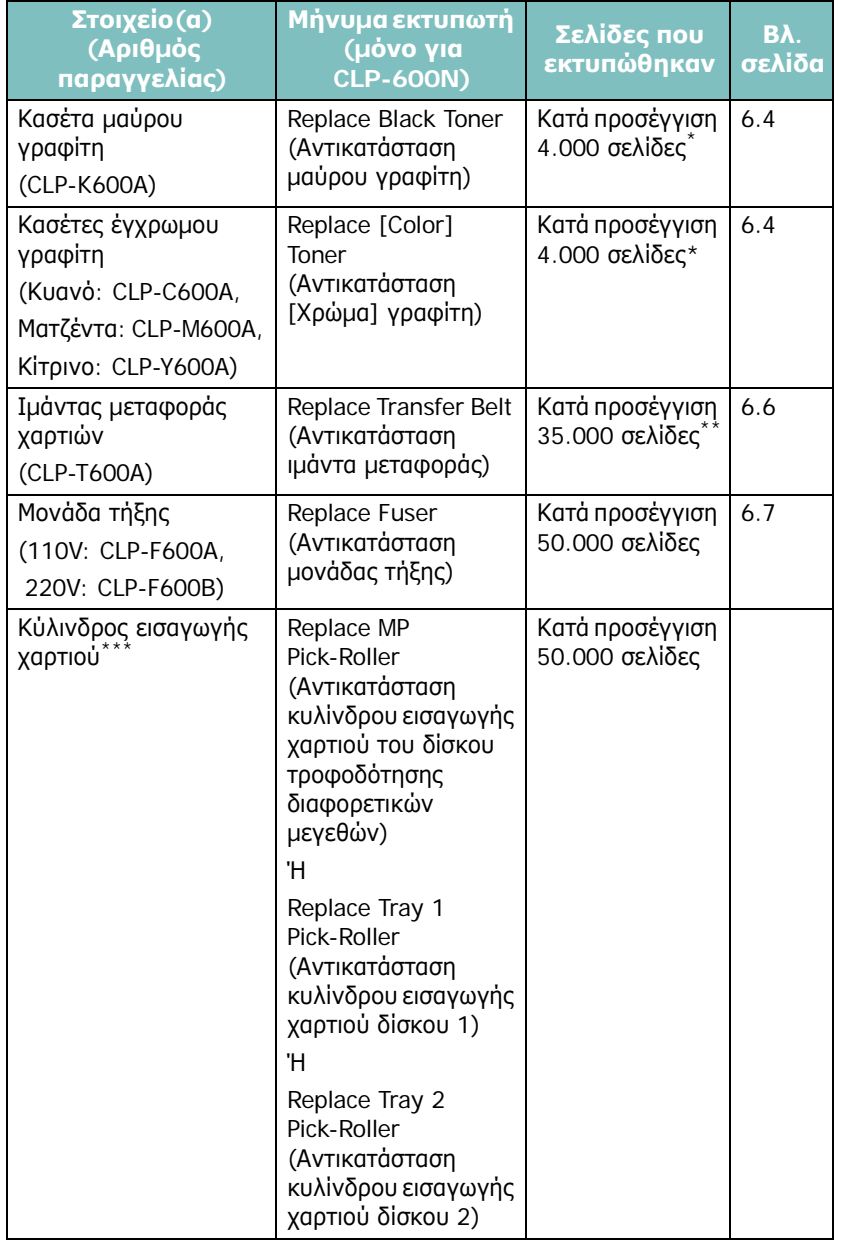

- \* Μέσος όρος σελίδων µεγέθους A4/letter µε βάση 5% κάλυψη µεµονωµένων χρωµάτων σε κάθε σελίδα. Οι συνθήκες χρήσης και τα µοτίβα εκτύπωσης προκαλούν διακυµάνσεις στα αποτελέσµατα.
- Ο αριθμός των σελίδων ενδέχεται να επηρεάζεται από το περιβάλλον λειτουργίας, το είδος και το µέγεθος του υλικού.

\*\*\* Επικοινωνήστε µε κάποιον αντιπρόσωπο επισκευών.

Για να αγοράσετε αναλώσιμα και ανταλλακτικά, επικοινωνήστε µε τον αντιπρόσωπο ή πωλητή της Samsung από τον οποίο αγοράσατε τον εκτυπωτή. Συνιστάται η τοποθέτηση των στοιχείων από εξειδικευµένο προσωπικό, εκτός από την κασέτα γραφίτη (ανατρέξτε στην ενότητα [6.4](#page-37-0)), τον ιµάντα µεταφοράς χαρτιού (ανατρέξτε στην ενότητα [6.6\)](#page-39-0) και τη µονάδα τήξης (ανατρέξτε στην ενότητα [6.7](#page-40-0)).

# <span id="page-35-1"></span>**∆ιαχείριση κασετών γραφίτη**

# <span id="page-35-2"></span>**Αποθήκευση της κασέτας γραφίτη**

Για τη µέγιστη απόδοση της κασέτας γραφίτη, λάβετε υπόψη σας τα παρακάτω:

- Μην αφαιρείτε τις κασέτες γραφίτη από τη συσκευασία τους µέχρι να είναι έτοιµες προς χρήση.
- Μην γεµίζετε τις κασέτες γραφίτη όταν αδειάσουν. **Η εγγύηση του εκτυπωτή δεν καλύπτει φθορές που προκλήθηκαν από κασέτα γραφίτη που έχει αναπληρωθεί.**
- Αποθηκεύετε τις κασέτες γραφίτη στο ίδιο περιβάλλον µε τον εκτυπωτή.
- Για να µη χαλάσουν οι κασέτες γραφίτη, µην τις αφήνετε εκτεθειµένες στο φως για περισσότερο από λίγα λεπτά.

# <span id="page-35-3"></span>**∆ιάρκεια ζωής κασέτας γραφίτη**

Η διάρκεια ζωής της κασέτας εξαρτάται από την ποσότητα του γραφίτη που απαιτούν οι εργασίες εκτύπωσης. Όταν εκτυπώνετε κείµενο µε κάλυψη 5%, οι κασέτες γραφίτη διαρκούν κατά µέσο όρο για 4.000 σελίδες, για κάθε κασέτα µαύρου ή έγχρωµου µελανιού. Η αρχική κασέτα γραφίτη που διατίθεται µαζί µε τον εκτυπωτή επαρκεί κατά µέσο όρο για 2.000 σελίδες, για µαύρο γραφίτη και για κάθε έγχρωµο.

# <span id="page-35-5"></span><span id="page-35-4"></span>**Αναδιανοµή γραφίτη**

Όταν η στάθµη γραφίτη µιας κασέτας είναι χαµηλή, ενδέχεται να εµφανιστούν ξεθωριασµένες ή φωτεινές περιοχές. Επίσης είναι πιθανό οι έγχρωµες εικόνες να εκτυπώνονται µε λάθος χρώµατα λόγω ελαττωµατικής µίξης των χρωµάτων γραφίτη όταν η στάθµη σε κάποια από τις κασέτες έγχρωµου γραφίτη
είναι χαµηλή. Το παράθυρο του προγράµµατος SmartPanel εµφανίζεται στην οθόνη του υπολογιστή υποδεικνύοντας την κασέτα έγχρωµου γραφίτη µε χαµηλή στάθµη. Επίσης, αν χρησιµοποιείτε το CLP-600N, ενδέχεται να εµφανιστεί στην οθόνη η ένδειξη «Ready [Color] Low Toner» (Έτοιµο Χαµηλή στάθµη [Χρώµα] γραφίτη).

Ο εκτυπωτής µπορεί να συνεχίσει να εκτυπώνει χρησιµοποιώντας την τρέχουσα κασέτα γραφίτη έως ότου το παράθυρο του προγράµµατος SmartPanel εµφανιστεί στην οθόνη του υπολογιστή, υποδεικνύοντας την αλλαγή της κασέτας ή έως ότου στον πίνακα ελέγχου εµφανιστεί αυτό το µήνυµα (µόνο για CLP-600N).

Ενδεχοµένως να µπορείτε να βελτιώσετε προσωρινά την ποιότητα εκτύπωσης αναδιανέµοντας το γραφίτη. Όταν εµφανιστεί το µήνυµα "[Color] Toner Empty" (Ο [χρώµα] γραφίτης είναι κενός), ο εκτυπωτής διακόπτει την εκτύπωση µέχρι να τοποθετηθεί νέα κασέτα γραφίτη στον εκτυπωτή.

Για να πραγµατοποιήσετε αναδιανοµή του γραφίτη:

**1** Χρησιµοποιώντας τη λαβή, ανοίξτε πλήρως τη θύρα πρόσβασης.

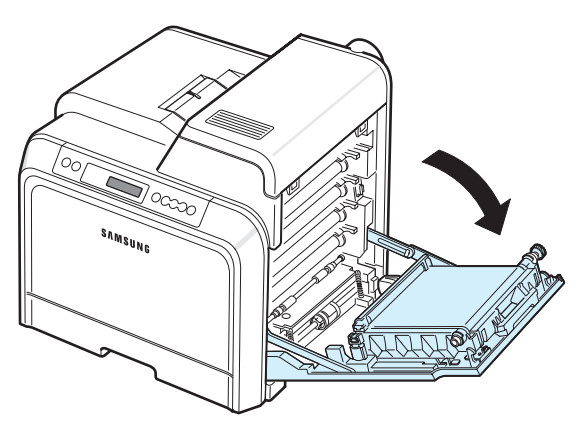

### **ΠΡΟΕΙ∆ΟΠΟIΗΣΗ**:

- Μην αγγίζετε την πράσινη επιφάνεια (το τύµπανο OPC) στο µπροστινό µέρος κάθε κασέτας γραφίτη µε τα χέρια σας ή άλλο υλικό. Χρησιµοποιήστε τη λαβή που υπάρχει σε κάθε κασέτα για να µην αγγίξετε αυτή την περιοχή.
- Πρέπει να είστε προσεχτικοί ώστε να µην χαράξετε την επιφάνεια του ιµάντα µεταφοράς χαρτιού.
- Αν αφήσετε ανοικτή τη θύρα πρόσβασης για περισσότερο από µερικά λεπτά, το τύµπανο OPC µπορεί να εκτεθεί σε φως. Αυτό µπορεί να προκαλέσει βλάβη στο τύµπανο OPC. Κλείστε τη θύρα πρόσβασης αν, για οποιονδήποτε λόγο, πρέπει να διακοπεί η εγκατάσταση.

**2** Πιάστε τις λαβές στην κασέτα γραφίτη και τραβήξτε την για να την αφαιρέσετε από τον εκτυπωτή.

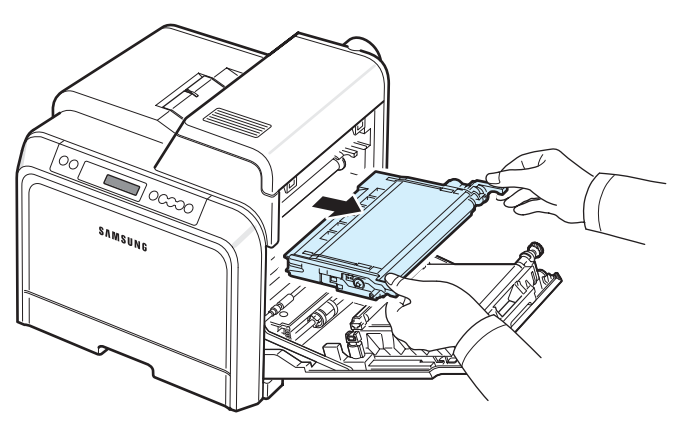

**3** Κρατώντας και τις δύο λαβές στις κασέτες γραφίτη, ανακινήστε απαλά τις κασέτες για να αναδιανεµηθεί ο γραφίτης.

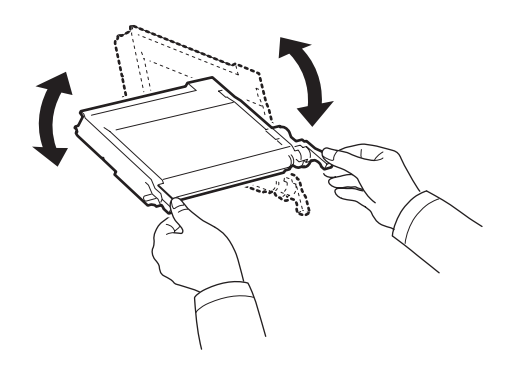

**ΣΗΜΕIΩΣΗ**: Αν πέσει γραφίτης στα ρούχα σας, σκουπίστε τον µε στεγνό πανί και πλύνετε τα ρούχα σε κρύο νερό. Το ζεστό νερό θα σταθεροποιήσει το γραφίτη στο ύφασµα.

**4** Σπρώξτε την κασέτα µελανιού µέσα στον εκτυπωτή.

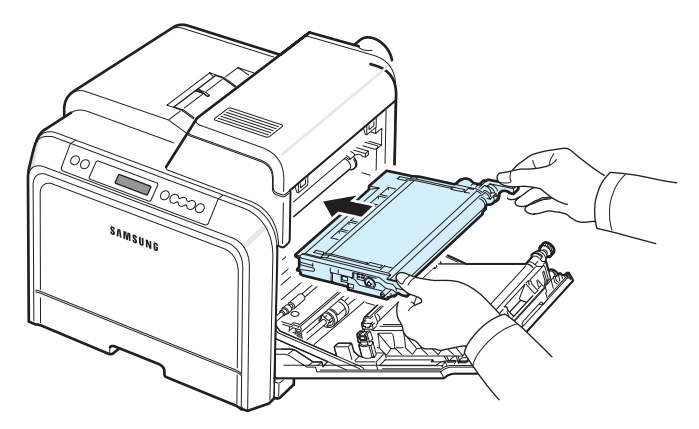

**5** Κλείστε τη θύρα πρόσβασης. Βεβαιωθείτε ότι η θύρα έχει ασφαλίσει.

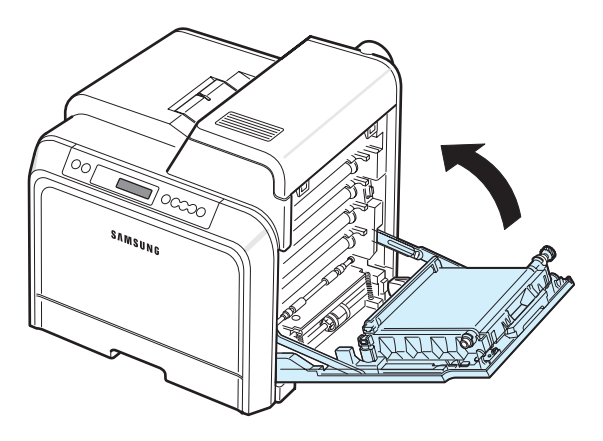

**ΠΡΟΕΙ∆ΟΠΟIΗΣΗ**: Αν η θύρα πρόσβασης δεν είναι τελείως κλειστή, ο εκτυπωτής δεν θα λειτουργεί.

# <span id="page-37-0"></span>**Αντικατάσταση κασετών εκτύπωσης**

Ο εκτυπωτής χρησιµοποιεί τέσσερα χρώµατα και διαθέτει µια διαφορετική κασέτα γραφίτη για κάθε χρώµα: κίτρινο (Y), µατζέντα (M), κυανό (C) και µαύρο (K).

'Όταν οι ενδείξεις γραφίτη ανάβουν, (ε) στον πίνακα ελέγχου, οι οποίες δηλώνουν κάθε κασέτα γραφίτη ανάλογα µε το χρώµα του, η εκτύπωση διακόπτεται. Επίσης, αν χρησιµοποιείτε το CLP-600N, η οθόνη στον πίνακα ελέγχου εµφανίζει το µήνυµα σφάλµατος, «[Color] Toner Empty» (Ο [χρώµα] γραφίτης είναι κενός). Σε αυτό το στάδιο, αντικαταστήστε την εν λόγω κασέτα γραφίτη.

Για να αντικαταστήσετε την κασέτα γραφίτη:

- **1** Απενεργοποιήστε τον εκτυπωτή και, στη συνέχεια, περιµένετε λίγα λεπτά µέχρι να κρυώσει.
- **2** Χρησιµοποιώντας τη λαβή, ανοίξτε πλήρως τη θύρα πρόσβασης.

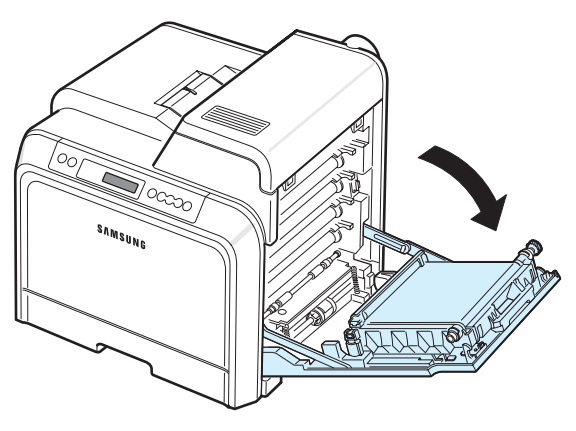

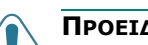

#### **ΠΡΟΕΙ∆ΟΠΟIΗΣΗ**:

- Μην αγγίζετε την πράσινη επιφάνεια (το τύµπανο OPC) στο µπροστινό µέρος κάθε κασέτας γραφίτη µε τα χέρια σας ή άλλο υλικό. Χρησιµοποιήστε τη λαβή που υπάρχει σε κάθε κασέτα για να µην αγγίξετε αυτή την περιοχή.
- Πρέπει να είστε προσεχτικοί ώστε να µην χαράξετε την επιφάνεια του ιµάντα µεταφοράς χαρτιού.
- Αν αφήσετε ανοικτή τη θύρα πρόσβασης για περισσότερο από µερικά λεπτά, το τύµπανο OPC µπορεί να εκτεθεί σε φως. Αυτό µπορεί να προκαλέσει βλάβη στο τύµπανο OPC. Κλείστε τη θύρα πρόσβασης αν, για οποιονδήποτε λόγο, πρέπει να διακοπεί η εγκατάσταση.
- **3** Κλείστε τη θύρα πρόσβασης αν, για οποιονδήποτε λόγο, πρέπει να διακοπεί η εγκατάσταση.

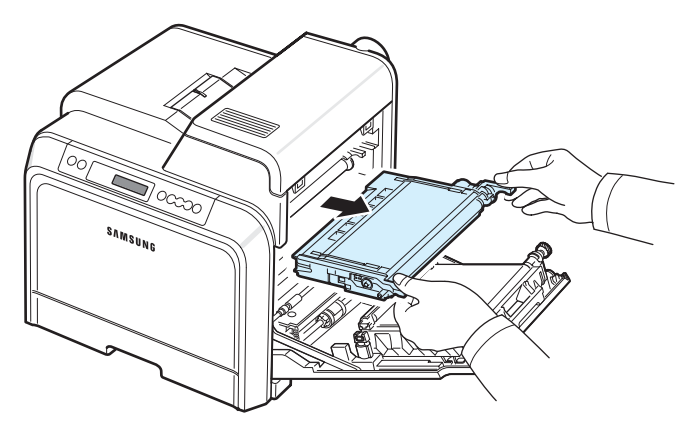

**4** Βγάλτε τη νέα κασέτα γραφίτη από τη συσκευασία της.

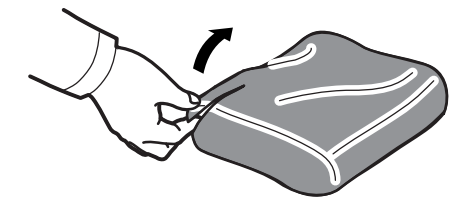

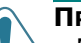

#### **ΠΡΟΕΙ∆ΟΠΟIΗΣΗ**:

- Μην χρησιµοποιείτε αιχµηρά αντικείµενα, όπως µαχαίρια ή ψαλίδια, για να ανοίξετε τη συσκευασία της κασέτας γραφίτη. Μπορεί να καταστρέψετε την επιφάνεια της κασέτας γραφίτη.
- Για να µην χαλάσει η κασέτα γραφίτη, µην την αφήνετε εκτεθειµένη στο φως για περισσότερο από λίγα λεπτά. Αν χρειαστεί, καλύψτε την µε ένα κοµµάτι χαρτί.

**5** Κρατώντας και τις δύο λαβές στις κασέτες γραφίτη, ανακινήστε απαλά τις κασέτες για να αναδιανεµηθεί ο γραφίτης.

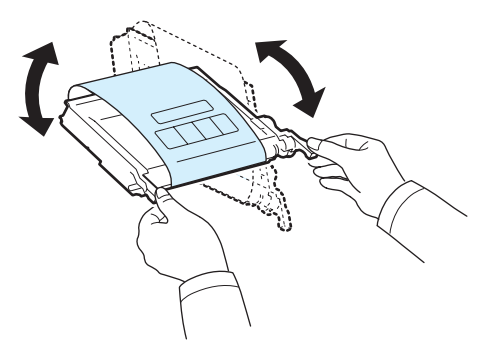

**6** Τοποθετήστε την κασέτα γραφίτη σε µια επίπεδη επιφάνεια, όπως φαίνεται στην εικόνα και αφαιρέστε το χαρτί που καλύπτει την κασέτα γραφίτη αφαιρώντας την ταινία.

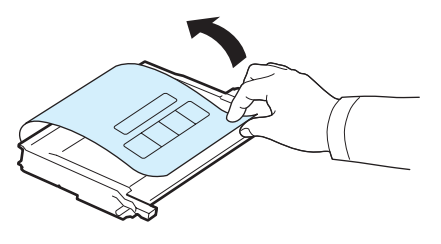

**ΣΗΜΕIΩΣΗ**: Αν πέσει γραφίτης στα ρούχα σας, σκουπίστε τον µε στεγνό πανί και πλύνετε τα ρούχα σε κρύο νερό. Το ζεστό νερό θα σταθεροποιήσει το γραφίτη στο ύφασµα.

**7** Βεβαιωθείτε ότι το χρώµα της κασέτας γραφίτη ταιριάζει µε την έγχρωµη υποδοχή και, στη συνέχεια, πιάστε τις λαβές της κασέτας γραφίτη. Εισαγάγετε την κασέτα µέχρι να ακουστεί ο χαρακτηριστικός ήχος.

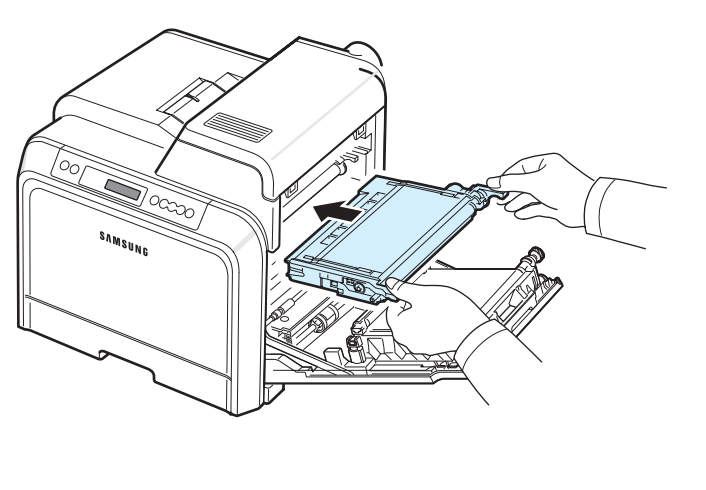

**8** Κλείστε τη θύρα πρόσβασης. Βεβαιωθείτε ότι η θύρα έχει ασφαλίσει και, στη συνέχεια, ενεργοποιήστε τον εκτυπωτή.

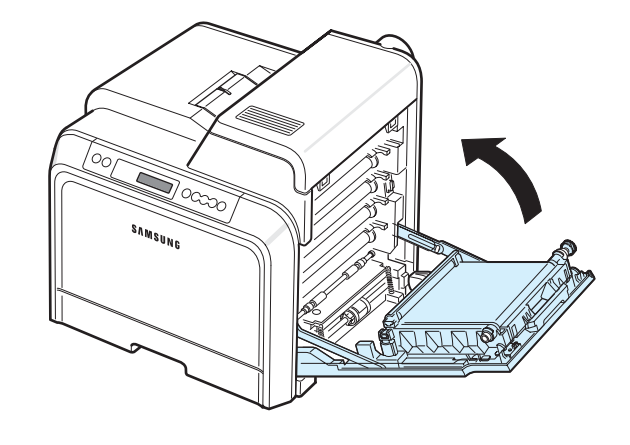

**ΠΡΟΕΙ∆ΟΠΟIΗΣΗ**: Αν η θύρα πρόσβασης δεν είναι τελείως κλειστή, ο εκτυπωτής δεν θα λειτουργεί.

# <span id="page-39-0"></span>**Αντικατάσταση του ιµάντα µεταφοράς χαρτιού**

Η διάρκεια ζωής του ιµάντα µεταφοράς χαρτιού είναι περίπου 35.000 ασπρόµαυρες και έγχρωµες σελίδες.Όταν η διάρκεια ζωής του ιµάντα µεταφοράς χαρτιού λήξει, ο εκτυπωτής θα σταµατήσει την εκτύπωση µέχρι να τοποθετηθεί νέος ιµάντας µεταφοράς χαρτιού στον εκτυπωτή. Το παράθυρο του προγράµµατος SmartPanel θα εµφανιστεί στην οθόνη του υπολογιστή, δηλώνοντας ότι πρέπει να αντικατασταθεί ο ιµάντας µεταφοράς χαρτιού. Επίσης, αν χρησιµοποιείτε το CLP-600N, η οθόνη στον πίνακα ελέγχου εµφανίζει το µήνυµα σφάλµατος, «Replace Transfer Belt» (Αντικατάσταση ιµάντα µεταφοράς). Σε αυτό το στάδιο, αντικαταστήστε τον ιµάντα µεταφοράς χαρτιού.

**ΣΗΜΕIΩΣΗ**: Η διάρκεια ζωής του ιµάντα µεταφοράς χαρτιού ενδέχεται να επηρεάζεται από το περιβάλλον λειτουργίας, τα διαστήµατα εκτύπωσης, το είδος και το µέγεθος του υλικού.

Για να αντικαταστήσετε τον ιµάντα µεταφοράς χαρτιού:

- **1** Απενεργοποιήστε τον εκτυπωτή και, στη συνέχεια, περιµένετε λίγα λεπτά µέχρι να κρυώσει.
- **2** Χρησιµοποιώντας τη λαβή, ανοίξτε πλήρως τη θύρα πρόσβασης.

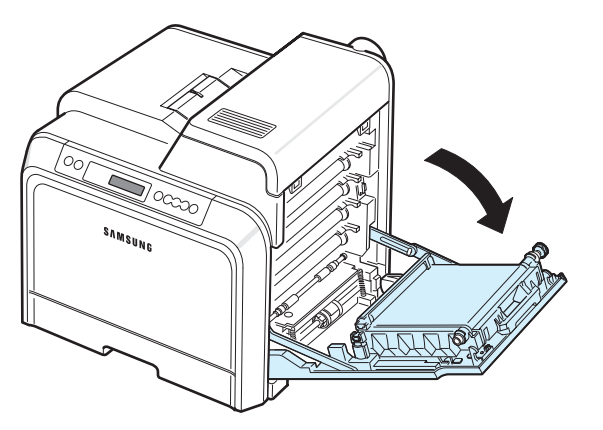

### **ΠΡΟΕΙ∆ΟΠΟIΗΣΗ**:

- Μην αγγίζετε την πράσινη επιφάνεια (το τύµπανο OPC) στο µπροστινό µέρος κάθε κασέτας γραφίτη µε τα χέρια σας ή άλλο υλικό. Χρησιµοποιήστε τη λαβή που υπάρχει σε κάθε κασέτα για να µην αγγίξετε αυτή την περιοχή.
- Αν αφήσετε ανοικτή τη θύρα πρόσβασης για περισσότερο από µερικά λεπτά, το τύµπανο OPC µπορεί να εκτεθεί σε φως. Αυτό µπορεί να προκαλέσει βλάβη στο τύµπανο OPC. Κλείστε τη θύρα πρόσβασης αν, για οποιονδήποτε λόγο, πρέπει να διακοπεί η εγκατάσταση.
- **3** Εντοπίστε το πράσινο κουµπί αποδέσµευσης στο εσωτερικό της θύρας πρόσβασης (κοντά στην αριστερή πλευρά του ιµάντα µεταφοράς χαρτιού). Πατήστε το κουµπί για να

απελευθερώσετε τον ιµάντα µεταφοράς χαρτιού. Κρατώντας τη λαβή του ιµάντα µεταφοράς χαρτιού, σηκώστε τον και αφαιρέστε τον από τον εκτυπωτή.

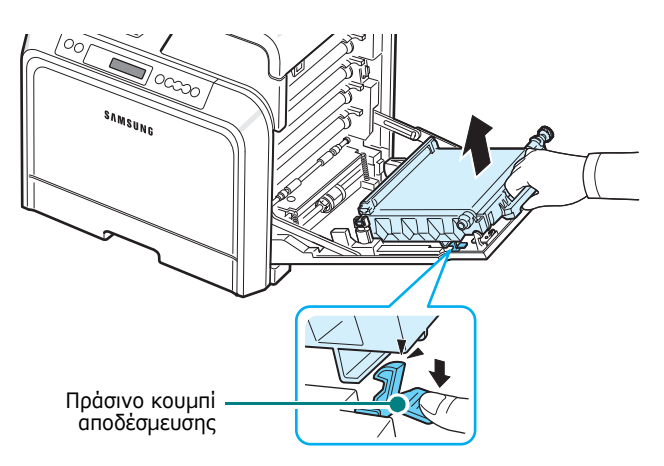

**4** Βγάλτε τον νέο ιµάντα µεταφοράς χαρτιού από τη συσκευασία του.

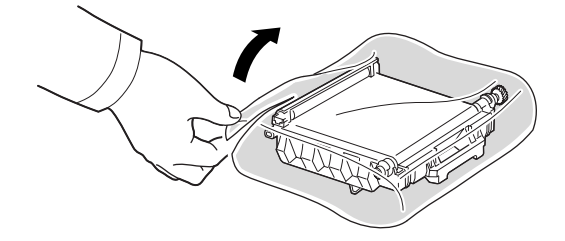

**5** Αφαιρέστε το χαρτί που καλύπτει τον ιµάντα µεταφοράς χαρτιού αφαιρώντας την ταινία.

#### **ΠΡΟΕΙ∆ΟΠΟIΗΣΗ**:

- Μην χρησιµοποιείτε αιχµηρά αντικείµενα, όπως µαχαίρια ή ψαλίδια, για να ανοίξετε τη συσκευασία του ιµάντα µεταφοράς χαρτιού. Μπορεί να καταστρέψετε την επιφάνεια του ιµάντα µεταφοράς χαρτιού.
- Πρέπει να είστε προσεχτικοί ώστε να µην χαράξετε την επιφάνεια του ιµάντα µεταφοράς χαρτιού.

**6** Κρατώντας τη λαβή του ιµάντα µεταφοράς χαρτιού, ευθυγραµµίστε τον στο εσωτερικό της θύρας πρόσβασης.

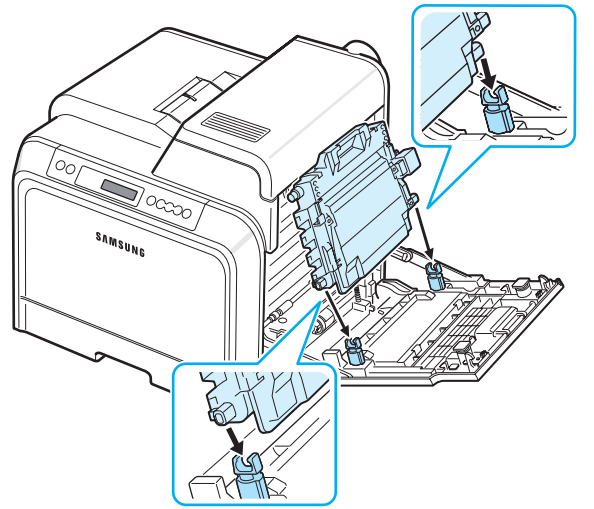

**7** Σπρώξτε προς τα κάτω έως ότου ακουστεί ο χαρακτηριστικός ήχος. Στη συνέχεια, χαµηλώστε τον ιµάντα µεταφοράς χαρτιού µέχρι να είναι παράλληλος µε τη θύρα πρόσβασης και ασφαλίστε τον. Το πράσινο κουµπί αποδέσµευσης κλειδώνει αυτόµατα τον ιµάντα µεταφοράς χαρτιού.

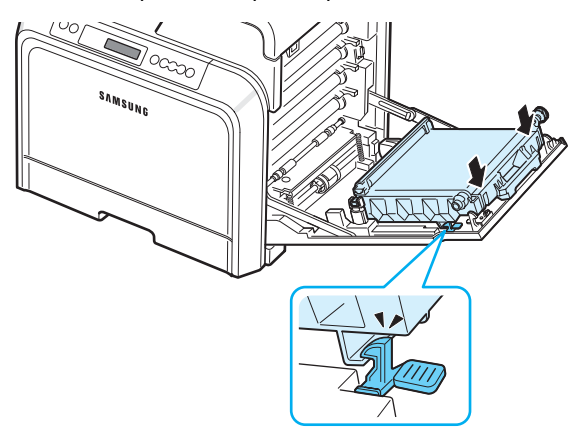

**8** Κλείστε τη θύρα πρόσβασης.

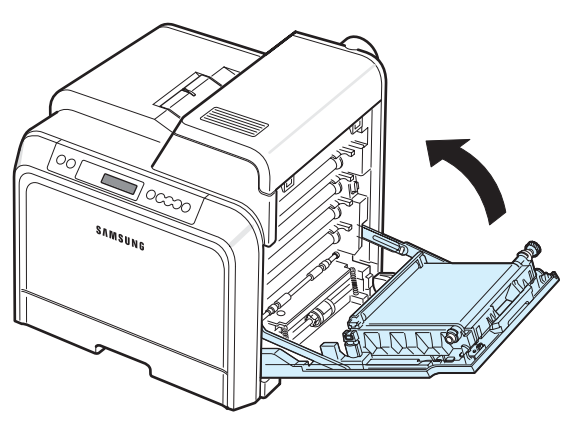

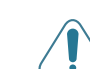

**ΠΡΟΕΙ∆ΟΠΟIΗΣΗ**: Αν η θύρα πρόσβασης δεν είναι τελείως κλειστή, ο εκτυπωτής δεν θα λειτουργεί.

**9** Ενεργοποιήστε τον εκτυπωτή.

# <span id="page-40-0"></span>**Αντικατάσταση της µονάδας τήξης**

Η διάρκεια ζωής της µονάδας τήξης είναι περίπου 50.000 ασπρόµαυρες και έγχρωµες σελίδες. Όταν η διάρκεια ζωής της µονάδας τήξης λήξει, ο εκτυπωτής θα σταµατήσει την εκτύπωση µέχρι να τοποθετηθεί νέα µονάδα τήξης στον εκτυπωτή.

Το παράθυρο του προγράµµατος SmartPanel θα εµφανιστεί στην οθόνη του υπολογιστή, δηλώνοντας ότι πρέπει να αντικατασταθεί η µονάδα τήξης. Επίσης, αν χρησιµοποιείτε το CLP-600N, η οθόνη στον πίνακα ελέγχου εµφανίζει το µήνυµα σφάλµατος, «Replace Fuser» (Αντικατάσταση µονάδας τήξης). Σε αυτό το στάδιο, αντικαταστήστε τη µονάδα τήξης.

**ΣΗΜΕIΩΣΗ**: Όταν η διάρκεια ζωής της µονάδας τήξης λήξει, ο εκτυπωτής θα σταµατήσει την εκτύπωση µέχρι να τοποθετηθεί νέα µονάδα τήξης στον εκτυπωτή.

Για να αντικαταστήσετε τη µονάδα τήξης:

- **1** Απενεργοποιήστε τον εκτυπωτή και, στη συνέχεια, περιµένετε λίγα λεπτά µέχρι να κρυώσει.
- **2** Χρησιµοποιώντας τη λαβή, ανοίξτε πλήρως τη θύρα πρόσβασης.

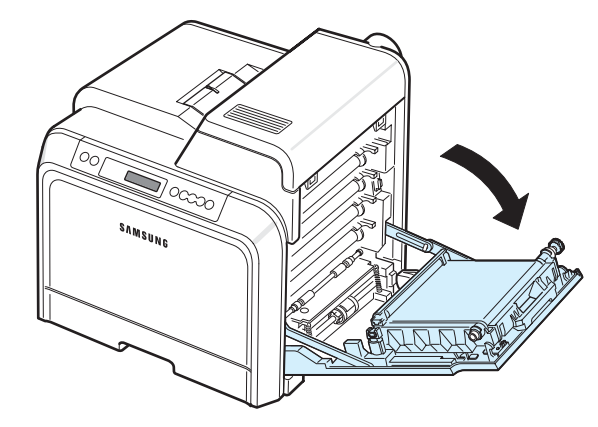

### **ΠΡΟΕΙ∆ΟΠΟIΗΣΗ**:

- Μην αγγίζετε την πράσινη επιφάνεια (το τύµπανο OPC) στο µπροστινό µέρος κάθε κασέτας γραφίτη µε τα χέρια σας ή άλλο υλικό. Χρησιµοποιήστε τη λαβή που υπάρχει σε κάθε κασέτα για να µην αγγίξετε αυτή την περιοχή.
- Πρέπει να είστε προσεχτικοί ώστε να µην χαράξετε την επιφάνεια του ιµάντα µεταφοράς χαρτιού.
- Αν αφήσετε ανοικτή τη θύρα πρόσβασης για περισσότερο από µερικά λεπτά, το τύµπανο OPC µπορεί να εκτεθεί σε φως.

Αυτό µπορεί να προκαλέσει βλάβη στο τύµπανο OPC. Κλείστε τη θύρα πρόσβασης αν, για οποιονδήποτε λόγο, πρέπει να διακοπεί η εγκατάσταση.

**3** Ανοίξτε το επάνω κάλυµµα.

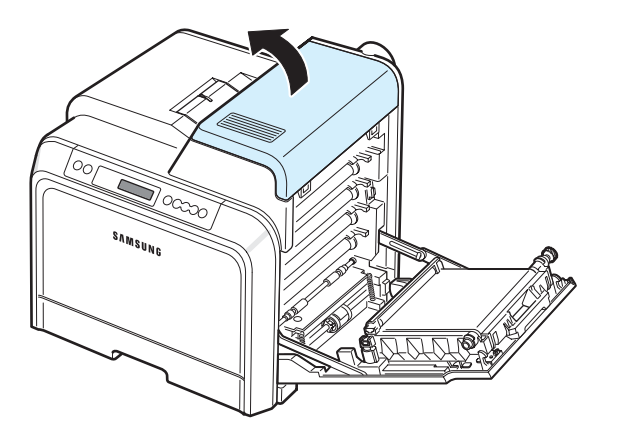

**4** Χρησιµοποιώντας ένα χάλκινο νόµισµα ή ένα κατσαβίδι, αφαιρέστε τις δύο βίδες της µονάδας τήξης. Στη συνέχεια, χρησιµοποιώντας τη λαβή, τραβήξτε τη µονάδα τήξης προς τα έξω.

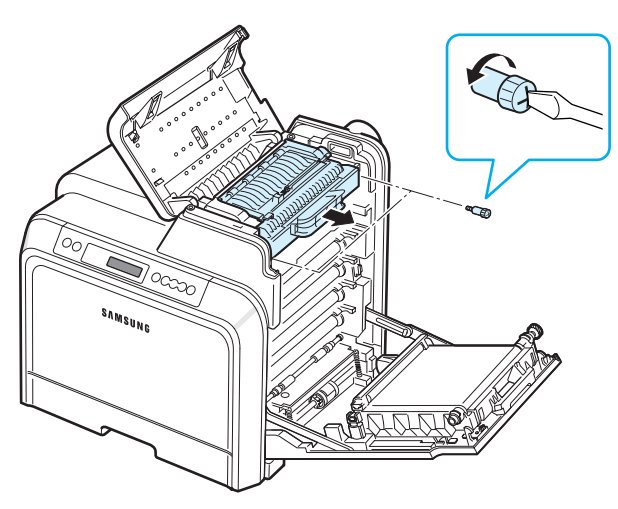

- **5** Αφαιρέστε τη συσκευασία µιας νέας µονάδας τήξης και εισαγάγετέ την στον εκτυπωτή.
- **6** Σφίξτε τις δύο βίδες.
- **7** Αφού βεβαιωθείτε ότι η θύρα πρόσβασης είναι ανοικτή, κλείστε το επάνω κάλυµµα. Βεβαιωθείτε ότι έχει ασφαλίσει.
- **8** Κλείστε τη θύρα πρόσβασης.

**ΠΡΟΕΙ∆ΟΠΟIΗΣΗ**: Αν το επάνω κάλυµµα και η θύρα πρόσβασης δεν είναι τελείως κλειστά, ο εκτυπωτής δεν θα λειτουργεί.

<span id="page-41-0"></span>**9** Επανασυνδέστε το καλώδιο τροφοδοσίας και τα καλώδια και στη, συνέχεια, ενεργοποιήστε τον εκτυπωτή.

### **Καθαρισµός του εκτυπωτή**

Κατά τη διάρκεια της εκτύπωσης, το εσωτερικό του εκτυπωτή µπορεί να συγκεντρώσει κοµµάτια χαρτί, γραφίτη και σκόνη. Αυτή η συγκέντρωση µπορεί να προκαλέσει προβλήµατα ποιότητας στην εκτύπωση, όπως κηλίδες από γραφίτη ή ξεθωριάσµατα. Ο εκτυπωτής διαθέτει µια λειτουργία καθαρισµού η οποία µπορεί να διορθώσει και να αποτρέψει αυτά τα προβλήµατα.

### **Εξωτερικός καθαρισµός του εκτυπωτή**

Καθαρίστε την καµπίνα του εκτυπωτή µε µαλακό πανί χωρίς χνούδι. Μπορείτε να υγράνετε ελαφρώς το πανί µε νερό, αλλά προσέξτε να µην τρέξει νερό πάνω ή µέσα στον εκτυπωτή.

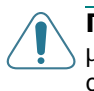

<span id="page-41-1"></span>**ΠΡΟΕΙ∆ΟΠΟIΗΣΗ**: Ο καθαρισµός της καµπίνας του εκτυπωτή µε υλικά καθαρισµού που περιέχουν µεγάλες ποσότητες οινοπνεύµατος, διαλύτη ή άλλες ισχυρές ουσίες, µπορεί να προκαλέσει αποχρωµατισµό της καµπίνας ή ραγίσµατα.

### **Εσωτερικός καθαρισµός του εκτυπωτή**

**ΣΗΜΕIΩΣΗ**: Κατά τον καθαρισµό του εσωτερικού του εκτυπωτή, µην αγγίζετε τον κύλινδρο µεταφοράς. Τα λαδωµένα δάχτυλα µπορούν να προκαλέσουν προβλήµατα στην ποιότητα της εκτύπωσης.

- **1** Απενεργοποιήστε τον εκτυπωτή και αποσυνδέστε το καλώδιο του ρεύµατος. Κατόπιν, περιµένετε λίγα λεπτά µέχρι να κρυώσει ο εκτυπωτής.
- **2** Χρησιµοποιώντας τη λαβή, ανοίξτε πλήρως τη θύρα πρόσβασης.

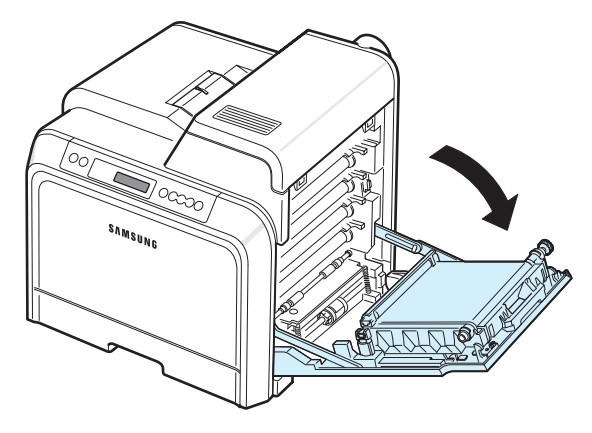

#### **ΠΡΟΕΙ∆ΟΠΟIΗΣΗ**:

- Μην αγγίζετε την πράσινη επιφάνεια (το τύµπανο OPC) στο µπροστινό µέρος κάθε κασέτας γραφίτη µε τα χέρια σας ή άλλο υλικό. Χρησιµοποιήστε τη λαβή που υπάρχει σε κάθε κασέτα για να µην αγγίξετε αυτή την περιοχή.
- Πρέπει να είστε προσεχτικοί ώστε να µην χαράξετε την επιφάνεια του ιµάντα µεταφοράς χαρτιού.
- Αν αφήσετε ανοικτή τη θύρα πρόσβασης για περισσότερο από µερικά λεπτά, το τύµπανο OPC µπορεί να εκτεθεί σε φως. Αυτό µπορεί να προκαλέσει βλάβη στο τύµπανο OPC. Κλείστε τη θύρα πρόσβασης αν, για οποιονδήποτε λόγο, πρέπει να διακοπεί η εγκατάσταση.
- **3** Πιάστε τις λαβές κάθε κασέτας γραφίτη και τραβήξτε τις κασέτες για να τις αφαιρέσετε από τον εκτυπωτή. Ακουµπήστε τις σε καθαρή επίπεδη επιφάνεια.

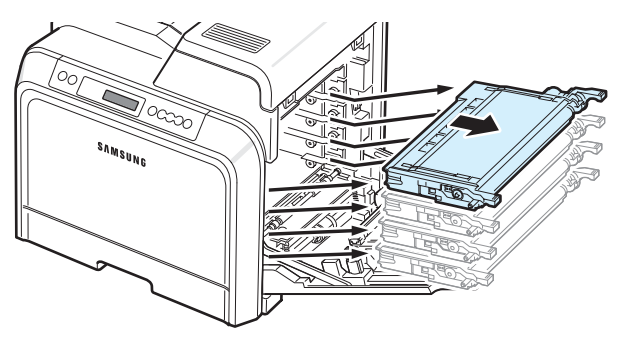

**ΠΡΟΕΙ∆ΟΠΟIΗΣΗ**: Για να µην χαλάσουν οι κασέτες γραφίτη, µην τις αφήνετε εκτεθειµένες στο φως για περισσότερο από µερικά λεπτά. Καλύψτε τις κασέτες µε χαρτί για να τις προστατεύσετε, αν χρειάζεται.

**4** Κοιτάξτε στο εσωτερικό του εκτυπωτή. Αφαιρέστε τυχόν σκόνη, κοµµάτια χαρτί και γραφίτη που έχει τυχόν χυθεί χρησιµοποιώντας ένα υγρό, µαλακό πανί χωρίς χνούδι ή µια µικρή ηλεκτρική σκούπα.

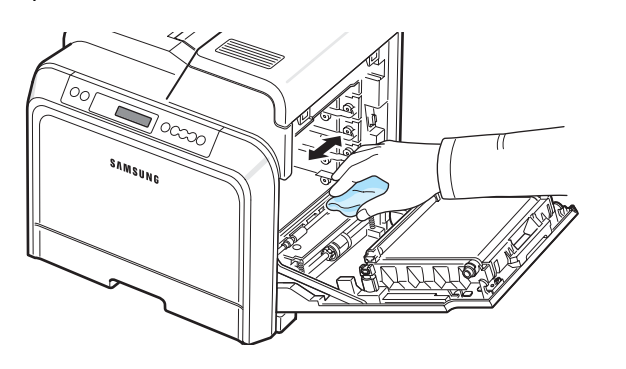

**ΣΗΜΕIΩΣΗ**: Μετά τον καθαρισµό, αφήστε τον εκτυπωτή να στεγνώσει τελείως.

**5** Κοιτάξτε στο εσωτερικό του εκτυπωτή, στη δεξιά πλευρά και εντοπίστε τα χρώµατα των κασετών γραφίτη που ταιριάζουν µε τα χρώµατα των υποδοχών.

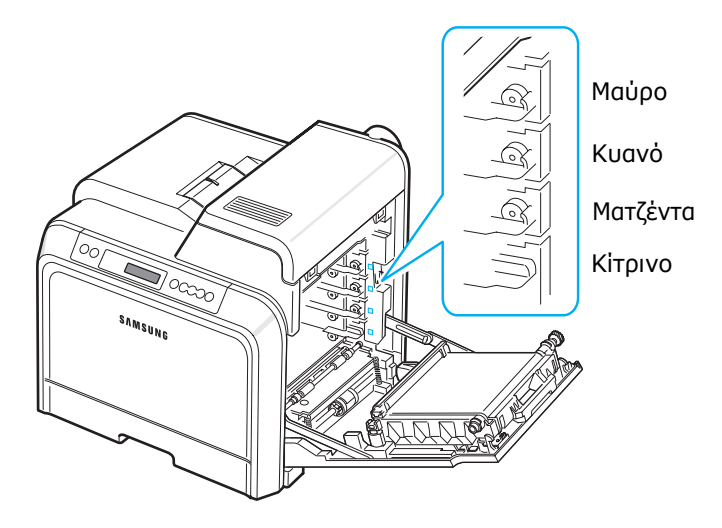

**6** Πιάστε τις λαβές σε κάθε κασέτα γραφίτη. Ευθυγραµµίστε τις κασέτες γραφίτη µε τις υποδοχές στο εσωτερικό του εκτυπωτή και εισαγάγετε τις κασέτες στις αντίστοιχες θέσεις µε την παρακάτω σειρά: κίτρινο, µατζέντα, κυανό και κατόπιν µαύρο, έως ότου ασφαλίσουν στη θέση τους.

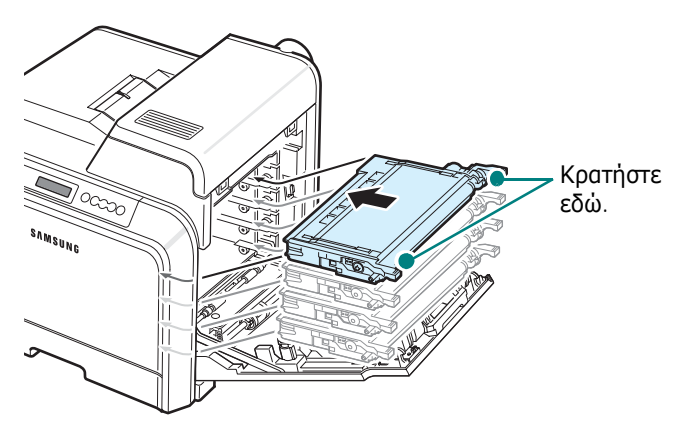

**7** Κλείστε τη θύρα πρόσβασης. Βεβαιωθείτε ότι η θύρα έχει ασφαλίσει.

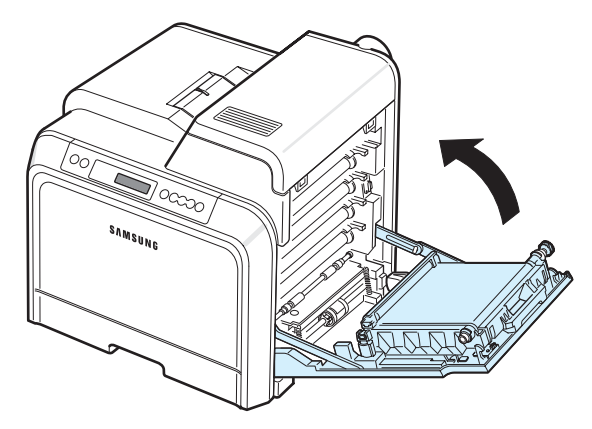

**ΠΡΟΕΙ∆ΟΠΟIΗΣΗ**: Αν η θύρα πρόσβασης δεν είναι τελείως κλειστή, ο εκτυπωτής δεν θα λειτουργεί.

**8** Συνδέστε το καλώδιο ρεύµατος και ενεργοποιήστε τον εκτυπωτή.

### **∆ιαχείριση του εκτυπωτή από την τοποθεσία Web**

*(µόνο για CLP-600N)*

Μέσω της τοποθεσίας Web του εκτυπωτή σας, µπορείτε να ρυθµίσετε τον εκτυπωτή να στέλνει ειδοποιήσεις ηλεκτρονικού ταχυδροµείου σε καθορισµένη διεύθυνση.

Για να µεταβείτε στην τοποθεσία Web:

- **1** Ανοίξτε ένα πρόγραµµα περιήγησης στο Web, για παράδειγµα το Internet Explorer των Windows.
- **2** Καταχωρήστε τη διεύθυνση IP του εκτυπωτή (http://xxx.xxx.xxx.xxx) στο πεδίο διεύθυνσης και πατήστε το πλήκτρο **Enter** ή κάντε κλικ στην επιλογή **Μετέβαση**.

Η ενσωµατωµένη ιστοσελίδα του εκτυπωτή ανοίγει.

### **Ρύθµιση των ειδοποιήσεων ηλεκτρονικού ταχυδροµείου**

Η λειτουργία ειδοποιήσεων ηλεκτρονικού ταχυδροµείου επιτρέπει στον εκτυπωτή να στέλνει προειδοποιήσεις σε καθορισµένη διεύθυνση. Επίσης, µπορείτε να στείλετε µια παραγγελία για κασέτα γραφίτη σε καθορισµένη διεύθυνση. Για την αποστολή αυτών των µηνυµάτων πρέπει να χρησιµοποιηθεί διακοµιστής SMTP.

Για να ρυθµίσετε τη δυνατότητα ειδοποιήσεων µέσω ηλεκτρονικού ταχυδροµείου:

- **1** Στην ιστοσελίδα του εκτυπωτή, επιλέξτε **Machine Settings** (Ρυθµίσεις µηχανήµατος).
- **2** Κάντε κλικ στο στοιχείο **E-mail Notification Setup** (Ρύθµιση ειδοποίησης µέσω e-mail).
- **3** Συµπληρώστε τα κατάλληλα πλαίσια.

Μπορείτε να ορίσετε πληροφορίες διακοµιστή, µια λίστα παραληπτών και πληροφορίες συνθηκών καθώς και το σύστηµα παραγγελιών κασετών γραφίτη. Για περαιτέρω λεπτοµέρειες σχετικά µε κάθε ρύθµιση, ανατρέξτε στις παρακάτω ενότητες.

### **Πληροφορίες διακοµιστή**

∆ιαµορφώστε τις ρυθµίσεις έτσι ώστε ο εκτυπωτής να στέλνει µηνύµατα ηλεκτρονικού ταχυδροµείου µέσω του διακοµιστή SMTP.

Μπορείτε να διαµορφώσετε τα παρακάτω στοιχεία:

- **IP Address or Host Name** (∆ιεύθυνση IP ή όνοµα κεντρικού υπολογιστή): Επιλέξτε µια διεύθυνση IP ή ένα όνοµα κεντρικού υπολογιστή. Αν επιλέξετε ένα όνοµα κεντρικού υπολογιστή, πρέπει να καταχωρήσετε τη ρύθµιση DNS στο TCP/IP στην καρτέλα **Network Settings** (Ρυθµίσεις δικτύου).
- **SMTP Server and Port** (Διακομιστής SMTP και θύρα): Καταχωρήστε το όνοµα του διακοµιστή SMTP και τον αριθµό θύρας.
- **SMTP Requires Authentication** (Το SMTP απαιτεί έλεγχο ταυτότητας): Ελέγξτε αν απαιτείται έλεγχος ταυτότητας για το διακοµιστή SMTP.
- **SMTP Server Login** (Σύνδεση διακοµιστή SMTP): Καταχωρήστε το όνοµα εισόδου σας.
- **SMTP Server Password** (Κωδικός πρόσβασης διακοµιστή SMTP): Καταχωρήστε τον κωδικό πρόσβασης.
- **SMTP Server Connection Timeout** (Λήξη χρόνου σύνδεσης διακοµιστή SMTP): Ορίστε το χρονικό διάστηµα (30 έως 120 δευτερόλεπτα) στο οποίο ο εκτυπωτής προσπαθεί να στείλει µήνυµα ηλεκτρονικού ταχυδροµείου από το διακοµιστή SMTP στην καθορισµένη διεύθυνση ηλεκτρονικού ταχυδροµείου.
- **Reply Address** (∆ιεύθυνση απάντησης): Όταν ο εκτυπωτής δηµιουργεί ένα µήνυµα ηλεκτρονικού ταχυδροµείου, αν χρειάζεται, µπορείτε να επιλέξετε η απάντηση να σταλεί σε συγκεκριµένη διεύθυνση ηλεκτρονικού ταχυδροµείου. Εδώ µπορείτε να καταχωρήσετε τη διεύθυνση ηλεκτρονικού ταχυδροµείου στην οποία θέλετε να αποστέλλονται οι απαντήσεις.

### **Λίστα παραληπτών και συνθήκες**

∆ιαµορφώστε τις επιλογές ηλεκτρονικού ταχυδροµείου για τον εκτυπωτή.

Μπορείτε να διαµορφώσετε τα παρακάτω στοιχεία:

- **SysAdmin E-mail Address** (∆ιεύθυνση e-mail διαχειριστή συστήµατος): Καταχωρήστε τη διεύθυνση ηλεκτρονικού ταχυδροµείου του διαχειριστή συστήµατος.
- **Key User E-mail Address** (∆ιεύθυνση e-mail κύριου χρήστη): Καταχωρήστε τη διεύθυνση ηλεκτρονικού ταχυδροµείου στην οποία ο εκτυπωτής θα πρέπει να στέλνει ειδοποιήσεις ηλεκτρονικού ταχυδροµείου.
- **Service E-mail Address** (∆ιεύθυνση e-mail υπηρεσίας): Καταχωρήστε τη διεύθυνση ηλεκτρονικού ταχυδροµείου ενός κέντρου υπηρεσίας ή αντιπροσώπου επισκευών.
- **Consumable Shortage Warning** (Προειδοποίηση ανεπαρκών αναλωσίµων): Επιλέξτε το άτοµο στο οποίο θα στέλνει ο εκτυπωτής προειδοποιητικό µήνυµα όταν αποµένει µόνο 10% ενός αναλώσιµου.
- Συντήρηση του εκτυπωτή **6.**10
- **Consumable & Printer Setup Review** (Αναθεώρηση αναλωσίµων και ρυθµίσεων εκτυπωτή): Επιλέξτε το άτοµο

στο οποίο θα στέλνει ο εκτυπωτής το µήνυµα που θα αναφέρει αναλυτικά την κατάσταση του εκτυπωτή και των αναλωσίµων κάθε φορά που ο εκτυπωτής εκτυπώνει 1.000 σελίδες.

- **History** (Ιστορικό): Επιλέξτε το άτοµο στο οποίο θα στέλνει ο εκτυπωτής ένα ιστορικό του χρόνου αντικατάστασης των αναλωσίµων και µηνύµατα σφάλµατος.
- **Alert** (Ειδοποίηση): Επιλέξτε το άτοµο στο οποίο θα στέλνει ο εκτυπωτής πρόσφατα µηνύµατα σφάλµατος.
- **Select Notifications** (Επιλογή ειδοποιήσεων): Επιλέξτε αν θέλετε ή όχι να λαµβάνετε κάθε ειδοποίηση.

### **Σύστηµα παραγγελίας κασετών γραφίτη**

Το σύστηµα παραγγελίας κασετών γραφίτη επιτρέπει στον εκτυπωτή να στέλνει µια παραγγελία σε καθορισµένη διεύθυνση όταν ανιχνεύσει ότι µια κασέτα γραφίτη είναι σχεδόν κενή.

∆ιαµορφώστε τις ρυθµίσεις για να ενεργοποιήσετε το σύστηµα παραγγελίας κασετών γραφίτη.

Μπορείτε να διαµορφώσετε τα παρακάτω στοιχεία:

- **Enable** (Ενεργοποίηση): Επιλέξτε αν θέλετε ο εκτυπωτής να στέλνει ένα µήνυµα ηλεκτρονικού ταχυδροµείου όταν η στάθµη του γραφίτη είναι χαµηλή.
- **Phone number** (Αριθµός τηλεφώνου): Καταχωρήστε τον αριθµό τηλεφώνου του αντιπροσώπου ή του πωλητή της Samsung.
- **URL**: Εισαγάγετε το URL του αντιπροσώπου ή του πωλητή της Samsung.

### **Ρύθµιση της καρτέλας πληροφοριών επικοινωνίας**

Επιλέξτε την καρτέλα **Support** (Υποστήριξη) για να δείτε και να καταχωρήσετε πληροφορίες στην ενότητα **Contact Information** (Στοιχεία επικοινωνίας).

- **Name** (Όνοµα): Καταχωρήστε το όνοµα του αποστολέα του µηνύµατος ηλεκτρονικού ταχυδροµείου, για παράδειγµα το όνοµα της εταιρείας ή το όνοµα του τµήµατος.
- **Phone Number** (Αριθµός τηλεφώνου): Καταχωρήστε έναν αριθµό τηλεφώνου ο οποίος θα αναφέρεται σε όλα τα µηνύµατα ειδοποίησης.
- **Location** (Θέση): Καταχωρήστε πληροφορίες θέσης, οι οποίες θα αναφέρονται σε όλα τα µηνύµατα ειδοποίησης.
- **Address** (∆ιεύθυνση): Καταχωρήστε τη διεύθυνση ηλεκτρονικού ταχυδροµείου του αποστολέα.

**ΣΗΜΕIΩΣΗ**: Ενδέχεται να υπάρχει τείχος προστασίας στο δίκτυο που εµποδίζει τη µετάδοση των µηνυµάτων ηλεκτρονικού ταχυδροµείου.

# **7 Αντιµετώπιση προβληµάτων**

Σε αυτό το κεφάλαιο θα βρείτε χρήσιµες πληροφορίες για τις ενέργειες που πρέπει να κάνετε αν παρουσιαστεί σφάλµα κατά τη χρήση του εκτυπωτή.

Το κεφάλαιο περιλαµβάνει τις παρακάτω ενότητες:

- **• Λίστα ελέγχου αντιµ[ετώπισης](#page-45-0) προβληµάτων**
- **• Επίλυση γενικών προβληµάτων [εκτύπωσης](#page-46-0)**
- **• Επίλυση [περιπτώσεων](#page-48-0) εµπλοκής**
- **• Επίλυση προβληµάτων ποιότητας [εκτύπωσης](#page-57-0)**
- **• [Κατανόηση](#page-59-0) των µηνυµάτων οθόνης**
- **• Συνήθη προβλήµατα σε [περιβάλλον](#page-62-0) Windows**
- **• Συνήθη προβλήµατα σε [περιβάλλον](#page-63-0) Macintosh**
- **• Συνήθη προβλήµατα σε [περιβάλλον](#page-63-1) Linux**

# <span id="page-45-0"></span>**Λίστα ελέγχου αντιµετώπισης προβληµάτων**

Αν ο εκτυπωτής δεν λειτουργεί σωστά, συµβουλευτείτε την παρακάτω λίστα ελέγχου. Αν ο εκτυπωτής δεν εκτελεί μια διαδικασία, ακολουθήστε τις παρακάτω συµβουλές αντιµετώπισης προβληµάτων.

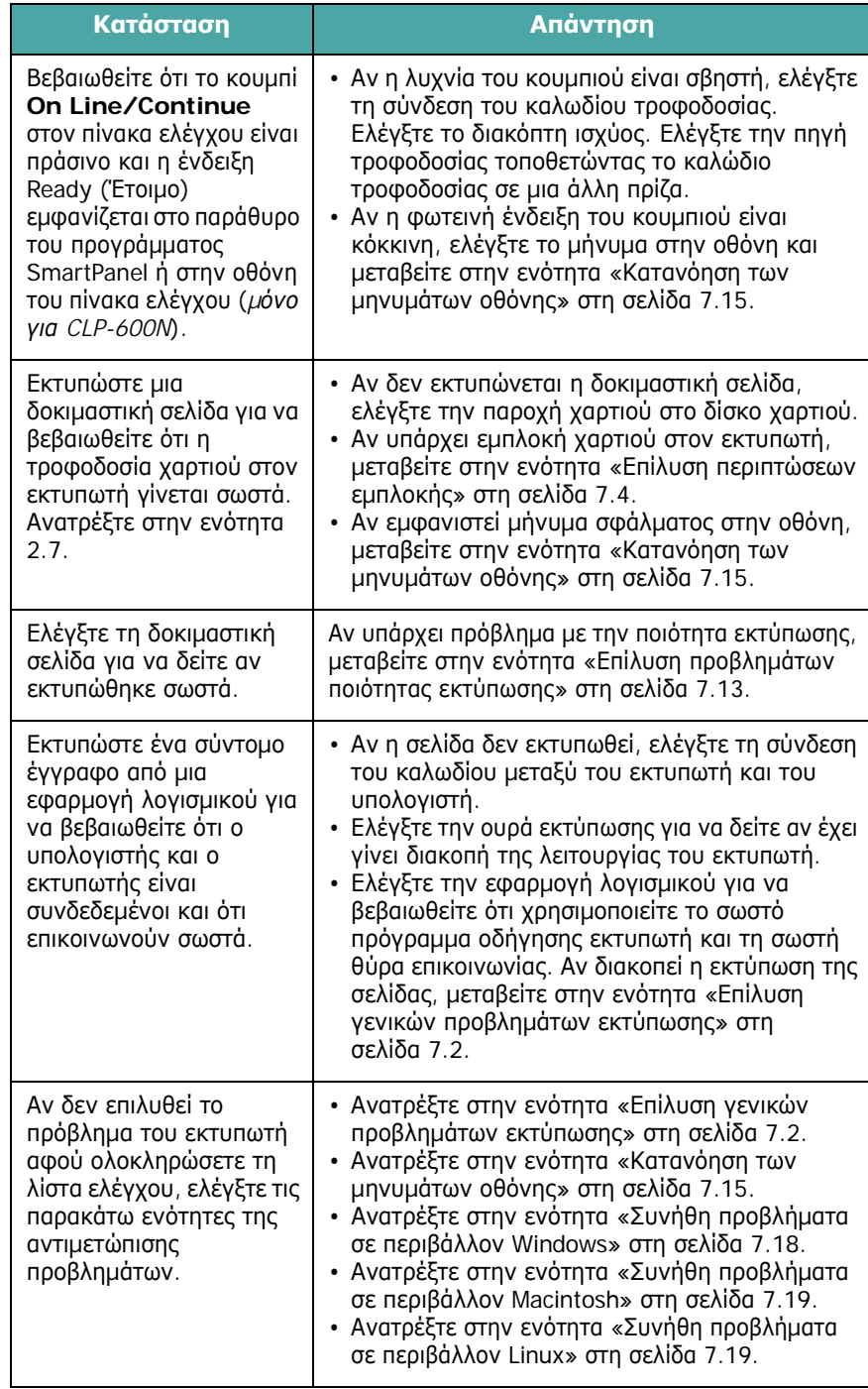

# <span id="page-46-0"></span>**Επίλυση γενικών προβληµάτων εκτύπωσης**

Για προβλήµατα µε τη λειτουργία του εκτυπωτή, ανατρέξτε στον πίνακα για προτεινόµενες λύσεις.

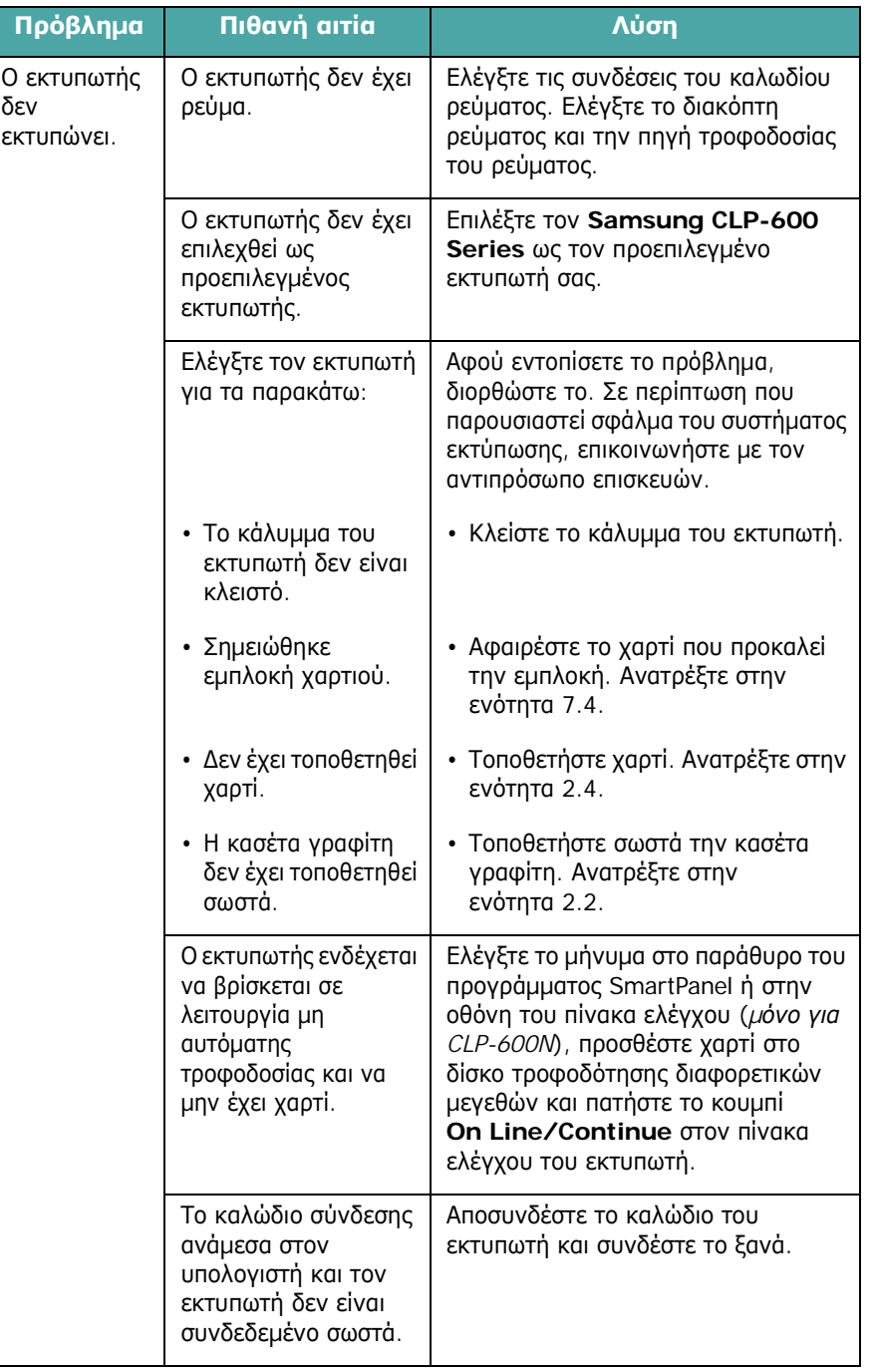

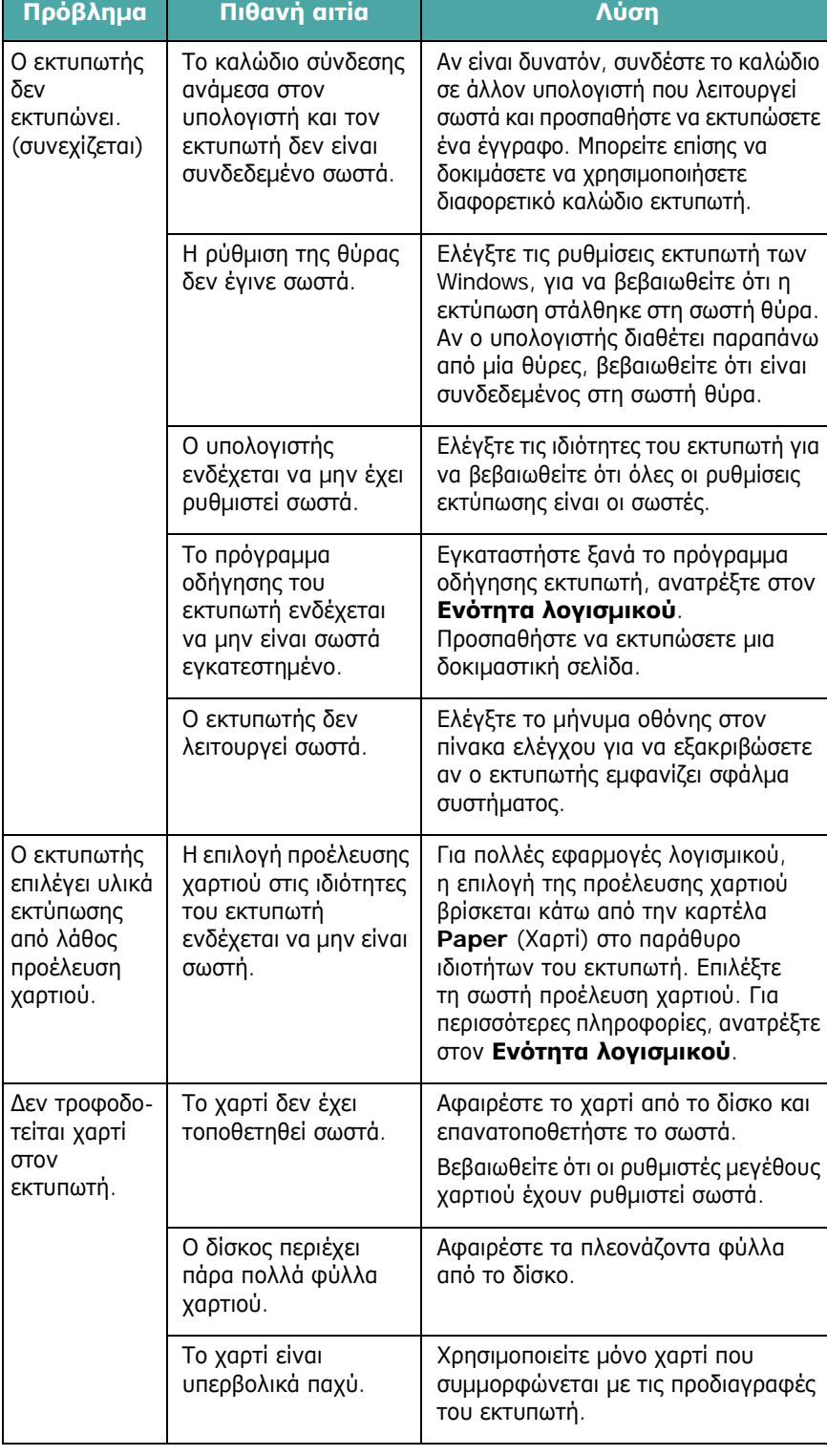

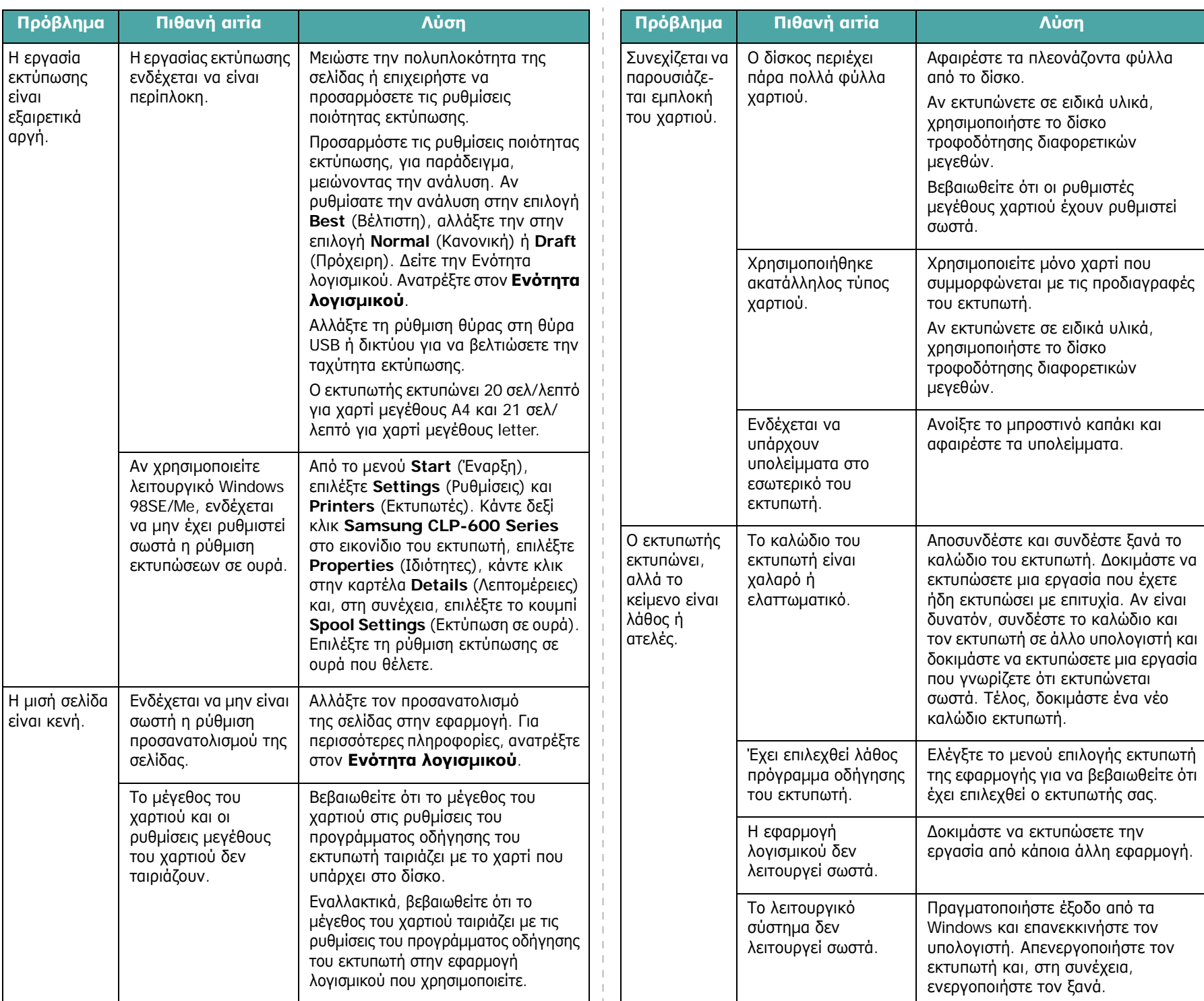

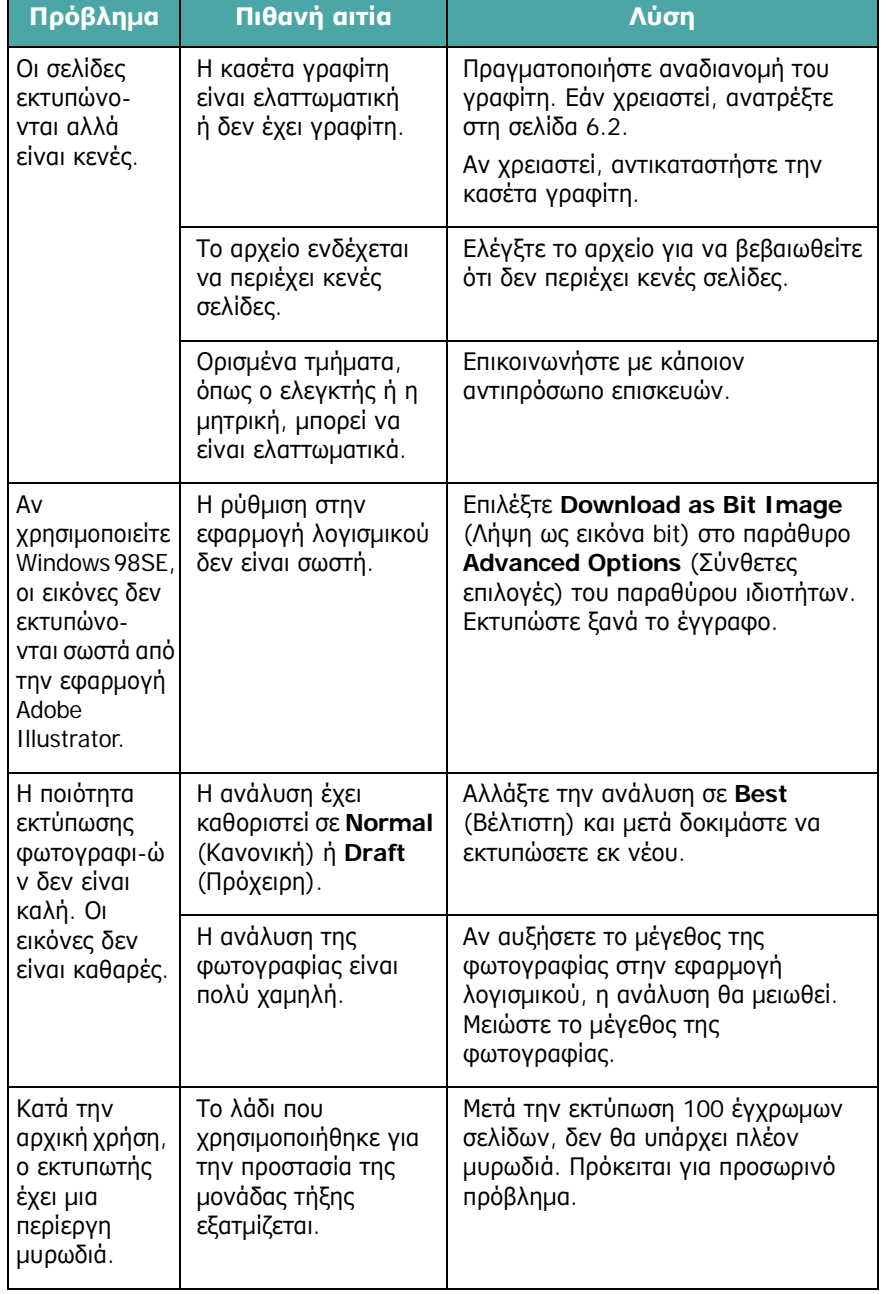

# <span id="page-48-0"></span>**Επίλυση περιπτώσεων εµπλοκής**

**ΣΗΜΕIΩΣΗ**: Σε περίπτωση εµπλοκής χαρτιού, κατά την αφαίρεση του χαρτιού από τον εκτυπωτή, αν είναι δυνατό, πρέπει να τραβάτε πάντα το χαρτί προς την κατεύθυνση στην οποία κινείται ώστε να µην προκαλέσετε βλάβη σε εσωτερικά στοιχεία του εκτυπωτή. Να τραβάτε το χαρτί πάντα µε δύναµη και σταθερά και όχι απότοµα. Αν το χαρτί σκιστεί, βεβαιωθείτε ότι έχετε αφαιρέσει όλα τα κοµµάτια του χαρτιού, διαφορετικά θα παρουσιαστεί πάλι εµπλοκή.

Σε περίπτωση εµπλοκής χαρτιού, ανάβει µια φωτεινή ένδειξη στην αντίστοιχη θέση στο χάρτη κατάστασης του πίνακα ελέγχου. Αν χρησιµοποιείτε το CLP-600N, η οθόνη στον πίνακα ελέγχου σάς λέει επίσης πού παρουσιάστηκε η εµπλοκή χαρτιού. Ανατρέξτε στον παρακάτω πίνακα για να εντοπίσετε την εµπλοκή χαρτού και να τη διορθώσετε:

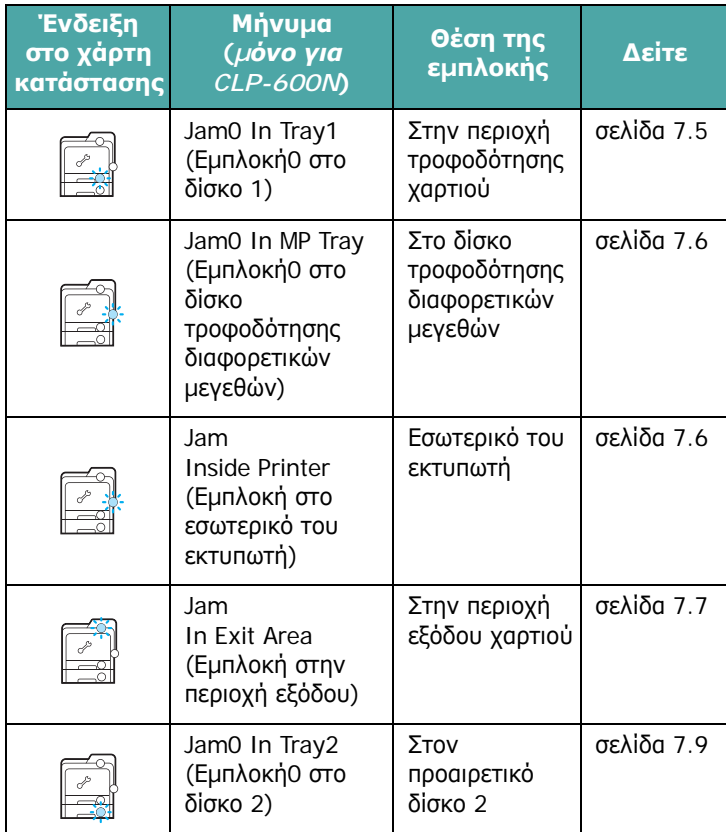

Για να ξαναρχίσετε την εκτύπωση µετά την επίλυση των περιπτώσεων εµπλοκής, πρέπει να ανοίξετε και να κλείσετε τη θύρα πρόσβασης.

## <span id="page-49-0"></span>**Στην περιοχή τροφοδότησης χαρτιού**

Αν παρουσιαστεί εµπλοκή στην περιοχή τροφοδοσίας χαρτιού, ανάβει µια φωτεινή ένδειξη στην αντίστοιχη θέση στον χάρτη κατάστασης. Αν χρησιµοποιείτε το CLP-600N, στην οθόνη εµφανίζεται το µήνυµα «Jam0 In Tray1» (Εµπλοκή0 στο δίσκο 1).

**1** Χρησιµοποιώντας τη λαβή, ανοίξτε πλήρως τη θύρα πρόσβασης.

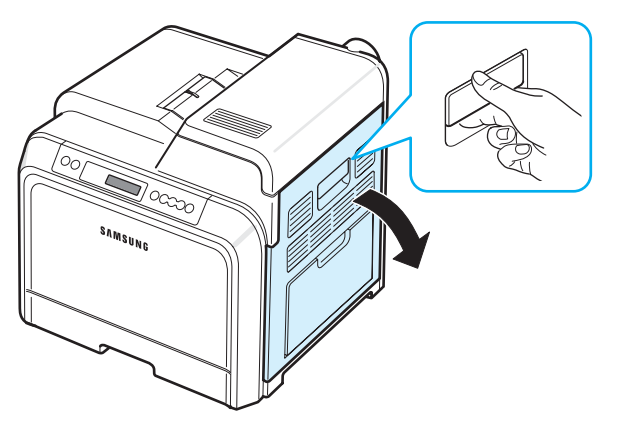

**2** Αφαιρέστε προσεκτικά το χαρτί τραβώντας προς την κατεύθυνση που φαίνεται παρακάτω. Μεταβείτε στο βήµα [6.](#page-49-1)

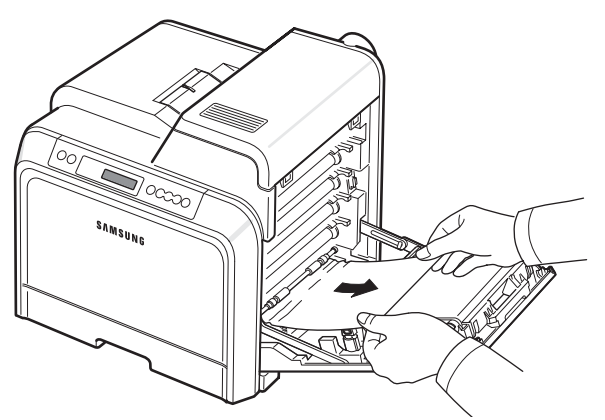

Αν δεν µπορείτε να βρείτε το χαρτί που έχει προκαλέσει την εµπλοκή ή αν υπάρξει αντίσταση κατά την αφαίρεση του χαρτιού, σταµατήστε να τραβάτε το χαρτί και µεταβείτε στο βήµα [3.](#page-49-2)

### **ΠΡΟΕΙ∆ΟΠΟIΗΣΗ**:

- Μην αγγίζετε την πράσινη επιφάνεια (το τύµπανο OPC) στο µπροστινό µέρος κάθε κασέτας γραφίτη µε τα χέρια σας ή άλλο υλικό. Χρησιµοποιήστε τη λαβή που υπάρχει σε κάθε κασέτα για να µην αγγίξετε αυτή την περιοχή.
- Πρέπει να είστε προσεχτικοί ώστε να µην χαράξετε την επιφάνεια του ιµάντα µεταφοράς χαρτιού.
- Αν αφήσετε ανοικτή τη θύρα πρόσβασης για περισσότερο από µερικά λεπτά, το τύµπανο OPC µπορεί να εκτεθεί σε φως. Αυτό µπορεί να προκαλέσει βλάβη στο τύµπανο OPC. Κλείστε τη θύρα πρόσβασης αν, για οποιονδήποτε λόγο, πρέπει να διακοπεί η εγκατάσταση.

<span id="page-49-2"></span>**3** Ανοίξτε το δίσκο. Αφού τραβήξετε το δίσκο προς τα έξω, ανασηκώστε το µπροστινό µέρος του δίσκου ελαφρά για να τον αφαιρέσετε από τον εκτυπωτή.

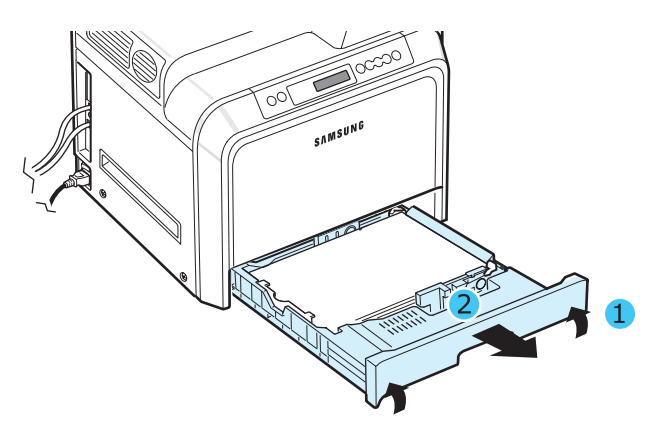

**4** Αφαιρέστε το χαρτί από το δίσκο τραβώντας το απαλά προς τα έξω, όπως απεικονίζεται.

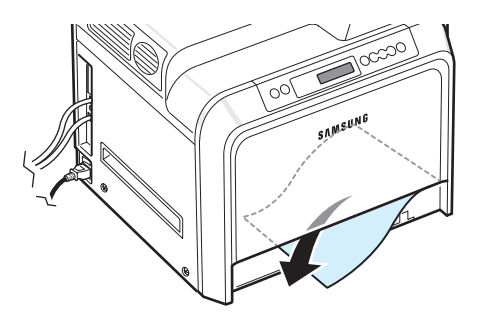

**5** Για να τοποθετήσετε ξανά το δίσκο, χαµηλώστε το πίσω µέρος, ευθυγραµµίστε το µε την υποδοχή και σύρετέ το στον εκτυπωτή.

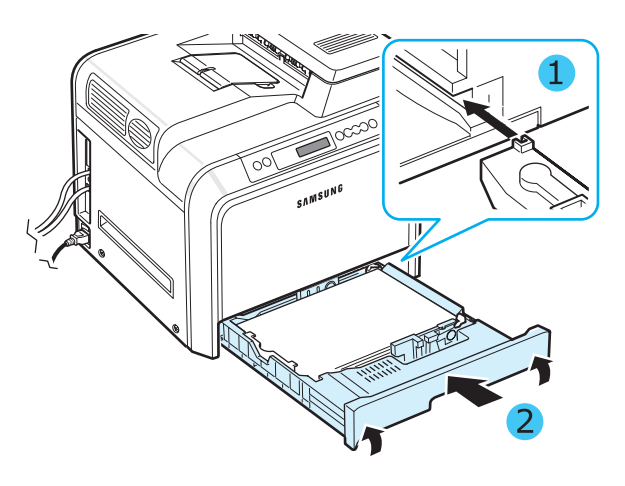

<span id="page-49-1"></span>**6** Αφού αφαιρέσετε το χαρτί που προκάλεσε την εµπλοκή, ελέγξτε αν υπάρχει εµπλοκή χαρτιού σε άλλα τµήµατα του εκτυπωτή.

**7** Κλείστε τη θύρα πρόσβασης. Ο εκτυπωτής θα ξαναρχίσει την εκτύπωση.

**ΠΡΟΕΙ∆ΟΠΟIΗΣΗ**: Αν η θύρα πρόσβασης δεν είναι τελείως κλειστή, ο εκτυπωτής δεν θα λειτουργεί.

### <span id="page-50-0"></span>**Στο δίσκο τροφοδότησης διαφορετικών µεγεθών**

Όταν εκτυπώνετε χρησιµοποιώντας το δίσκο τροφοδότησης διαφορετικών µεγεθών και ο εκτυπωτής εντοπίσει είτε ότι δεν υπάρχει χαρτί είτε ότι το χαρτί δεν έχει τοποθετηθεί σωστά, η λυχνία ανάβει στην αντίστοιχη θέση στο χάρτη κατάστασης. Αν χρησιµοποιείτε το CLP-600N, στην οθόνη εµφανίζεται το µήνυµα «Jam0 In Tray1» (Εµπλοκή0 στο δίσκο τροφοδότησης διαφορετικών µεγεθών).

**1** Αν η τροφοδότηση του χαρτιού δεν γίνεται σωστά, χρησιµοποιώντας τη λαβή, ανοίξτε πλήρως τη θύρα πρόσβασης.

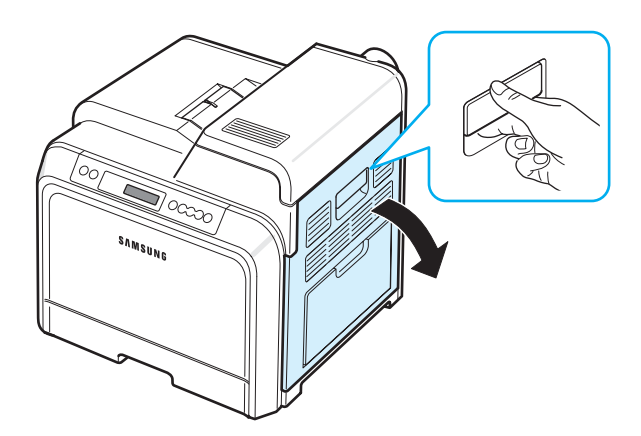

**2** Αφαιρέστε το χαρτί που προκαλεί την εµπλοκή τραβώντας το προς την κατεύθυνση που φαίνεται παρακάτω. Τραβήξτε το χαρτί αργά και απαλά έτσι ώστε να µην σκιστεί.

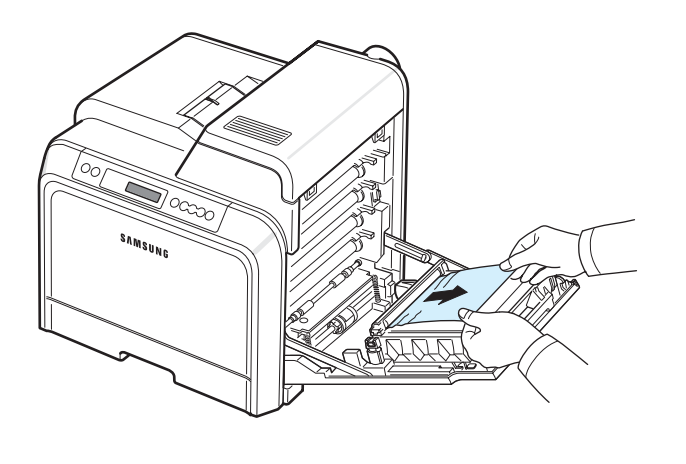

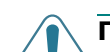

#### **ΠΡΟΕΙ∆ΟΠΟIΗΣΗ**:

- Μην αγγίζετε την πράσινη επιφάνεια (το τύµπανο OPC) στο µπροστινό µέρος κάθε κασέτας γραφίτη µε τα χέρια σας ή άλλο υλικό. Χρησιµοποιήστε τη λαβή που υπάρχει σε κάθε κασέτα για να µην αγγίξετε αυτή την περιοχή.
- Πρέπει να είστε προσεχτικοί ώστε να µην χαράξετε την επιφάνεια του ιµάντα µεταφοράς χαρτιού.
- Αν αφήσετε ανοικτή τη θύρα πρόσβασης για περισσότερο από µερικά λεπτά, το τύµπανο OPC µπορεί να εκτεθεί σε φως. Αυτό µπορεί να προκαλέσει βλάβη στο τύµπανο OPC. Κλείστε τη θύρα πρόσβασης αν, για οποιονδήποτε λόγο, πρέπει να διακοπεί η εγκατάσταση.
- **3** Κλείστε τη θύρα πρόσβασης. Ο εκτυπωτής θα ξαναρχίσει την εκτύπωση.

**ΠΡΟΕΙ∆ΟΠΟIΗΣΗ**: Αν η θύρα πρόσβασης δεν είναι τελείως κλειστή, ο εκτυπωτής δεν θα λειτουργεί.

### <span id="page-50-1"></span>**Στο εσωτερικό του εκτυπωτή**

Αν παρουσιαστεί εµπλοκή στον εκτυπωτή, ανάβει µια φωτεινή ένδειξη στην αντίστοιχη θέση στον χάρτη κατάστασης. Αν χρησιµοποιείτε το CLP-600N, στην οθόνη εµφανίζεται το µήνυµα «Jam Inside Printer» (Εµπλοκή στο εσωτερικό του εκτυπωτή).

**1** Χρησιµοποιώντας τη λαβή, ανοίξτε πλήρως τη θύρα πρόσβασης.

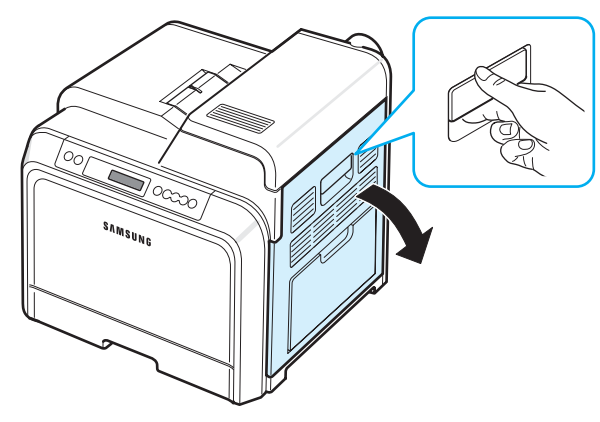

**2** Ανοίξτε το επάνω κάλυµµα.

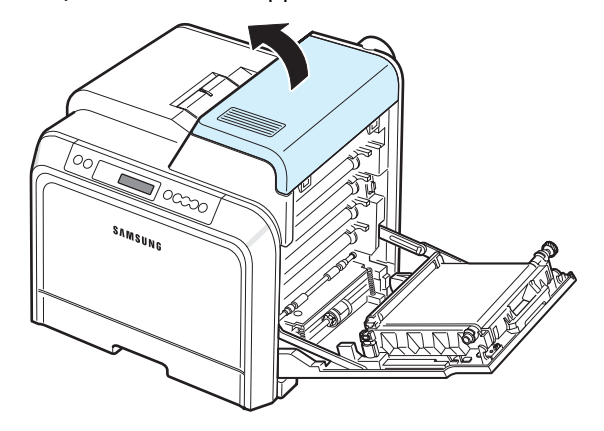

Αντιµετώπιση προβληµάτων **7.**6

**3** Σπρώξτε τους µοχλούς προς τα επάνω.

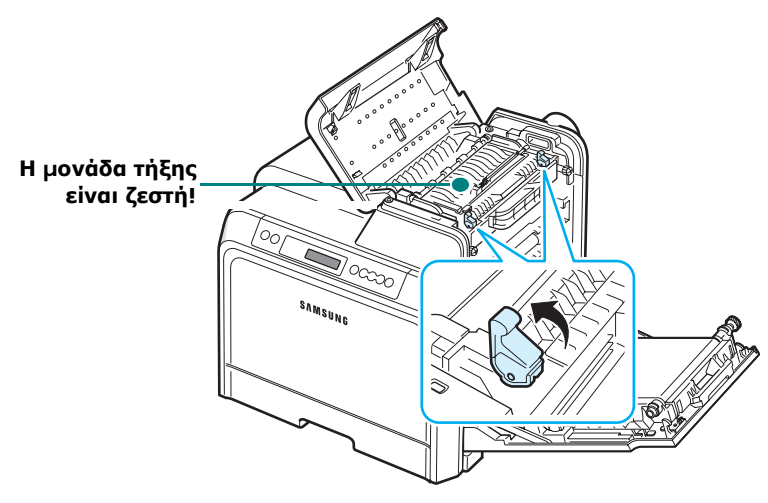

**4** Ανοίξτε το εσωτερικό κάλυµµα χρησιµοποιώντας τη λαβή του και τραβήξτε προσεκτικά το χαρτί από τον εκτυπωτή.

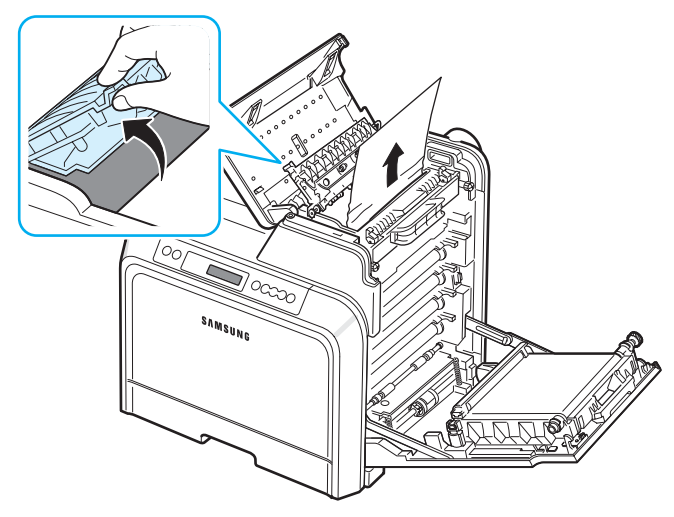

**5** Κλείστε το εσωτερικό κάλυµµα και σπρώξτε τους µοχλούς προς τα κάτω.

### **ΠΡΟΕΙ∆ΟΠΟIΗΣΗ**:

- Μην αγγίζετε τη µονάδα τήξης που βρίσκεται µέσα στο εσωτερικό κάλυµµα, γιατί είναι ζεστή και µπορεί να πάθετε εγκαύµατα! Η θερµοκρασία λειτουργίας της µονάδας τήξης είναι 180° C. Αφαιρέστε το χαρτί από τον εκτυπωτή µε προσοχή.
- Μην αγγίζετε την πράσινη επιφάνεια (το τύµπανο OPC) στο µπροστινό µέρος κάθε κασέτας γραφίτη µε τα χέρια σας ή άλλο υλικό. Χρησιµοποιήστε τη λαβή που υπάρχει σε κάθε κασέτα για να µην αγγίξετε αυτή την περιοχή.
- Πρέπει να είστε προσεχτικοί ώστε να µην χαράξετε την επιφάνεια του ιµάντα µεταφοράς χαρτιού.
- Αν αφήσετε ανοικτή τη θύρα πρόσβασης για περισσότερο από µερικά λεπτά, το τύµπανο OPC µπορεί να εκτεθεί σε φως. Αυτό µπορεί να προκαλέσει βλάβη στο τύµπανο OPC. Κλείστε τη θύρα πρόσβασης αν, για οποιονδήποτε λόγο, πρέπει να διακοπεί η εγκατάσταση.
- **6** Αφού αφαιρέσετε το χαρτί που προκάλεσε την εµπλοκή, ελέγξτε αν υπάρχει εµπλοκή χαρτιού σε άλλα τµήµατα του εκτυπωτή.
- **7** Αφού βεβαιωθείτε ότι η θύρα πρόσβασης είναι ανοικτή, κλείστε το επάνω κάλυµµα. Βεβαιωθείτε ότι έχει ασφαλίσει.

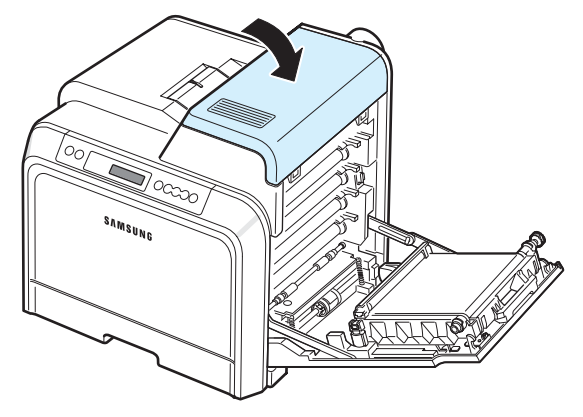

**8** Κλείστε τη θύρα πρόσβασης. Ο εκτυπωτής θα ξαναρχίσει την εκτύπωση.

**ΠΡΟΕΙ∆ΟΠΟIΗΣΗ**: Αν το επάνω κάλυµµα και η θύρα πρόσβασης δεν είναι τελείως κλειστά, ο εκτυπωτής δεν θα λειτουργεί.

### <span id="page-51-0"></span>**Στην περιοχή εξόδου χαρτιού**

Αν παρουσιαστεί εµπλοκή στην περιοχή εξόδου χαρτιού, ανάβει µια φωτεινή ένδειξη στην αντίστοιχη θέση του χάρτη κατάστασης. Αν χρησιµοποιείτε το CLP-600N, στην οθόνη εµφανίζεται το µήνυµα «Jam In Exit Area» (Εµπλοκή στην περιοχή εξόδου).

**1** Αν βλέπετε µεγάλο κοµµάτι του χαρτιού, τραβήξτε το προς τα έξω. Ανοίξτε και κλείστε τη θύρα πρόσβασης. Ο εκτυπωτής θα ξαναρχίσει την εκτύπωση.

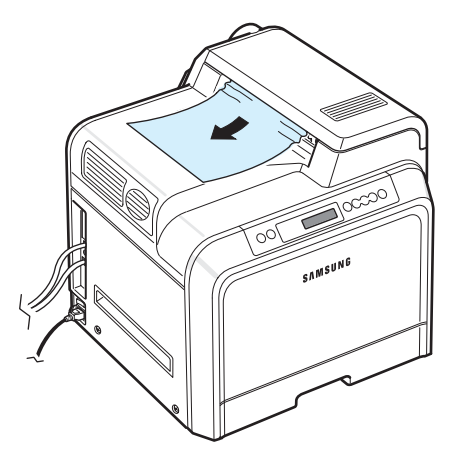

Αν δεν µπορείτε να βρείτε το χαρτί που έχει προκαλέσει την εµπλοκή ή αν υπάρξει αντίσταση κατά την αφαίρεση του χαρτιού, σταµατήστε να τραβάτε το χαρτί και µεταβείτε στο βήµα [2.](#page-52-0)

<span id="page-52-0"></span>**2** Χρησιµοποιώντας τη λαβή, ανοίξτε πλήρως τη θύρα πρόσβασης.

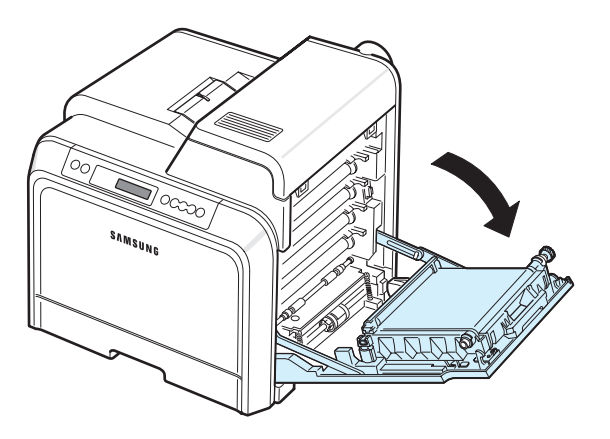

#### **ΠΡΟΕΙ∆ΟΠΟIΗΣΗ**:

- Μην αγγίζετε την πράσινη επιφάνεια (το τύµπανο OPC) στο µπροστινό µέρος κάθε κασέτας γραφίτη µε τα χέρια σας ή άλλο υλικό. Χρησιµοποιήστε τη λαβή που υπάρχει σε κάθε κασέτα για να µην αγγίξετε αυτή την περιοχή.
- Πρέπει να είστε προσεχτικοί ώστε να µην χαράξετε την επιφάνεια του ιµάντα µεταφοράς χαρτιού.
- Αν αφήσετε ανοικτή τη θύρα πρόσβασης για περισσότερο από µερικά λεπτά, το τύµπανο OPC µπορεί να εκτεθεί σε φως. Αυτό µπορεί να προκαλέσει βλάβη στο τύµπανο OPC. Κλείστε τη θύρα πρόσβασης αν, για οποιονδήποτε λόγο, πρέπει να διακοπεί η εγκατάσταση.
- **3** Ανοίξτε το επάνω κάλυµµα.

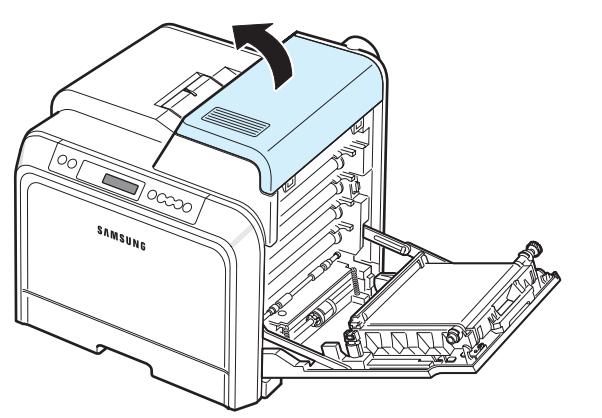

**4** Σπρώξτε τους µοχλούς προς τα επάνω.

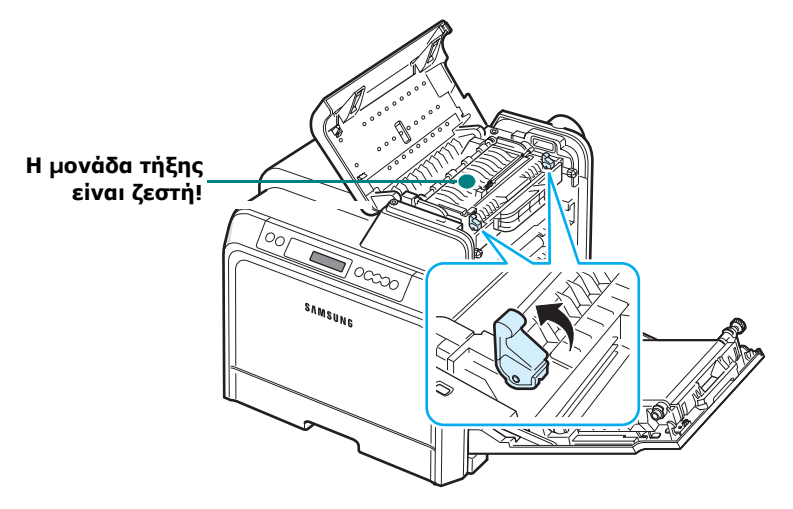

**5** Ανοίξτε το εσωτερικό κάλυµµα χρησιµοποιώντας τη λαβή του και τραβήξτε προσεκτικά το χαρτί από τον εκτυπωτή.

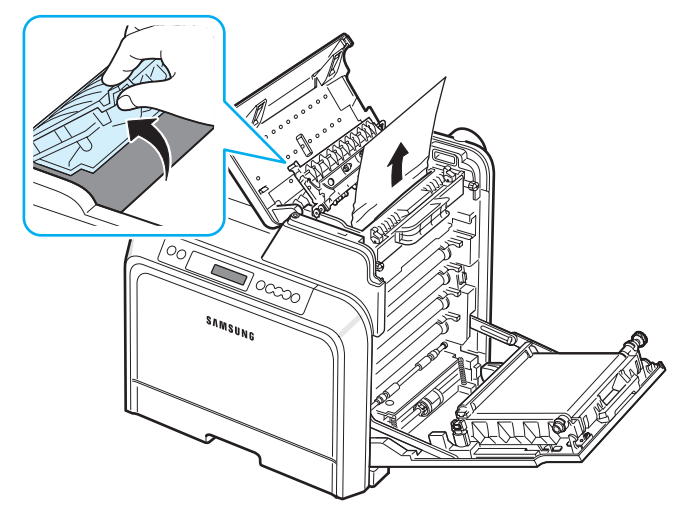

**6** Κλείστε το εσωτερικό κάλυµµα και σπρώξτε τους µοχλούς προς τα κάτω

**ΠΡΟΕΙ∆ΟΠΟIΗΣΗ**: Μην αγγίζετε τη µονάδα τήξης που βρίσκεται µέσα στο εσωτερικό κάλυµµα, γιατί είναι ζεστή και µπορεί να πάθετε εγκαύµατα! Η θερµοκρασία λειτουργίας της µονάδας τήξης είναι 180° C. Αφαιρέστε το χαρτί από τον εκτυπωτή µε προσοχή.

**7** Αφού αφαιρέσετε το χαρτί που προκάλεσε την εµπλοκή, ελέγξτε αν υπάρχει εµπλοκή χαρτιού σε άλλα τµήµατα του εκτυπωτή.

**8** Αφού βεβαιωθείτε ότι η θύρα πρόσβασης είναι ανοικτή, κλείστε το επάνω κάλυµµα. Βεβαιωθείτε ότι έχει ασφαλίσει.

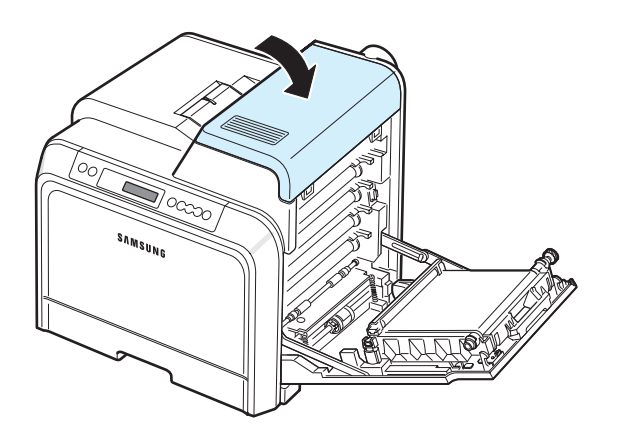

**9** Κλείστε τη θύρα πρόσβασης. Ο εκτυπωτής θα ξαναρχίσει την εκτύπωση.

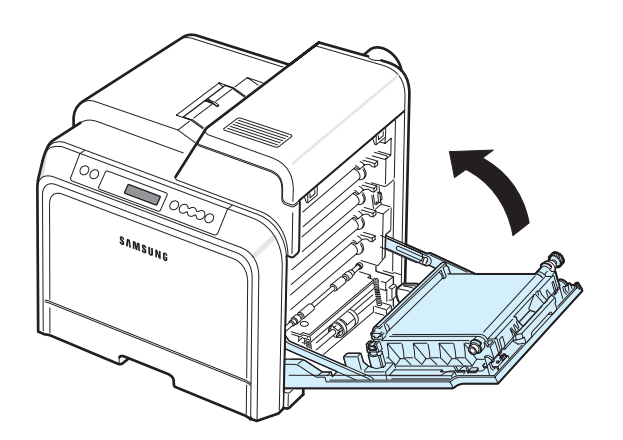

**ΠΡΟΕΙ∆ΟΠΟIΗΣΗ**: Αν το επάνω κάλυµµα και η θύρα πρόσβασης δεν είναι τελείως κλειστά, ο εκτυπωτής δεν θα λειτουργεί.

### <span id="page-53-0"></span>**Στον προαιρετικό δίσκο 2**

Αν παρουσιαστεί εµπλοκή στον προαιρετικό δίσκο 2, ανάβει µια φωτεινή ένδειξη στην αντίστοιχη θέση του χάρτη κατάστασης. Αν χρησιµοποιείτε το CLP-600N, στην οθόνη εµφανίζεται το µήνυµα «Jam0 In Tray2» (Εµπλοκή0 στο δίσκο 2).

**1** Χρησιµοποιώντας τη λαβή, ανοίξτε πλήρως τη θύρα πρόσβασης.

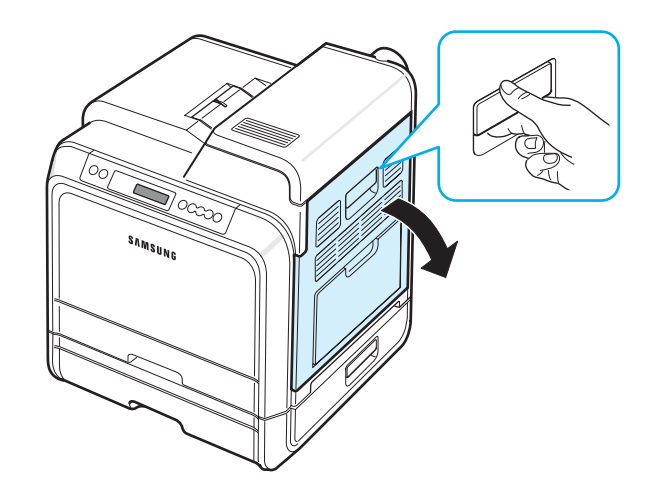

**2** Ανοίξτε το επάνω κάλυµµα.

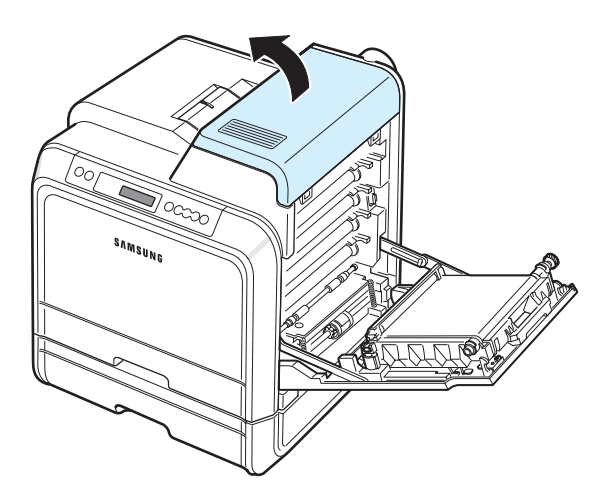

Αντιµετώπιση προβληµάτων **7.**9

**3** Σπρώξτε τους µοχλούς προς τα επάνω.

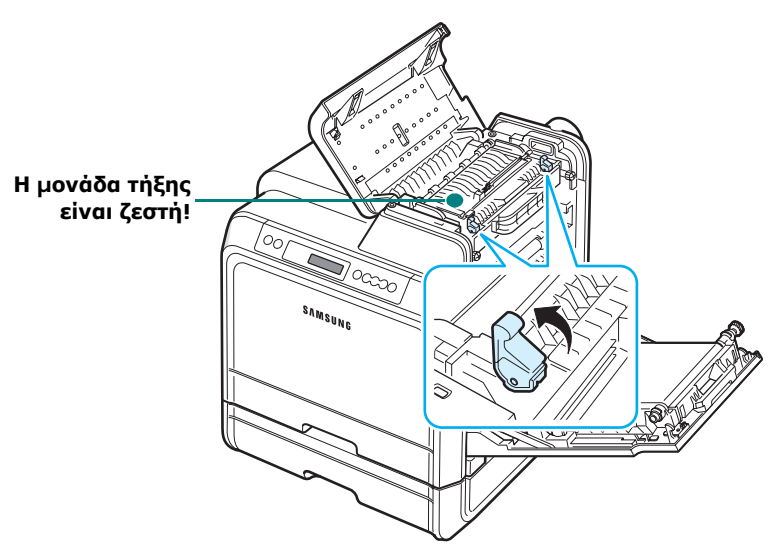

**4** Ανοίξτε το εσωτερικό κάλυµµα χρησιµοποιώντας τη λαβή του και τραβήξτε προσεκτικά το χαρτί από τον εκτυπωτή.

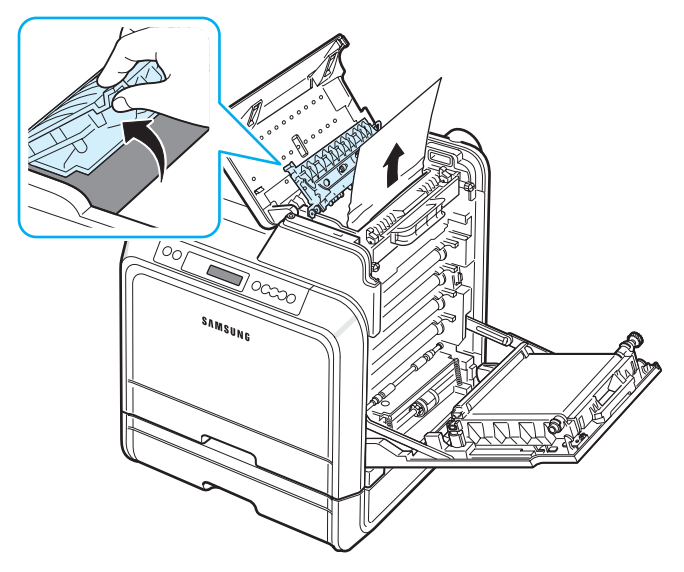

**5** Κλείστε το εσωτερικό κάλυµµα και σπρώξτε τους µοχλούς προς τα κάτω. Μεταβείτε στο βήµα 14.

Αν δεν µπορείτε να βρείτε το χαρτί που έχει προκαλέσει την εµπλοκή ή αν υπάρξει αντίσταση κατά την αφαίρεση του χαρτιού, σταµατήστε να τραβάτε το χαρτί και κλείστε τη θύρα πρόσβασης. Μεταβείτε στο βήµα 6.

#### **ΠΡΟΕΙ∆ΟΠΟIΗΣΗ**:

- Μην αγγίζετε τη µονάδα τήξης που βρίσκεται µέσα στο εσωτερικό κάλυµµα, γιατί είναι ζεστή και µπορεί να πάθετε εγκαύµατα! Η θερµοκρασία λειτουργίας της µονάδας τήξης είναι 180° C. Αφαιρέστε το χαρτί από τον εκτυπωτή µε προσοχή.
- Μην αγγίζετε την πράσινη επιφάνεια (το τύµπανο OPC) στο µπροστινό µέρος κάθε κασέτας γραφίτη µε τα χέρια σας ή

άλλο υλικό. Χρησιµοποιήστε τη λαβή που υπάρχει σε κάθε κασέτα για να µην αγγίξετε αυτή την περιοχή.

- Πρέπει να είστε προσεχτικοί ώστε να µην χαράξετε την επιφάνεια του ιµάντα µεταφοράς χαρτιού.
- Αν αφήσετε ανοικτή τη θύρα πρόσβασης για περισσότερο από µερικά λεπτά, το τύµπανο OPC µπορεί να εκτεθεί σε φως. Αυτό µπορεί να προκαλέσει βλάβη στο τύµπανο OPC. Κλείστε τη θύρα πρόσβασης αν, για οποιονδήποτε λόγο, πρέπει να διακοπεί η εγκατάσταση.
- **6** Ανοίξτε το εξωτερικό κάλυµµα εµπλοκής στο δίσκο 2.

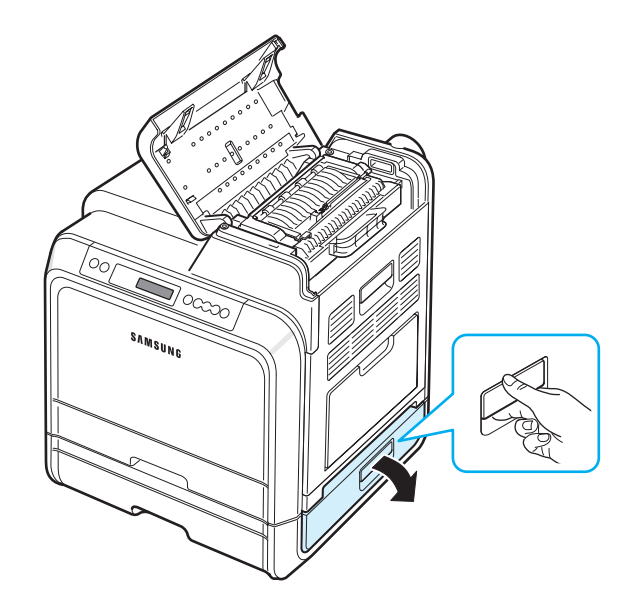

**7** Ανοίξτε το εσωτερικό κάλυµµα του δίσκου 2.

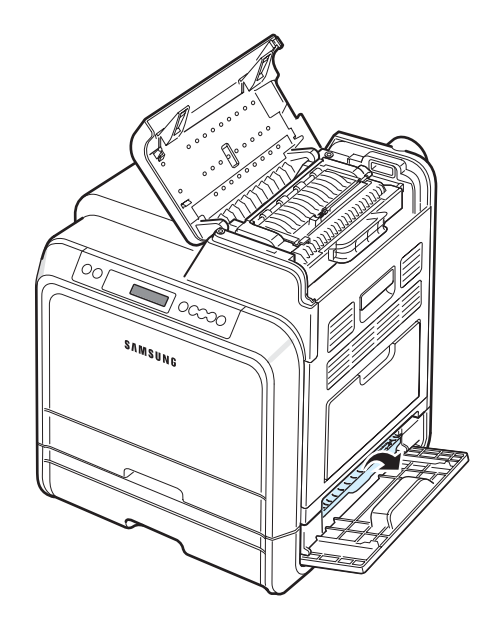

**8** Τραβήξτε το χαρτί που προκαλεί την εµπλοκή προς την κατεύθυνση που φαίνεται παρακάτω. Τραβήξτε το χαρτί αργά και απαλά έτσι ώστε να µην σκιστεί.

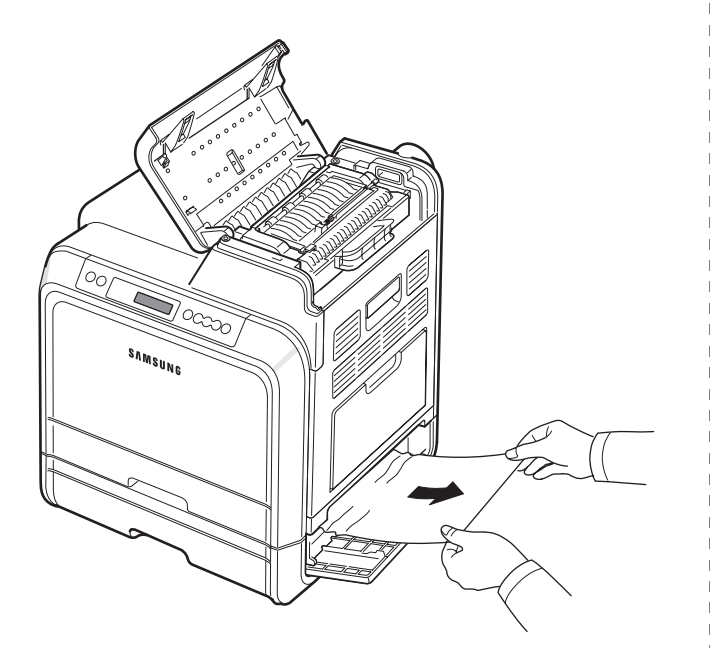

**9** Κλείστε τα δύο καλύµµατα εµπλοκής και µεταβείτε στο βήµα [13](#page-56-0).

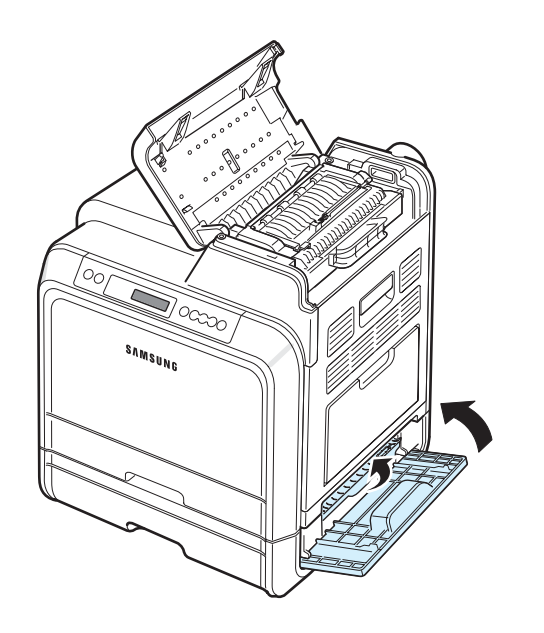

Αν δεν µπορείτε να βρείτε το χαρτί που έχει προκαλέσει την εµπλοκή ή αν υπάρξει αντίσταση κατά την αφαίρεση του χαρτιού, σταµατήστε να τραβάτε το χαρτί και συνεχίστε µε το βήµα [10.](#page-55-0)

<span id="page-55-0"></span>**10**Ανοίξτε τον προαιρετικό δίσκο 2. Αφού τραβήξετε το δίσκο προς τα έξω, ανασηκώστε το µπροστινό µέρος του δίσκου ελαφρά για να τον αφαιρέσετε από τον εκτυπωτή.

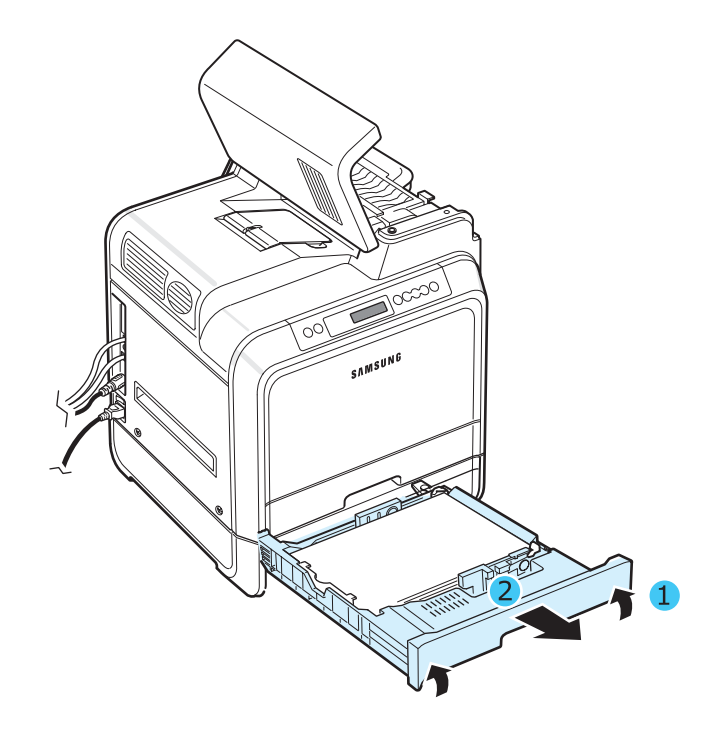

**11**Αν βλέπετε το χαρτί, αφαιρέστε το τραβώντας απαλά προς τα έξω, όπως φαίνεται παρακάτω.

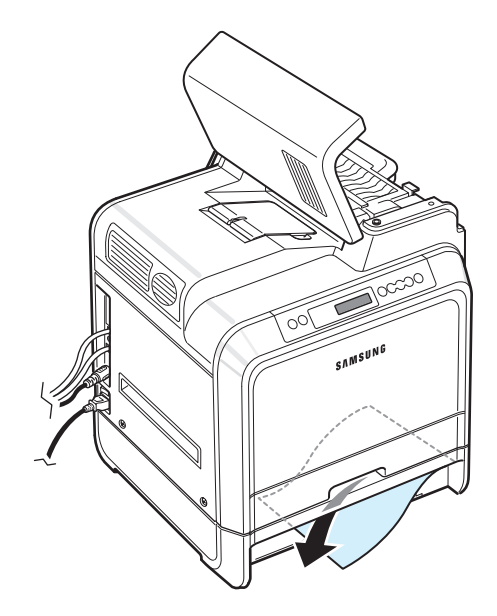

**12**Σπρώξτε το δίσκο µέσα στον εκτυπωτή και κλείστε τα δύο καλύµµατα εµπλοκής.

<span id="page-56-0"></span>**13**Ανοίξτε τη θύρα πρόσβασης.

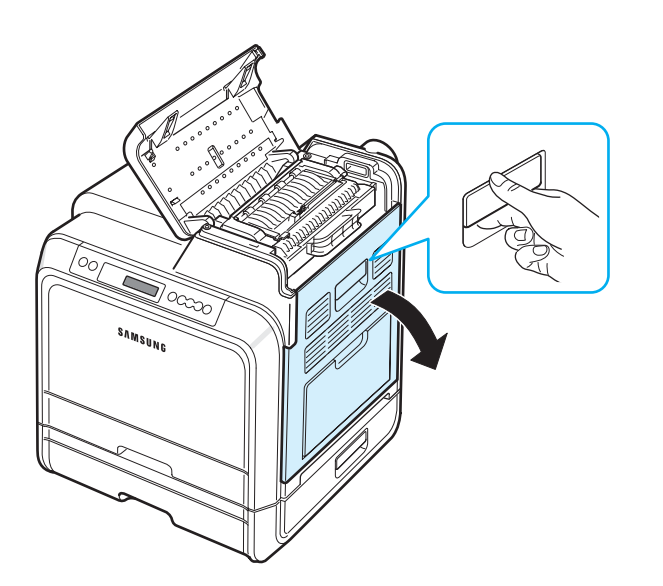

**14**Βεβαιωθείτε ότι η θύρα πρόσβασης είναι ανοικτή. Κλείστε το επάνω κάλυµµα.

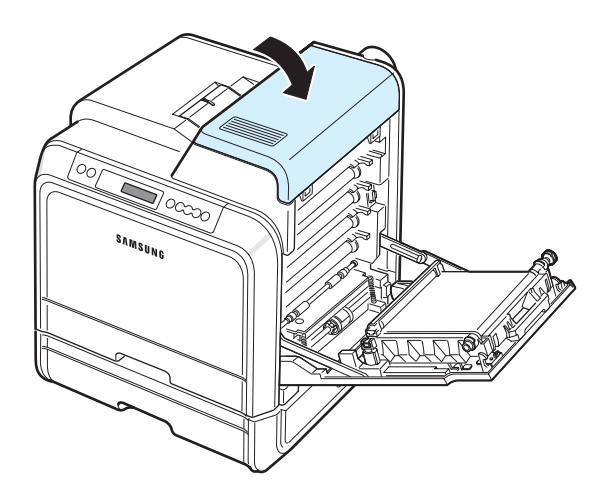

**15**Κλείστε τη θύρα πρόσβασης. Ο εκτυπωτής θα ξαναρχίσει την εκτύπωση.

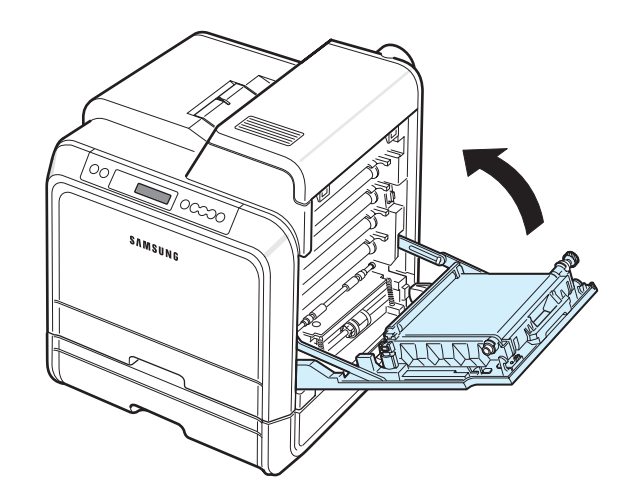

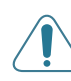

**ΠΡΟΕΙ∆ΟΠΟIΗΣΗ**: Αν το επάνω κάλυµµα και η θύρα πρόσβασης δεν είναι τελείως κλειστά, ο εκτυπωτής δεν θα λειτουργεί.

### **Συµβουλές για την αποφυγή εµπλοκής χαρτιού**

Οι περισσότερες εµπλοκές µπορούν να αποφευχθούν επιλέγοντας τους σωστούς τύπους χαρτιού. Σε περίπτωση εµπλοκής ακολουθήστε τα βήµατα που αναφέρονται στην ενότητα «Επίλυση [περιπτώσεων](#page-48-0) εµπλοκής» στη σελίδα 7.4.

- Ακολουθήστε τις διαδικασίες στην ενότητα [σελίδα](#page-28-0) 4.2. Βεβαιωθείτε ότι έχουν τοποθετηθεί σωστά οι προσαρµόσιµοι οδηγοί.
- Μην υπερφορτώνετε το δίσκο χαρτιού.
- Μην αφαιρείτε το χαρτί από το δίσκο κατά την εκτύπωση.
- Λυγίστε, ξεφυλλίστε και ισιώστε το χαρτί προτού το τοποθετήσετε.
- Μην χρησιµοποιείτε τσακισµένο, νωπό ή τσαλακωµένο χαρτί.
- Μην αναµιγνύετε τύπους χαρτιού σε ένα δίσκο.
- Χρησιµοποιείτε µόνο τα ενδεδειγµένα υλικά εκτύπωσης. Ανατρέξτε στην ενότητα «[Προδιαγραφές](#page-75-0) χαρτιού» στη [σελίδα](#page-75-0) 10.1.
- Βεβαιωθείτε ότι η ενδεδειγµένη πλευρά εκτύπωσης των υλικών εκτύπωσης είναι στραµµένη προς τα επάνω στο δίσκο χαρτιού και προς τα κάτω στο δίσκο τροφοδότησης διαφορετικών µεγεθών.

# <span id="page-57-0"></span>**Επίλυση προβληµάτων ποιότητας εκτύπωσης**

Η βροµιά που ενδέχεται να συγκεντρωθεί στο εσωτερικό του εκτυπωτή ή η λάθος τοποθέτηση χαρτιού µπορεί να έχει ως αποτέλεσµα την κακή ποιότητα εκτύπωσης. Ανατρέξτε στον παρακάτω πίνακα για την αντιµετώπιση προβληµάτων.

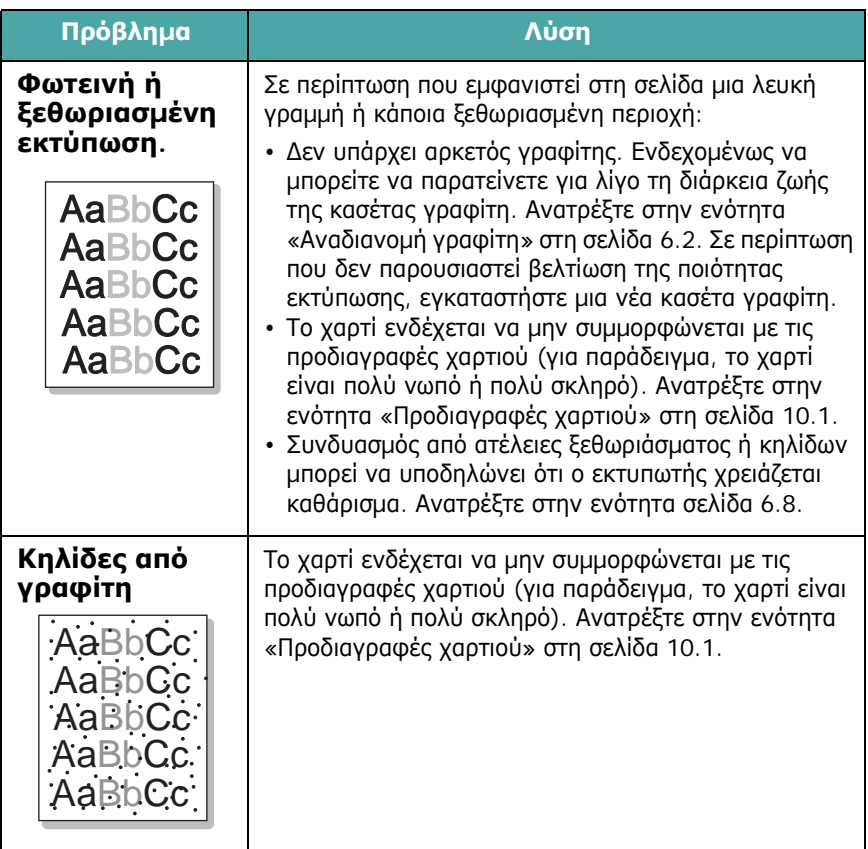

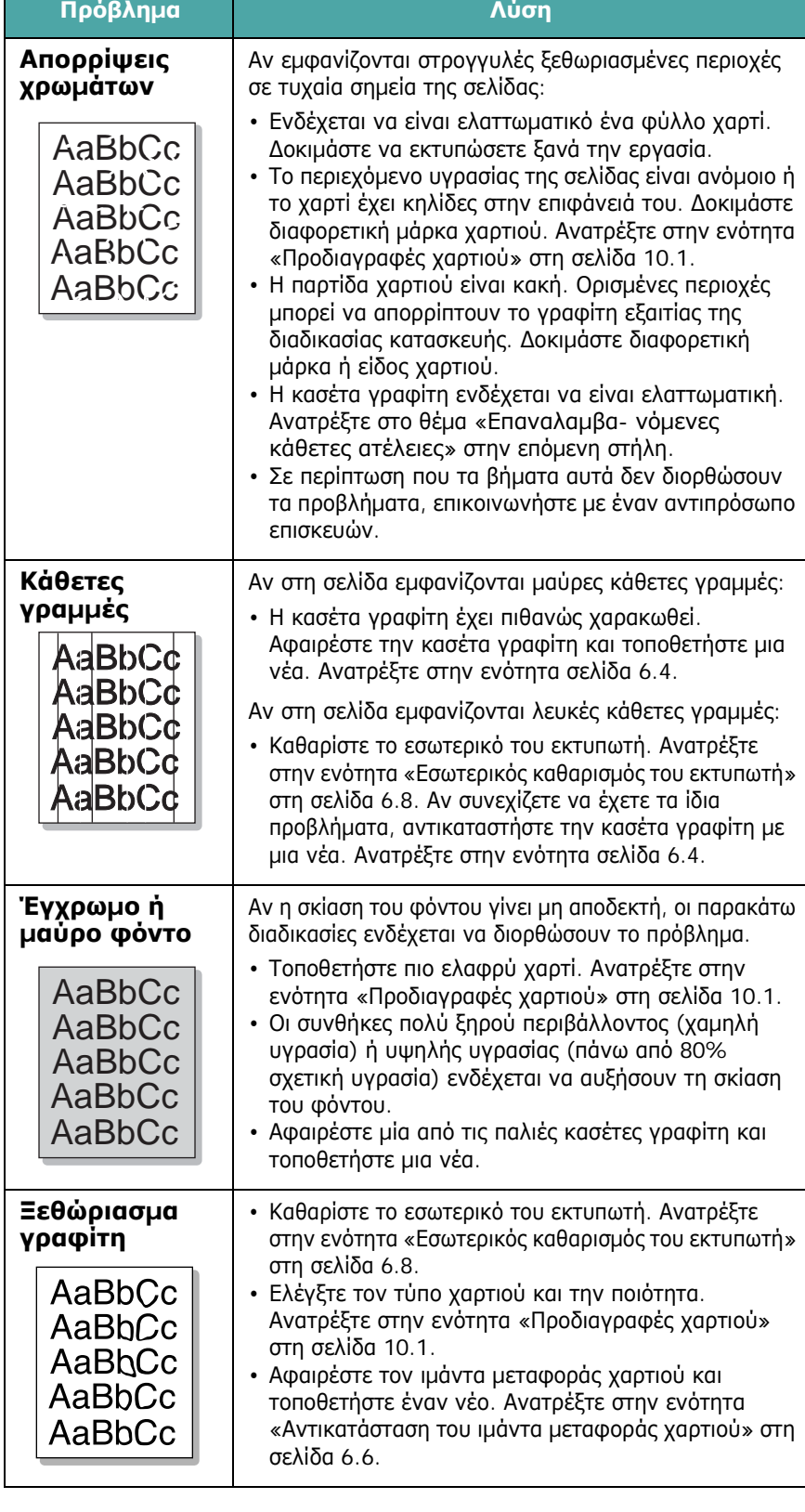

<span id="page-58-0"></span>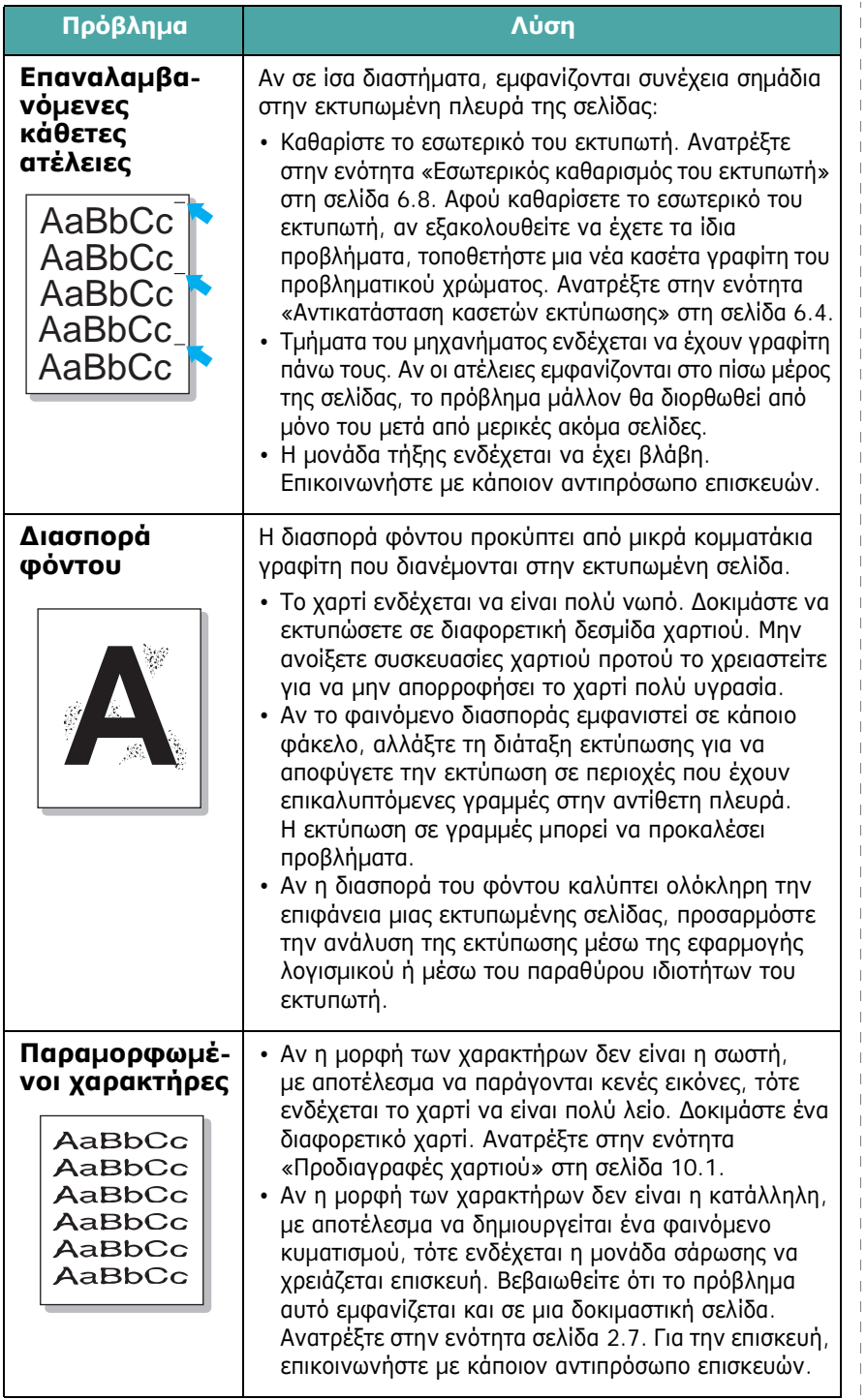

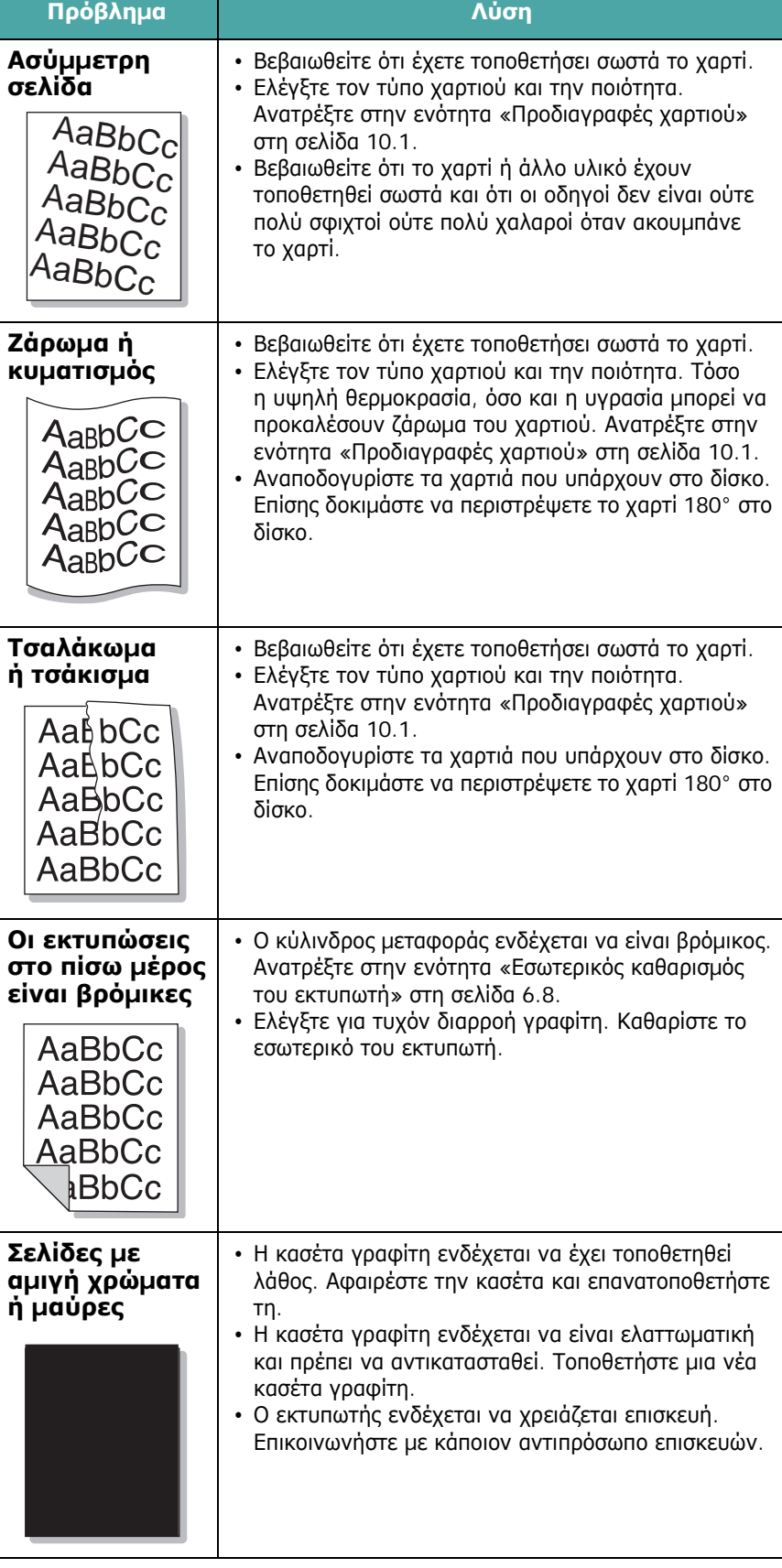

 $\overline{1}$  $\mathbf{I}$ 

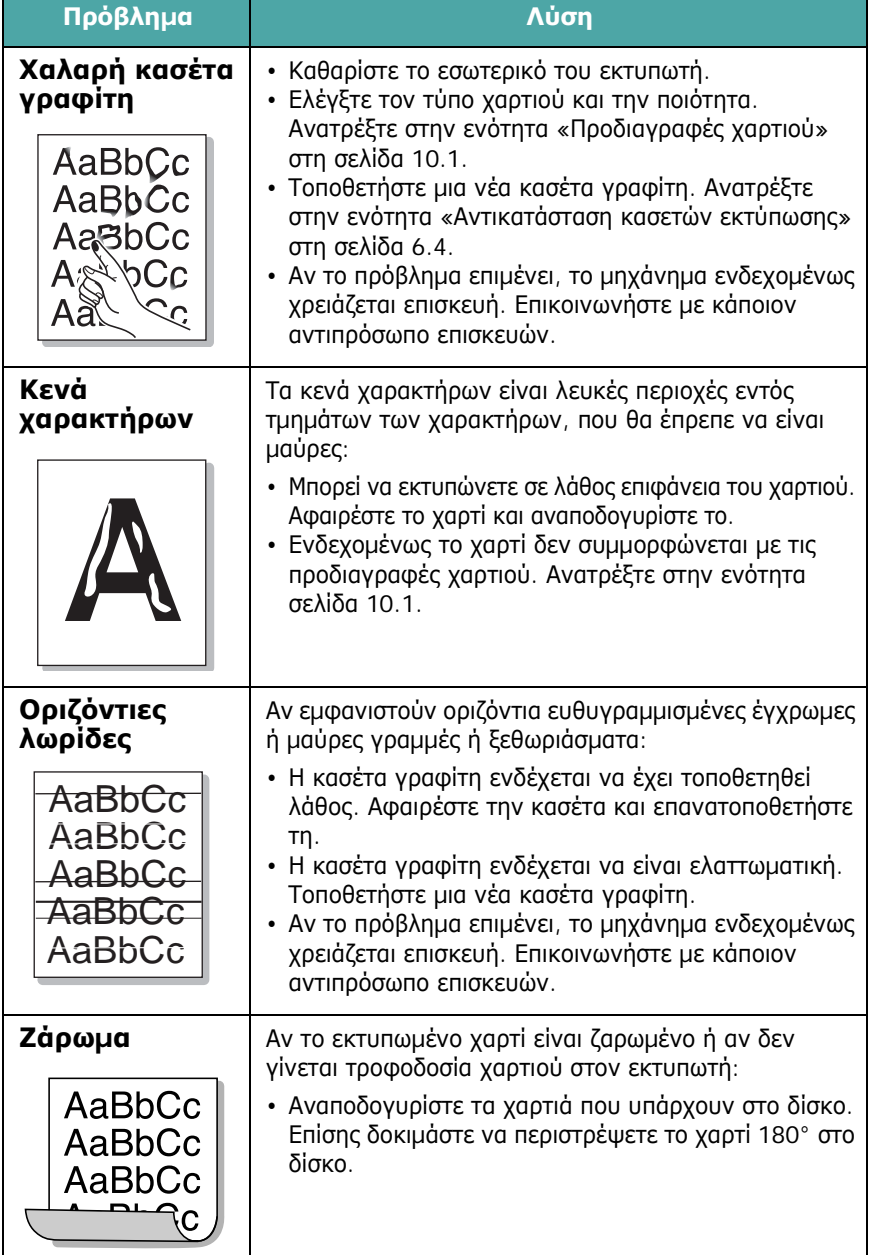

# **Κατανόηση των µηνυµάτων οθόνης**

Στο παράθυρο του προγράµµατος SmartPanel ή στην οθόνη του πίνακα ελέγχου (*µόνο για CLP-600N*) εµφανίζονται µηνύµατα για να δηλώσουν την κατάσταση ή σφάλµατα του εκτυπωτή. Ανατρέξτε στους παρακάτω πίνακες για να κατανοήσετε τη σηµασία των µηνυµάτων και να επιλύσετε το πρόβληµα, αν

<span id="page-59-0"></span>χρειάζεται. Τα µηνύµατα και η σηµασία τους εµφανίζονται µε αλφαβητική σειρά.

**ΣΗΜΕIΩΣΗ**: Όταν καλείτε για επισκευή, καλό είναι να πείτε στον αντιπρόσωπο επισκευών το µήνυµα που εµφανίζεται στην οθόνη.

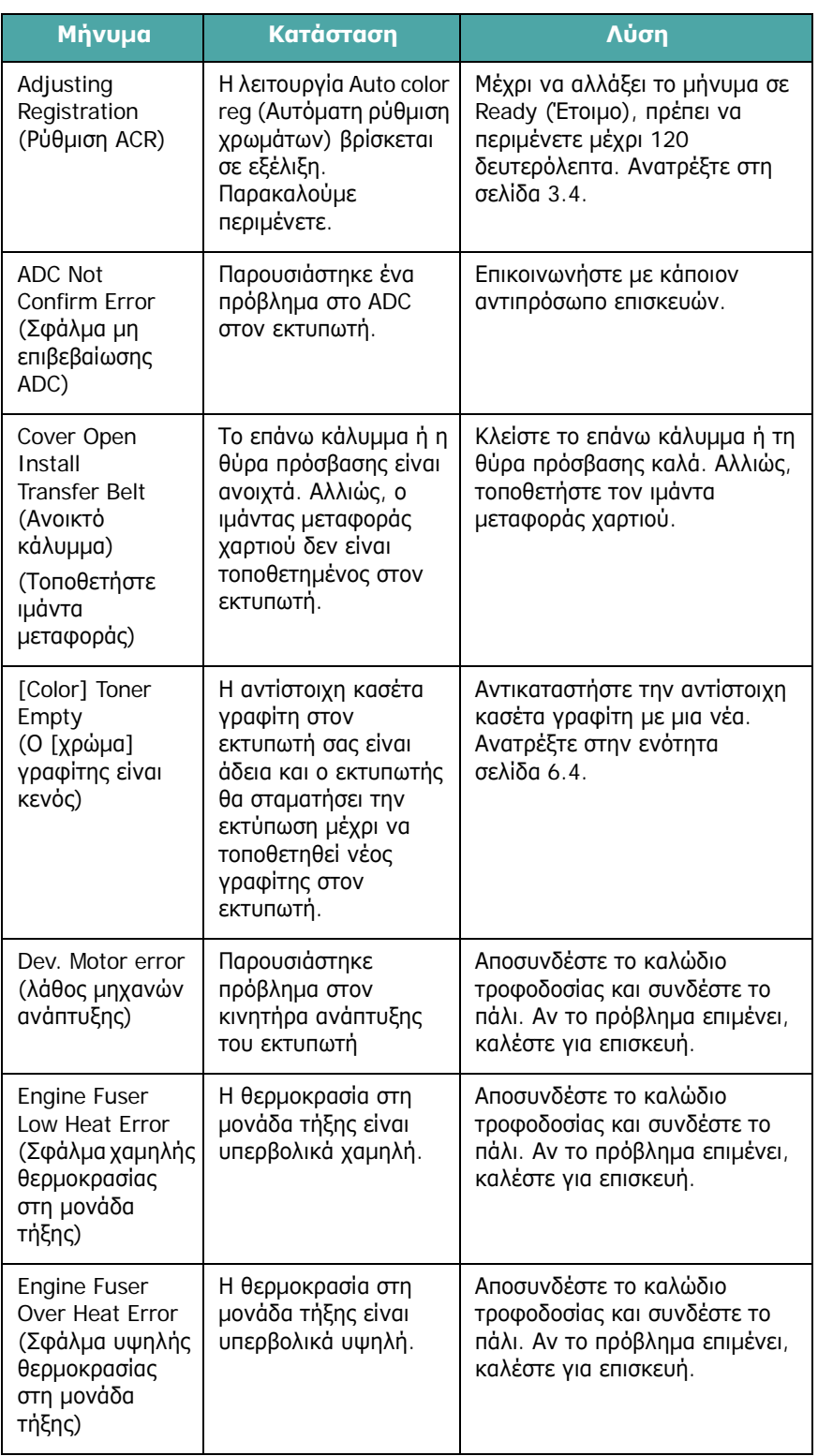

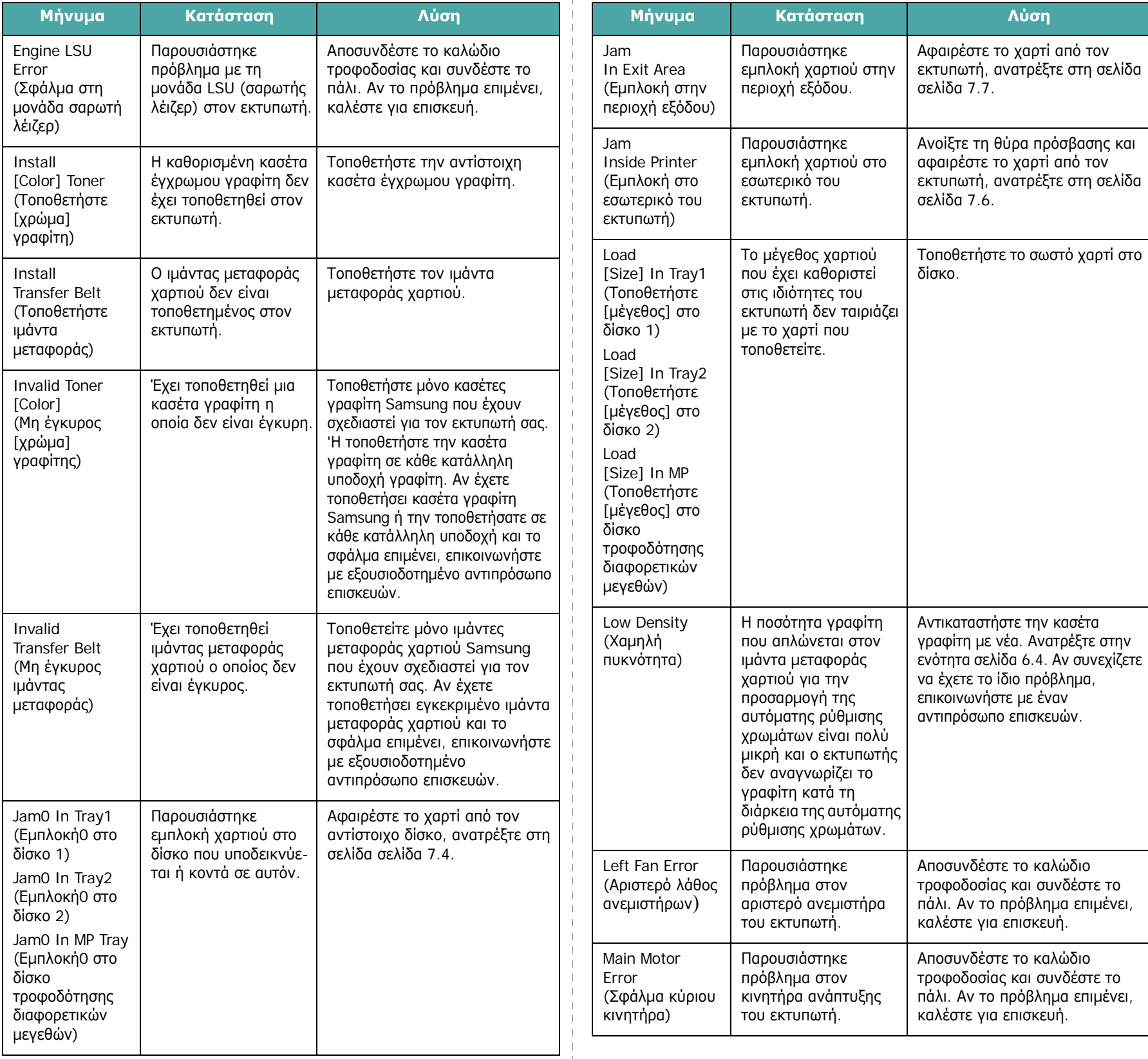

 $\overline{\phantom{a}}$  $\bar{1}$ 

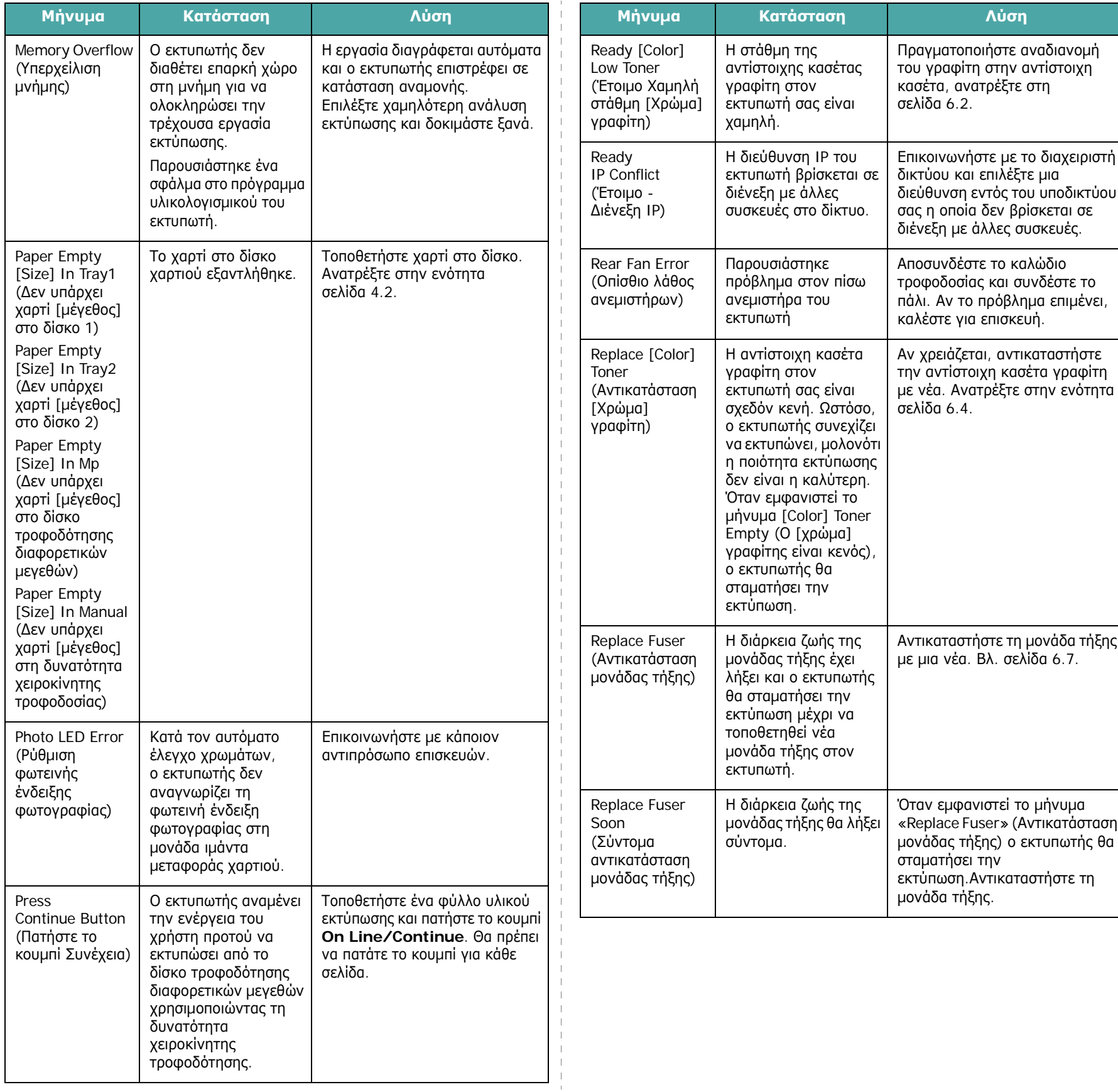

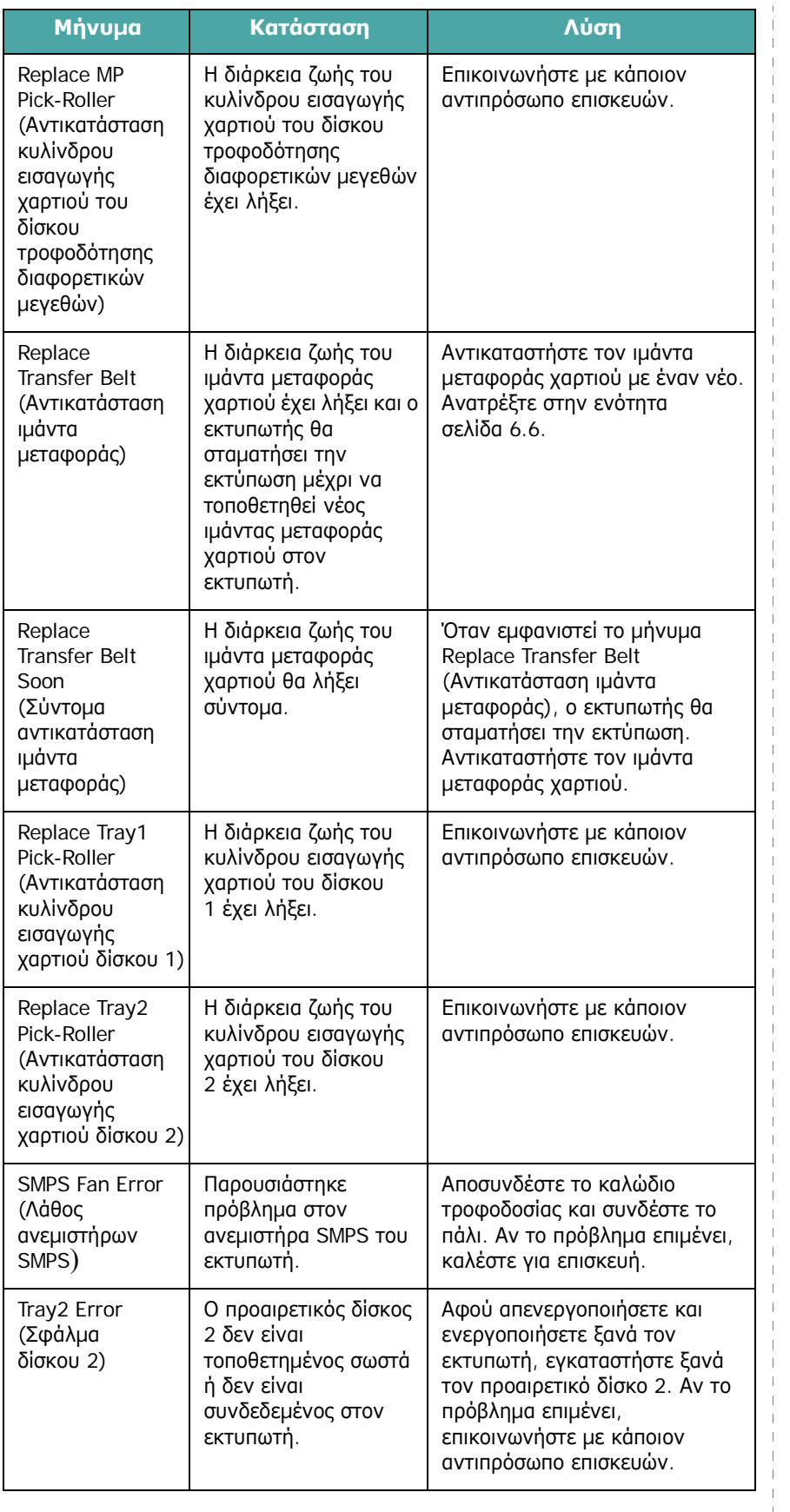

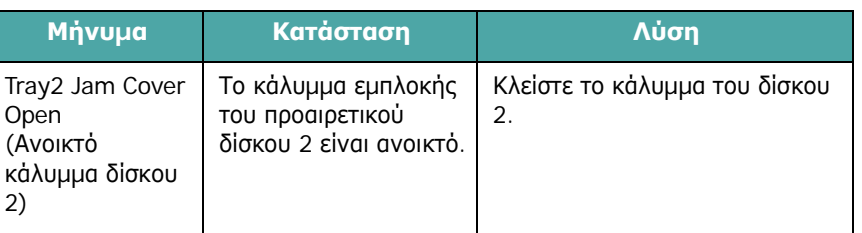

# <span id="page-62-0"></span>**Συνήθη προβλήµατα σε περιβάλλον Windows**

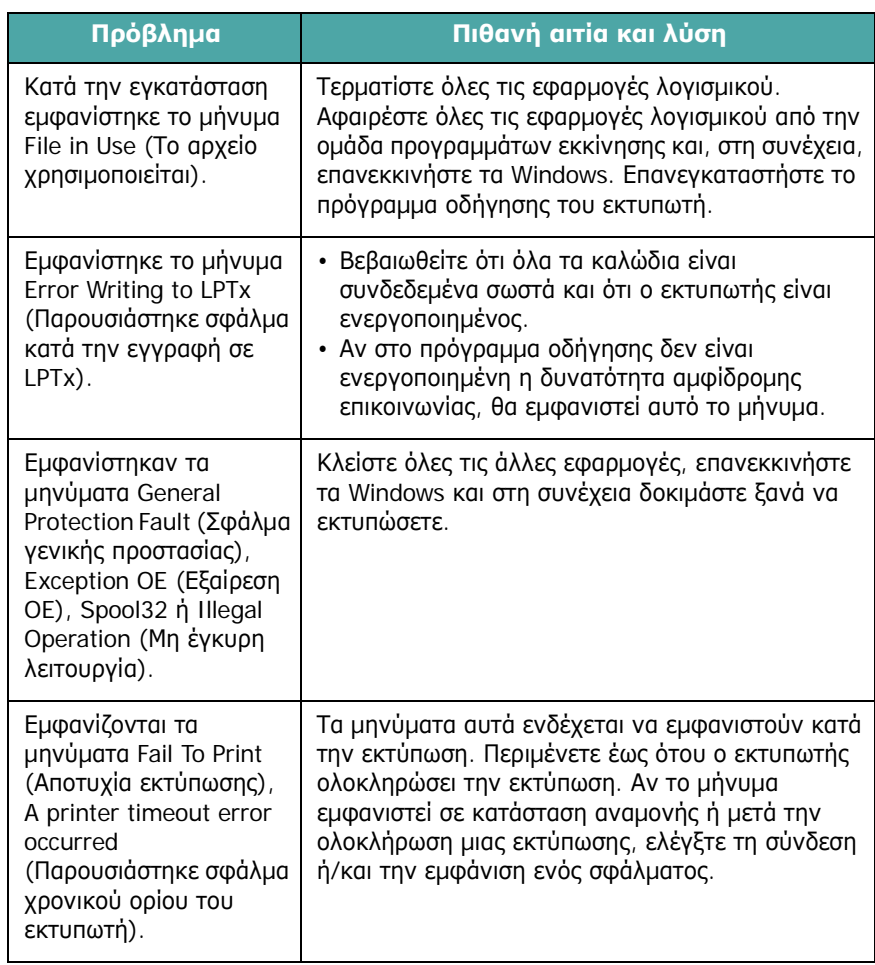

**ΣΗΜΕΊΩΣΗ**: Ανατρέξτε στον Οδηγό χρήσης των Microsoft Windows 98SE/Me/NT 4.0/2000/2003/XP που συνοδεύει τον υπολογιστή σας για επιπλέον πληροφορίες σχετικά µε τα µηνύµατα σφάλµατος των Windows.

# <span id="page-63-0"></span>**Συνήθη προβλήµατα σε περιβάλλον Macintosh**

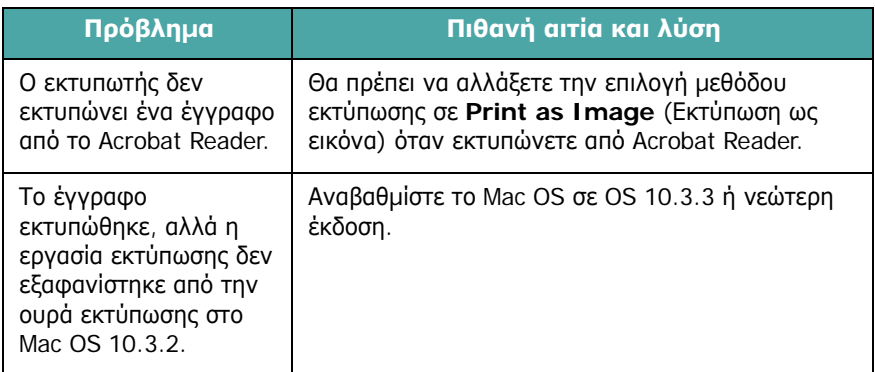

# <span id="page-63-1"></span>**Συνήθη προβλήµατα σε περιβάλλον Linux**

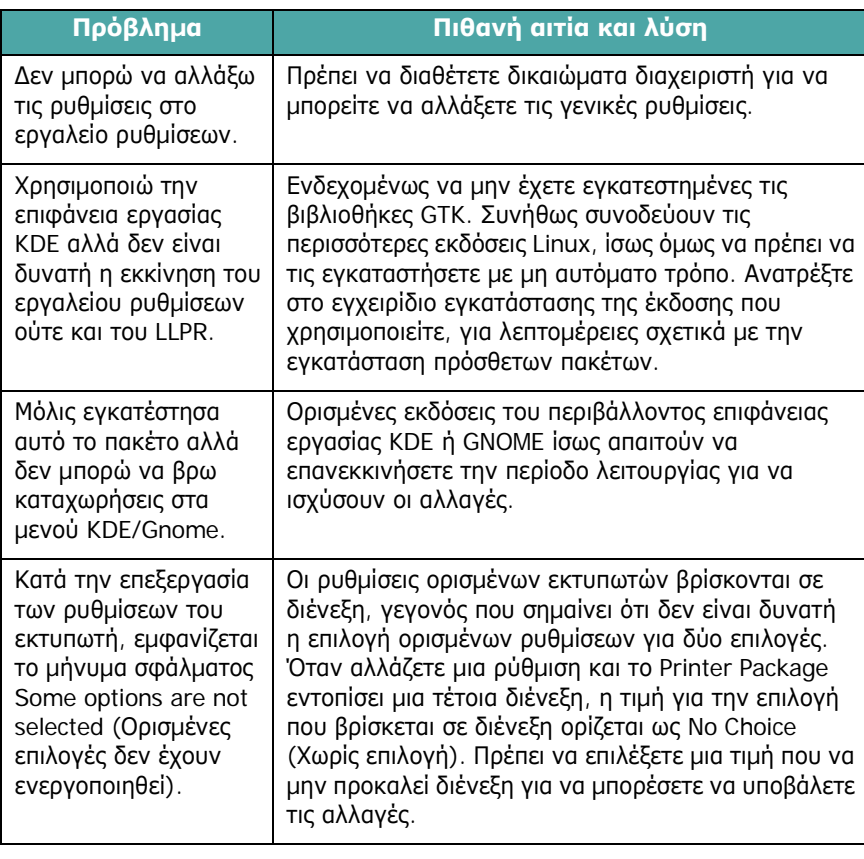

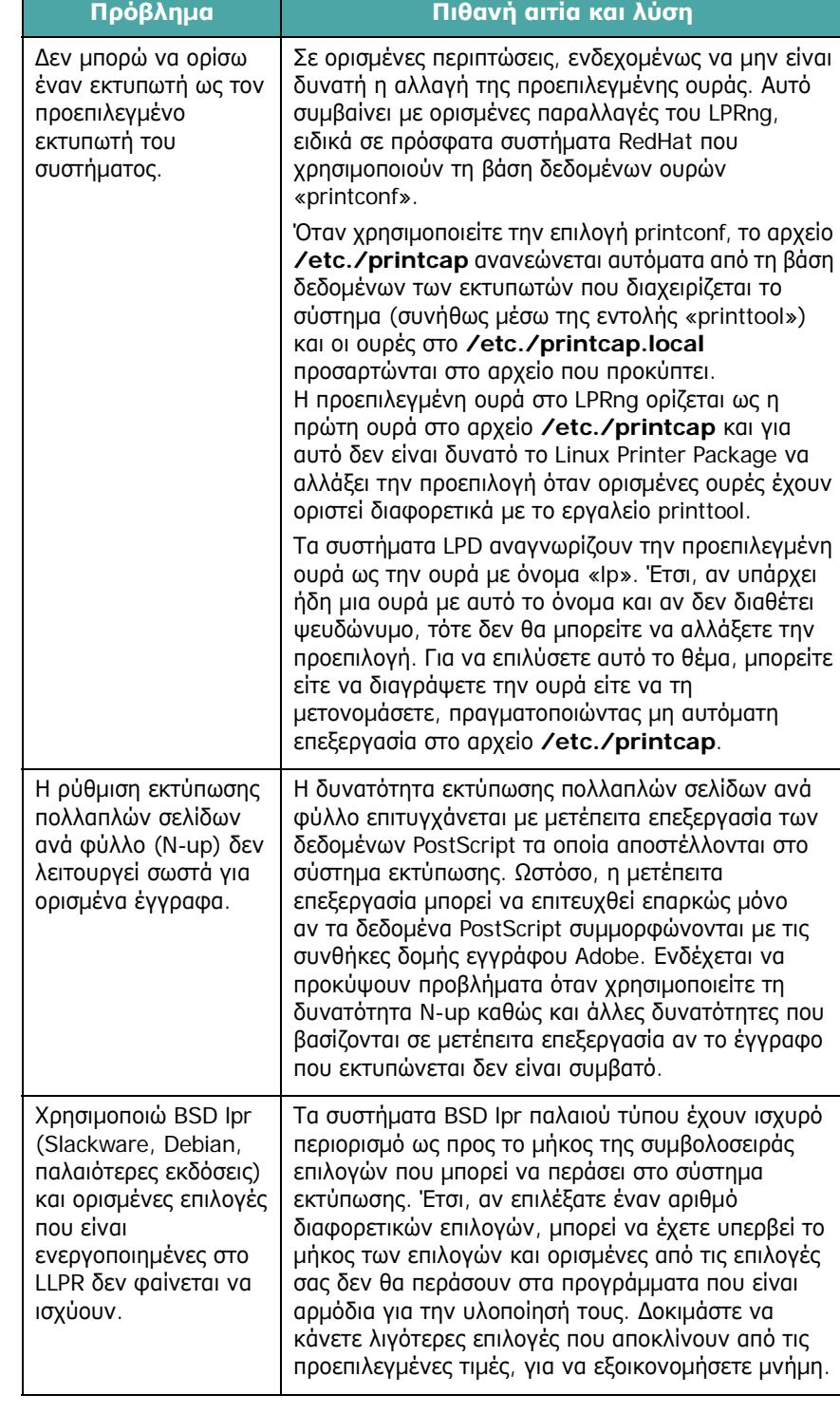

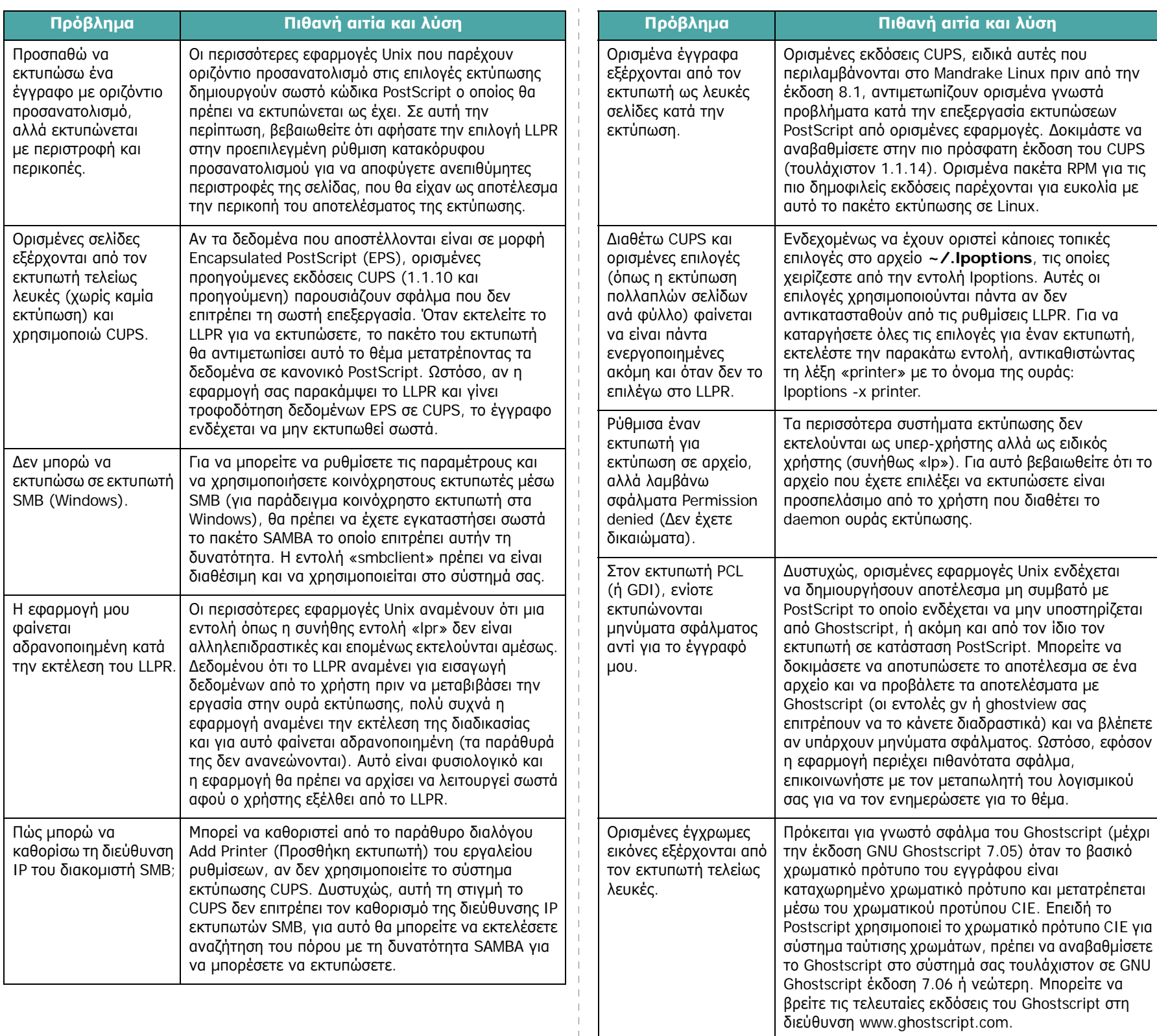

 $\parallel$ 

# **8 Χρήση του εκτυπωτή σε δίκτυο**

### *(µόνο για CLP-600N)*

Aν εργάζεστε σε περιβάλλον δικτύου, ο εκτυπωτής µπορεί να χρησιµοποιείται από κοινού µε άλλους χρήστες που είναι συνδεδεµένοι στο δίκτυο.

Το κεφάλαιο περιλαµβάνει τις παρακάτω ενότητες:

- **• [Πληροφορίες](#page-65-0) για την κοινή χρήση του εκτυπωτή σε [δίκτυο](#page-65-0)**
- **• [Εγκατάσταση](#page-65-1) και ρύθµιση εκτυπωτή συνδεδεµένου σε [δίκτυο](#page-65-1)**

**ΣΗΜΕIΩΣΗ**: Αν χρησιµοποιείτε CLP-600, µπορείτε να συνδέσετε τον εκτυπωτή σας σε δίκτυο µόνο τοπικά, για χρήση µέσω ενός µόνο υπολογιστή.

### <span id="page-65-0"></span>**Πληροφορίες για την κοινή χρήση του εκτυπωτή σε δίκτυο**

Aν εργάζεστε σε περιβάλλον δικτύου, µπορείτε να συνδέσετε τον εκτυπωτή στο δίκτυο.

#### **Κοινή χρήση εκτυπωτή συνδεδεµένου σε υπολογιστή**

Μπορείτε να συνδέσετε απευθείας τον εκτυπωτή µε κάποιον επιλεγµένο υπολογιστή, που ονοµάζεται «κεντρικός υπολογιστής», στο δίκτυο. Μπορούν και άλλοι χρήστες του δικτύου να χρησιµοποιήσουν τον ίδιο εκτυπωτή µέσω σύνδεσης εκτυπωτή δικτύου των Windows 98SE/Me/XP/NT 4.0/ 2000/2003.

Για περισσότερες πληροφορίες σχετικά µε την κοινή χρήση εκτυπωτή συνδεδεµένου σε υπολογιστή, ανατρέξτε στον **Ενότητα λογισµικού**.

### **Εκτυπωτής συνδεδεµένος σε καλωδιακό δίκτυο**

Το CLP-600N διαθέτει ενσωµατωµένη κάρτα δικτύου. Για περισσότερες πληροφορίες σχετικά µε τη σύνδεση του εκτυπωτή σε δίκτυο, ανατρέξτε στην ενότητα [2.7.](#page-17-1)

### **Εκτυπωτής συνδεδεµένος σε ασύρµατο δίκτυο**

Για να χρησιµοποιήσετε έναν εκτυπωτή CLP-600N σε περιβάλλον ασύρµατου δικτύου, πρέπει να εγκαταστήσετε µια κάρτα καλωδιακού/ασύρµατου δικτύου στον εκτυπωτή.

Επικοινωνήστε µε τον αντιπρόσωπο ή µεταπωλητή της Samsung από τον οποίο αγοράσατε τον εκτυπωτή. Συνιστάται η τοποθέτηση της κάρτας από εξειδικευµένο προσωπικό.

#### **Εκτύπωση µέσω δικτύου**

Ανεξάρτητα από το αν ο εκτυπωτής είναι συνδεδεµένος τοπικά ή σε δίκτυο, πρέπει να εγκαταστήσετε το λογισµικό του εκτυπωτή CLP-600 Series σε κάθε υπολογιστή που εκτυπώνει έγγραφα χρησιµοποιώντας τον εκτυπωτή.

## <span id="page-65-1"></span>**Εγκατάσταση και ρύθµιση εκτυπωτή συνδεδεµένου σε δίκτυο**

Πρέπει να ρυθµίσετε τα πρωτόκολλα δικτύου στον εκτυπωτή για να µπορείτε να τον χρησιµοποιείτε ως εκτυπωτή δικτύου. Η ρύθµιση των πρωτοκόλλων µπορεί να πραγµατοποιηθεί µέσω του παρεχόµενου προγράµµατος δικτύου. Παρακαλούµε ανατρέξτε στον **Οδηγό χρήστη του εκτυπωτή δικτύου**.

Μπορείτε να ρυθµίστε τις βασικές παραµέτρους του δικτύου µέσω του πίνακα ελέγχου του εκτυπωτή. Χρησιµοποιήστε τον πίνακα ελέγχου του εκτυπωτή για να κάνετε τα εξής:

- Να ενεργοποιήσετε ή να απενεργοποιήσετε τα πρωτόκολλα δικτύου (IPX/SPX)
- Να ρυθµίσετε τις παραµέτρους TCP/IP
- Να ρυθµίσετε τις παραµέτρους των τύπων πλαισίου IPX

### **Ρύθµιση παραµέτρων δικτύου στον πίνακα ελέγχου**

#### **Υποστηριζόµενα λειτουργικά συστήµατα**

**ΣΗΜΕIΩΣΗ**: Τα λειτουργικά συστήµατα που υποστηρίζει η κάρτα δικτύου ενδέχεται να διαφέρουν από τα λειτουργικά συστήµατα που υποστηρίζει ο εκτυπωτής. Ο παρακάτω πίνακας δείχνει τα περιβάλλοντα δικτύου που υποστηρίζει ο εκτυπωτής.

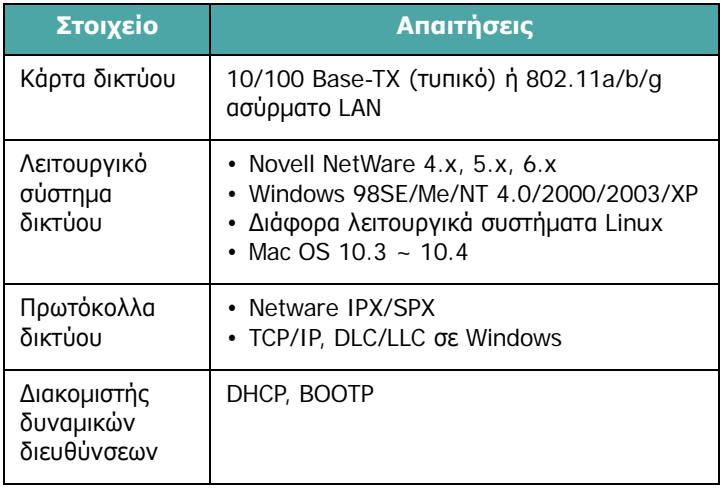

- IPX/SPX: Internet Packet eXchange/Sequenced Packet eXchange
- TCP/IP: Transmission Control Protocol/Internet Protocol
- DLC/LLC: Data Link Control/Logical Link Control
- DHCP: Dynamic Host Configuration Protocol
- BOOTP: Bootstrap Protocol

### **Εκτύπωση σελίδας ρύθµισης παραµέτρων δικτύου**

Η σελίδα ρύθμισης παραμέτρων δικτύου δείχνει τη ρύθμιση των παραµέτρων της κάρτας δικτύου στον εκτυπωτή σας. Οι προεπιλεγµένες ρυθµίσεις που είναι κατάλληλες για τις περισσότερες εφαρµογές είναι ενεργοποιηµένες.

- **1** Σε κατάσταση ετοιμότητας, πατήστε το κουμπί **Menu** ((a)) έως ότου εµφανιστεί η ένδειξη «Network» (∆ίκτυο) στην κάτω σειρά της οθόνης.
- **2** Πατήστε το κουμπί **Enter** ( ) για να μεταβείτε στο μενού.
- **3** Πατήστε το κουμπί μετάβασης (a) ή (b) μέχρι να εµφανιστεί στην κάτω σειρά η ένδειξη «Print Net CFG» (Εκτύπωση ρυθµίσεων δικτύου).
- **4** Πατήστε το κουμπί **Enter** ( $\mathbb$ ).

Εκτυπώνεται η σελίδα ρύθµισης παραµέτρων δικτύου.

### <span id="page-66-0"></span>**Ρύθµιση πρωτοκόλλων δικτύου**

Όταν εγκαθιστάτε τον εκτυπωτή για πρώτη φορά, όλα τα υποστηριζόµενα πρωτόκολλα δικτύου είναι ενεργοποιηµένα. Αν ένα πρωτόκολλο δικτύου είναι ενεργοποιηµένο, ο εκτυπωτής µπορεί να µεταδίδει ενεργά στο δίκτυο ακόµη και όταν το πρωτόκολλο δεν χρησιµοποιείται. Αυτό µπορεί να αυξήσει ελαφρά την κυκλοφορία στο δίκτυο. Για να αποφύγετε την περιττή κυκλοφορία, µπορείτε να απενεργοποιήσετε τα πρωτόκολλα που δεν χρησιµοποιούνται.

- **1** Σε κατάσταση ετοιμότητας, πατήστε το κουμπί **Menu** (a) έως ότου εµφανιστεί η ένδειξη «Network» (∆ίκτυο) στην κάτω σειρά της οθόνης. Πατήστε το κουμπί **Enter** ((\*)) για να µεταβείτε στο µενού.
- **2** Πατήστε το κουμπί **Enter** ((\*)) όταν η ένδειξη «Config Network» (Ρύθµιση παραµέτρων δικτύου) εµφανιστεί στην κάτω σειρά.
- **3** Πατήστε το κουμπί μετάβασης ( a) ή ( b) έως ότου εµφανιστεί η ένδειξη «Yes» (Ναι) και πατήστε το κουµπί **Enter** ( ). Στη συνέχεια, πατήστε το κουµπί **Upper Level**  $(\bigcirc)$ .
- **4** Πατήστε το πλήκτρο μετάβασης ( ) ή ( >) μέχρι να εµφανιστεί το πρωτόκολλο που θέλετε στην κάτω σειρά.

Μπορείτε να επιλέξετε µεταξύ «Config TCP» (Ρύθµιση παραµέτρων TCP) και «Netware».

**5** Πατήστε το κουμπί **Enter**  $(\circledast)$ .

**6** Πατήστε το κουμπί μετάβασης ( a ή ( >) για να αλλάξετε τη ρύθµιση.

Αν επιλέξατε «Config TCP» (Ρύθµιση παραµέτρων TCP), αλλάξτε τη ρύθµιση σε «No» (Όχι) (απενεργοποίηση) ή «Yes» (Ναι) (ενεργοποίηση).

Αν επιλέξατε «Netware», αλλάξτε τη ρύθµιση σε «Off» (Απενεργοποίηση) ή «On» (Ενεργοποίηση).

- **7** Πατήστε το κουμπί **Enter** ((\*)) για να αποθηκεύσετε την επιλογή.
- **8** Πατήστε το κουμπί **On Line/Continue** (...) για να επιστρέψετε στην κατάσταση ετοιµότητας.

### **Ρύθµιση παραµέτρων TCP/IP**

Μπορείτε να εγκαταστήσετε τον εκτυπωτή σας σε διάφορα δίκτυα TCP/IP. Υπάρχουν διάφοροι τρόποι µε τους οποίους µπορείτε να αντιστοιχίσετε µια διεύθυνση TCP/IP, ανάλογα µε το δίκτυό σας.

- Στατική διευθυνσιοδότηση: Η διεύθυνση TCP/IP αντιστοιχίζεται µε µη αυτόµατο τρόπο από το διαχειριστή του συστήµατος.
- ∆υναµική διευθυνσιοδότηση BOOTP/DHCP (προεπιλογή): Η διεύθυνση TCP/IP αντιστοιχίζεται αυτόµατα από το διακοµιστή.

### **Στατική διευθυνσιοδότηση**

Για να καταχωρήσετε τη διεύθυνση TCP/IP από τον πίνακα ελέγχου του εκτυπωτή σας, ακολουθήστε τα παρακάτω βήµατα:

- **1** Σε κατάσταση ετοιμότητας, πατήστε το κουμπί Menu (a) έως ότου εµφανιστεί η ένδειξη «Network» (∆ίκτυο) στην κάτω σειρά της οθόνης. Πατήστε το κουμπί **Enter** ( $\circ$ ) για να µεταβείτε στο µενού.
- **2** Πατήστε το κουμπί **Enter** ((\*)) όταν η ένδειξη «Config Network» (Ρύθµιση παραµέτρων δικτύου) εµφανιστεί στην κάτω σειρά.
- **3** Πατήστε το κουμπί μετάβασης (a) ή (b) έως ότου εµφανιστεί η ένδειξη «Yes» (Ναι) και πατήστε το κουµπί **Enter**  $(\mathbb{R})$ .
- **4** Πατήστε το κουμπί **Upper Level** ( $\textcircled{3}$ ) και στη συνέχεια χρησιμοποιήστε το κουμπί μετάβασης ((D)).
- **5** Πατήστε το κουμπί **Enter** ((\*)) όταν εμφανιστεί η ένδειξη «Config TCP» (Ρύθµιση παραµέτρων TCP).
- **6** Πατήστε το κουμπί μετάβασης (a) ή (b) έως ότου εµφανιστεί η ένδειξη «Yes» (Ναι) και πατήστε το κουµπί **Enter**  $(\mathbb{R})$ .
- **7** Πατήστε το κουμπί Upper Level ((3)) και στη συνέχεια χρησιμοποιήστε το κουμπί μετάβασης ((D)).
- **8** Πατήστε το κουμπί **Enter** ((\*) όταν εμφανιστεί η ένδειξη «IP Get Method» (Μέθοδος λήψης διεύθυνσης IP).
- **9** Πατήστε το κουμπί μετάβασης (a) ή (b) έως ότου εµφανιστεί η ένδειξη «Static» (Στατική) και πατήστε το **κουμπί Enter** ((\*)).
- **10** Πατήστε το κουμπί **Upper Level** ( o ) και στη συνέχεια χρησιμοποιήστε το κουμπί μετάβασης  $(\circledcirc)$ ).
- **11** Πατήστε το κουμπί **Enter** (  $\circledast$  ) όταν εμφανιστεί η ένδειξη «IP Address» (∆ιεύθυνση IP).

Μια διεύθυνση IP αποτελείται από 4 byte.

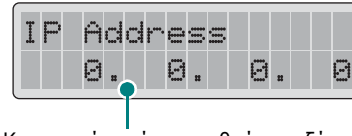

Καταχωρήστε έναν αριθµό µεταξύ 0 και 255 για κάθε byte.

- <span id="page-67-0"></span>**12** Πατήστε το κουμπί μετάβασης ( a ή  $\odot$ ) για να καταχωρήσετε έναν αριθµό µεταξύ του 0 και του 255 και πατήστε το κουμπί **Enter** ((\*)).
- <span id="page-67-1"></span>**13**Επαναλάβετε το βήµα [12](#page-67-0) για να συµπληρώσετε τη διεύθυνση από το πρώτο byte έως το τέταρτο.
- **14**Για να επιλέξετε άλλες παραµέτρους, όπως «Subnet Mask» (Μάσκα υποδικτύου) ή «Gateway» (Πύλη), πατήστε το κουμπί μετάβασης  $(\text{a}, \text{h}, \text{b})$ . Πατήστε το κουμπί **Enter**  $(\mathbb{R})$ .
- **15**Επαναλάβετε τα βήµατα από [12](#page-67-0) έως [13](#page-67-1) για να ρυθµίσετε τις άλλες παραµέτρους TCP/IP.
- **16** Πατήστε το κουμπί **On Line/Continue** ((a) για να επιστρέψετε στην κατάσταση ετοιµότητας.

#### **∆υναµική διευθυνσιοδότηση BOOTP/DHCP**

Για να αντιστοιχίσετε τη διεύθυνση TCP/IP αυτόµατα από το διακοµιστή, ακολουθήστε τα παρακάτω βήµατα:

**1** Σε κατάσταση ετοιμότητας, πατήστε το κουμπί **Menu** ((a)) έως ότου εµφανιστεί η ένδειξη «Network» (∆ίκτυο) στην κάτω σειρά της οθόνης. Πατήστε το κουμπί **Enter** ((\*)) για να µεταβείτε στο µενού.

- **2** Πατήστε το κουμπί **Enter** ((\*)) όταν η ένδειξη «Config Network» (Ρύθµιση παραµέτρων δικτύου) εµφανιστεί στην κάτω σειρά.
- **3** Πατήστε το κουμπί μετάβασης (a) ή  $\gg$ ) έως ότου εµφανιστεί η ένδειξη «Yes» (Ναι) και πατήστε το κουµπί **Enter**  $(\mathbb{R})$ .
- **4** Πατήστε το κουμπί **Upper Level** ( ) και στη συνέχεια χρησιμοποιήστε το κουμπί μετάβασης  $(\circledcirc)$ ).
- **5** Πατήστε το κουμπί **Enter** ((\*)) όταν εμφανιστεί η ένδειξη «Config TCP» (Ρύθµιση παραµέτρων TCP).
- **6** Πατήστε το κουμπί μετάβασης (a) ή (Σ) έως ότου εµφανιστεί η ένδειξη «Yes» (Ναι) και πατήστε το κουµπί **Enter**  $(\mathbb{\Re})$ .
- **7** Πατήστε το κουμπί Upper Level ((3)) και στη συνέχεια χρησιμοποιήστε το κουμπί μετάβασης ((D)).
- **8** Πατήστε το κουμπί **Enter** ( ) όταν εμφανιστεί η ένδειξη «IP Get Method» (Μέθοδος λήψης διεύθυνσης IP).
- **9** Πατήστε το κουμπί μετάβασης (a) ή (b) έως ότου εµφανιστεί η ένδειξη «DHCP» και πατήστε το κουµπί **Enter**  $(\mathbb{R})$ .
- 10 Για να αντιστοιχίσετε τη διεύθυνση από το διακομιστή BOOTP, πατήστε το κουμπί **Enter** ((\*)) όταν εμφανιστεί η ένδειξη «BOOTP».
- **11** Πατήστε το κουμπί **On Line/Continue** ((···)) για να επιστρέψετε στην κατάσταση ετοιµότητας.

### **Ρύθµιση παραµέτρων τύπων πλαισίου IPX**

Σε δίκτυα µε πρωτόκολλο IPX/SPX (για παράδειγµα, Novell NetWare), πρέπει να καθοριστεί για τον εκτυπωτή η µορφή των πλαισίων επικοινωνίας του δικτύου. Στις περισσότερες περιπτώσεις, µπορείτε να διατηρήσετε την προεπιλεγµένη ρύθµιση «Auto» (Αυτόµατη). Ωστόσο, µπορείτε µε µη αυτόµατο τρόπο να ρυθµίσετε τη µορφή του τύπου πλαισίου, αν απαιτείται.

- **Auto** (Αυτόµατα) (προεπιλογή): Αναγνωρίζει αυτόµατα και περιορίζει τον τύπο πλαισίου στον πρώτο τύπο που εντοπίζεται.
- **EN\_8022**: Περιορίζει τον τύπο πλαισίου σε IPX over IEEE 802.2 µε πλαίσια IEEE 802.3. Όλοι οι άλλοι τύποι θα απορριφθούν.
- **EN\_8023**: Περιορίζει τον τύπο πλαισίου σε IPX over IEEE 802.3. Όλοι οι άλλοι τύποι θα απορριφθούν.
- **EN\_II**: Περιορίζει τον τύπο πλαισίου σε IPX over Ethernet. Όλοι οι άλλοι τύποι θα απορριφθούν.
- **EN\_SNAP**: Περιορίζει τον τύπο πλαισίου σε IPX over SNAP µε πλαίσια IEEE 802.3. Όλοι οι άλλοι τύποι θα απορριφθούν.

Σηµειώστε ότι το πρωτόκολλο IPX/SPX πρέπει να είναι ενεργοποιηµένο στο µενού **Netware** για να µπορέσετε να ρυθµίσετε τους τύπους πλαισίου. Ανατρέξτε στην ενότητα «Ρύθµιση [πρωτοκόλλων](#page-66-0) δικτύου» στη σελίδα 8.2.

Ακολουθήστε τα παρακάτω βήµατα για να αλλάξετε τη µορφή του τύπου πλαισίου:

- **1** Σε κατάσταση ετοιμότητας, πατήστε το κουμπί **Menu** ((a)) έως ότου εµφανιστεί η ένδειξη «Network» (∆ίκτυο) στην κάτω σειρά της οθόνης. Πατήστε το κουμπί **Enter** ((\*)) για να µεταβείτε στο µενού.
- **2** Πατήστε το κουμπί **Enter** ((\*)) όταν η ένδειξη «Config Network» (Ρύθµιση παραµέτρων δικτύου) εµφανιστεί στην κάτω σειρά.
- **3** Πατήστε το κουμπί μετάβασης ( a) ή ( >) μέχρι να εµφανιστεί στην κάτω γραµµή η ένδειξη «Yes» (Ναι). Πατήστε το κουμπί **Enter** ((\*)).
- **4** Πατήστε το κουμπί **Upper Level** ((3)).
- **5** Πατήστε το κουμπί μετάβασης ( $\textcircled{a}$  ή  $\textcircled{b}$ ) μέχρι να εµφανιστεί στην κάτω σειρά η ένδειξη «Netware». Πατήστε **το κουμπί Enter** ((\*)).
- **6** Πατήστε το κουμπί μετάβασης ( a ή ( >) μέχρι να εµφανιστεί στην κάτω σειρά η ένδειξη «On» (Eνεργοποίηση). Πατήστε το κουμπί **Enter** ((\*)).
- **7** Πατήστε το κουμπί **Upper Level** ( $\textcircled{3}$ ) και στη συνέχεια χρησιμοποιήστε το κουμπί μετάβασης ((D)).
- **8** Πατήστε το κουμπί **Enter** ((\*)) όταν εμφανιστεί η ένδειξη «Config Netware» (Ρύθµιση παραµέτρων Netware).
- **9** Πατήστε το κουμπί μετάβασης (a ή (b) μέχρι να εµφανιστεί στην κάτω σειρά η ένδειξη «Yes» (Ναι). Πατήστε το κουµπί **Enter** ( ).
- **10** Πατήστε το κουμπί **Upper Level** ( $\odot$ ) και στη συνέχεια χρησιμοποιήστε το κουμπί μετάβασης ((D)).
- **11** Πατήστε το κουμπί **Enter** (  $\circledast$  ) όταν εμφανιστεί η ένδειξη «IPX Frame Type» (Τύπος πλαισίου IPX).
- **12** Πατήστε το κουμπί μετάβασης ( a ή  $\circledcirc$ ) έως ότου δείτε τον τύπο πλαισίου που επιθυµείτε και πατήστε το κουµπί **Enter**  $(\mathbb{\Re})$ .
- **13** Πατήστε το κουμπί **On Line/Continue** (...) για να επιστρέψετε στην κατάσταση ετοιµότητας.

#### **Επαναφορά της ρύθµισης παραµέτρων του δικτύου**

Μπορείτε να επαναφέρετε τη διαµόρφωση του δικτύου στις προεπιλεγµένες ρυθµίσεις.

- **1** Σε κατάσταση ετοιμότητας, πατήστε το κουμπί **Menu** ( a) έως ότου εµφανιστεί η ένδειξη «Network» (∆ίκτυο) στην κάτω σειρά της οθόνης.
- **2** Πατήστε το κουμπί **Enter** ( $\circledast$ ) για να μεταβείτε στο μενού.
- **3** Πατήστε το κουμπί μετάβασης ( a) ή ( >) μέχρι να εµφανιστεί στην κάτω σειρά η ένδειξη «Default Set» (Προεπιλεγμένο σύνολο). Πατήστε το κουμπί **Enter** ( $\circ$ ).
- **4** Πατήστε το κουμπί **Enter** ((\*)) για να επιβεβαιώσετε την επιλογή.
- **5** Επανεκκινήστε την κάρτα δικτύου.

### <span id="page-68-0"></span>**Επανεκκίνηση της κάρτας δικτύου**

Αν ρυθµίσατε την επιλογή µενού «Netware» ή «Config WLAN» (Ρύθµιση παραµέτρων ασύρµατης σύνδεσης), ο εκτυπωτής θα αναγνωρίσει την αλλαγή σας.

Σε αυτή την περίπτωση, µπορείτε απλώς να επανεκκινήσετε την κάρτα δικτύου χωρίς να απενεργοποιήσετε και να ενεργοποιήσετε ξανά τον εκτυπωτή.

- **1** Σε κατάσταση ετοιμότητας, πατήστε το κουμπί **Menu** ((a)) έως ότου εµφανιστεί η ένδειξη «Network» (∆ίκτυο) στην κάτω σειρά της οθόνης.
- **2** Πατήστε το κουμπί **Enter** ((\*)) για να μεταβείτε στο μενού.
- **3** Πατήστε το κουμπί μετάβασης ( a) ή ( >) μέχρι να εµφανιστεί στην κάτω σειρά η ένδειξη «Reset Network» (Επαναφορά ρυθµίσεων δικτύου). Πατήστε το κουµπί **Enter**  $(\mathbb{\Re})$ .
- **4** Πατήστε το κουμπί **Enter** ( $\circ$ ).

Ο εκτυπωτής επανεκκινεί την κάρτα δικτύου.

### **Ρύθµιση παραµέτρων ασύρµατου δικτύου**

Ανατρέξτε στις οδηγίες που συνοδεύουν την κάρτα ασύρµατου δικτύου που αγοράσατε.

Μπορείτε να ρυθµίσετε εύκολα τις παραµέτρους σε περιβάλλοντα ασύρµατου δικτύου χρησιµοποιώντας το πρόγραµµα SetIP στα Windows. Ανατρέξτε στον Οδηγό χρήσης ασύρματου δικτύου.

Για να ρυθµίσετε τις παραµέτρους ασύρµατου δικτύου:

- **1** Σε κατάσταση ετοιμότητας, πατήστε το κουμπί **Menu** ((a)) έως ότου εµφανιστεί η ένδειξη «Network» (∆ίκτυο) στην κάτω σειρά της οθόνης. Πατήστε το κουμπί **Enter** ((\*)) για να µεταβείτε στο µενού.
- **2** Πατήστε το κουμπί **Enter** ((\*)) όταν η ένδειξη «Config Network» (Ρύθµιση παραµέτρων δικτύου) εµφανιστεί στην κάτω σειρά.
- **3** Πατήστε το κουμπί μετάβασης ( ) ή ( >) μέχρι να εµφανιστεί στην κάτω σειρά η ένδειξη «Yes» (Ναι). Πατήστε το κουµπί **Enter** ( ).
- **4** Πατήστε το κουμπί **Upper Level** ((3)).
- **5** Πατήστε το κουμπί μετάβασης ( ) ή ( >) μέχρι να εµφανιστεί στην κάτω σειρά η ένδειξη «Config WLAN» (Ρύθµιση παραµέτρων ασύρµατης σύνδεσης). Πατήστε **το κουμπί Enter** ((\*)).
- **6** Πατήστε το κουμπί μετάβασης (a) ή (b) μέχρι να εµφανιστεί στην κάτω σειρά η ένδειξη «Yes» (Ναι). **Πατήστε το κουμπί Enter**  $(\mathcal{R})$ .

Μπορείτε να ρυθµίσετε τις παραµέτρους των ακόλουθων στοιχείων:

• **SSID**: Όταν επιλέγετε «Search List» (Αναζήτηση λίστας), η κάρτα ασύρµατου δικτύου στον εκτυπωτή πραγµατοποιεί αναζήτηση για ασύρµατα δίκτυα στην περιοχή και εµφανίζει τα αποτελέσµατα στη λίστα. Επιλέξτε ένα δίκτυο από τη λίστα. ∆εν µπορείτε να αλλάξετε τις ρυθµίσεις «Operation Mode» (Κατάσταση λειτουργίας), «Frequency Mode» (Λειτουργία συχνότητας) ή «Channel» (Κανάλι).

Αν επιλέξετε «Custom» (Προσαρµοσµένη), µπορείτε να αλλάξετε τις ρυθµίσεις ασύρµατου δικτύου σύµφωνα µε τις ανάγκες σας και να καταχωρήσετε ένα όνοµα µέχρι 32 γράµµατα για τη ρύθµιση «Custom» (Προσαρµοσµένη). Στη ρύθµιση «SSID» γίνεται διάκριση πεζών-κεφαλαίων, για αυτό πρέπει να την αλλάξετε µε προσοχή. Χρησιµοποιώντας τα κουµπιά µετάβασης, βρείτε το γράµµα που θέλετε και πατήστε το κουµπί **Enter** ( ). Όταν ο δροµέας µετακινηθεί στο επόµενο πεδίο εισαγωγής, καταχωρήστε τα επόµενα γράµµατα µε τον ίδιο τρόπο που καταχωρήσατε το πρώτο γράµµα. Αφού καταχωρήσετε το τελευταίο γράµµα του ονόµατος, πατήστε το κουµπί **Enter** ( ) ακόµη µία φορά για να αποθηκεύσετε το ID. Ο τρόπος καταχώρησης του αριθµού κλειδιού για το κλειδί κρυπτογράφησης είναι ίδιος µε τον τρόπο καταχώρησης γραµµάτων.

• **Operation Mode** (Κατάσταση λειτουργίας): Η λειτουργία «Ad-Hoc» επιτρέπει στις ασύρµατες συσκευές να επικοινωνούν απευθείας µεταξύ τους. Αυτή είναι η προεπιλεγµένη κατάσταση λειτουργίας για το διακοµιστή εκτυπώσεων.

Αν το δίκτυό σας χρησιµοποιεί σηµείο πρόσβασης, πρέπει να ρυθµίσετε ξανά τις παραµέτρους της κατάστασης λειτουργίας σε «Infra». Η λειτουργία «Infra» επιτρέπει την αποστολή αρχείων τόσο από ασύρµατους όσο και από καλωδιακούς υπολογιστές προς τον εκτυπωτή µέσω σηµείου πρόσβασης.

• **Frequency Mode** (Λειτουργία συχνότητας): «802.11a», «802.11b/g» ή «802.11a/b/g».

Ο διακοµιστής εκτυπώσεων της Samsung µπορεί να ρυθµιστεί έτσι ώστε να λειτουργεί µε τις παρακάτω λειτουργίες συχνότητας:

- Λειτουργία IEEE802.11a: Η ραδιοεκποµπή χρησιµοποιεί το πρότυπο IEEE802.11a (5 GHz).
- Λειτουργία IEEE802.11b/g: Η ραδιοεκποµπή χρησιµοποιεί το εύρος συχνοτήτων που καθορίζεται στο πρότυπο IEEE802.11g (2,4 GHz). Αυτή η λειτουργία είναι συµβατή µε το πρότυπο IEEE802.11b.
- Λειτουργία IEEE802.11a/b/g: Η ραδιοεκποµπή χρησιµοποιεί το εύρος συχνοτήτων που ορίζεται στα πρότυπα IEEE802.11a και IEEE802.11b/g (5 GHz και 2,4 GHz).

Η προεπιλεγµένη ρύθµιση είναι «802.11a/b/g».

- **Channel** (Κανάλι): Αυτή η επιλογή είναι διαθέσιµη µόνο στην κατάσταση λειτουργίας «Ad-Hoc». Στις περισσότερες περιπτώσεις, δεν θα χρειαστεί να αλλάξετε αυτή τη ρύθµιση. Ο διακοµιστής εκτυπώσεων θα σαρώσει όλα τα διαθέσιµα κανάλια για το καθορισµένο δίκτυο και θα προσαρµόσει το κανάλι του σε αυτό που εντοπίστηκε.
- **Security Mode** (Λειτουργία ασφάλειας): «None» (Κανένα), «Static WEP» (Στατική WEP) ή «Enhanced» Ο διακοµιστής εκτυπώσεων της Samsung παρέχει τρία είδη κατάστασης ασφάλειας (για παράδειγµα «None» (Κανένα), «Static WEP» (Στατική WEP) και Enhanced) για εύκολη ρύθµιση της ασφάλειας του ασύρµατου δικτύου. Η λειτουργία ασφάλειας «None» (Κανένα) χρησιµοποιείται όταν η επικύρωση της ταυτότητας της ασύρµατης συσκευής και η κρυπτογράφηση δεδοµένων δεν απαιτούνται για το δίκτυό σας. Η ρύθµιση «Static WEP» (Στατική WEP) χρησιµοποιεί αλγόριθµο WEP (Wired Equivalent Privacy) ο οποίος προτείνεται από το πρότυπο IEEE802.11

για ασφάλεια. Ο αλγόριθµος WEP παρέχει κρυπτογράφηση δεδοµένων και αποκρυπτογράφηση για επικοινωνία δεδοµένων. Η ασφάλεια «Static WEP» (Στατική WEP) απαιτεί κλειδί WEP για κρυπτογράφηση δεδοµένων, αποκρυπτογράφηση και έλεγχο. Η ρύθµιση WPA παρέχει µεγαλύτερη ασφάλεια και καλύτερη διαχείριση κλειδιών από τη ρύθµιση «Static WEP» (Στατική WEP) χρησιµοποιώντας έλεγχο IEEE802.1X EAP και δυναµική κρυπτογράφηση (για παράδειγµα δυναµική WEP, TKIP, AES). Η ρύθµιση Enhanced δεν µπορεί να οριστεί στον πίνακα ελέγχου του εκτυπωτή. Για να επιλέξετε τη ρύθµιση Enhanced ως κατάσταση ασφάλειας, πρέπει να χρησιµοποιείτε SWS (SyncThru Web Service). Για περισσότερες πληροφορίες σχετικά µε τις ρυθµίσεις Enhanced (Ενισχυµένη), ανατρέξτε στον Οδηγό χρήσης ασύρµατου δικτύου. Η προεπιλεγµένη ρύθµιση είναι «None» (Κανένα).

- **IEEE802.11 Authentication** (Έλεγχος ταυτότητας IEEE802.11): «Open System» (Άνοιγµα συστήµατος) ή «Shared Key» (Κοινόχρηστο κλειδί). Αυτή η επιλογή είναι διαθέσιµη µόνο στην κατάσταση λειτουργίας Static WEP (Στατική WEP). Αν απαιτείται από το δίκτυό σας, η κατάλληλη µέθοδος ελέγχου πρέπει να ρυθµιστεί στο διακοµιστή εκτυπώσεων. Η προεπιλεγµένη ρύθµιση είναι «Open System» (Άνοιγµα συστήµατος).
- **Encryption** (Κρυπτογράφηση WEP): «64-bit WEP» ή «128-bit WEP». Αυτή η επιλογή είναι διαθέσιµη µόνο στην κατάσταση λειτουργίας Static WEP (Στατική WEP). Αν το δίκτυό σας χρησιµοποιεί κλειδιά κρυπτογράφησης Static WEP (Στατική WEP), πρέπει να ρυθµίσετε τα κλειδιά κρυπτογράφησης. Μπορείτε να ρυθµίσετε έως τέσσερα κλειδιά. Το ενεργό κλειδί πρέπει να ταιριάζει µε την τιµή και τη θέση του ενεργού κλειδιού (για παράδειγµα, Key 1 (Κλειδί 1)) που έχει ρυθµιστεί σε άλλες ασύρµατες συσκευές. Η προεπιλεγµένη ρύθµιση είναι «64-bit WEP».
- **Using Key** (Χρήση κλειδιού): Επιλέξτε το κλειδί που θέλετε να χρησιµοποιήσετε στο δίκτυό σας. Αυτή η επιλογή είναι διαθέσιµη µόνο στην κατάσταση λειτουργίας Static WEP (Στατική WEP). Η προεπιλεγµένη ρύθµιση είναι «Key 1» (Κλειδί 1).
- **Key Type** (Τύπος κλειδιού): Επιλέξτε τον τύπο κλειδιού του δικτύου σας. Αυτή η επιλογή είναι διαθέσιμη μόνο στην κατάσταση λειτουργίας Static WEP (Στατική WEP). Η προεπιλεγµένη ρύθµιση είναι «Hexadecimal» (∆εκαεξαδικό).
- **Key1** (Κλειδί1), **Key2** (Κλειδί2), **Key3** (Κλειδί3), **Key4** (Κλειδί4): Εισαγάγετε τον αριθµό κλειδιού για την επιλογή **Encryption** (Κρυπτογράφηση WEP). Αυτή η επιλογή είναι διαθέσιµη µόνο στην κατάσταση λειτουργίας Static WEP (Στατική WEP). Η προεπιλεγµένη ρύθµιση είναι 0 για όλα τα κλειδιά. Οι αριθµοί που µπορείτε να καταχωρήσετε είναι οι εξής:

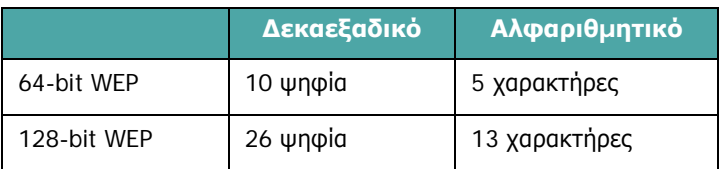

**ΣΗΜΕIΩΣΗ**: Οι αλλαγές σας για ασύρµατες παραµέτρους θα ισχύσουν µετά την επανεκκίνηση του διακοµιστή εκτυπώσεων. Για να επανεκκινήσετε το διακοµιστή εκτυπώσεων, ανατρέξτε στην ενότητα «[Επανεκκίνηση](#page-68-0) της κάρτας δικτύου» στη [σελίδα](#page-68-0) 8.4.

#### **Επαναφορά της ρύθµισης παραµέτρων ασύρµατης σύνδεσης**

Μπορείτε να επαναφέρετε τη διαµόρφωση της ασύρµατης σύνδεσης στις προεπιλεγµένες ρυθµίσεις.

**1** Σε κατάσταση ετοιμότητας, πατήστε το κουμπί **Menu** ((a)) έως ότου εµφανιστεί η ένδειξη «Network» (∆ίκτυο) στην κάτω σειρά της οθόνης. Πατήστε το κουμπί **Enter** ((\*)) για να µεταβείτε στο µενού.

- **2** Πατήστε το κουμπί **Enter** ((\*)) όταν η ένδειξη «Config Network» (Ρύθµιση παραµέτρων δικτύου) εµφανιστεί στην κάτω σειρά.
- **3** Πατήστε το κουμπί μετάβασης (a ή (b)) μέχρι να εµφανιστεί στην κάτω σειρά η ένδειξη «Yes» (Ναι). Πατήστε το κουµπί **Enter** ( ).
- **4** Πατήστε το κουμπί **Upper Level** ( $\circ$ ).
- **5** Πατήστε το κουμπί μετάβασης (a ή (Σ) μέχρι να εµφανιστεί στην κάτω σειρά η ένδειξη «Config WLAN» (Ρύθµιση παραµέτρων ασύρµατης σύνδεσης). Πατήστε **το κουμπί Enter** ( $\mathbb$ ).
- **6** Πατήστε το κουμπί μετάβασης (a) ή (b) μέχρι να εµφανιστεί στην κάτω σειρά η ένδειξη «Yes» (Ναι). Πατήστε το κουµπί **Enter** ( ).
- **7** Πατήστε το κουμπί **Upper Level** ( $\textcircled{3}$ ).
- **8** Πατήστε το κουμπί μετάβασης (a ή (Σ) μέχρι να εµφανιστεί στην κάτω σειρά η ένδειξη «WLAN Default» (Προεπιλογή ασύρµατης διαµόρφωσης). Πατήστε το κουµπί **Enter**  $(\mathbb{R})$ .
- **9** Πατήστε το κουμπί **Enter** ((\*)) για να επιβεβαιώσετε την επιλογή.

**ΣΗΜΕIΩΣΗ**: Αυτή η δυνατότητα θα εφαρµοστεί αφού επανεκκινήσετε το διακομιστή εκτυπώσεων. Προκειμένου να επανεκκινήσετε το διακοµιστή εκτυπώσεων, ανατρέξτε στην ενότητα «[Επανεκκίνηση](#page-68-0) της κάρτας δικτύου» στη σελίδα 8.4.

# **9 Εγκατάσταση προαιρετικών εξαρτηµάτων εκτυπωτή**

Ο εκτυπωτής σας είναι ένας εκτυπωτής λέιζερ µε πολλές δυνατότητες, ο οποίος έχει βελτιστοποιηθεί για να ανταποκρίνεται στις περισσότερες από τις ανάγκες εκτύπωσης που έχετε. Η Samsung, αναγνωρίζοντας το γεγονός ότι κάθε χρήστης µπορεί να έχει διαφορετικές απαιτήσεις, καθιστά διαθέσιµα διάφορα προαιρετικά εξαρτήµατα για τη βελτίωση των δυνατοτήτων του εκτυπωτή.

Το κεφάλαιο περιλαµβάνει τις παρακάτω ενότητες:

- **• Προφυλάξεις κατά την εγκατάσταση [προαιρετικών](#page-71-0) εξαρτηµάτων [εκτυπωτή](#page-71-0)**
- **• Εγκατάσταση [προαιρετικού](#page-71-1) δίσκου χαρτιού**
- **• [Εγκατάσταση](#page-72-0) κάρτας δικτύου (µόνο για [CLP-600N\)](#page-72-0)**

## <span id="page-71-0"></span>**Προφυλάξεις κατά την εγκατάσταση προαιρετικών εξαρτηµάτων εκτυπωτή**

#### **ΑΠΟΣΥΝ∆ΕΣΤΕ ΤΟ ΚΑΛΩ∆ΙΟ ΤΡΟΦΟ∆ΟΣΙΑΣ:**

Μην αφαιρείτε ποτέ τον πίνακα ελέγχου του εκτυπωτή ενώ είναι συνδεδεµένος σε παροχή ηλεκτρικού ρεύµατος.

Για να αποφύγετε την πιθανότητα ηλεκτροπληξίας, να αποσυνδέετε πάντοτε το καλώδιο τροφοδοσίας όταν εγκαθιστάτε ή αφαιρείτε ΟΠΟΙΟ∆ΗΠΟΤΕ εσωτερικό ή εξωτερικό προαιρετικό εξάρτηµα.

#### **ΑΠΟΦΟΡΤΙΣΤΕ ΤΟ ΣΤΑΤΙΚΟ ΗΛΕΚΤΡΙΣΜΟ:**

Ο πίνακας ελέγχου, το εσωτερικό προαιρετικό εξάρτηµα και οι κάρτες δικτύου είναι ευαίσθητα στον στατικό ηλεκτρισµό. Πριν εγκαταστήσετε ή αφαιρέσετε ένα προαιρετικό εξάρτηµα, αποφορτίστε τον στατικό ηλεκτρισµό από το σώµα σας αγγίζοντας κάτι µεταλλικό, όπως το µεταλλικό πλαίσιο µιας συσκευής που είναι συνδεδεµένη σε γειωµένη πηγή τροφοδοσίας. Αποφορτίστε ξανά το στατικό ηλεκτρισµό αν µετακινηθείτε στο χώρο πριν ολοκληρωθεί η εγκατάσταση.

## <span id="page-71-1"></span>**Εγκατάσταση προαιρετικού δίσκου χαρτιού**

Μπορείτε να αυξήσετε τη χωρητικότητα χειρισµού χαρτιού του εκτυπωτή σας εγκαθιστώντας ένα προαιρετικό δίσκο 2. Ο δίσκος αυτός χωράει 500 φύλλα χαρτιού.

**1** Αφαιρέστε την ταινία συσκευασίας και το υλικό συσκευασίας που βρίσκεται µέσα στο δίσκο.

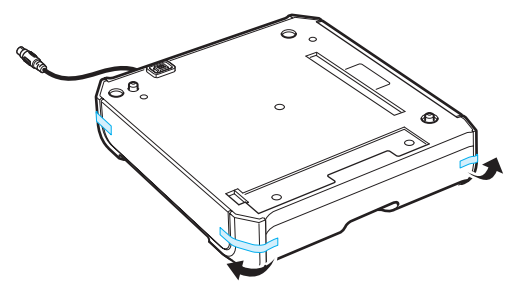

**2** Βρείτε τη θέση του συνδετήρα και των προαιρετικών στηριγµάτων δίσκου.

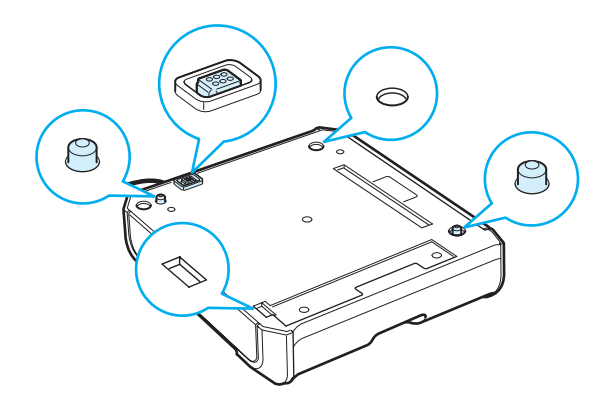
**3** Τοποθετήστε τον εκτυπωτή πάνω από το δίσκο, ευθυγραµµίζοντας τα πόδια του εκτυπωτή µε τα στηρίγµατα του προαιρετικού δίσκου.

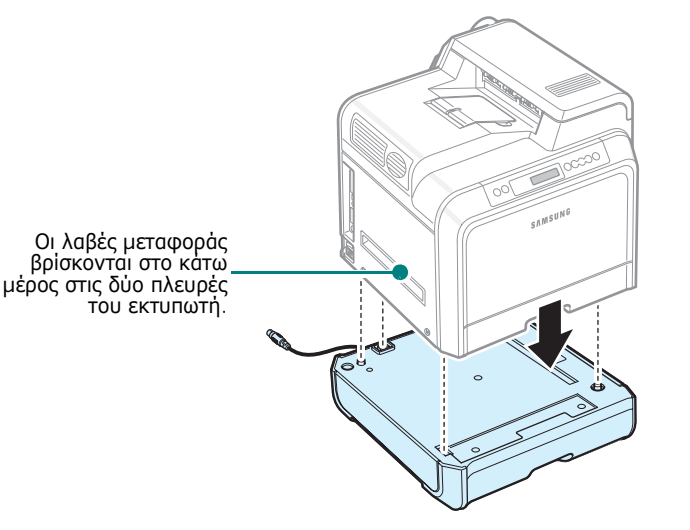

**ΠΡΟΕΙ∆ΟΠΟIΗΣΗ**: Αυτός ο εκτυπωτής ζυγίζει 28.5 κιλά συµπεριλαµβανοµένων των κασετών γραφίτη και της κασέτας. Χρησιµοποιήστε ασφαλείς τρόπους µεταφοράς και χειρισµού. Αν χρειαστεί να µετακινήσετε τον εκτυπωτή, πρέπει να τον µετακινήσουν δύο άτοµα. Χρησιµοποιήστε τις λαβές µεταφοράς, όπως φαίνονται στο διάγραµµα (βλ. [σελίδα](#page-10-0) 1.2). Αν ένα µόνο άτοµο επιχειρήσει να σηκώσει τον εκτυπωτή, µπορεί να τραυµατιστεί στη σπονδυλική στήλη.

**4** Τοποθετήστε το καλώδιο του δίσκου στο συνδετήρα που βρίσκεται στην αριστερή πλευρά του εκτυπωτή.

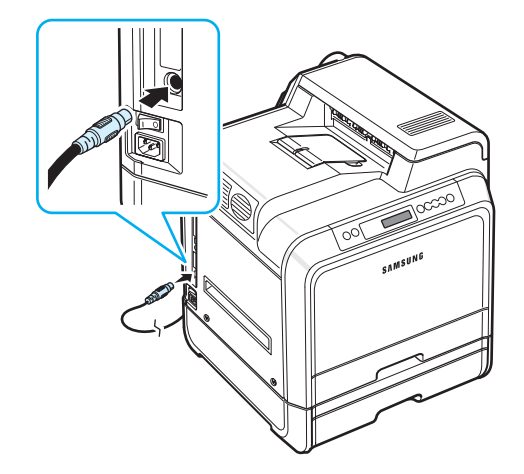

Μετά την τοποθέτηση του δίσκου 2, πρέπει να ρυθµίσετε το δίσκο στο παράθυρο ιδιοτήτων εκτυπωτή.

- **1** Κάντε κλικ στο µενού **Start** (Έναρξη) των Windows.
- **2** Για Windows 98SE/Me/NT 4.0/2000, επιλέξτε **Settings** (Ρυθµίσεις) και, στη συνέχεια, επιλέξτε **Printers** (Εκτυπωτές).

Για Windows XP/2003, επιλέξτε **Printers and Faxes** (Εκτυπωτές και φαξ).

- **3** Επιλέξτε το εικονίδιο εκτυπωτή **Samsung CLP-600 Series**.
- **4** Κάντε δεξί κλικ στο εικονίδιο του εκτυπωτή και επιλέξτε **Properties** (Ιδιότητες).
- **5** Κάντε κλικ στην καρτέλα **Printer** (Εκτυπωτής) και επιλέξτε **Tray 2** (∆ίσκος 2) από την αναπτυσσόµενη λίστα **Optional Tray** (Προαιρετικός δίσκος).
- **6** Πατήστε **OK**.

### <span id="page-72-0"></span>**Εγκατάσταση κάρτας δικτύου**

*(µόνο για CLP-600N)*

**ΣΗΜΕIΩΣΗ**: Αυτές οι διαδικασίες αφορούν µόνο τεχνικούς επιδιόρθωσης.

Μπορείτε να χρησιµοποιήσετε τον CLP-600N σε δίκτυο µε την ενσωµατωµένη κάρτα δικτύου.

Αν θέλετε να χρησιµοποιείτε τον εκτυπωτή τόσο σε καλωδιακά όσο και σε ασύρµατα περιβάλλοντα, πρέπει να εγκαταστήσετε µια προαιρετική κάρτα καλωδιακού/ασύρµατου δικτύου. Επικοινωνήστε µε τον αντιπρόσωπο ή µεταπωλητή της Samsung από τον οποίο αγοράσατε τον εκτυπωτή. Συνιστάται η τοποθέτηση της κάρτας από εξειδικευµένο προσωπικό.

Ελέγξτε αν λείπουν εξαρτήµατα από τη συσκευασία της προαιρετικής κάρτας.

#### **Συσκευασία προαιρετικής κάρτας**

∆ίκτυο: Ethernet 10/100 Base TX + 802,11a/b/g Ασύρµατο LAN (Internal)

Αριθµός παραγγελίας: CLP-N600B

κάρτα διασύνδεσης ενσύρµατου/ασύρµατου δικτύου, **CD βοηθητικών προγραµµάτων δικτύου, Γρήγορος οδηγός εκτυπωτή δικτύου**.

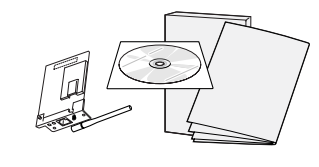

**ΣΗΜΕIΩΣΗ**: Η κεραία που είναι συνδεδεµένη στο καλωδιακό/ ασύρµατο δίκτυο που αγοράσατε ενδέχεται να διατίθεται µαζί µε την κάρτα ανάλογα µε τη χώρα.

Για να εγκαταστήσετε µια κάρτα καλωδιακού/ασύρµατου δικτύου:

**1** Απενεργοποιήστε τον εκτυπωτή και αποσυνδέστε όλα τα καλώδια από τον εκτυπωτή.

<span id="page-73-1"></span>**2** Αφαιρέστε τις τέσσερις βίδες στο πίσω µέρος του εκτυπωτή.

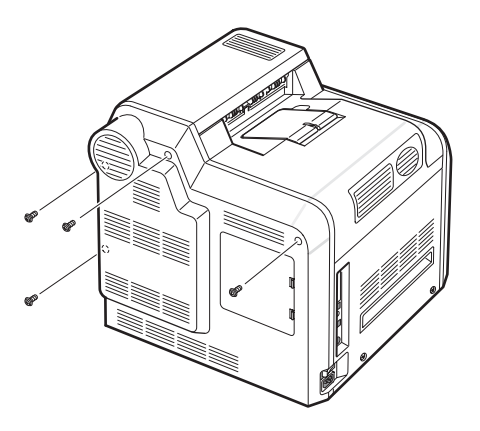

**3** Αφαιρέστε το κάλυµµα του πίνακα ελέγχου από τον εκτυπωτή.

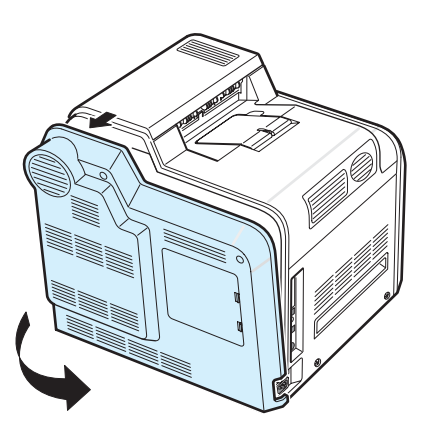

<span id="page-73-0"></span>**4** Αφαιρέστε τις πέντε βίδες που συγκρατούν το µεταλλικό πλαίσιο στη θέση του και, στη συνέχεια, αφαιρέστε το µεταλλικό κάλυµµα, όπως εικονίζεται παρακάτω.

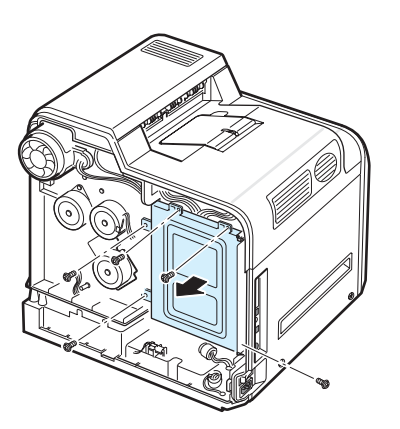

**5** Για να αφαιρέσετε µια υπάρχουσα κάρτα καλωδιακού δικτύου, αφαιρέστε τις δύο βίδες και την κάρτα.

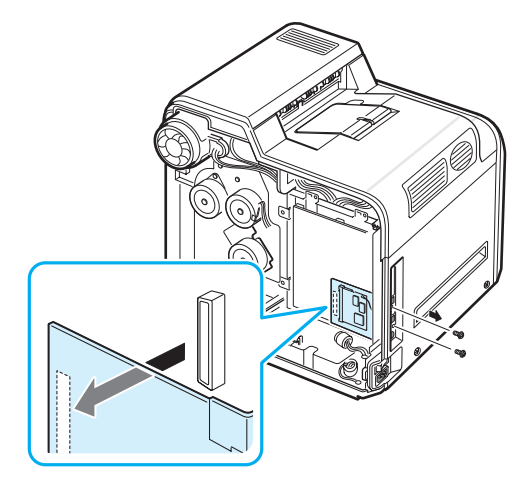

- **6** Ξεχωρίστε την κεραία της κάρτας καλωδιακού/ασύρµατου δικτύου από την ίδια την κάρτα.
- **7** Ευθυγραµµίστε το συνδετήρα στην κάρτα δικτύου µε το συνδετήρα στον πίνακα ελέγχου. Βεβαιωθείτε ότι τα βύσµατα της κάρτας µπαίνουν στις οπές. Σπρώξτε την κάρτα σταθερά µέσα στο συνδετήρα, στον πίνακα ελέγχου, έως ότου τοποθετηθεί σωστά.

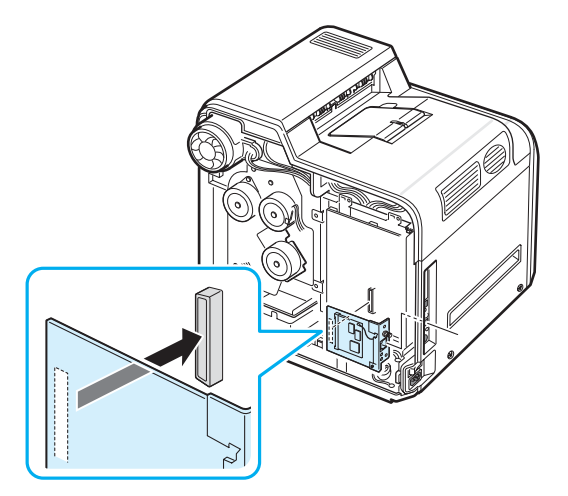

Εγκατάσταση προαιρετικών εξαρτηµάτων εκτυπωτή **9.**3

**8** Εισαγάγετε τις δύο βίδες που περιλαµβάνονται στη συσκευασία της κάρτας στις κατάλληλες οπές πάνω και κάτω από τη θύρα δικτύου Ethernet, όπως φαίνεται παρακάτω. Σφίξτε τις προσεκτικά.

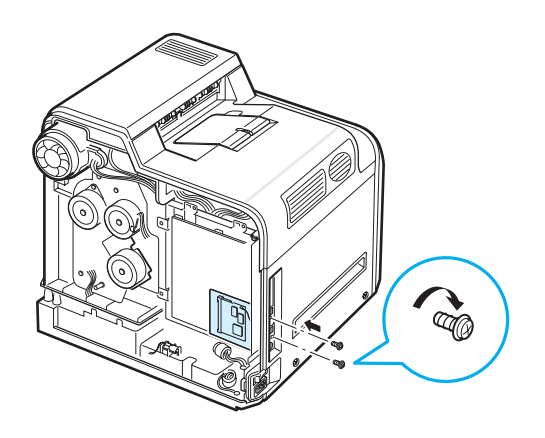

**9** Εισαγάγατε την κεραία αριστερόστροφα και σηκώστε την προς τα επάνω, όπως φαίνεται παρακάτω.

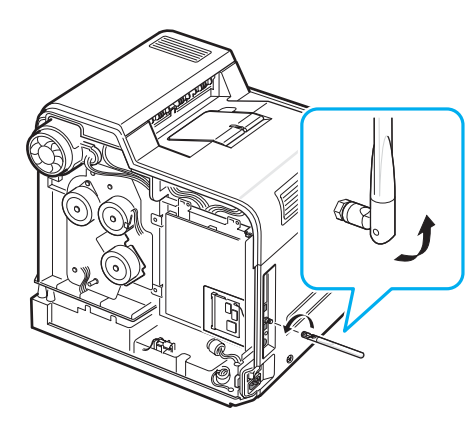

- **10**Τοποθετήστε ξανά το µεταλλικό κάλυµµα καθώς και τις τέσσερις βίδες που αφαιρέσατε στο βήµα [4.](#page-73-0)
- **11**Τοποθετήστε ξανά το κάλυµµα του πίνακα ελέγχου καθώς και τις τέσσερις βίδες που αφαιρέσατε στο βήµα [2](#page-73-1).

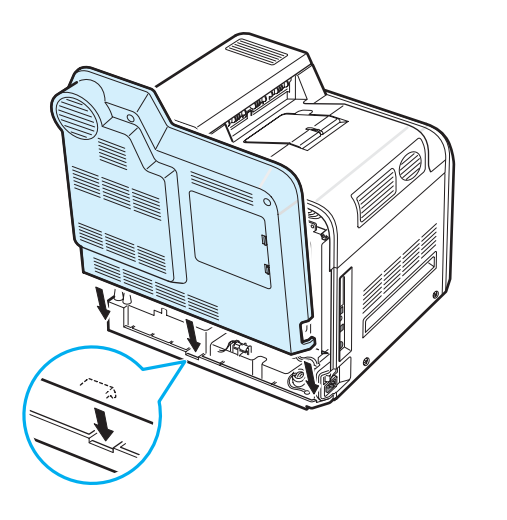

**12**Εισαγάγετε το ένα άκρο του καλωδίου Ethernet στη θύρα δικτύου Ethernet του εκτυπωτή και το άλλο άκρο του καλωδίου σε µια σύνδεση δικτύου LAN.

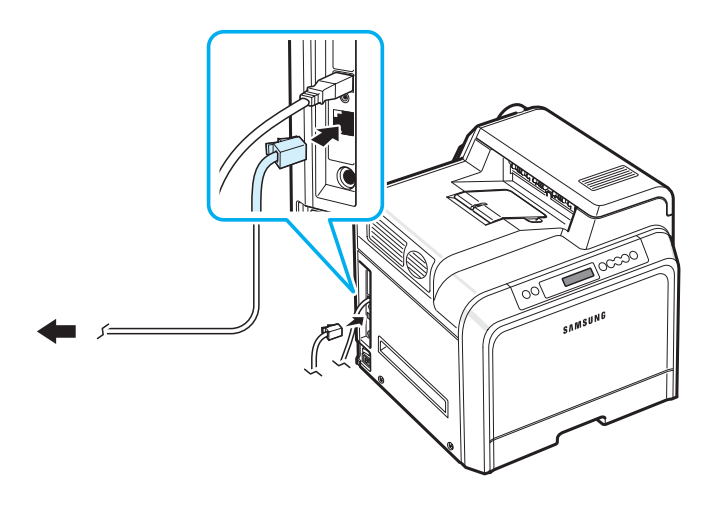

**ΣΗΜΕIΩΣΗ**: Για πληροφορίες σχετικά µε τη ρύθµιση παραµέτρων και τη χρήση του εκτυπωτή τόσο σε καλωδιακό όσο και σε ασύρµατο περιβάλλον δικτύου, ανατρέξτε στον Οδηγό χρήστη του εκτυπωτή δικτύου που συνοδεύει την κάρτα διασύνδεσης ενσύρµατου/ασύρµατου δικτύου. Επίσης, µπορείτε να ρυθµίσετε τις παραµέτρους δικτύου στον πίνακα ελέγχου, ανατρέξτε στη [σελίδα](#page-69-0) 8.5.

# **10 Τεχνικά χαρακτηριστικά**

Το κεφάλαιο περιλαµβάνει τις παρακάτω ενότητες:

- **• Τεχνικά [χαρακτηριστικά](#page-75-0) εκτυπωτή**
- **• [Προδιαγραφές](#page-75-1) χαρτιού**

### <span id="page-75-2"></span>**Τεχνικά χαρακτηριστικά εκτυπωτή**

<span id="page-75-0"></span>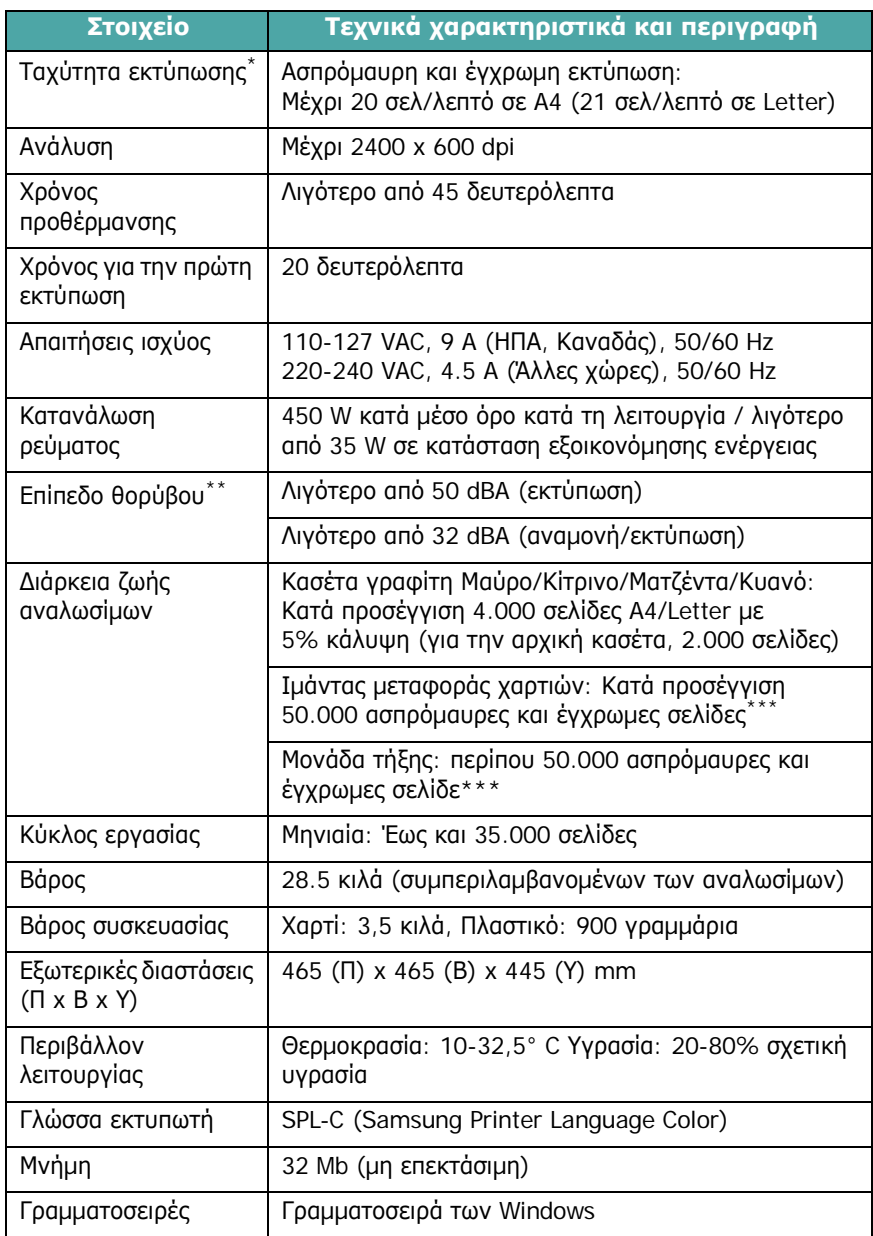

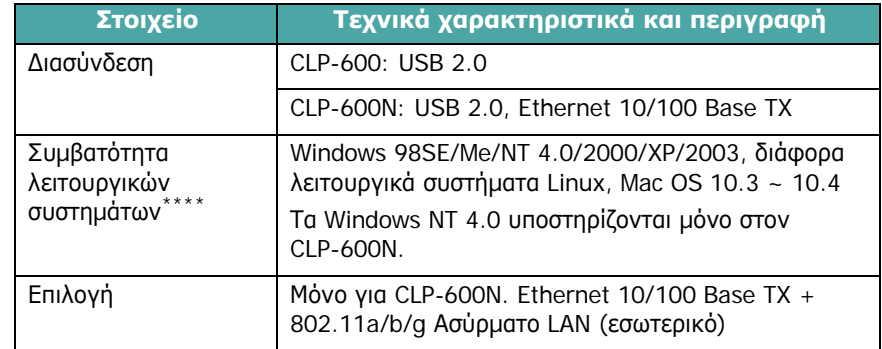

\* Η ταχύτητα της εκτύπωσης επηρεάζεται από το λειτουργικό σύστηµα, την απόδοση του υπολογιστή, το λογισµικό εφαρµογής, τη µέθοδο σύνδεσης, το είδος του υλικού, το µέγεθος του υλικού και την πολυπλοκότητα της εργασίας.

- \*\* Επίπεδο ηχητικής πίεσης, ISO7779.
- \*\*\*Ενδέχεται να επηρεάζεται από το περιβάλλον λειτουργίας, τα διαλείµµατα εκτύπωσης,

το είδος και το µέγεθος του υλικού.

\*\*\*\*[Επισκεφτείτε](http://www.samsungprinter.com) την ιστοσελίδα [www.samsungprinter.com](http://www.samsungprinter.com) για να κάνετε λήψη της [νεώτερης](http://www.samsungprinter.com) έκδοσης λογισµικού.

### <span id="page-75-3"></span><span id="page-75-1"></span>**Προδιαγραφές χαρτιού**

### **Σύνοψη**

Ο εκτυπωτής δέχεται ποικιλία υλικών εκτύπωσης, όπως χαρτί διαφόρων διαστάσεων (συµπεριλαµβανόµενου χαρτιού µέχρι και 100% ανακυκλωµένου), φακέλους, ετικέτες και χαρτί ειδικού µεγέθους. Χαρακτηριστικά όπως το βάρος, η σύνθεση, η περιεκτικότητα «νερών» και υγρασίας είναι σηµαντικοί παράγοντες που επηρεάζουν την απόδοση του εκτυπωτή και την ποιότητα της εκτύπωσης. Χαρτί που δεν είναι συµβατό µε τις οδηγίες που περιγράφονται στον παρόντα Οδηγό χρήσης µπορεί να προκαλέσει τα ακόλουθα προβλήµατα:

- Κακή ποιότητα εκτύπωσης
- Αυξηµένες εµπλοκές χαρτιού
- Πρόωρη φθορά του εκτυπωτή

#### **ΣΗΜΕΙΩΣΕΙΣ**:

- Κάποια είδη χαρτιού µπορεί να είναι σύµφωνα µε τις οδηγίες στο παρόν εγχειρίδιο και πάλι να µην παράγουν ικανοποιητικά αποτελέσµατα. Αυτό µπορεί να είναι αποτέλεσµα κακού χειρισµού, µη αποδεκτών επιπέδων θερµοκρασίας και υγρασίας ή άλλων µεταβλητών που δεν µπορεί να ελένξει η Samsung.
- Πριν αγοράσετε µεγάλες ποσότητες χαρτιού, βεβαιωθείτε ότι το χαρτί πληροί τις απαιτήσεις που προσδιορίζονται στον παρόν Οδηγό χρήσης.

**ΠΡΟΕΙ∆ΟΠΟIΗΣΗ**: Η χρήση χαρτιού που δεν πληροί τις προδιαγραφές µπορεί να προκαλέσει προβλήµατα που απαιτούν επισκευές. Οι επισκευές αυτές δεν καλύπτονται από την εγγύηση ή τις συµφωνίες επισκευής της Samsung.

### **Υποστηριζόµενα µεγέθη χαρτιού**

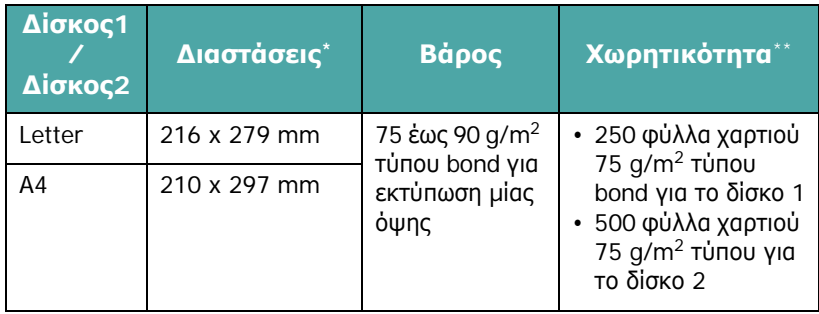

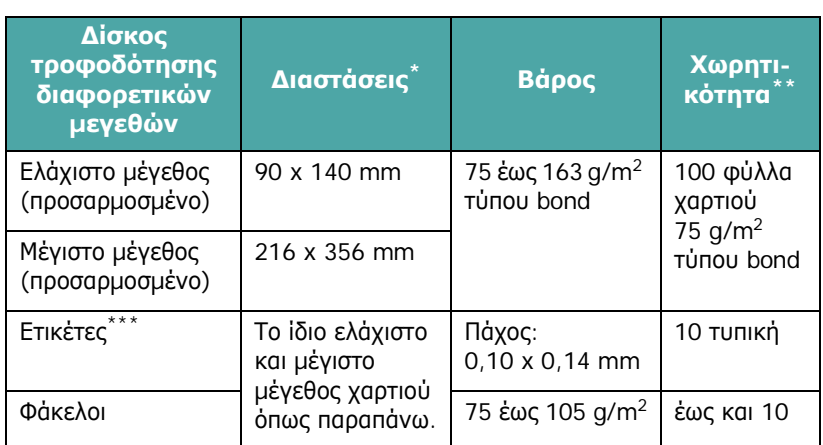

\* Ο εκτυπωτής υποστηρίζει µεγάλη ποικιλία µεγεθών.

Η χωρητικότητα μπορεί να ποικίλλει ανάλογα με το βάρος και το πάχος των μέσων καθώς και το περιβάλλον.

\*\*\* Οµαλότητα: 100 έως 250 (Sheffield).

**ΣΗΜΕIΩΣΗ**: Ίσως παρουσιαστούν εµπλοκές χαρτιού όταν χρησιµοποιείτε υλικά εκτύπωσης µε µήκος µικρότερο από 140 mm. Για βέλτιστη απόδοση, βεβαιωθείτε ότι αποθηκεύετε και χειρίζεστε το χαρτί σωστά. Παρακαλούµε ανατρέξτε στην ενότητα «Εκτυπωτής και περιβάλλον [αποθήκευσης](#page-77-0) χαρτιού» στη [σελίδα](#page-77-0) 10.3.

### **Οδηγίες για τη χρήση του χαρτιού**

Για καλύτερα αποτελέσµατα, χρησιµοποιείτε συµβατικό χαρτί βάρους 75 g/m2. Βεβαιωθείτε ότι το χαρτί είναι καλής ποιότητας και απαλλαγµένο από εγκοπές, τοµές, σχισίµατα, κηλίδες, χαλαρά µέρη, σκόνη, ότι δεν είναι τσαλακωµένο και ότι δεν έχει τσακισµένες ή διπλωµένες άκρες.

Αν δεν είστε σίγουροι για τον τύπο του χαρτιού που τοποθετείτε, όπως bond ή ανακυκλωµένο, ελέγξτε την ετικέτα της συσκευασίας.

Τα παρακάτω προβλήµατα ενδέχεται να προκαλέσουν αποκλίσεις στην ποιότητα εκτύπωσης, εµπλοκές ή ακόµα βλάβη στον εκτυπωτή:

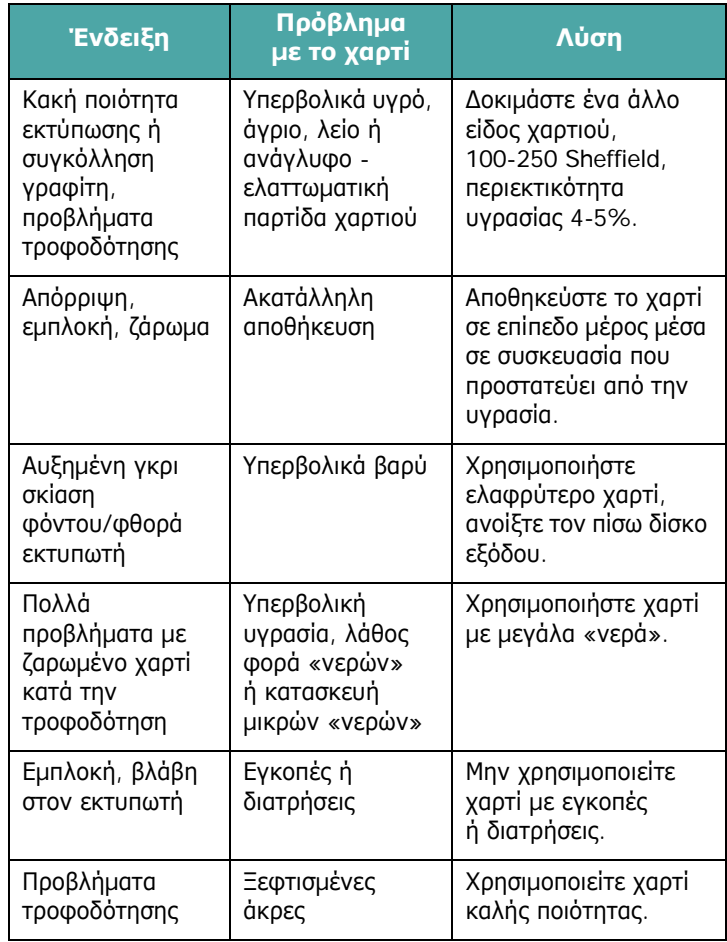

#### **ΣΗΜΕΙΩΣΕΙΣ**:

• Μην χρησιµοποιείτε προτυπωµένο χαρτί που έχει τυπωθεί µε µελάνια χαµηλής θερµοκρασίας, όπως αυτά που χρησιµοποιούνται σε ορισµένα είδη θερµογραφίας.

- Μην χρησιµοποιείτε ανάγλυφο προτυπωµένο χαρτί.
- Ο υπολογιστής χρησιµοποιεί θερµότητα και πίεση για την τήξη του γραφίτη στο χαρτί. Βεβαιωθείτε ότι τυχόν έγχρωµο ή προτυπωµένο χαρτί χρησιµοποιεί µελάνι συµβατό µε αυτή τη θερµοκρασία τήξης (180° C για 0,1 δευτερόλεπτο).

### **Προδιαγραφές χαρτιού**

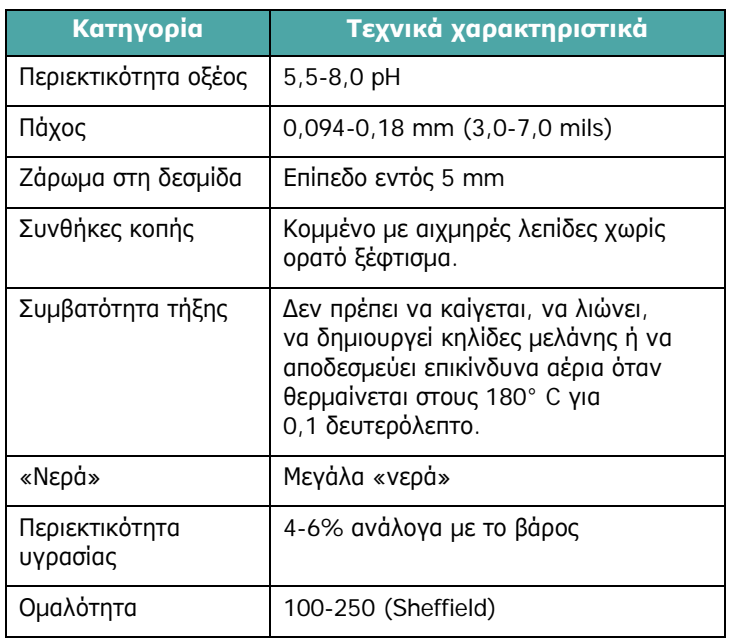

### **Χωρητικότητα εξόδου χαρτιού**

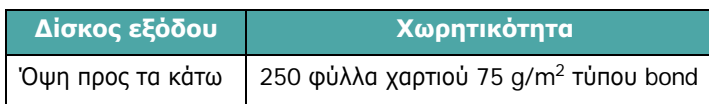

### **Χωρητικότητα τροφοδότησης χαρτιού**

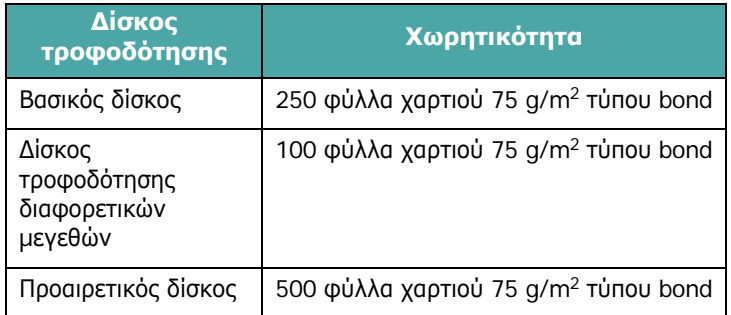

### <span id="page-77-0"></span>**Εκτυπωτής και περιβάλλον αποθήκευσης χαρτιού**

Οι συνθήκες στο περιβάλλον αποθήκευσης του χαρτιού επηρεάζουν άµεσα τη διαδικασία τροφοδότησης.

Ιδανικά, το περιβάλλον αποθήκευσης του εκτυπωτή και του χαρτιού πρέπει να είναι σε ή περίπου σε θερµοκρασία δωµατίου, όχι πολύ ξηρό ή υγρό. Θυµηθείτε ότι το χαρτί είναι υγροσκοπικό, δηλαδή απορροφά και χάνει υγρασία ταχύτατα.

Η θερµότητα µαζί µε την υγρασία καταστρέφουν το χαρτί. Η θερµότητα εξατµίζει την υγρασία του χαρτιού, ενώ το κρύο την συµπυκνώνει στα φύλλα. Τα συστήµατα θέρµανσης και κλιµατισµού αφαιρούν το µεγαλύτερο µέρος της υγρασίας από έναν χώρο. Όταν το χαρτί ανοίγεται και χρησιµοποιείται χάνει υγρασία και εµφανίζονται ραβδώσεις και κηλίδες. Ο υγρός καιρός ή οι ψύκτες νερού µπορούν να αυξήσουν την υγρασία σε έναν χώρο. Καθώς το χαρτί ανοίγεται και χρησιµοποιείται, απορροφά την επιπλέον υγρασία προκαλώντας ανοικτόχρωµη εκτύπωση και απορρίψεις χρωµάτων. Επίσης, καθώς τα χαρτί απορροφά και χάνει υγρασία µπορεί να παραµορφωθεί. Αυτό ενδέχεται να προκαλέσει εµπλοκές χαρτιού.

Θα πρέπει να προσέχετε ώστε να µην αγοράζετε περισσότερο χαρτί από όσο θα χρησιµοποιήσετε µέσα σε µικρό χρονικό διάστηµα (περίπου 3 µήνες). Το χαρτί που έχει µείνει αποθηκευµένο για µεγάλα διαστήµατα ίσως υποστεί συνθήκες υπερβολικής θερµότητας ή υγρασίας, οι οποίες µπορούν να το καταστρέψουν. Είναι σηµαντικός ο σχεδιασµός, ώστε να αποτραπεί η καταστροφή µεγάλων αποθεµάτων χαρτιού.

Χαρτί που δεν έχει ανοιχτεί και παραµένει σε σφραγισµένη συσκευασία µπορεί να παραµείνει σταθερό για αρκετούς µήνες προτού χρησιµοποιηθεί. Οι ανοιγµένες συσκευασίες χαρτιού κινδυνεύουν περισσότερο να καταστραφούν, ειδικά αν δεν είναι τυλιγµένες σε υλικό που προστατεύει από την υγρασία.

Το περιβάλλον αποθήκευσης χαρτιού πρέπει να συντηρείται κατάλληλα για να διασφαλιστεί η βέλτιστη απόδοση. Οι απαιτούµενες συνθήκες είναι 20 έως 24° C, µε σχετική υγρασία 45% έως 55%. Θα πρέπει να λαµβάνετε υπόψη σας τις ακόλουθες οδηγίες όταν αξιολογείτε το περιβάλλον αποθήκευσης χαρτιού:

- Το χαρτί θα πρέπει να αποθηκεύεται σε ή κοντά σε θερµοκρασία δωµατίου.
- Ο αέρας δεν θα πρέπει να είναι πολύ ξηρός ή πολύ υγρός.
- Ο καλύτερος τρόπος για να αποθηκεύσετε µια ανοιγµένη συσκευασία χαρτιού είναι να την ξανατυλίξετε σφιχτά στο περιτύλιγµα που προστατεύει από την υγρασία. Αν το περιβάλλον του εκτυπωτή υπόκειται ακραίες συνθήκες, ξετυλίξτε µόνο την ποσότητα χαρτιού που θα χρησιµοποιήσετε στη διάρκεια της ηµέρας για να αποτρέψετε ανεπιθύµητες αλλαγές υγρασίας.

### **Φάκελοι**

Η κατασκευή του φακέλου έχει µεγάλη σηµασία. Οι γραµµές δίπλωσης του φακέλου ενδέχεται να διαφέρουν σηµαντικά, όχι µόνο µεταξύ κατασκευαστών, αλλά και µέσα στη συσκευασία του ίδιου κατασκευαστή. Η επιτυχής εκτύπωση φακέλων εξαρτάται από την ποιότητα των φακέλων. Όταν επιλέγετε φακέλους, λάβετε υπόψη τους ακόλουθους παράγοντες:

- Βάρος: Το βάρος του χαρτιού του φακέλου δεν πρέπει να υπερβαίνει τα 90 g/m2, διαφορετικά θα προκληθεί εµπλοκή.
- Κατασκευή: Πριν την εκτύπωση, οι φάκελοι πρέπει να είναι επίπεδοι µε ζάρωµα λιγότερο από 6 mm και να µην περιέχουν αέρα.
- Κατάσταση: Οι φάκελοι δεν πρέπει να είναι τσαλακωµένοι, κοµµένοι ή να έχουν άλλες φθορές.
- Θερµοκρασία: Να χρησιµοποιείτε φακέλους που είναι συµβατοί µε τη θερµότητα και την πίεση του εκτυπωτή.
- Μέγεθος: Να χρησιµοποιείτε µόνο φακέλους µε το ακόλουθο εύρος µεγεθών.

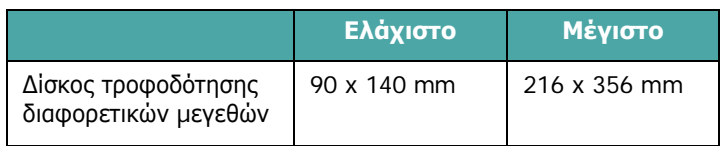

#### **ΣΗΜΕΙΩΣΕΙΣ**:

- Χρησιµοποιείτε µόνο το δίσκο τροφοδότησης διαφορετικών µεγεθών για την εκτύπωση φακέλων.
- Ίσως παρουσιαστούν εµπλοκές χαρτιού όταν χρησιµοποιείτε υλικά εκτύπωσης µε µήκος µικρότερο από 140 mm. Αυτό µπορεί να προκληθεί από χαρτί που έχει αλλοιωθεί από τις συνθήκες του περιβάλλοντος. Για βέλτιστη απόδοση, βεβαιωθείτε ότι φυλάσσετε και χειρίζεστε το χαρτί σωστά. Παρακαλούµε ανατρέξτε στην ενότητα «[Εκτυπωτής](#page-77-0) και περιβάλλον [αποθήκευσης](#page-77-0) χαρτιού» στη σελίδα 10.3.

#### **Φάκελοι µε διπλές πλαϊνές ραφές**

Η κατασκευή µε διπλές πλαϊνές ραφές έχει κάθετες ραφές και στις δύο άκρες του φακέλου αντί για διαγώνιες ραφές. Ο τύπος αυτός έχει περισσότερες πιθανότητες να τσαλακωθεί. Βεβαιωθείτε ότι η ραφή εκτείνεται σε όλο το πλάτος µέχρι τη γωνία του φακέλου όπως φαίνεται στην εικόνα.

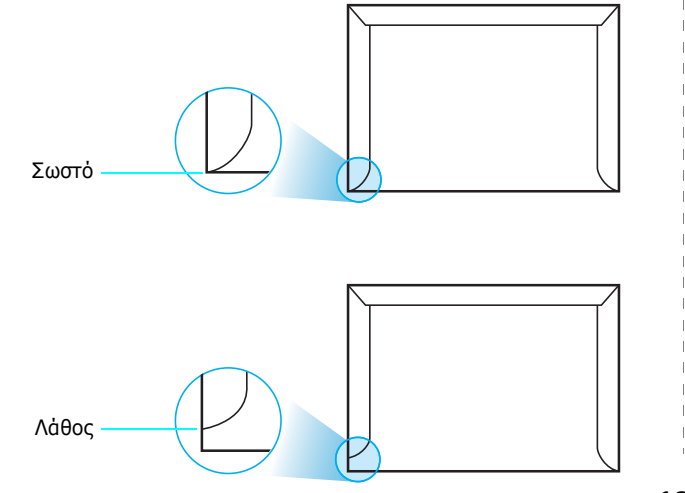

#### **Φάκελοι µε κολλητικές ταινίες ή πτερύγια**

Οι φάκελοι µε αφαιρούµενη κολλητική ταινία ή µε περισσότερα του ενός πτερύγια που διπλώνουν για να σφραγίσει, πρέπει να χρησιµοποιούν κόλλες συµβατές µε τη θερµότητα και την πίεση του εκτυπωτή. Τα επιπλέον πτερύγια και λωρίδες µπορεί να προκαλέσουν τσαλάκωµα, τσάκισµα ή και εµπλοκή του χαρτιού, ακόµα και βλάβη στη µονάδα τήξης.

#### **Περιθώρια φακέλων**

Παρακάτω δίδονται τα τυπικά περιθώρια διευθύνσεων για φακέλους #10 ή DL του εµπορίου.

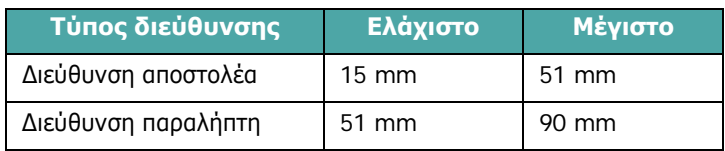

#### **ΣΗΜΕΙΩΣΕΙΣ**:

- Για βέλτιστη ποιότητα εκτύπωσης, µην τοποθετείτε τα περιθώρια σε απόσταση µικρότερη από 15 mm από τις άκρες του φακέλου.
- Αποφύγετε να εκτυπώνετε πάνω στην περιοχή όπου συναντούνται οι ραφές του φακέλου.

#### **Αποθήκευση φακέλων**

Η σωστή αποθήκευση των φακέλων συµβάλλει στην καλή ποιότητα εκτύπωσης. Οι φάκελοι πρέπει να αποθηκεύονται σε επίπεδο µέρος. Αν παγιδευτεί αέρας στο φάκελο και δηµιουργηθεί φυσαλίδα, τότε ο φάκελος ενδέχεται να τσαλακωθεί κατά την εκτύπωση. Ανατρέξτε στην ενότητα «[Εκτύπωση](#page-30-0) σε φακέλους» στη σελίδα 4.4.

### **Ετικέτες**

#### **ΠΡΟΕΙ∆ΟΠΟIΗΣΗ**:

- Για να µην προκληθεί βλάβη στον εκτυπωτή, χρησιµοποιείτε µόνο ετικέτες που συνιστώνται για εκτυπωτές λέιζερ.
- Για να αποφύγετε σοβαρές εµπλοκές, χρησιµοποιείτε πάντοτε το δίσκο τροφοδότηση διαφορετικών µεγεθών για να εκτυπώνετε φακέλους και να χρησιµοποιείτε πάντοτε τον πίσω δίσκο εξόδου.
- Μην εκτυπώνετε στο ίδιο φύλλο ετικετών περισσότερες από µία φορά και ποτέ µην εκτυπώνετε σε µη ακέραιο φύλλο ετικετών.

Όταν επιλέγετε ετικέτες, λάβετε υπόψη την ποιότητα κάθε συστατικού στοιχείου:

- Κόλλες: Το υλικό συγκόλλησης πρέπει να είναι σταθερό στους 180° C, τη θερµοκρασία τήξης του εκτυπωτή.
- ∆ιάταξη: Να χρησιµοποιείτε µόνο ετικέτες που δεν έχουν εκτεθειµένο οπισθόφυλλο ανάµεσά τους. Οι ετικέτες µπορεί να ξεκολλήσουν από φύλλο που έχει κενά ανάµεσα στις ετικέτες και να προκαλέσουν σοβαρές εµπλοκές στο µηχάνηµα.
- Ζάρωµα: Πριν από την εκτύπωση, οι ετικέτες πρέπει να είναι επίπεδες µε ζάρωµα µικρότερο από 13 mm προς οποιαδήποτε κατεύθυνση.
- Κατάσταση: Μην χρησιµοποιείτε τσαλακωµένες ετικέτες, ετικέτες µε φυσαλίδες ή άλλες ενδείξεις διαχωρισµού.

Ανατρέξτε στην ενότητα «[Εκτύπωση](#page-31-0) σε ετικέτες» στη σελίδα 4.5.

## **ΕΥΡΕΤΉΡΙΟ**

### **L**

Linux πρόγραµµα οδήγησης, εγκατάσταση [2.8](#page-18-0) συνήθη προβλήµατα [7.19](#page-63-0)

#### **M**

Macintosh πρόγραµµα οδήγησης, εγκατάσταση [2.8](#page-18-1) συνήθη προβλήµατα [7.19](#page-63-1)

#### **U**

USB, σύνδεση [2.6](#page-16-0)

### **Α**

αντικατάσταση ιµάντας µεταφοράς [6.6](#page-39-0) κασέτα γραφίτη [6.4](#page-37-0)

### **∆**

δίσκος τροφοδότησης διαφορετικών µεγεθών, χρήση [4.2](#page-28-0)

#### **Ε**

εκτύπωση σελίδα ρύθµισης παραµέτρων [6.1](#page-34-0) εκτύπωση µέσω δικτύου εκτυπωτής συνδεδεµένος σε δίκτυο, ρύθµιση [8.1](#page-65-0) καλώδιο, σύνδεση [2.7](#page-17-0) κάρτα, εγκατάσταση [9.2](#page-72-0) παράµετροι, ρύθµιση παραµέτρων [8.1](#page-65-1) εµπλοκές χαρτιού, εκκαθάριση [7.4](#page-48-0) επιλογή, εγκατάσταση κάρτα δικτύου [9.2](#page-72-0) ετικέτες, εκτύπωση [4.5](#page-31-0)

#### **Ι**

ιµάντας µεταφοράς, αντικατάσταση [6.6](#page-39-0)

### **Κ**

καθαρισµός εξωτερικό [6.8](#page-41-0) εσωτερικό [6.8](#page-41-1) καλώδιο Ethernet, σύνδεση [2.7](#page-17-0) κασέτα γραφίτη αναδιανοµή [6.2](#page-35-0) αντικατάσταση [6.4](#page-37-0) συντήρηση [6.2](#page-35-1) κάρτες, εκτύπωση [4.6](#page-32-0)

#### **Λ**

λειτουργία χειροκίνητης τροφοδότησης, χρήση [4.4](#page-30-1) λειτουργίες εκτυπωτής [1.1](#page-9-0)

#### **Μ**

µέγεθος χαρτιού, αλλαγή στο δίσκο [2.5](#page-15-0) µηνύµατα σφάλµατος [7.15](#page-59-0)

#### **π**

πίνακας ελέγχου [3.1](#page-20-0) κουµπιά [3.2](#page-21-0) µενού [3.3](#page-22-0) οθόνη [3.1](#page-20-1) προβλήµατα ποιότητας εκτύπωσης, επίλυση [7.13](#page-57-0) προβλήµατα ποιότητας, επίλυση [7.13](#page-57-1) προτυπωµένο χαρτί, εκτύπωση [4.5](#page-31-1) πρόβληµα, επίλυση Linux [7.19](#page-63-2) Macintosh [7.19](#page-63-1) Windows [7.18](#page-62-0) γενικά [7.2](#page-46-0) εµπλοκές χαρτιού [7.4](#page-48-1) λίστα ελέγχου [7.1](#page-45-0) µηνύµατα σφάλµατος [7.15](#page-59-1) ποιότητα εκτύπωσης [7.13](#page-57-2) πρόγραµµα οδήγησης εκτυπωτή, εγκατάσταση [2.8](#page-18-2)

### **Σ**

σελίδα ρύθµισης παραµέτρων, εκτύπωση [6.1](#page-34-1) συστατικά στοιχεία [1.2](#page-10-0) σύνδεση, USB [2.6](#page-16-1)

### **Τ**

τεχνικά χαρακτηριστικά εκτυπωτής [10.1](#page-75-2) χαρτί [10.1](#page-75-3) τοποθέτηση, χαρτί στο δίσκο τροφοδότησης διαφορετικών µεγεθών [4.2](#page-28-0) στον βασικό δίσκο [4.2](#page-28-1) στον προαιρετικό δίσκο [4.2](#page-28-2) χρήση της χειροκίνητης τροφοδότησης [4.4](#page-30-1)

#### **Υ**

υλικό ειδικού µεγέθους, εκτύπωση [4.6](#page-32-0)

#### **Φ**

φάκελοι, εκτύπωση [4.4](#page-30-2)

### **Χ**

χαρτί επιλογή [4.1](#page-27-0) µεγέθη και χωρητικότητα [4.1](#page-27-1) οδηγία [4.1](#page-27-2) τεχνικά χαρακτηριστικά [10.1](#page-75-3) τοποθέτηση [4.2](#page-28-3) χαρτί, τοποθέτηση στο δίσκο τροφοδότησης διαφορετικών µεγεθών [4.2](#page-28-0) στον βασικό δίσκο [2.4](#page-14-0) στον προαιρετικό δίσκο [4.2](#page-28-2) χρήση της χειροκίνητης τροφοδότησης [4.4](#page-30-1)

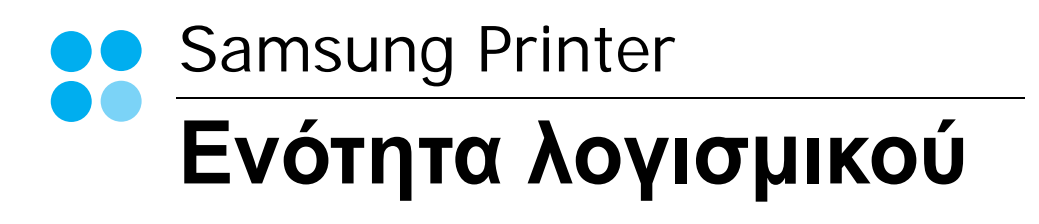

# Ενότητα λογισμικού **ΠΕΡΙΕΧΟΜΕΝΑ**

### Κεφάλαιο 1: Εγκατάσταση λογισμικού εκτυπωτή στα Windows

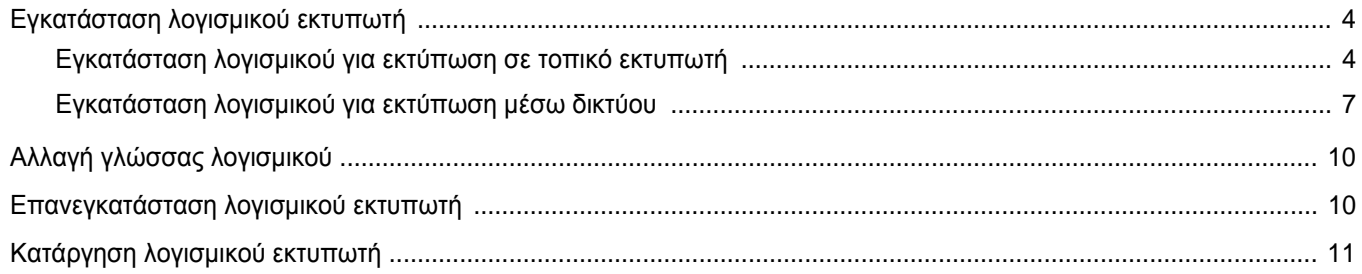

### Κεφάλαιο 2: Βασικές ρυθμίσεις εκτύπωσης

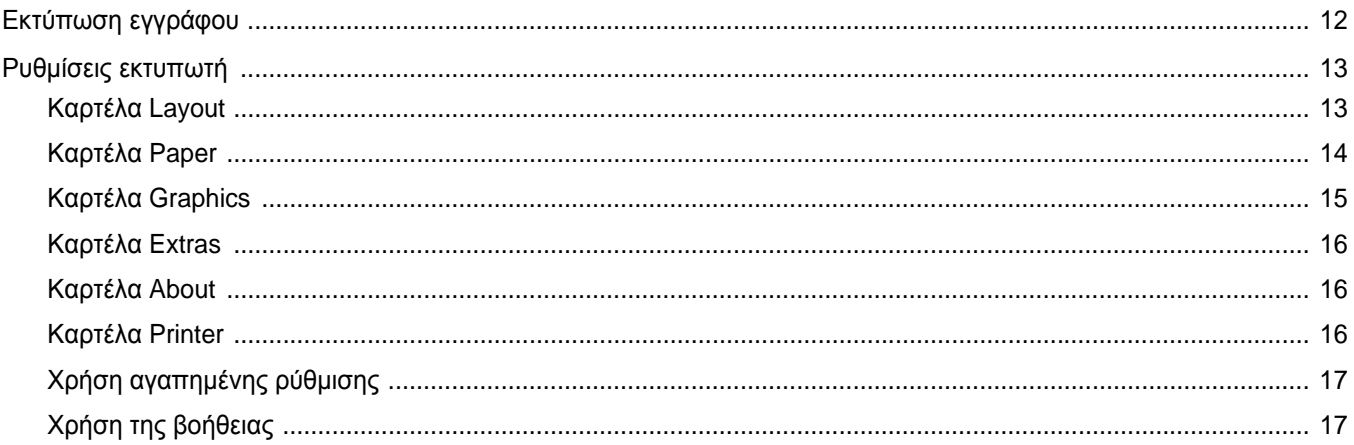

### Κεφάλαιο 3: Σύνθετες εργασίες εκτύπωσης

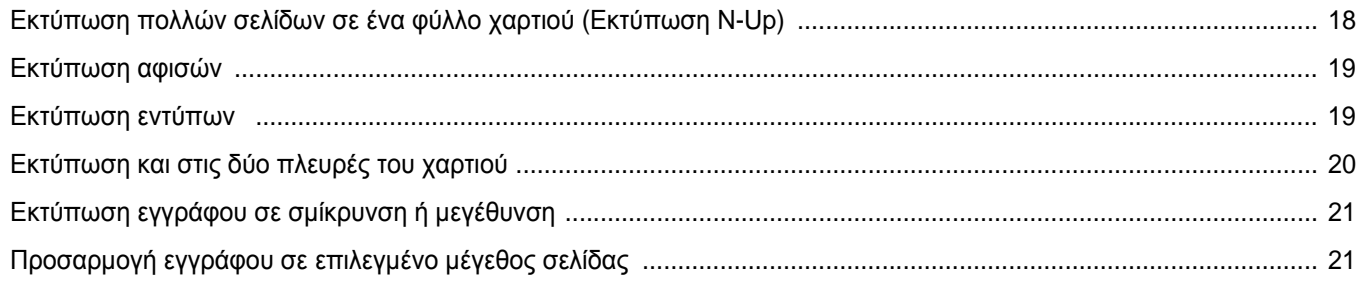

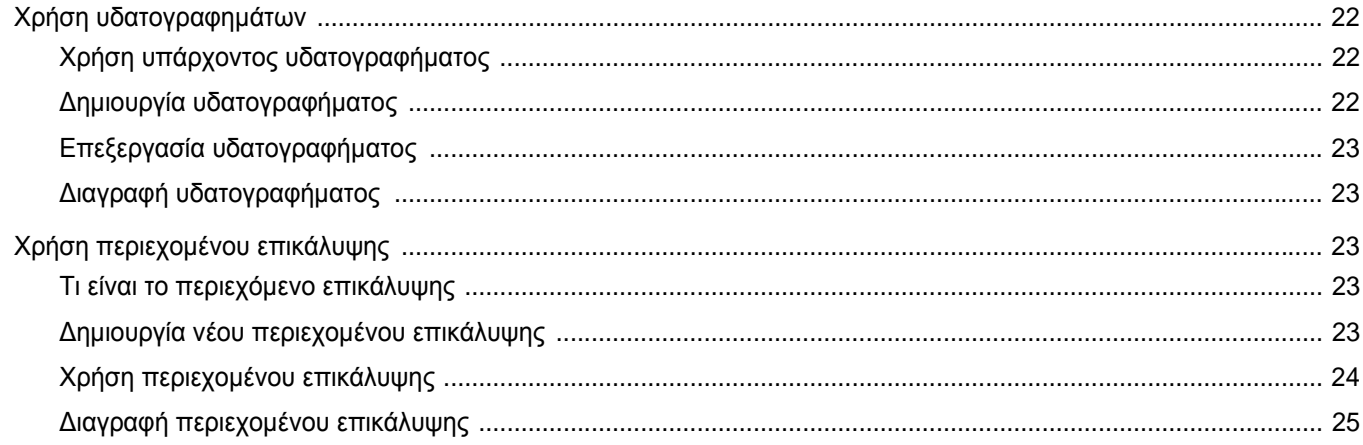

### Κεφάλαιο 4: Κοινή χρήση του εκτυπωτή τοπικά

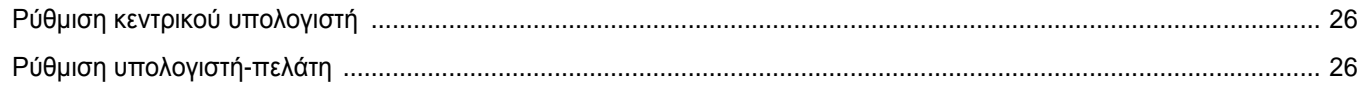

### Κεφάλαιο 5: Χρήση έξυπνου πίνακα ελέγχου

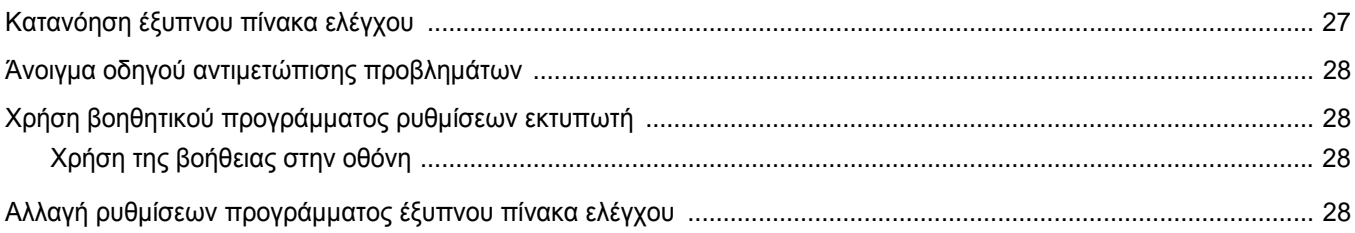

### Κεφάλαιο 6: Χρήση του εκτυπωτή σε περιβάλλον Linux

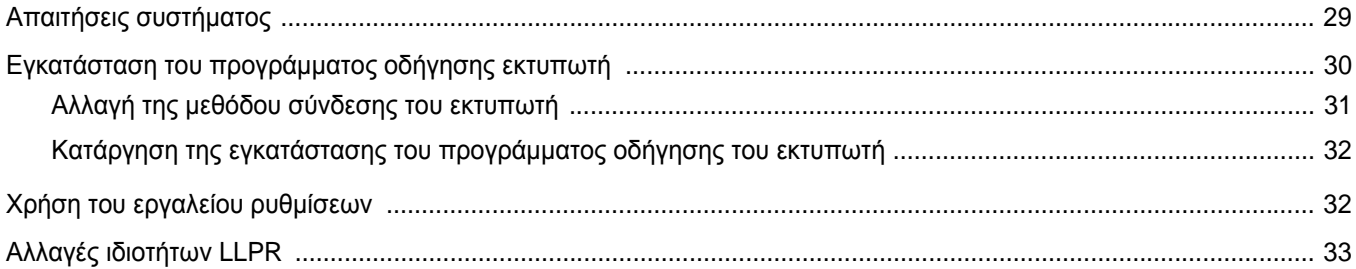

### Κεφάλαιο 7: Χρήση του εκτυπωτή με υπολογιστή Macintosh

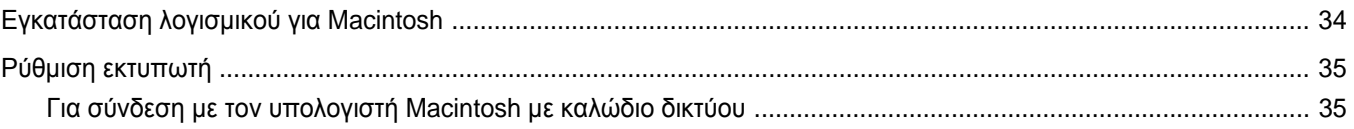

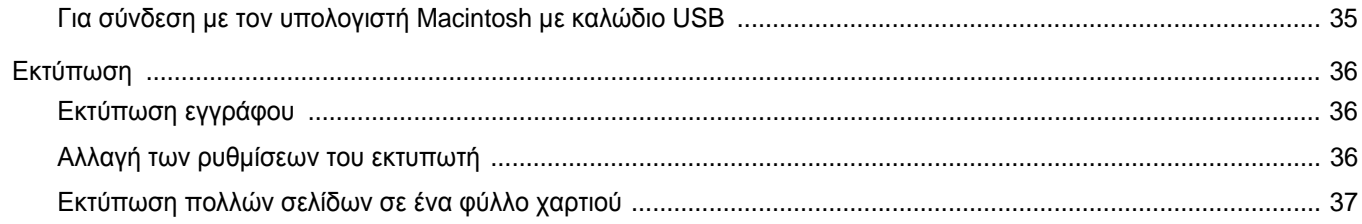

## <span id="page-84-0"></span>**1 Εγκατάσταση λογισµικού εκτυπωτή στα Windows**

Το κεφάλαιο αυτό περιλαµβάνει τις παρακάτω ενότητες:

- **• [Εγκατάσταση](#page-84-1) λογισµικού εκτυπωτή**
- **• Αλλαγή [γλώσσας](#page-90-0) λογισµικού**
- **• [Επανεγκατάσταση](#page-90-1) λογισµικού εκτυπωτή**
- **• [Κατάργηση](#page-91-0) λογισµικού εκτυπωτή**

### <span id="page-84-1"></span>**Εγκατάσταση λογισµικού εκτυπωτή**

Μπορείτε να εγκαταστήσετε το λογισµικό εκτυπωτή για εκτύπωση σε τοπικό εκτυπωτή ή εκτύπωση µέσω δικτύου. Για να εγκαταστήσετε το λογισµικό εκτυπωτή στον υπολογιστή, πραγµατοποιήστε την κατάλληλη διαδικασία εγκατάστασης ανάλογα µε τον εκτυπωτή που χρησιµοποιείται.

Το πρόγραµµα οδήγησης του εκτυπωτή είναι το λογισµικό που επιτρέπει στον υπολογιστή να επικοινωνεί µε τον εκτυπωτή. Η διαδικασία εγκατάστασης των προγραµµάτων οδήγησης µπορεί να διαφέρει ανάλογα µε το λειτουργικό σύστηµα που χρησιµοποιείται.

Θα πρέπει να κλείσετε όλες τις εφαρµογές στον υπολογιστή σας προτού ξεκινήσετε την εγκατάσταση.

#### <span id="page-84-2"></span>**Εγκατάσταση λογισµικού για εκτύπωση σε τοπικό εκτυπωτή**

Τοπικός είναι ο εκτυπωτής που συνδέεται απευθείας στον υπολογιστή µε καλώδιο USB. Αν ο εκτυπωτής είναι συνδεδεµένος σε δίκτυο, παραλείψτε αυτό το βήµα και µεταβείτε στην ενότητα "[Εγκατάσταση](#page-87-0) λογισµικού για [εκτύπωση](#page-87-0) µέσω δικτύου" στη σελίδα 7.

Μπορείτε να εγκαταστήσετε το λογισµικό εκτυπωτή χρησιµοποιώντας την τυπική ή προσαρµοσµένη µέθοδο.

**Σηµειωση**: Εάν εµφανιστεί το παράθυρο "Οδηγός εύρεσης νέου υλικού" κατά τη διαδικασία της εγκατάστασης, πατήστε το κουµπί που εµφανίζεται στην επάνω δεξιά γωνία του πλαισίου για να κλείσετε το παράθυρο ή πατήστε **Άκυρο**.

#### **Τυπική εγκατάσταση**

Προτείνεται για τους περισσότερους χρήστες. Θα εγκατασταθούν όλα τα συστατικά στοιχεία που είναι απαραίτητα για τις λειτουργίες του εκτυπωτή.

- **1** Βεβαιωθείτε ότι ο εκτυπωτής είναι συνδεδεµένος µε τον υπολογιστή και είναι ενεργοποιηµένος.
- **2** Τοποθετήστε το CD-ROM στη µονάδα CD-ROM.

Πρέπει να γίνει αυτόµατη εκτέλεση του CD-ROM, και να εµφανιστεί ένα παράθυρο εγκατάστασης.

Εάν δεν εµφανιστεί το παράθυρο της εγκατάστασης, πατήστε **Έναρξη** και στη συνέχεια **Εκτέλεση**. Πληκτρολογήστε **X:\Setup.exe**, αντικαθιστώντας το "**X"** µε το αντίστοιχο γράµµα για το δίσκο σας και πατήστε **OK**.

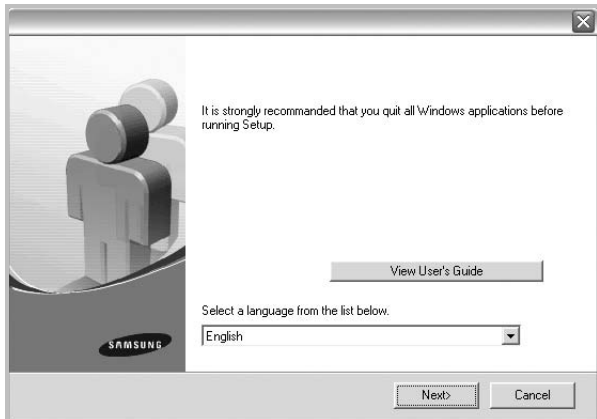

- **3** Πατήστε **Next**.
	- Αν χρειαστεί, επιλέξτε µια γλώσσα από την αναπτυσσόµενη λίστα.
	- **View User's Guide**: Σας επιτρέπει να προβάλετε το εγχειρίδιο χρήσης. Εάν δεν έχετε το Adobe Acrobat στον υπολογιστή σας, κάντε κλικ σε αυτή την επιλογή για να γίνει αυτόµατα η εγκατάσταση του Adobe Acrobat Reader.
- **4** Επιλέξτε **Typical installation for a local printer**. Πατήστε **Next**.

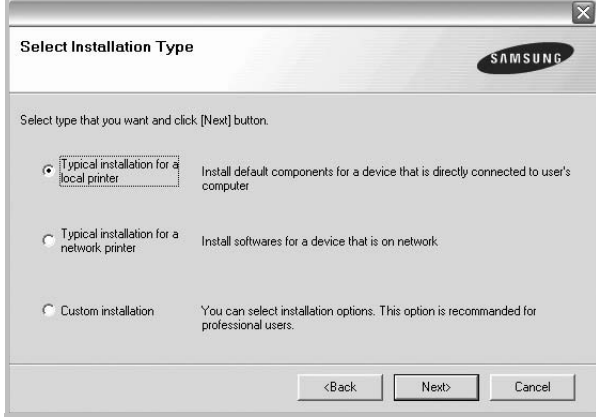

**Σηµειωση**: Εάν ο εκτυπωτής δεν είναι συνδεδεµένος µε τον υπολογιστή, θα εµφανιστεί το παρακάτω παράθυρο.

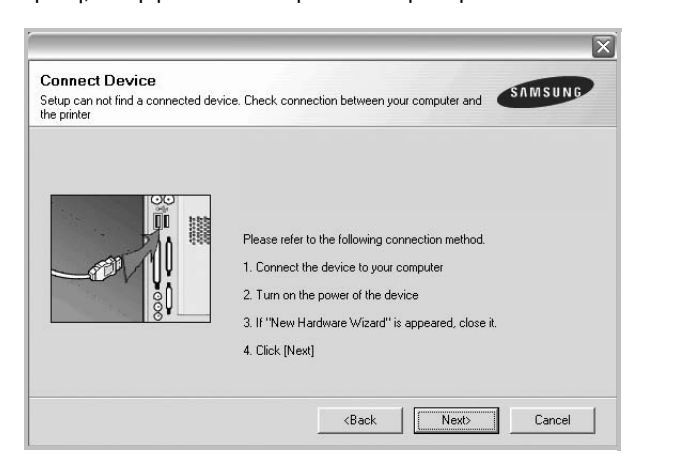

- **•** Μετά τη σύνδεση του εκτυπωτή, πατήστε **Next**.
- **•** Εάν δεν θέλετε να συνδέσετε ακόµη τον εκτυπωτή, πατήστε **Next** και **No** στην επόµενη οθόνη. Τότε θα ξεκινήσει η εγκατάσταση χωρίς να τυπωθεί δοκιµαστική σελίδα εκτύπωσης στο τέλος της εγκατάστασης.
- **•** *Το παράθυρο εγκατάστασης που εµφανίζεται σε αυτό το εγχειρίδιο χρήσης µπορεί να παρουσιάσει διαφορές ανάλογα µε τον εκτυπωτή και το περιβάλλον εργασίας.*
- **5** Μετά την ολοκλήρωση της εγκατάστασης, θα εµφανιστεί ένα παράθυρο για να επιλέξετε εάν θα εκτυπωθεί δοκιµαστική σελίδα. Εάν επιλέξετε να γίνει εκτύπωση δοκιµαστικής σελίδας, ενεργοποιήστε το πλαίσιο επιλογής και πατήστε **Next**.

∆ιαφορετικά, πατήστε **Next** για να µεταβείτε [στο](#page-85-0) βήµα 7.

**6** Εάν η δοκιµαστική σελίδα εκτυπωθεί σωστά, πατήστε **Yes**.

Εάν όχι, πατήστε **No** για επανεκτύπωση.

<span id="page-85-0"></span>**7** Για να εγγραφείτε ως χρήστης εκτυπωτών Samsung, ώστε να ενηµερώνεστε από τη Samsung, ενεργοποιήστε το πλαίσιο επιλογής και πατήστε **Finish**. Θα µεταβείτε στον δικτυακό τόπο της Samsung.

∆ιαφορετικά, πατήστε **Finish**.

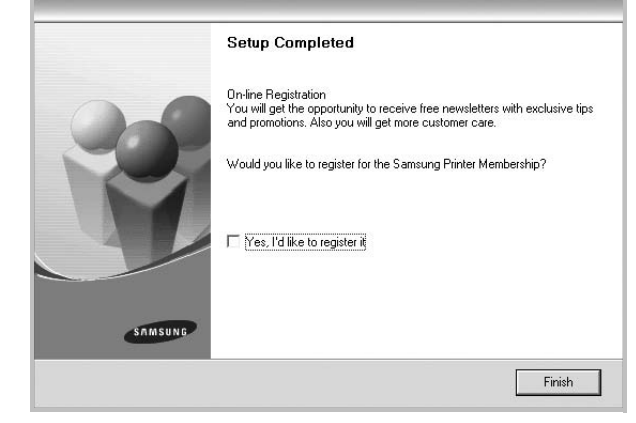

**Σηµειωση**: Εάν το πρόγραµµα οδήγησης του εκτυπωτή δε λειτουργεί σωστά µετά την ολοκλήρωση της εγκατάστασης, κάντε επανεγκατάσταση του προγράµµατος οδήγησης του εκτυπωτή. Ανατρέξτε στην ενότητα "[Επανεγκατάσταση](#page-90-1) λογισµικού εκτυπωτή" στη σελίδα 10.

#### **Προσαρµοσµένη εγκατάσταση**

Μπορείτε να επιλέξετε µεµονωµένα συστατικά στοιχεία για εγκατάσταση.

- **1** Βεβαιωθείτε ότι ο εκτυπωτής είναι συνδεδεµένος µε τον υπολογιστή και είναι ενεργοποιηµένος.
- **2** Τοποθετήστε το CD-ROM στη µονάδα CD-ROM.

Πρέπει να γίνει αυτόµατη εκτέλεση του CD-ROM, και να εµφανιστεί ένα παράθυρο εγκατάστασης.

Εάν δεν εµφανιστεί το παράθυρο της εγκατάστασης, πατήστε **Έναρξη** και στη συνέχεια **Εκτέλεση**. Πληκτρολογήστε **X:\Setup.exe**, αντικαθιστώντας το "**X**" µε το αντίστοιχο γράµµα για το δίσκο σας και πατήστε **OK**.

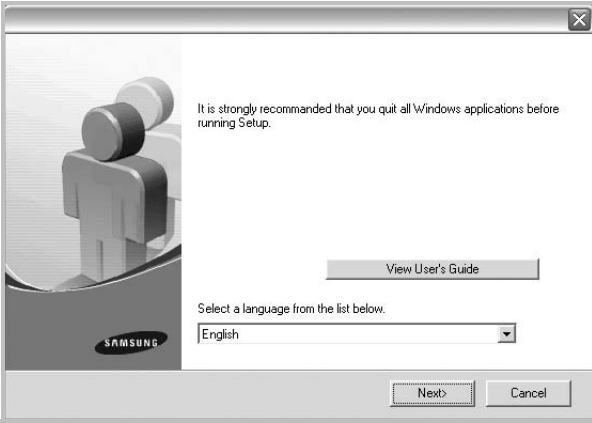

- **3** Πατήστε **Next**.
	- Αν χρειαστεί, επιλέξτε µια γλώσσα από την αναπτυσσόµενη λίστα.
	- **View User's Guide**: Σας επιτρέπει να προβάλετε το εγχειρίδιο χρήσης. Εάν δεν έχετε το Adobe Acrobat στον υπολογιστή σας, κάντε κλικ σε αυτή την επιλογή για να γίνει αυτόµατα η εγκατάσταση του Adobe Acrobat Reader.
- **4** Επιλέξτε **Custom installation**. Πατήστε **Next**.

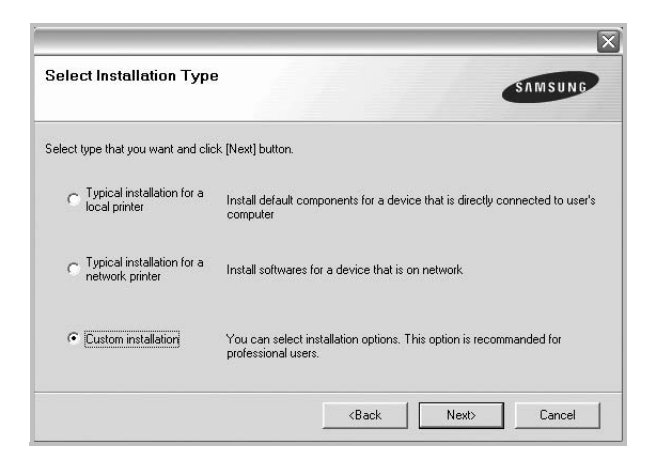

**5** Επιλέξτε τον εκτυπωτή σας και πατήστε **Next**.

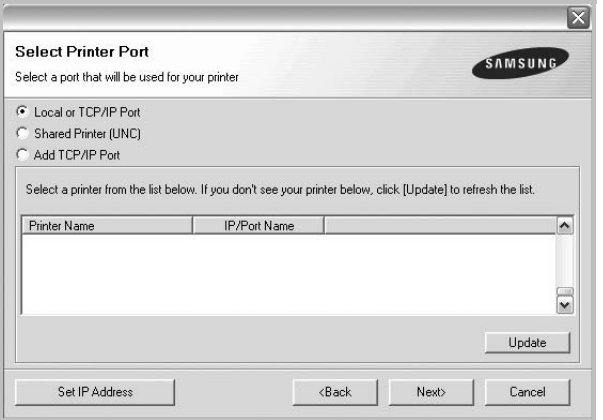

**Σηµειωση**: Εάν ο εκτυπωτής δεν είναι συνδεδεµένος µε τον υπολογιστή, θα εµφανιστεί το παρακάτω παράθυρο.

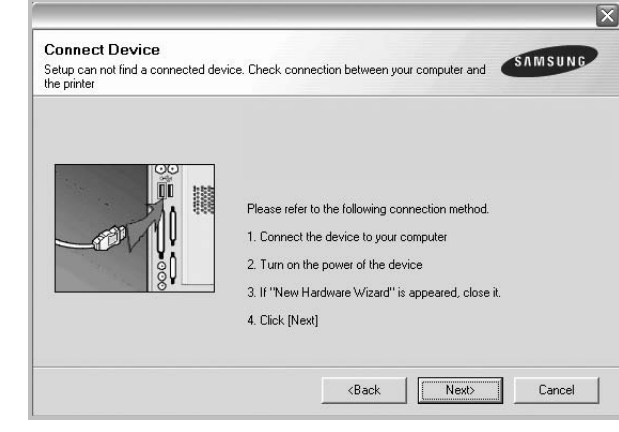

- **•** Μετά τη σύνδεση του εκτυπωτή, πατήστε **Next**.
- **•** Εάν δεν θέλετε να συνδέσετε ακόµη τον εκτυπωτή, πατήστε **Next** και **No** στην επόµενη οθόνη. Τότε θα ξεκινήσει η εγκατάσταση χωρίς να τυπωθεί δοκιµαστική σελίδα εκτύπωσης στο τέλος της εγκατάστασης.
- **•** *Το παράθυρο εγκατάστασης που εµφανίζεται σε αυτό το εγχειρίδιο χρήσης µπορεί να παρουσιάσει διαφορές ανάλογα µε τον εκτυπωτή και το περιβάλλον εργασίας.*
- **6** Επιλέξτε τα στοιχεία που θέλετε να εγκαταστήσετε και πατήστε **Next**.

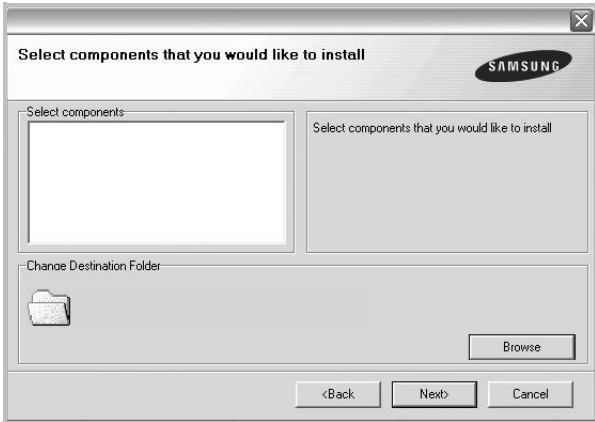

**7** Μετά την ολοκλήρωση της εγκατάστασης, θα εµφανιστεί ένα παράθυρο για να επιλέξετε εάν θα εκτυπωθεί δοκιµαστική σελίδα. Εάν επιλέξετε να γίνει εκτύπωση δοκιµαστικής σελίδας, ενεργοποιήστε το πλαίσιο επιλογής και πατήστε **Next**. ∆ιαφορετικά, πατήστε **Next** για να µεταβείτε [στο](#page-87-1) βήµα 9.

**8** Εάν η δοκιµαστική σελίδα εκτυπωθεί σωστά, πατήστε **Yes**.

Εάν όχι, πατήστε **No** για επανεκτύπωση.

<span id="page-87-1"></span>**9** Για να εγγραφείτε ως χρήστης εκτυπωτών Samsung, ώστε να ενηµερώνεστε από τη Samsung, ενεργοποιήστε το πλαίσιο επιλογής και πατήστε **Finish**. Θα µεταβείτε στον δικτυακό τόπο της Samsung.

#### ∆ιαφορετικά, πατήστε **Finish**.

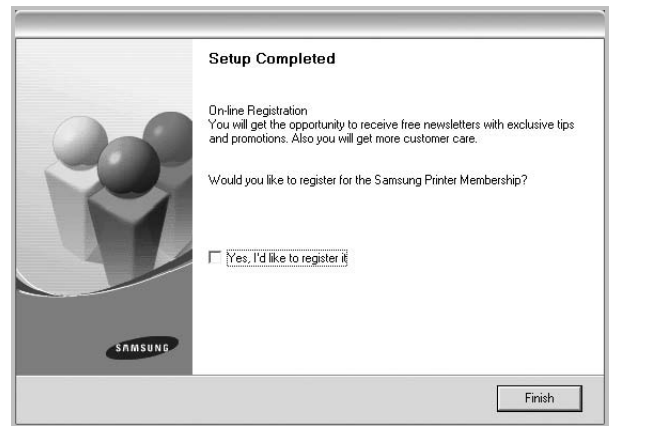

#### <span id="page-87-0"></span>**Εγκατάσταση λογισµικού για εκτύπωση µέσω δικτύου**

Όταν συνδέετε τον εκτυπωτή σε δίκτυο, πρέπει πρώτα να διαµορφώσετε τις ρυθµίσεις TCP/IP για τον εκτυπωτή. Αφού ορίσετε και επαληθεύσετε τις ρυθµίσεις TCP/IP, µπορείτε να εγκαταστήσετε το λογισµικό σε κάθε υπολογιστή στο δίκτυο.

Μπορείτε να εγκαταστήσετε το λογισµικό εκτυπωτή χρησιµοποιώντας την τυπική ή προσαρµοσµένη µέθοδο.

#### **Τυπική εγκατάσταση**

Προτείνεται για τους περισσότερους χρήστες. Θα εγκατασταθούν όλα τα συστατικά στοιχεία που είναι απαραίτητα για τις λειτουργίες του εκτυπωτή.

- **1** Βεβαιωθείτε ότι ο εκτυπωτής είναι συνδεδεµένος στο δίκτυο και είναι ενεργοποιηµένος. Για λεπτοµέρειες σχετικά µε τη σύνδεση στο δίκτυο, ανατρέξτε στο εγχειρίδιο χρήσης του εκτυπωτή.
- **2** Τοποθετήστε το CD-ROM στη µονάδα CD-ROM. Πρέπει να γίνει αυτόµατη εκτέλεση του CD-ROM, και να εµφανιστεί ένα παράθυρο εγκατάστασης.

Εάν δεν εµφανιστεί το παράθυρο της εγκατάστασης, πατήστε **Έναρξη** και στη συνέχεια **Εκτέλεση**. Πληκτρολογήστε

**X:\Setup.exe**, αντικαθιστώντας το "**X**" µε το αντίστοιχο γράµµα για το δίσκο σας και πατήστε **OK**.

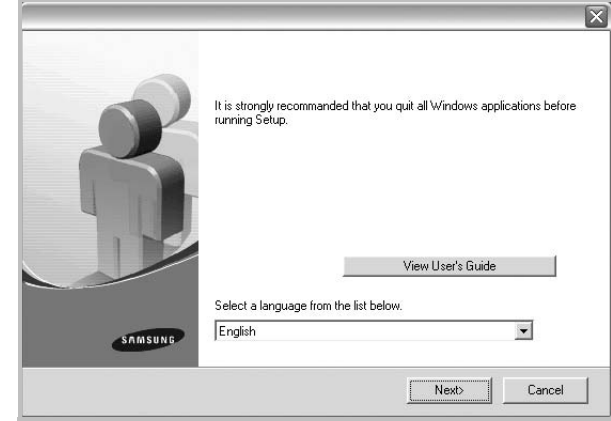

#### **3** Πατήστε **Next**.

- Αν χρειαστεί, επιλέξτε µια γλώσσα από την αναπτυσσόµενη λίστα.
- **View User's Guide**: Σας επιτρέπει να προβάλετε το εγχειρίδιο χρήσης. Εάν δεν έχετε το Adobe Acrobat στον υπολογιστή σας, κάντε κλικ σε αυτή την επιλογή για να γίνει αυτόµατα η εγκατάσταση του Adobe Acrobat Reader.
- **4** Επιλέξτε **Typical installation for a network printer**. Πατήστε **Next**.

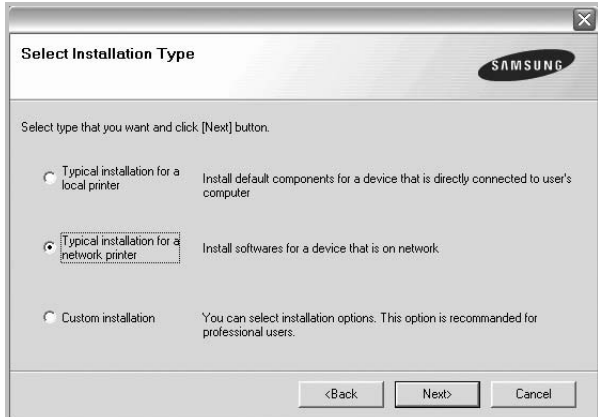

**5** Εµφανίζεται η λίστα διαθέσιµων εκτυπωτών στο δίκτυο. Επιλέξτε τον εκτυπωτή που θέλετε να εγκαταστήσετε από τη λίστα και πατήστε **Next**.

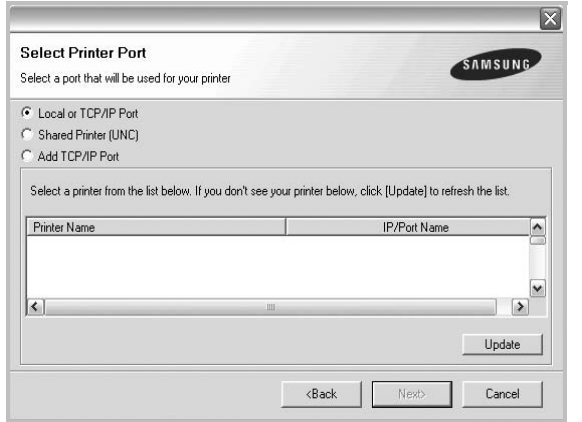

- Αν ο εκτυπωτής σας δεν εµφανίζεται στη λίστα, πατήστε **Update** για ανανέωση της λίστας, ή επιλέξτε **Add TCP/IP Port** για να προσθέστε τον εκτυπωτή σας στο δίκτυο. Για να προσθέσετε τον εκτυπωτή στο δίκτυο, εισαγάγετε το όνοµα θύρας και τη διεύθυνση IP του εκτυπωτή.
- Για να βρείτε έναν κοινόχρηστο εκτυπωτή δικτύου (διαδρομή UNC), επιλέξτε **Shared Printer [UNC]** και εισαγάγετε το κοινόχρηστο όνοµα µη αυτόµατα ή βρείτε έναν κοινόχρηστο εκτυπωτή πατώντας το κουµπί **Browse**.
- **6** Μετά την ολοκλήρωση της εγκατάστασης, εµφανίζεται ένα παράθυρο διαλόγου που σας ζητά να εκτυπώσετε µια δοκιµαστική σελίδα και να εγγραφείτε ως χρήστης εκτυπωτή της Samsung, ώστε να ενηµερώνεστε από τη Samsung. Εάν θέλετε, επιλέξτε τα αντίστοιχα πλαίσια ελέγχου και πατήστε **Finish**.

#### ∆ιαφορετικά, πατήστε **Finish**.

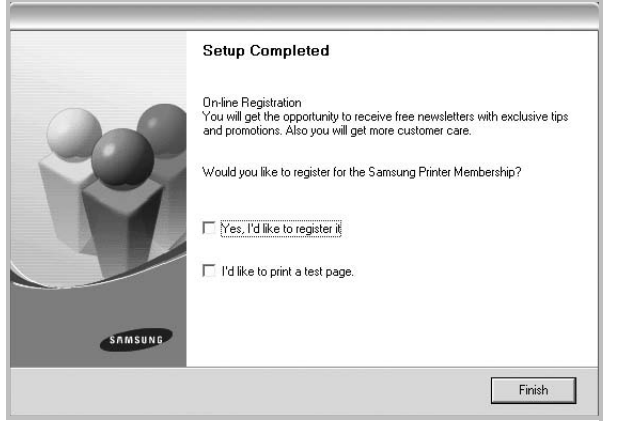

**Σηµειωση**: Εάν το πρόγραµµα οδήγησης του εκτυπωτή δε λειτουργεί σωστά µετά την ολοκλήρωση της εγκατάστασης, κάντε επανεγκατάσταση του προγράµµατος οδήγησης του εκτυπωτή. Ανατρέξτε στην ενότητα "[Επανεγκατάσταση](#page-90-1) λογισµικού εκτυπωτή" στη σελίδα 10.

#### **Προσαρµοσµένη εγκατάσταση**

Μπορείτε να επιλέξετε µεµονωµένα συστατικά στοιχεία για εγκατάσταση και να ορίσετε συγκεκριµένη διεύθυνση IP.

- **1** Βεβαιωθείτε ότι ο εκτυπωτής είναι συνδεδεµένος στο δίκτυο και είναι ενεργοποιηµένος. Για λεπτοµέρειες σχετικά µε τη σύνδεση στο δίκτυο, ανατρέξτε στο εγχειρίδιο χρήσης του εκτυπωτή.
- **2** Τοποθετήστε το CD-ROM στη µονάδα CD-ROM.

Πρέπει να γίνει αυτόµατη εκτέλεση του CD-ROM, και να εµφανιστεί ένα παράθυρο εγκατάστασης.

Εάν δεν εµφανιστεί το παράθυρο της εγκατάστασης, πατήστε **Έναρξη** και στη συνέχεια **Εκτέλεση**. Πληκτρολογήστε **X:\Setup.exe**, αντικαθιστώντας το "**X"** µε το αντίστοιχο γράµµα για το δίσκο σας και πατήστε **OK**.

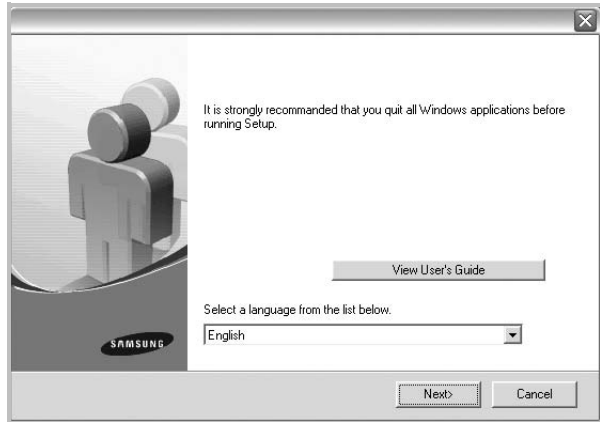

#### **3** Πατήστε **Next**.

- Αν χρειαστεί, επιλέξτε µια γλώσσα από την αναπτυσσόµενη λίστα.
- **View User's Guide**: Σας επιτρέπει να προβάλετε το εγχειρίδιο χρήσης. Εάν δεν έχετε το Adobe Acrobat στον υπολογιστή σας, κάντε κλικ σε αυτή την επιλογή για να γίνει αυτόµατα η εγκατάσταση του Adobe Acrobat Reader.

#### **4** Επιλέξτε **Custom installation**. Πατήστε **Next**.

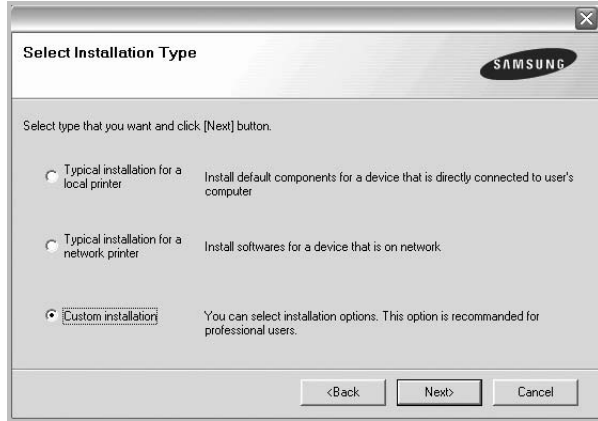

**5** Εµφανίζεται η λίστα διαθέσιµων εκτυπωτών στο δίκτυο. Επιλέξτε τον εκτυπωτή που θέλετε να εγκαταστήσετε από τη λίστα και πατήστε **Next**.

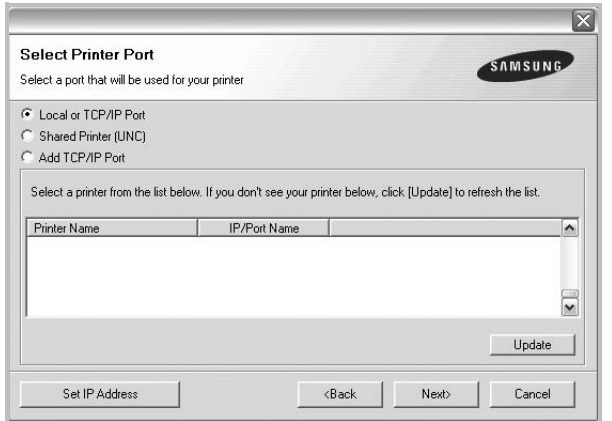

- Αν ο εκτυπωτής σας δεν εµφανίζεται στη λίστα, πατήστε **Update** για ανανέωση της λίστας, ή επιλέξτε **Add TCP/IP Port** για να προσθέστε τον εκτυπωτή σας στο δίκτυο. Για να προσθέσετε τον εκτυπωτή στο δίκτυο, εισαγάγετε το όνοµα θύρας και τη διεύθυνση IP του εκτυπωτή.
- Για να βρείτε έναν κοινόχρηστο εκτυπωτή δικτύου (διαδρομή UNC), επιλέξτε **Shared Printer [UNC]** και εισαγάγετε το κοινόχρηστο όνοµα µη αυτόµατα ή βρείτε έναν κοινόχρηστο εκτυπωτή πατώντας το κουµπί **Browse**.

**Συµβουλη**: Αν θέλετε να ορίσετε συγκεκριµένη διεύθυνση IP σε συγκεκριµένο εκτυπωτή δικτύου, πατήστε το κουµπί **Set IP Address**. Εµφανίζεται το παράθυρο ορισµού διεύθυνσης IP. Ακολουθήστε την εξής διαδικασία:

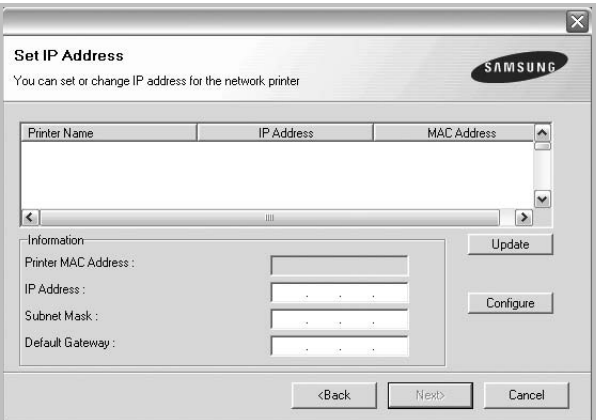

- α. Επιλέξτε τον εκτυπωτή για τον οποίο θα ορίσετε συγκεκριµένη διεύθυνση IP από τη λίστα.
- β. ∆ιαµορφώστε µη αυτόµατα µια διεύθυνση IP, µάσκα subnet, και πύλη για τον εκτυπωτή και πατήστε **Configure** για να ορίσετε τη συγκεκριµένη διεύθυνση IP για τον εκτυπωτή δικτύου.
- γ. Πατήστε **Next**.

**6** Επιλέξτε τα συστατικά στοιχεία που θα εγκατασταθούν. Αφού επιλέξετε τα συστατικά στοιχεία, εµφανίζεται το παρακάτω παράθυρο. Μπορείτε να αλλάξετε επίσης το όνοµα του εκτυπωτή, να ρυθµίσετε τον εκτυπωτή να είναι κοινόχρηστος στο δίκτυο, να ορίσετε τον εκτυπωτή ως τον προεπιλεγµένο εκτυπωτή και να αλλάξετε το όνοµα θύρας κάθε εκτυπωτή. Πατήστε **Next**.

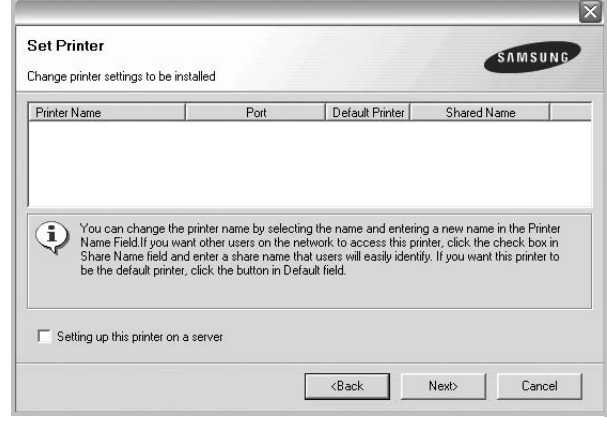

Για να εγκαταστήσετε αυτό το λογισµικό σε διακοµιστή, επιλέξτε το πλαίσιο ελέγχου **Setting up this printer on a server**.

**7** Μετά την ολοκλήρωση της εγκατάστασης, εµφανίζεται ένα παράθυρο διαλόγου που σας ζητά να εκτυπώσετε µια δοκιµαστική σελίδα και να εγγραφείτε ως χρήστης εκτυπωτή της Samsung, ώστε να ενηµερώνεστε από τη Samsung. Εάν θέλετε, επιλέξτε τα αντίστοιχα πλαίσια ελέγχου και πατήστε **Finish**.

∆ιαφορετικά, πατήστε **Finish**.

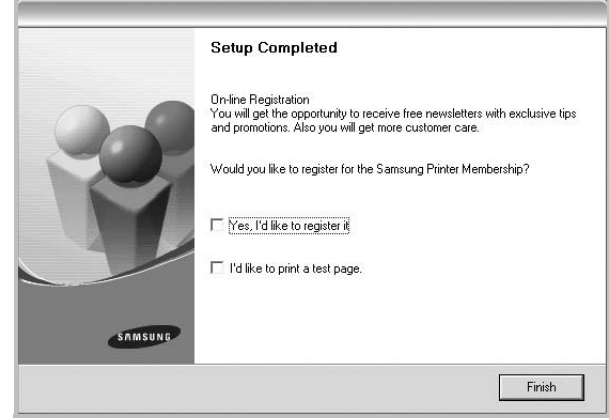

**Σηµειωση**: Εάν το πρόγραµµα οδήγησης του εκτυπωτή δε λειτουργεί σωστά µετά την ολοκλήρωση της εγκατάστασης, κάντε επανεγκατάσταση του προγράµµατος οδήγησης του εκτυπωτή. Ανατρέξτε στην ενότητα "[Επανεγκατάσταση](#page-90-1) λογισµικού εκτυπωτή" στη σελίδα 10.

### <span id="page-90-0"></span>**Αλλαγή γλώσσας λογισµικού**

Μετά την εγκατάσταση του λογισµικού, µπορείτε να αλλάξετε τη γλώσσα εµφάνισης.

- **1** Πατήστε το µενού **Έναρξη** στα Windows.
- **2** Επιλέξτε **Προγράµµατα** ή **Όλα τα προγράµµατα** και στη συνέχεια το **όνοµα του προγράµµατος οδήγησης του εκτυπωτή σας**.
- **3** Επιλέξτε **Language Selection**.
- **4** Επιλέξτε τη γλώσσα που θέλετε στο παράθυρο επιλογής γλώσσας και πατήστε **OK**.

### <span id="page-90-1"></span>**Επανεγκατάσταση λογισµικού εκτυπωτή**

Εάν δεν πετύχει η εγκατάσταση του λογισµικού µπορείτε να κάνετε επανεγκατάσταση.

- **1** Εκκινήστε τα Windows.
- **2** Στο µενού **Έναρξη** επιλέξτε **Προγράµµατα** ή **Όλα τα προγράµµατα** → **το όνοµα του προγράµµατος οδήγησης του εκτυπωτή σας** → **Maintenance**.
- **3** Επιλέξτε **Repair** και πατήστε **Next**.
- **4** Εµφανίζεται η λίστα διαθέσιµων εκτυπωτών στο δίκτυο. Επιλέξτε τον εκτυπωτή που θέλετε να εγκαταστήσετε από τη λίστα και πατήστε **Next**.

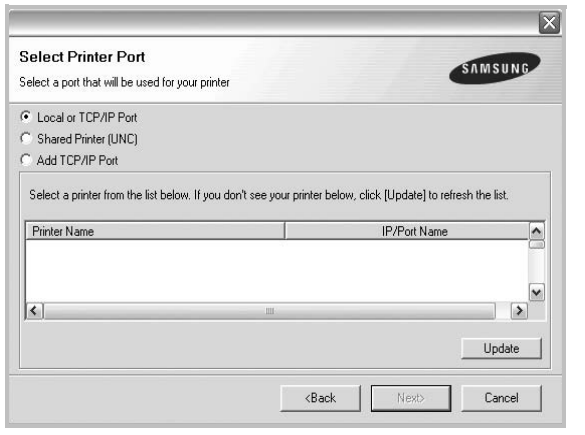

- Αν ο εκτυπωτής σας δεν εµφανίζεται στη λίστα, πατήστε **Update** για ανανέωση της λίστας, ή επιλέξτε **Add TCP/IP Port** για να προσθέστε τον εκτυπωτή σας στο δίκτυο. Για να προσθέσετε τον εκτυπωτή στο δίκτυο, εισαγάγετε το όνοµα θύρας και τη διεύθυνση IP του εκτυπωτή.
- Για να βρείτε έναν κοινόχρηστο εκτυπωτή δικτύου (διαδρομή UNC), επιλέξτε **Shared Printer [UNC]** και εισαγάγετε το κοινόχρηστο όνοµα µη αυτόµατα ή βρείτε έναν κοινόχρηστο εκτυπωτή πατώντας το κουµπί **Browse**.

Θα εµφανιστεί µια λίστα µε τα συστατικά στοιχεία που µπορείτε µεµονωµένα να εγκαταστήσετε ξανά.

**Σηµειωση**: Εάν ο εκτυπωτής δεν είναι συνδεδεµένος µε τον υπολογιστή, θα εµφανιστεί το παρακάτω παράθυρο.

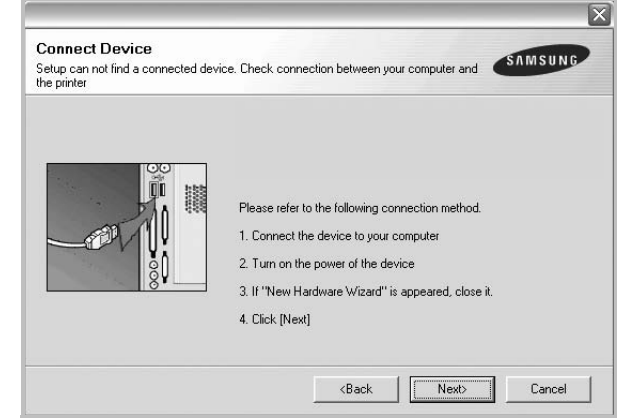

- **•** Αφού συνδέσετε τον εκτυπωτή, πατήστε **Next**.
- **•** Εάν δεν θέλετε να συνδέσετε ακόµη τον εκτυπωτή, πατήστε **Next** και **No** στην παρακάτω οθόνη. Τότε θα ξεκινήσει η εγκατάσταση χωρίς να τυπωθεί δοκιµαστική σελίδα εκτύπωσης στο τέλος της εγκατάστασης.
- **•** *Το παράθυρο εγκατάστασης που εµφανίζεται σε αυτό το εγχειρίδιο χρήσης µπορεί να παρουσιάσει διαφορές ανάλογα µε τον εκτυπωτή και το περιβάλλον εργασίας.*
- **5** Επιλέξτε τα στοιχεία που θέλετε να εγκαταστήσετε ξανά και πατήστε **Next**.

Εάν εγκαταστήσατε το λογισµικό εκτυπωτή για εκτύπωση σε τοπικό εκτυπωτή και επιλέξετε **το όνοµα του προγράµµατος οδήγησης του εκτυπωτή σας**, εµφανίζεται το παράθυρο εκτύπωσης δοκιµαστικής σελίδας. Ακολουθήστε την εξής διαδικασία:

- α. Για να εκτυπώσετε δοκιµαστική σελίδα, ενεργοποιήστε το πλαίσιο επιλογής και πατήστε **Next**.
- β. Εάν η δοκιµαστική σελίδα εκτυπωθεί σωστά, πατήστε **Yes**. Εάν δεν εκτυπωθεί, πατήστε **No** για επανεκτύπωση.
- **6** Όταν ολοκληρωθεί η επανεγκατάσταση, πατήστε **Finish**.

### <span id="page-91-0"></span>**Κατάργηση λογισµικού εκτυπωτή**

- **1** Εκκινήστε τα Windows.
- **2** Στο µενού **Έναρξη** επιλέξτε **Προγράµµατα** ή **Όλα τα προγράµµατα** → **το όνοµα του προγράµµατος οδήγησης του εκτυπωτή σας** → **Maintenance**.
- **3** Επιλέξτε **Remove** και πατήστε **Next**.

Θα εµφανιστεί µια λίστα µε τα συστατικά στοιχεία που µπορείτε µεµονωµένα να καταργήσετε.

- **4** Επιλέξτε τα στοιχεία που θέλετε να επανεγκαταστήσετε και πατήστε **Next**.
- **5** Όταν σας ζητήσει ο υπολογιστής να επιβεβαιώσετε την επιλογή σας, πατήστε **Yes**.

Το επιλεγµένο πρόγραµµα οδήγησης και όλα τα συστατικά στοιχεία του έχουν αφαιρεθεί από τον υπολογιστή σας.

**6** Μετά την κατάργηση του λογισµικού, πατήστε **Finish**.

## <span id="page-92-0"></span>**2 Βασικές ρυθµίσεις εκτύπωσης**

Το κεφάλαιο αυτό εξηγεί τις επιλογές εκτύπωσης και τις κοινές διεργασίες εκτύπωσης στα Windows.

Το κεφάλαιο αυτό περιλαµβάνει τις παρακάτω ενότητες:

- **• [Εκτύπωση](#page-92-1) εγγράφου**
- **• Ρυθµίσεις [εκτυπωτή](#page-93-0)**
- **[Καρτέλα](#page-93-1) Layout**
- **[Καρτέλα](#page-94-0) Paper**
- **Καρτέλα [Graphics](#page-95-0)**
- **[Καρτέλα](#page-96-0) Extras**
- **[Καρτέλα](#page-96-1) About**
- **[Καρτέλα](#page-96-2) Printer**
- **[Χρήση](#page-97-0) αγαπηµένης ρύθµισης**
- **Χρήση της [βοήθειας](#page-97-1)**

### <span id="page-92-2"></span><span id="page-92-1"></span>**Εκτύπωση εγγράφου**

#### **Σηµειωση**:

- Το παράθυρο **Ιδιότητες** του προγράµµατος οδήγησης του εκτυπωτή που εµφανίζεται σε αυτό το εγχειρίδιο χρήσης µπορεί να εµφανιστεί διαφορετικό ανάλογα µε τον εκτυπωτή που χρησιµοποιείται. Ωστόσο, η µορφή του παραθύρου ιδιοτήτων του εκτύπωτή παραµένει σχεδόν η ίδια.
- *Ελέγξτε ποια λειτουργικά συστήµατα είναι συµβατά µε τον εκτυπωτή. Ανατρέξτε στο εγχειρίδιο χρήσης του εκτυπωτή, στην ενότητα για τη συµβατότητα των λειτουργικών συστηµάτων στο κεφάλαιο για τις προδιαγραφές των εκτυπωτών.*
- Αν πρέπει να γνωρίζετε το ακριβές όνοµα του εκτυπωτή, ελέγξτε το συµπεριλαµβανόµενο CD-ROM.

Η παρακάτω διαδικασία περιλαµβάνει τα γενικά βήµατα που πρέπει να γίνουν για την εκτύπωση από διάφορες εφαρµογές των Windows. Τα συγκεκριµένα βήµατα που πρέπει να γίνουν για την εκτύπωση ενός εγγράφου διαφέρουν ανάλογα µε την εφαρµογή που χρησιµοποιείτε. Για πληροφορίες σχετικά µε την ακριβή διαδικασία εκτύπωσης, ανατρέξτε στο εγχειρίδιο χρήσης της εφαρµογής λογισµικού.

- **1** Ανοίξτε το έγγραφο που θέλετε να εκτυπώσετε.
- **2** Επιλέξτε **Εκτύπωση** στο µενού **Αρχείο**. Εµφανίζεται το παράθυρο "Εκτύπωση". Μπορεί να είναι λίγο διαφορετικό, ανάλογα µε την εφαρµογή που χρησιµοποιείτε.

Στο παράθυρο Εκτύπωση είναι επιλεγµένες οι βασικές ρυθµίσεις εκτύπωσης. Οι ρυθµίσεις αυτές περιλαµβάνουν τον αριθµό αντιτύπων και την περιοχή εκτύπωσης.

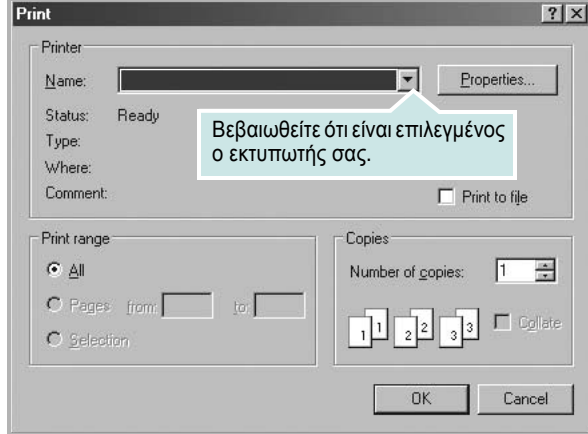

- **3** Επιλέξτε **το πρόγραµµα οδήγησης του εκτυπωτή σας** από την αναπτυσσόµενη λίστα **Name**.
- **4** Για να εκµεταλλευθείτε τις δυνατότητες του προγράµµατος οδήγησης του εκτυπωτή σας, πατήστε **Properties** ή **Preferences** στο παράθυρο "Εκτύπωση" της εφαρµογής. Για περισσότερες πληροφορίες, ανατρέξτε στην ενότητα "Ρυθµίσεις [εκτυπωτή](#page-93-0)" στη [σελίδα](#page-93-0) 13.

Εάν εµφανιστεί το κουµπί **Setup**, **Printer**, ή **Options** στο παράθυρο "Εκτύπωση", πατήστε το. Και στην επόµενη οθόνη πατήστε **Properties**.

- **5** Πατήστε **OK** για να κλείσετε το παράθυρο ιδιοτήτων του εκτυπωτή.
- **6** Για να αρχίσει η εκτύπωση, πατήστε **OK** ή **Print** στο παράθυρο "Εκτύπωση".

### <span id="page-93-2"></span><span id="page-93-0"></span>**Ρυθµίσεις εκτυπωτή**

Μπορείτε να χρησιµοποιήσετε το παράθυρο ιδιοτήτων του εκτυπωτή, που σας δίνει πρόσβαση σε όλες τις επιλογές που χρειάζεστε κατά τη χρήση του εκτυπωτή. Όταν προβάλετε στην οθόνη τις ιδιότητες του εκτυπωτή, µπορείτε να αναθεωρήσετε και να αλλάξετε τις ρυθµίσεις που απαιτούνται για την εκτύπωση.

Το παράθυρο ιδιοτήτων του εκτυπωτή µπορεί να εµφανιστεί διαφορετικό, ανάλογα µε το λειτουργικό σας σύστηµα. Αυτή η ενότητα λογισµικού παρουσιάζει το παράθυρο Properties σε περιβάλλον Windows XP.

Το παράθυρο **Properties** του προγράµµατος οδήγησης του εκτυπωτή που εµφανίζεται σε αυτό το εγχειρίδιο "Ιδιότητες" µπορεί να εµφανιστεί διαφορετικό ανάλογα µε τον εκτυπωτή που χρησιµοποιείται.

Εάν προβάλετε τις ιδιότητες του εκτυπωτή από το φάκελο "Εκτυπωτές", θα µπορείτε να δείτε περισσότερες καρτέλες των Windows (ανατρέξτε στο εγχειρίδιο χρήστη των Windows) καθώς και την καρτέλα Εκτυπωτής (ανατρέξτε στην ενότητα "Καρτέλα [Printer"](#page-96-2) στη σελίδα 16).

#### **Σηµειωσεισ**:

- Οι ρυθµίσεις των περισσότερων εφαρµογών των Windows υπερισχύουν των ρυθµίσεων που ορίζετε εσείς στο πρόγραµµα οδήγησης του εκτυπωτή. Αλλάξτε πρώτα όλες τις ρυθµίσεις εκτύπωσης που είναι διαθέσιµες στην εφαρµογή λογισµικού και ορίστε τις υπόλοιπες ρυθµίσεις χρησιµοποιώντας το πρόγραµµα οδήγησης του εκτυπωτή.
- Οι ρυθµίσεις που αλλάζετε παραµένουν σε ισχύ µόνο εφόσον χρησιµοποιείτε το τρέχον πρόγραµµα. **Για να είναι µόνιµες οι αλλαγές σας**, θα πρέπει να γίνουν στο φάκελο "Εκτυπωτές".
- Η παρακάτω διαδικασία είναι για τα Windows XP. Για άλλα λειτουργικά συστήµατα Windows, ανατρέξτε στο αντίστοιχο εγχειρίδιο χρήσης Windows ή στην ηλεκτρονική βοήθεια.
	- 1. Κάντε κλικ στο κουµπί **Έναρξη** των Windows.
	- 2. Επιλέξτε **Εκτυπωτές και φαξ**.
	- 3. Επιλέξτε **το εικονίδιο του προγράµµατος οδήγησης του εκτυπωτή**.
	- 4. Κάντε δεξί κλικ στο εικονίδιο του προγράµµατος οδήγησης του εκτυπωτή και επιλέξτε **Προτιµήσεις εκτύπωσης**.
	- 5. Αλλάξτε τις ρυθµίσεις σε κάθε καρτέλα και πατήστε OK.

#### <span id="page-93-1"></span>**Καρτέλα Layout**

Η καρτέλα **Layout** παρέχει επιλογές για να ρυθµίσετε πώς θα εµφανίζεται το έγγραφο στην εκτυπωµένη σελίδα. Η ρύθµιση **Layout Options** περιλαµβάνειτις επιλογές **Multiple Pages per Side** και **Poster**. Ανατρέξτε στην ενότητα "[Εκτύπωση](#page-92-1) εγγράφου" στη σελίδα 12 για περισσότερες πληροφορίες σχετικά µε την πρόσβαση στις ιδιότητες του εκτυπωτή.

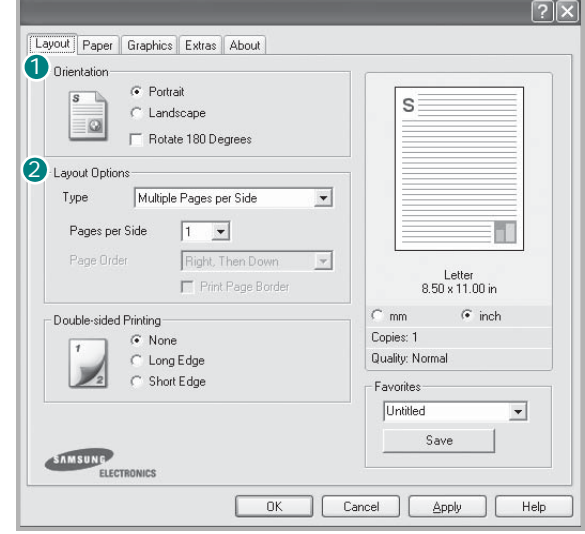

#### **D** Orientation

Η ρύθµιση **Orientation** σας επιτρέπει να επιλέξετε την κατεύθυνση που θα έχουν οι πληροφορίες που θα εκτυπωθούν στη σελίδα.

- Με την επιλογή **Portrait** η εκτύπωση γίνεται στο πλάτος της σελίδας, µε µορφή επιστολής.
- Με την επιλογή **Landscape** η εκτύπωση γίνεται κατά µήκος της σελίδας, µε µορφή υπολογιστικού φύλλου.

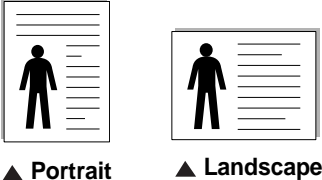

(Οριζόντιος προσανατολισµός) (Κατακόρυφος προσανατολισµός)

• Η επιλογή **Rotate 180 Degrees** σας επιτρέπει να περιστρέφετε τη σελίδα κατά 180 µοίρες.

#### **Layout Options** 2

Η ρύθµιση **Layout Options** σας επιτρέπει να ορίσετε σύνθετες επιλογές εκτύπωσης για προχωρηµένους. Μπορείτε να επιλέξετε **Multiple Pages per Side**, **Poster** και **Booklet Printing** .

- Για περισσότερες πληροφορίες, ανατρέξτε στην ενότητα "[Εκτύπωση](#page-98-2) πολλών σελίδων σε ένα φύλλο χαρτιού ([Εκτύπωση](#page-98-2) N-Up)" στη σελίδα 18.
- Για περισσότερες πληροφορίες, ανατρέξτε στην ενότητα "[Εκτύπωση](#page-99-2) [αφισών](#page-99-2)" στη σελίδα 19.
- Για περισσότερες πληροφορίες, ανατρέξτε στην ενότητα "[Εκτύπωση](#page-99-3) [εντύπων](#page-99-3)" στη σελίδα 19.

#### <span id="page-94-0"></span>**Καρτέλα Paper**

Χρησιµοποιήστε τιςπαρακάτωεπιλογές για να ορίσετε τις βασικές ρυθµίσεις χειρισµού χαρτιού κατά τη ρύθµιση των ιδιοτήτων του εκτυπωτή. Ανατρέξτε στην ενότητα "[Εκτύπωση](#page-92-1) εγγράφου" στη σελίδα 12 για περισσότερες πληροφορίες σχετικά µε την πρόσβαση στις ιδιότητες του εκτυπωτή.

Επιλέξτε την καρτέλα **Paper** για να αποκτήσετε πρόσβαση σε διάφορες ιδιότητες χαρτιού.

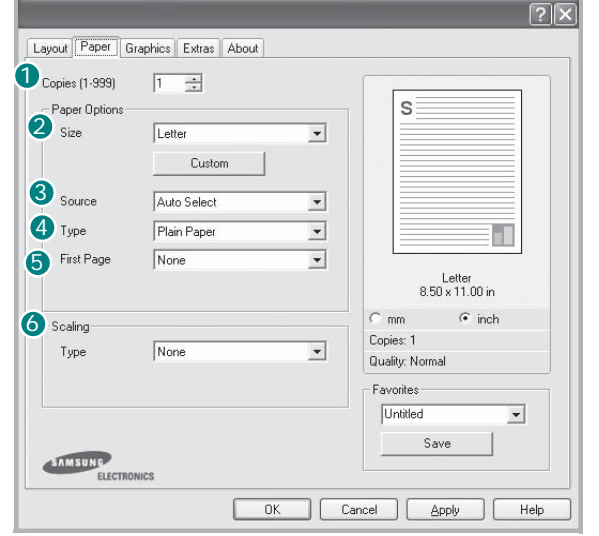

#### **D** Copies

Η επιλογή **Copies** σας επιτρέπει να επιλέξετε τον αριθµό των αντιτύπων που θα εκτυπωθούν. Μπορείτε να επιλέξετε από 1 έως 999 αντίτυπα.

#### **Size** 2

Η επιλογή **Size** σας επιτρέπει να ορίσετε το µέγεθος του χαρτιού που τοποθετήσατε στο δίσκο.

Εάν το επιθυµητό µέγεθος δεν περιλαµβάνεται στη λίστα που εµφανίζεται στο πλαίσιο **Size**, πατήστε **Custom**. Όταν εµφανιστεί το παράθυρο **Custom Page Size**, ορίστε το µέγεθος του χαρτιού και πατήστε **OK**. Εµφανίζεται στη λίστα η ρύθµιση που θέλετε, ώστε να την επιλέξετε.

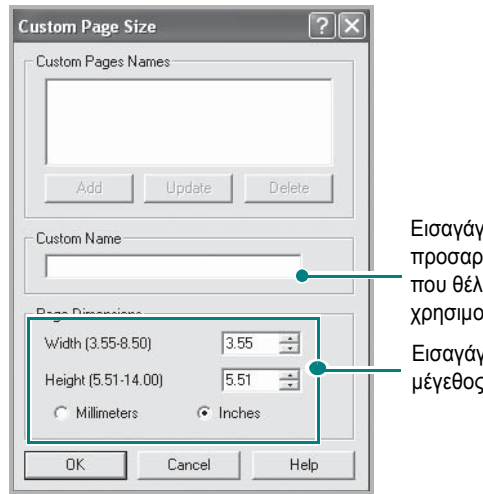

Εισαγάγετε το προσαρµοσµένο όνοµα κετε να ποιήσετε. Εισαγάγετε το ; χαρτιού.

#### **3** Source

Βεβαιωθείτε ότι στην επιλογή **Source** έχετε ορίσει το σωστό δίσκο χαρτιού. Χρησιµοποιήστε την επιλογή **Manual Feed** κατά την εκτύπωση ειδικών υλικών, όπως φακέλων και διαφανειών. Πρέπει να τοποθετήσετε ένα φύλλο τη φορά στο δίσκο µη αυτόµατης τροφοδότησης ή στο δίσκο πολλαπλών χρήσεων. Αν η προέλευση χαρτιού είναι **Auto Select**, ο εκτυπωτής τροφοδοτεί το υλικό εκτύπωσης µε την εξής σειρά: ∆ίσκος µη αυτόµατης τροφοδότησης ή δίσκος πολλαπλών χρήσεων, ∆ίσκος 1, Προαιρετικός δίσκος 2

#### **Type** 4

Εδώ καθορίζεται ο **Type** που αντιστοιχεί στο χαρτί που είναι τοποθετηµένο στο δίσκο, από τον οποίο θέλετε να εκτυπώσετε. Έτσι θα µπορέσετε να επιτύχετε την καλύτερη δυνατή ποιότητα εκτύπωσης. Εάν αυτό δεν συµβεί, µπορεί να µην επιτευχθεί η επιθυµητή ποιότητα εκτύπωσης.

**Cotton**: Βαµβακερό χαρτί 75~90 g/m2, όπως Gilbert 25% και Gilbert 100%. **Plain paper**: Συνηθισµένο απλό χαρτί. Επιλέξτε αυτόν τον τύπο, εάν ο εκτυπωτής σας είναι µονόχρωµος και εκτυπώνει σε βαµβακερό χαρτί 60  $g/m<sup>2</sup>$ .

**Recycled Paper**: 75~90 g/m2 ανακυκλωµένο χαρτί. **Color Paper**: 75~90 g/m2 χαρτί µε έγχρωµο φόντο.

**5** First Page Η ιδιότητα αυτή σας επιτρέπει να εκτυπώσετε την πρώτη σελίδα χρησιµοποιώντας διαφορετικό τύπο χαρτιού από το υπόλοιπο έγγραφο. Μπορείτε να επιλέξετε την προέλευση χαρτιού για την πρώτη σελίδα. Για παράδειγµα, τοποθετήστε χοντρό χαρτί για την πρώτη σελίδα στο δίσκο πολλαπλών χρήσεων και απλό χαρτί στο δίσκο 1. Στη συνέχεια, επιλέξτε **Tray1** στην επιλογή **Source** και **Multi-Purpose Tray** στην επιλογή **First Page**.

#### **6** Scaling

Η επιλογή **Scaling** σας επιτρέπει να ορίσετε, αυτόµατα ή µη, την αλλαγή κλίµακας της εκτύπωσης στη σελίδα. Μπορείτε να επιλέξετε **None**, **Reduce/Enlarge** ή **Fit to Page**.

- Για περισσότερες πληροφορίες, ανατρέξτε στην ενότητα "[Εκτύπωση](#page-101-2) εγγράφου σε σµίκρυνση ή µεγέθυνση" στη σελίδα 21.
- Για περισσότερες πληροφορίες, ανατρέξτε στην ενότητα "Προσαρµογή [εγγράφου](#page-101-3) σε επιλεγµένο µέγεθος σελίδας" στη [σελίδα](#page-101-3) 21.

#### <span id="page-95-0"></span>**Καρτέλα Graphics**

Επιλέξτε τις παρακάτω επιλογές γραφικών για να προσαρµόσετε την ποιότητα της εκτύπωσης στις ανάγκες σας. Ανατρέξτε στην ενότητα "[Εκτύπωση](#page-92-1) εγγράφου" στη σελίδα 12 για περισσότερες πληροφορίες σχετικά µε την πρόσβαση στις ιδιότητες του εκτυπωτή.

Επιλέξτε την καρτέλα **Graphics** για να εµφανιστούν οι ιδιότητες που εµφανίζονται παρακάτω.

 $"''"$ Layout Paper Graphics Extras About <sup>1</sup> Quality  $C$  Best S  $\overline{\bullet}$  Normal S  $C$ . Draft 2 Color Mode  $\sqrt{\bullet}$  Color m C Grayscale 11  $\Box$  Manual 3 Letter<br> $8.50 \times 11.00$  in or Mato  $\bar{C}$ mm  $\sqrt{\cdot}$  inch Copies: 1 Quality: Normal Favorites Untitled  $\overline{\phantom{0}}$ Advanced Options Save SAMSUNG ELECTRONICS  $0K$  $\begin{bmatrix} \text{Cancel} \end{bmatrix}$ Apply Help  $\Box$ 

#### **Quality**

*Οι επιλογές ανάλυσης που µπορείτε να επιλέξετε ενδέχεται να διαφέρουν ανάλογα µε το µοντέλο του εκτυπωτή.* Όσο µεγαλύτερη ρύθµιση ορίσετε, τόσο µεγαλύτερη θα είναι η ευκρίνεια των χαρακτήρων και των γραφικών. Εάν ορίσετε µεγαλύτερη ρύθµιση µπορεί να αυξηθεί ο χρόνος εκτύπωσης.

#### **Color Mode**

Μπορείτε να επιλέξετε τις ρυθµίσεις χρώµατος. Η επιλογή **Color** συνήθως παράγει την καλύτερη δυνατή ποιότητα εκτύπωσης για έγχρωµα έγγραφα. Αν θέλετε να εκτυπώσετε ένα έγχρωµο έγγραφο σε κλίµακα του γκρι, επιλέξτε **Grayscale**. Αν θέλετε να ρυθµίσετε τις επιλογές χρώµατος µη αυτόµατα, επιλέξτε **Manual** και πατήστε το κουµπί **Color Adjust** ή **Color Matching**.

- **Color Adjust**: Μπορείτε να προσαρµόσετε την εµφάνιση των εικόνων αλλάζοντας τις ρυθµίσεις στην επιλογή **Levels**.
- **Color Matching**: Μπορείτε να ταιριάξετε τα χρώµατα του εκτυπωτή µε τα χρώµατα στην οθόνη σας στην επιλογή **Settings**.

#### **Advanced Options**

Μπορείτε να ορίσετε σύνθετες ρυθµίσεις πατώντας το κουµπί **Advanced Options**.

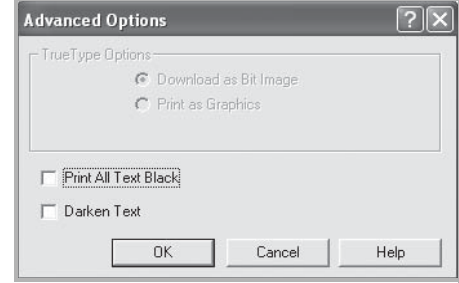

- *•* **TrueType Options**: Η επιλογή καθορίζει τις οδηγίες που διαβιβάζει το πρόγραµµα οδήγησης στον εκτυπωτή σχετικά µε τον τρόπο απεικόνισης του κειµένου στο έγγραφο. Ορίστε την κατάλληλη ρύθµιση σύµφωνα µε την κατάσταση του εγγράφου. *Αυτή η επιλογή ενδέχεται να είναι διαθέσιµη µόνο για τα Windows 9x/Me, ανάλογα µε το µοντέλο του εκτυπωτή σας.*
	- **Download as Bit Image**: Εάν ορίσετε αυτή την επιλογή, το πρόγραµµα οδήγησης πραγµατοποιεί λήψη των δεδοµένων γραµµατοσειράς ως εικόνων bitmap. Έγγραφα µε περίπλοκες γραµµατοσειρές, όπως τα κορεάτικα, τα κινέζικα και διάφορες άλλες γραµµατοσειρές, εκτυπώνονται πιο γρήγορα στη ρύθµιση αυτή.
- **Print as Graphics**: Εάν ορίσετε αυτή την επιλογή, το πρόγραµµα οδήγησης πραγµατοποιεί λήψη όλων των γραµµατοσειρών ως γραφικών. Όταν εκτυπώνετε έγγραφα που είναι εµπλουτισµένα µε γραφικά και κάνουν σχετικά περιορισµένη χρήση γραµµατοσειρών TrueType, η απόδοση της εκτύπωσης (ταχύτητα) µπορεί να βελτιωθεί µε αυτή την επιλογή.
- **Print All Text Black**: Εάν επιλέξετε το πλαίσιο **Print All Text Black**, όλο το κείµενο στο έγγραφο θα εκτυπωθεί σε συµπαγές µαύρο χρώµα, ανεξάρτητα από το χρώµα που εµφανίζεται στην οθόνη.
- **Darken Text**: Όταν είναι επιλεγµένο το πλαίσιο **Darken Text**, η εκτύπωση του κειµένου του εγγράφου θα είναι σκουρότερη από αυτή ενός κανονικού εγγράφου.

#### <span id="page-96-0"></span>**Καρτέλα Extras**

Μπορείτε να ενεργοποιήσετε επιλογές εξόδου για το έγγραφο. Ανατρέξτε στην ενότητα "[Εκτύπωση](#page-92-1) εγγράφου" στη σελίδα 12 για περισσότερες πληροφορίες σχετικά µε την πρόσβαση στις ιδιότητες του εκτυπωτή.

Επιλέξτε την καρτέλα **Extras** για να αποκτήσετε πρόσβαση στην εξής δυνατότητα:

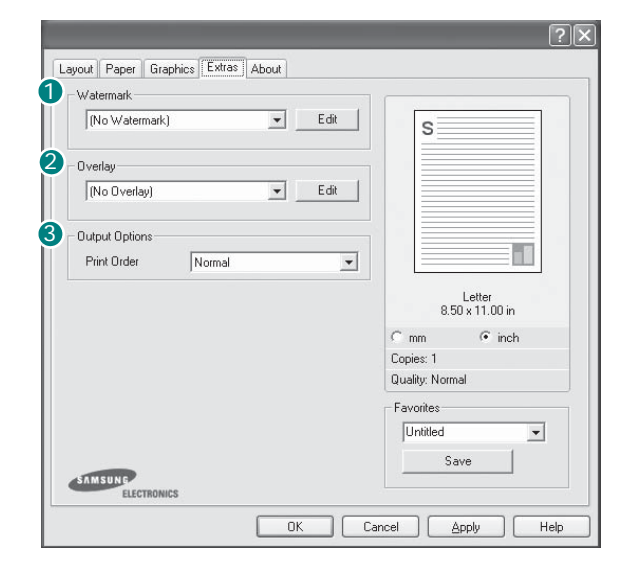

#### **Watermark** 1

Μπορείτε να δηµιουργήσετε µια εικόνα φόντου µε κείµενο, που θα εκτυπωθεί σε κάθε σελίδα του εγγράφου. Για περισσότερες πληροφορίες, ανατρέξτε στην ενότητα "Χρήση [υδατογραφη](#page-102-3)µάτων" στη σελίδα 22.

#### 2 Overlay

Τα περιεχόµενα επικάλυψης χρησιµοποιούνται συχνά στη θέση των προτυπωµένων φορµών και επιστολόχαρτων. Για περισσότερες πληροφορίες, ανατρέξτε στην ενότητα "Χρήση περιεχοµένου [επικάλυψης](#page-103-5)" στη [σελίδα](#page-103-5) 23.

**Σηµειωση**: Η δυνατότητα Overlay δεν υποστηρίζεται στα NT 4.0.

#### **3** Output Options

- **Print Order**: Μπορείτε να ορίσετε τη σειρά µε την οποία θα εκτυπωθούν οι σελίδες. Επιλέξτε τη σειρά εκτύπωσης από την αναπτυσσόµενη λίστα.
	- **Normal**: Ο εκτυπωτής τυπώνει όλες τις σελίδες, από την πρώτη στην τελευταία.
	- **Reverse All Pages**: Ο εκτυπωτής τυπώνει όλες τις σελίδες, από την τελευταία στην πρώτη.
	- **Print Odd Pages**: Ο εκτυπωτής τυπώνει µόνο τις σελίδες µε µονό αριθµό σελίδας.
	- **Print Even Pages**: Ο εκτυπωτής τυπώνει µόνο τις σελίδες µε ζυγό αριθµό σελίδας.

#### <span id="page-96-1"></span>**Καρτέλα About**

Χρησιµοποιήστε την καρτέλα **About** για να προβληθεί η σηµείωση πνευµατικών δικαιωµάτων και η έκδοση του προγράµµατος οδήγησης. Εάν διαθέτετε πρόγραµµα περιήγησης στο Internet, µπορείτε να συνδεθείτε στο Internet κάνοντας κλικ στο εικονίδιο του δικτυακού τόπου. Ανατρέξτε στην ενότητα "[Εκτύπωση](#page-92-1) εγγράφου" στη σελίδα 12 για περισσότερες πληροφορίες σχετικά µε την πρόσβαση στις ιδιότητες του εκτυπωτή.

#### <span id="page-96-2"></span>**Καρτέλα Printer**

Εάν µεταβείτε στις ιδιότητες του εκτυπωτή µέσω του φακέλου **"Εκτυπωτές"**, µπορείτε να δείτε την καρτέλα **Printer**. Μπορείτε να ορίσετε τις ρυθµίσεις των παραµέτρων του εκτυπωτή.

Η παρακάτω διαδικασία είναι για τα Windows XP. Για άλλα λειτουργικά συστήµατα Windows, ανατρέξτε στο αντίστοιχο εγχειρίδιο χρήσης Windows ή στην ηλεκτρονική βοήθεια.

- **1** Επιλέξτε το µενού **Έναρξη** των Windows.
- **2** Επιλέξτε **Εκτυπωτές και φαξ**.
- **3** Επιλέξτε το εικονίδιο **του προγράµµατος οδήγησης του εκτυπωτή**.
- **4** Κάντε δεξί κλικ πάνω στο εικονίδιο του προγράµµατος οδήγησης του εκτυπωτή και επιλέξτε **Ιδιότητες**.
- **5** Επιλέξτε την καρτέλα **Printer** και ορίστε τις ρυθµίσεις.

### <span id="page-97-0"></span>**Χρήση αγαπηµένης ρύθµισης**

Η επιλογή **Favorites**, που εµφανίζεται σε κάθε καρτέλα ιδιοτήτων, σας επιτρέπει να αποθηκεύσετε τις τρέχουσες ρυθµίσεις ιδιοτήτων για µελλοντική χρήση.

Για να αποθηκεύσετε ένα στοιχείο στη λίστα **Favorites**:

- **1** Αλλάξτε τις ρυθµίσεις κάθε καρτέλας όπως χρειάζεται.
- **2** Εισαγάγετε ένα όνοµα για το στοιχείο στο πλαίσιο εισόδου της λίστας **Favorites**.

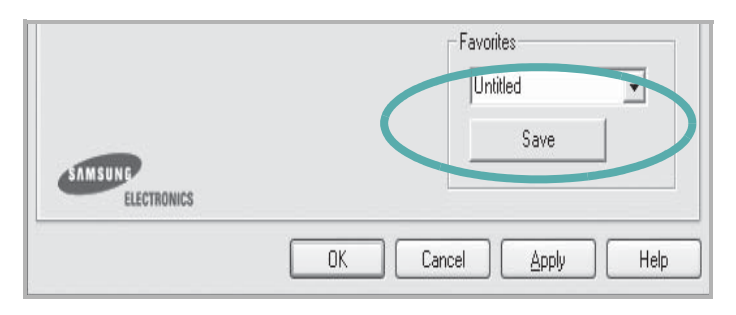

#### **3** Πατήστε **Save**.

Όταν αποθηκεύετε τη λίστα **Favorites**, αποθηκεύονται όλες οι τρέχουσες ρυθµίσεις προγραµµάτων οδήγησης.

Για να χρησιµοποιήσετε µια αποθηκευµένη ρύθµιση, επιλέξτε το στοιχείο απο την αναπτυσσόµενη λίστα **Favorites**. Ο εκτυπωτής είναι έτοιµος να εκτυπώσει σύµφωνα µε την αγαπηµένη ρύθµιση που επιλέξατε.

Για να διαγράψετε ένα στοιχείο από τη λίστα Favourites, επιλέξτε το στοιχείο και πατήστε **Delete**.

Μπορείτε να επαναφέρετε τις προεπιλεγµένες ρυθµίσεις του προγράµµατος οδήγησης του εκτυπωτή, επιλέγοντας **Printer Default** από λίστα.

### <span id="page-97-1"></span>**Χρήση της βοήθειας**

Ο εκτυπωτής διαθέτει οθόνες βοήθειας που µπορείτε να ενεργοποιήσετε πατώντας το κουµπί **Help** στο παράθυρο ιδιοτήτων του εκτυπωτή. Αυτές οι οθόνες βοήθειας παρέχουν αναλυτικές πληροφορίες για τις δυνατότητες του προγράµµατος οδήγησης του εκτυπωτή.

Μπορείτε, επίσης, να πατήσετε [γ] στην πάνω δεξιά γωνία του παραθύρου και µετά να επιλέξετε οποιαδήποτε ρύθµιση θέλετε.

> Βασικές ρυθµίσεις εκτύπωσης 17

## <span id="page-98-0"></span>**3 Σύνθετες εργασίες εκτύπωσης**

Το κεφάλαιο αυτό επεξηγεί τις επιλογές εκτύπωσης και τις σύνθετες εργασίες εκτύπωσης.

#### **Σηµειωση**:

- Το παράθυρο **Ιδιότητες** του προγράµµατος οδήγησης του εκτυπωτή που εµφανίζεται σε αυτό το εγχειρίδιο χρήσης µπορεί να εµφανιστεί διαφορετικό ανάλογα µε τον εκτυπωτή που χρησιµοποιείται. Ωστόσο, η µορφή του παραθύρου ιδιοτήτων του εκτυπωτή παραµένει σχεδόν η ίδια.
- Αν πρέπει να γνωρίζετε το ακριβές όνοµα του εκτυπωτή, ελέγξτε το συµπεριλαµβανόµενο CD-ROM.

Το κεφάλαιο αυτό περιλαµβάνει τις παρακάτω ενότητες:

- **• [Εκτύπωση](#page-98-1) πολλών σελίδων σε ένα φύλλο χαρτιού ([Εκτύπωση](#page-98-1) N-Up)**
- **• [Εκτύπωση](#page-99-0) αφισών**
- **• [Εκτύπωση](#page-99-1) εντύπων**
- **• [Εκτύπωση](#page-100-0) και στις δύο πλευρές του χαρτιού**
- **• [Εκτύπωση](#page-101-0) εγγράφου σε σµίκρυνση ή µεγέθυνση**
- **• Προσαρµογή [εγγράφου](#page-101-1) σε επιλεγµένο µέγεθος σελίδας**
- **• Χρήση [υδατογραφη](#page-102-0)µάτων**
- **• Χρήση περιεχοµένου [επικάλυψης](#page-103-2)**

### <span id="page-98-2"></span>**Εκτύπωση πολλών σελίδων σε ένα φύλλο χαρτιού (Εκτύπωση N-Up)**

<span id="page-98-1"></span>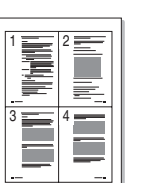

Μπορείτε να επιλέξετε τον αριθµό των σελίδων που θα εκτυπωθούν σε ένα φύλλο χαρτιού. Για να εκτυπωθούν περισσότερες από µία σελίδες σε κάθε φύλλο, µειώνεται το µέγεθος των σελίδων και οι σελίδες τοποθετούνται µε τη σειρά που ορίζετε. Μπορείτε να εκτυπώσετε έως και 16 σελίδες σε ένα φύλλο χαρτιού.

- **1** Για να αλλάξετε τις ρυθµίσεις εκτύπωσης από την εφαρµογή λογισµικού, µεταβείτε στις ιδιότητες του εκτυπωτή. Ανατρέξτε στην ενότητα "[Εκτύπωση](#page-92-2) εγγράφου" στη σελίδα 12.
- **2** Στην καρτέλα **Layout**, επιλέξτε **Multiple Pages per Side** από την αναπτυσσόµενη λίστα **Type**.
- **3** Επιλέξτε τον αριθµό σελίδων που θέλετε να εκτυπώνονται σε κάθε φύλλο χαρτιού (1, 2, 4, 6, 9 ή 16) από την αναπτυσσόµενη λίστα **Pages per Side**.

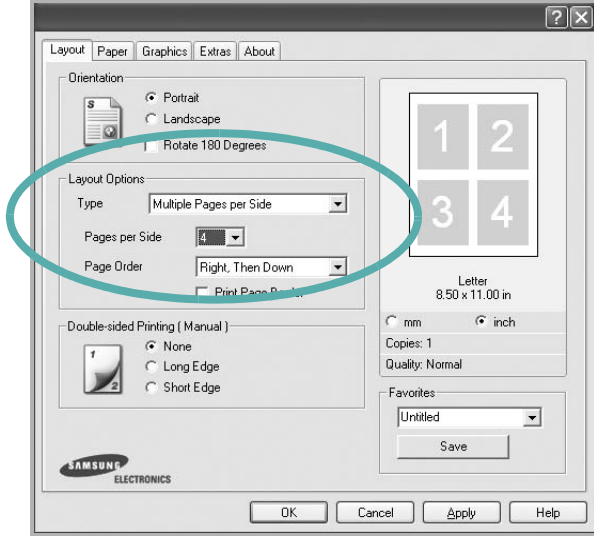

**4** Επιλέξτε τη σειρά εκτύπωσης από την αναπτυσσόµενη λίστα **Page Order**, εάν χρειαστεί.

Επιλέξτε **Print Page Border** για να εκτυπώνεται ένα περίγραµµα γύρω από κάθε σελίδα στο φύλλο χαρτιού.

- **5** Μεταβείτε στην καρτέλα **Paper** και επιλέξτε προέλευση, µέγεθος και τύπο χαρτιού.
- **6** Πατήστε **OK** και εκτυπώστε το έγγραφο.

### <span id="page-99-2"></span>**Εκτύπωση αφισών**

<span id="page-99-0"></span>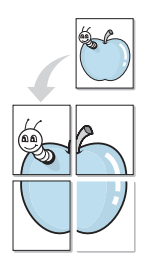

Η δυνατότητα αυτή, σας επιτρέπει να εκτυπώσετε ένα έγγραφο µίας σελίδας σε 4, 9 ή 16 φύλλα χαρτιού, ώστε να κολλήσετε µεταξύ τους τα φύλλα χαρτιού και να δηµιουργήσετε ένα έγγραφο σε µέγεθος αφίσας.

- **1** Για να αλλάξετε τις ρυθµίσεις εκτύπωσης από την εφαρµογή λογισµικού, µεταβείτε στις ιδιότητες του εκτυπωτή. Ανατρέξτε στην ενότητα "[Εκτύπωση](#page-92-2) εγγράφου" στη σελίδα 12.
- **2** Στην καρτέλα **Layout**, επιλέξτε **Poster** από την αναπτυσσόµενη λίστα **Type**.

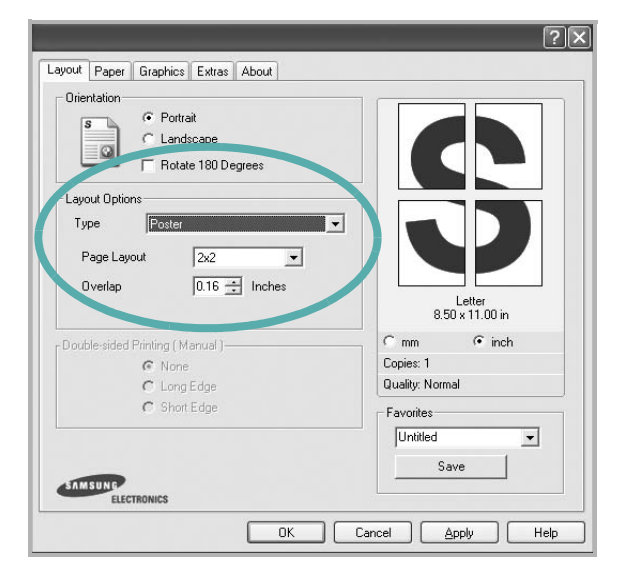

**3** Ορίστε τη ρύθµιση της αφίσας:

Μπορείτε να επιλέξετε τη διάταξη σελίδας **2x2**, **3x3** ή **4x4**. Εάν επιλέξετε **2x2**, το µέγεθος της εκτύπωσης µεγαλώνει αυτόµατα ώστε να καλύπτει η εκτύπωση 4 φύλλα χαρτιού.

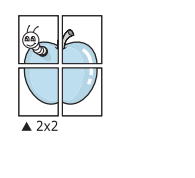

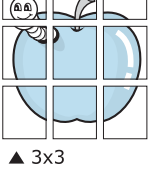

Ορίστε µία απόσταση επικάλυψης σε χιλιοστά ή ίντσες, για να διευκολυνθείτε κατά τη δηµιουργία της αφίσας.

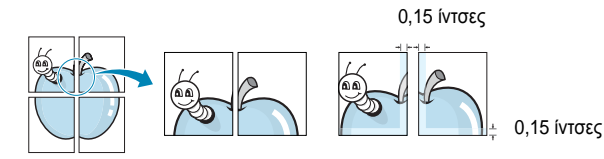

- **4** Μεταβείτε στην καρτέλα **Paper** και επιλέξτε προέλευση, µέγεθος και τύπο χαρτιού.
- **5** Πατήστε **OK** και εκτυπώστε το έγγραφο. Η δηµιουργία της αφίσας ολοκληρώνεται κολλώντας µεταξύ τους τα φύλλα χαρτιού.

### <span id="page-99-3"></span><span id="page-99-1"></span>**Εκτύπωση εντύπων**

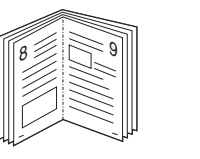

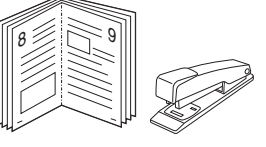

Η δυνατότητα αυτή επιτρέπει την εκτύπωση του εγγράφου και στις δύο πλευρές του χαρτιού και τοποθετεί τις σελίδες µε τέτοιο τρόπο ώστε το χαρτί να µπορεί να διπλωθεί στη µέση µετά την εκτύπωση δηµιουργώντας ένα έντυπο.

- **1** Για να αλλάξετε τις ρυθµίσεις εκτύπωσης από την εφαρµογή λογισµικού, µεταβείτε στις ιδιότητες του εκτυπωτή. Ανατρέξτε στην ενότητα "[Εκτύπωση](#page-92-2) εγγράφου" στη σελίδα 12.
- **2** Στην καρτέλα **Layout**, επιλέξτε **Booklet Printing** από την αναπτυσσόµενη λίστα **Type**.

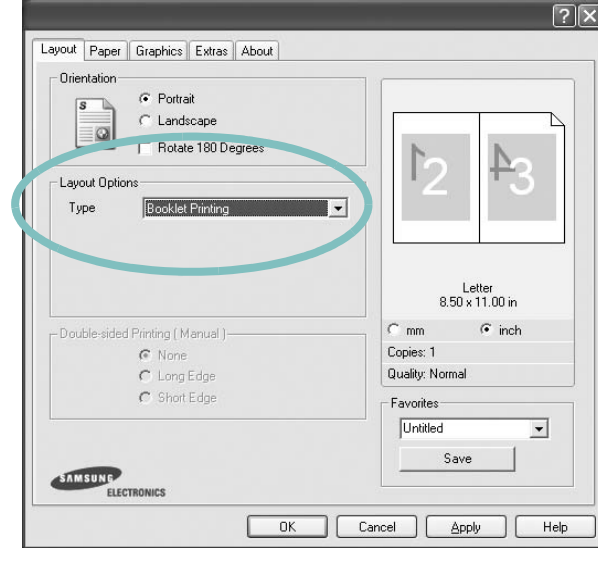

**ΣΗΜΕΙΩΣΗ**: Η επιλογή εκτύπωσης εντύπου είναι διαθέσιµη όταν έχει επιλεγεί το µέγεθος χαρτιού A4, Letter, Legal, ή Folio στην επιλογή **Size** στην καρτέλα **Paper**.

- **3** Μεταβείτε στην καρτέλα **Paper** και επιλέξτε προέλευση, µέγεθος και τύπο χαρτιού.
- **4** Πατήστε **OK** και εκτυπώστε το έγγραφο.
- **5** Μετά την εκτύπωση, διπλώστε και συρράψτε τις σελίδες.

### <span id="page-100-0"></span>**Εκτύπωση και στις δύο πλευρές του χαρτιού**

Μπορείτε να εκτυπώσετε και στις δύο πλευρές ενός φύλλου χαρτιού. Πριν την εκτύπωση, αποφασίστε ποιος θέλετε να είναι ο προσανατολισµός του εγγράφου σας.

Οι επιλογές είναι οι εξής:

- **Printer Setting**, εάν ορίσετε τη συγκεκριµένη επιλογή, η λειτουργία αυτή καθορίζεται από τη ρύθµιση στον πίνακα ελέγχου του εκτυπωτή. *Ορισµένοι εκτυπωτές δεν υποστηρίζουν τη συγκεκριµένη λειτουργία.*
- **None**
- **Long Edge**, που είναι η τυπική διάταξη που χρησιµοποιείται στη βιβλιοδεσία.
- **Short Edge**, που είναι ο τύπος που χρησιµοποιείται συχνά στα ηµερολόγια.

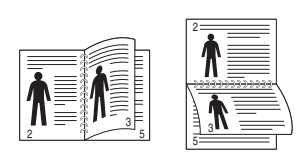

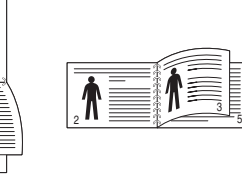

▲ Μακριά πλευρά ▲ Στενή πλευρά

5

#### **Σηµείωση**:

- Μην εκτυπώνετε και στις δύο πλευρές ετικετών, διαφανειών, φακέλων ή χοντρού χαρτιού. Μπορεί να παρουσιαστεί εµπλοκή χαρτιού και βλάβη στον εκτυπωτή.
- Για εκτύπωση διπλής όψης, µπορείτε να χρησιµοποιήσετε µόνο τα εξής µεγέθη χαρτιού: A4, Letter, Legal, και Folio, µε βάρος 20~24 lbs  $(75-90 g/m^2)$ .
- **1** Για να αλλάξετε τις ρυθµίσεις εκτύπωσης από την εφαρµογή λογισµικού, µεταβείτε στις ιδιότητες του εκτυπωτή. "[Εκτύπωση](#page-92-2) [εγγράφου](#page-92-2)" στη σελίδα 12.
- **2** Από την καρτέλα **Layout**, επιλέξτε τον προσανατολισµό του χαρτιού.
- **3** Στην ενότητα **Double-sided Printing**, ορίστε την επιλογή βιβλιοδεσίας διπλής όψης που θέλετε.

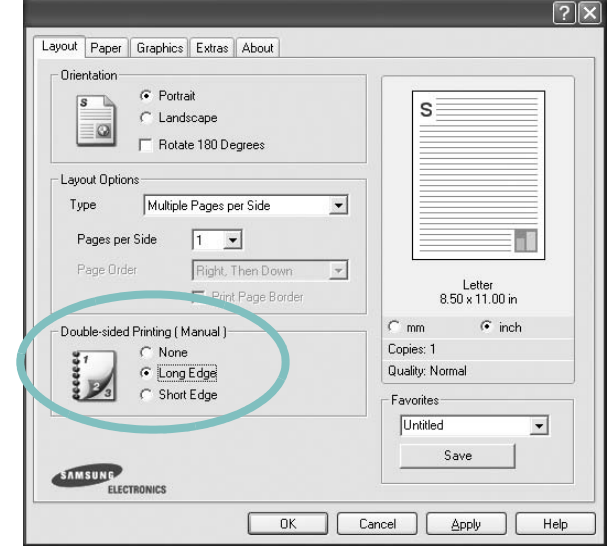

- **4** Μεταβείτε στην καρτέλα **Paper** και επιλέξτε προέλευση, µέγεθος και τύπο χαρτιού.
- **5** Πατήστε **OK** και εκτυπώστε το έγγραφο.

Ο εκτυπωτής εκτυπώνει πρώτα κάθε δεύτερη σελίδα του εγγράφου.

**Σηµείωση**: Αν ο εκτυπωτής σας δεν έχει µονάδα διπλής όψης, θα πρέπει να ολοκληρώσετε την εργασία εκτύπωσης µε µη αυτόµατο τρόπο. Ο εκτυπωτής εκτυπώνει πρώτα κάθε άλλη σελίδα του εγγράφου. Μόλις εκτυπωθεί η πρώτη πλευρά της εργασίας σας, εµφανίζεται το παράθυρο συµβουλών εκτύπωσης. Ακολουθήστε τις οδηγίες που εµφανίζονται στην οθόνη για να ολοκληρώσετε την εργασία εκτύπωσης.

### <span id="page-101-2"></span>**Εκτύπωση εγγράφου σε σµίκρυνση ή µεγέθυνση**

<span id="page-101-0"></span>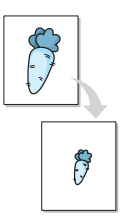

Μπορείτε να αλλάξετε το µέγεθος του περιεχοµένου µιας σελίδας ώστε να εµφανίζεται µεγαλύτερο ή µικρότερο στην εκτυπωµένη σελίδα.

- **1** Για να αλλάξετε τις ρυθµίσεις εκτύπωσης από την εφαρµογή λογισµικού, µεταβείτε στις ιδιότητες του εκτυπωτή. Ανατρέξτε στην ενότητα "[Εκτύπωση](#page-92-2) εγγράφου" στη σελίδα 12.
- **2** Στην καρτέλα **Paper**, επιλέξτε **Reduce/Enlarge** από την αναπτυσσόµενη λίστα **Type**.
- **3** Εισαγάγετε το συντελεστή αλλαγή κλίµακας στο πλαίσιο εισόδου **Percentage**.

Μπορείτε, επίσης, να κάνετε κλικ στο κουμπί  $\blacktriangledown$  ή ...

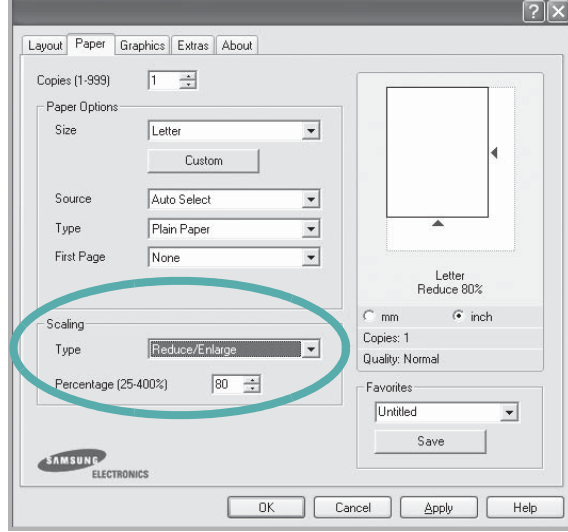

- **4** Επιλέξτε προέλευση, µέγεθος και τύπο χαρτιού, στην επιλογή **Paper Options**.
- **5** Πατήστε **OK** και εκτυπώστε το έγγραφο.

### <span id="page-101-3"></span>**Προσαρµογή εγγράφου σε επιλεγµένο µέγεθος σελίδας**

<span id="page-101-1"></span>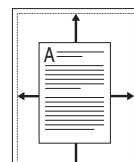

Η δυνατότητα αυτή επιτρέπει την αλλαγή κλίµακας του περιεχοµένου της εκτύπωσης ώστε να χωρέσει σε οποιοδήποτε µέγεθος σελίδας επιλέξετε, ανεξάρτητα από το µέγεθος του ψηφιακού εγγράφου. Αυτή η δυνατότητα µπορεί να φανεί χρήσιµη εάν θέλετε να ελέγξετε λεπτοµέρειες σε ένα µικρό έγγραφο.

- **1** Για να αλλάξετε τις ρυθµίσεις εκτύπωσης από την εφαρµογή λογισµικού, µεταβείτε στις ιδιότητες του εκτυπωτή. Ανατρέξτε στην ενότητα "[Εκτύπωση](#page-92-2) εγγράφου" στη σελίδα 12.
- **2** Στην καρτέλα **Paper**, επιλέξτε **Fit to Page** από την αναπτυσσόµενη λίστα **Type**.
- **3** Επιλέξτε το σωστό µέγεθος από την αναπτυσσόµενη λίστα **Target Page**.

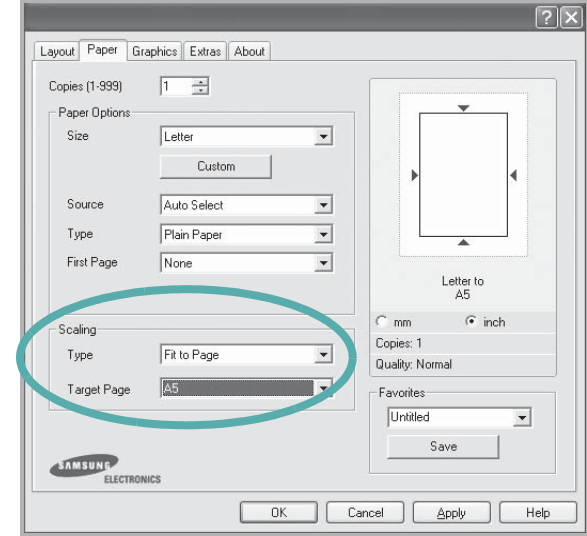

- **4** Επιλέξτε προέλευση, µέγεθος και τύπο χαρτιού, στην επιλογή **Paper Options**.
- **5** Πατήστε **OK** και εκτυπώστε το έγγραφο.

### <span id="page-102-3"></span><span id="page-102-0"></span>**Χρήση υδατογραφηµάτων**

Η επιλογή υδατογραφήµατος σας επιτρέπει να εκτυπώσετε κείµενο πάνω σε υπάρχον έγγραφο. Για παράδειγµα, µπορείτε να εκτυπώσετε µια λέξη µε µεγάλα γκρίζα γράµµατα διαγωνίως πάνω στο έγγραφο, π.χ. τη λέξη "ΠΡΟΧΕΙΡΟ" ή "ΕΜΠΙΣΤΕΥΤΙΚΟ", είτε στην πρώτη σελίδα είτε σε όλες τις σελίδες του εγγράφου.

Υπάρχουν αρκετά προκαθορισµένα υδατογραφήµατα στον εκτυπωτή τα οποία µπορείτε εάν θέλετε να τα τροποποιήσετε ή µπορείτε να προσθέσετε νέα υδατογραφήµατα στη λίστα.

#### <span id="page-102-1"></span>**Χρήση υπάρχοντος υδατογραφήµατος**

- **1** Για να αλλάξετε τις ρυθµίσεις εκτύπωσης από την εφαρµογή λογισµικού, µεταβείτε στις ιδιότητες του εκτυπωτή. Ανατρέξτε στην ενότητα "[Εκτύπωση](#page-92-2) εγγράφου" στη σελίδα 12.
- **2** Μεταβείτε στην καρτέλα **Extras** και επιλέξτε το υδατογράφηµα που θέλετε από την αναπτυσσόµενη λίστα **Watermark**. Θα δείτε το επιλεγµένο υδατογράφηµα στην περιοχή προεπισκόπησης.

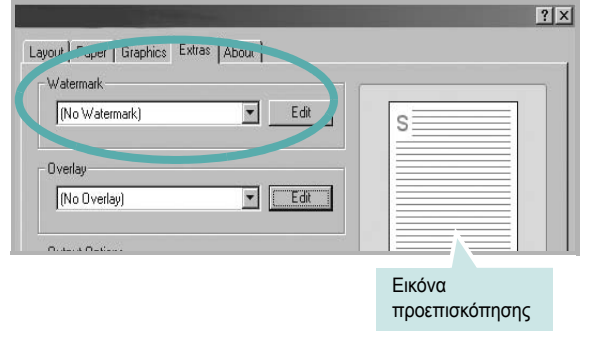

**3** Πατήστε **OK** και ξεκινήστε την εκτύπωση.

**Σηµειωση**: Η εικόνα προεπισκόπησης δείχνει πώς θα φαίνεται η σελίδα όταν θα εκτυπωθεί.

#### <span id="page-102-2"></span>**∆ηµιουργία υδατογραφήµατος**

- **1** Για να αλλάξετε τις ρυθµίσεις εκτύπωσης από την εφαρµογή λογισµικού, µεταβείτε στις ιδιότητες του εκτυπωτή. Ανατρέξτε στην ενότητα "[Εκτύπωση](#page-92-2) εγγράφου" στη σελίδα 12.
- **2** Μεταβείτε στην καρτέλα **Extras** και πατήστε το κουµπί **Edit** στην περιοχή **Watermark**. Θα εµφανιστεί το παράθυρο **Edit Watermark**.

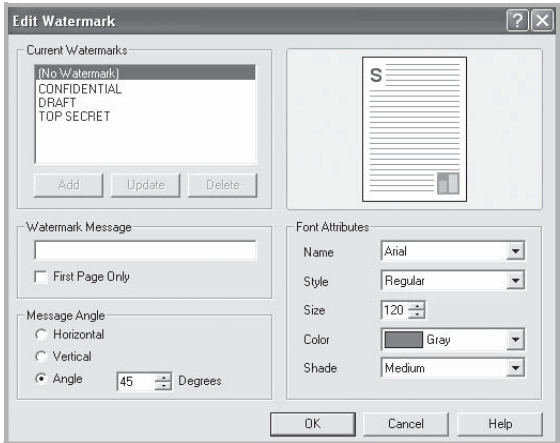

**3** Πληκτρολογήστε ένα κείµενο στο πλαίσιο **Watermark Message**. Μπορείτε να πληκτρολογήσετε έως και 40 χαρακτήρες. Το µήνυµα εµφανίζεται στο παράθυρο προεπισκόπησης.

Όταν το πλαίσιο **First Page Only** είναι επιλεγµένο, το υδατογράφηµα εκτυπώνεται µόνο στην πρώτη σελίδα.

**4** Ορίστε τις επιλογές υδατογραφήµατος.

Μπορείτε να επιλέξετε όνοµα, στυλ, µέγεθος γραµµατοσειράς ή επίπεδο κλίµακας του γκρι, στην περιοχή **Font Attributes** και να ορίσετε τη γωνία του υδατογραφήµατος στην περιοχή **Message Angle**.

- **5** Πατήστε **Add** για να προσθέσετε νέο υδατογράφηµα στη λίστα.
- **6** Όταν ολοκληρωθεί η επεξεργασία, πατήστε **OK** και ξεκινήστε την εκτύπωση.

Για να σταµατήσει η εκτύπωση του υδατογραφήµατος, επιλέξτε **<No Watermark>** από την αναπτυσσόµενη λίστα **Watermark**.

### <span id="page-103-0"></span>**Επεξεργασία υδατογραφήµατος**

- **1** Για να αλλάξετε τις ρυθµίσεις εκτύπωσης από την εφαρµογή λογισµικού, µεταβείτε στις ιδιότητες του εκτυπωτή. Ανατρέξτε στην ενότητα "[Εκτύπωση](#page-92-2) εγγράφου" στη σελίδα 12.
- **2** Μεταβείτε στην καρτέλα **Extras** και πατήστε το κουµπί **Edit** στην περιοχή **Watermark**. Θα εµφανιστεί το παράθυρο **Edit Watermark**.
- **3** Επιλέξτε το υδατογράφηµα που θέλετε να επεξεργαστείτε από τη λίστα **Current Watermarks** και αλλάξτε το µήνυµα και τις επιλογές του υδατογραφήµατος.
- **4** Πατήστε **Update** για να αποθηκεύσετε τις αλλαγές.
- **5** Πατήστε **OK** ωσότου κλείσει το παράθυρο "Εκτύπωση".

### <span id="page-103-1"></span>**∆ιαγραφή υδατογραφήµατος**

- **1** Για να αλλάξετε τις ρυθµίσεις εκτύπωσης από την εφαρµογή λογισµικού, µεταβείτε στις ιδιότητες του εκτυπωτή. Ανατρέξτε στην ενότητα "[Εκτύπωση](#page-92-2) εγγράφου" στη σελίδα 12.
- **2** Μεταβείτε στην καρτέλα **Extras** και πατήστε το κουµπί **Edit** στην περιοχή Watermark. Θα εµφανιστεί το παράθυρο **Edit Watermark**.
- **3** Επιλέξτε το υδατογράφηµα που θέλετε να διαγράψετε από τη λίστα **Current Watermarks** και πατήστε **Delete**.
- **4** Πατήστε **OK** ωσότου κλείσει το παράθυρο "Εκτύπωση".

### <span id="page-103-2"></span>**Τι είναι το περιεχόµενο επικάλυψης**  $=$  1

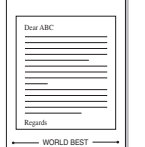

WORLD BEST

<span id="page-103-3"></span>Το περιεχόµενο επικάλυψης είναι κείµενο και/ή εικόνες που αποθηκεύονται στη µονάδα του σκληρού δίσκου του υπολογιστή (HDD) ως ειδική µορφή αρχείου που µπορεί να εκτυπωθεί σε οποιοδήποτε έγγραφο. Χρησιµοποιείται συνήθως συχνά στη θέση των προτυπωµένων φορµών και επιστολόχαρτων. Αντί να χρησιµοποιήσετε προτυπωµένα επιστολόχαρτα, µπορείτε να δηµιουργήσετε ένα περιεχόµενο επικάλυψης που θα περιέχει τις ίδιες ακριβώς πληροφορίες που εµφανίζονται στο επιστολόχαρτό σας. Για να εκτυπώσετε µια επιστολή µε το λογότυπο και τα στοιχεία της εταιρείας σας, δεν χρειάζεται να τοποθετήσετε προτυπωµένα επιστολόχαρτα στον εκτυπωτή. Αρκεί, µόνο, να δώσετε εντολή στον εκτυπωτή να τυπώσει το περιεχόµενο επικάλυψης του επιστολόχαρτου στο έγγραφό σας.

<span id="page-103-5"></span>**Χρήση περιεχοµένου επικάλυψης**

**Σηµειωση**: Η δυνατότητα Overlay δεν υποστηρίζεται στα NT 4.0.

### <span id="page-103-4"></span>**∆ηµιουργία νέου περιεχοµένου επικάλυψης**

Για να χρησιµοποιήσετε ένα περιεχόµενο επικάλυψης, πρέπει να δηµιουργήσετε ένα νέο περιεχόµενο επικάλυψης µε το λογότυπο ή την εικόνα σας.

- **1** ∆ηµιουργήστε ή ανοίξτε ένα έγγραφο που να περιέχει το κείµενο ή την εικόνα που θα χρησιµοποιήσετε νέο περιεχόµενο επικάλυψης. Τοποθετήστε τα στοιχεία ακριβώς όπως θέλετε να εµφανιστούν όταν θα εκτυπωθούν.
- **2** Για να αποθηκεύσετε το έγγραφο ως αρχείο περιεχοµένου επικάλυψης, µεταβείτε στις ιδιότητες του εκτυπωτή. Ανατρέξτε στην ενότητα "[Εκτύπωση](#page-92-2) εγγράφου" στη σελίδα 12.
- **3** Μεταβείτε στην καρτέλα **Extras** και πατήστε το κουµπί **Edit** στην περιοχή **Overlay**.

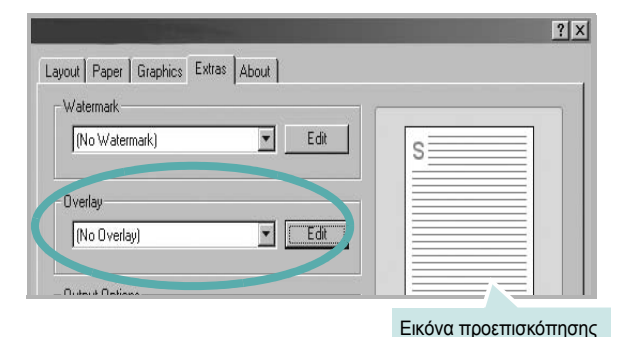

**4** Στο παράθυρο Edit Overlay, πατήστε **Create Overlay**.

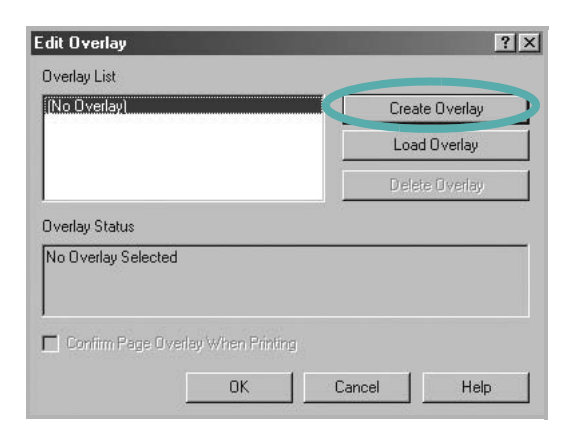

**5** Στο παράθυρο Create Overlay, πληκτρολογήστε ένα όνοµα στο πλαίσιο **File name**. Επιλέξτε διαδροµή προορισµού, εάν χρειαστεί. (Η προεπιλογή είναι C:\FormOver.)

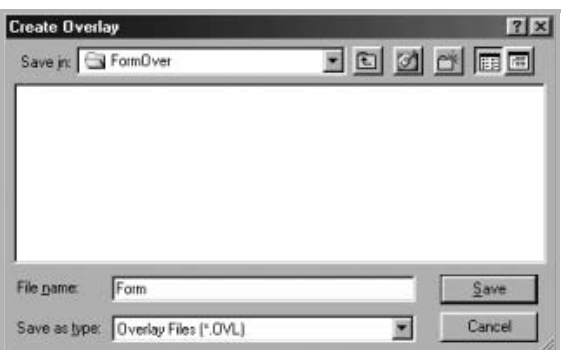

- **6** Πατήστε **Save**. Το όνοµα εµφανίζεται στο πλαίσιο **Overlay List**.
- **7** Πατήστε **OK** ή **Yes** για να ολοκληρωθεί η δηµιουργία.

Το αρχείο δεν εκτυπώνεται. Αντί να εκτυπωθεί αποθηκεύεται στον υπολογιστή, στη µονάδα σκληρού δίσκου.

**Σηµειωση**: Το µέγεθος του εγγράφου επικάλυψης πρέπει να είναι το ίδιο µε τα έγγραφα που τυπώνονται µε το περιεχόµενο επικάλυψης. Μην δηµιουργήσετε περιεχόµενο επικάλυψης µε υδατογράφηµα.

#### <span id="page-104-0"></span>**Χρήση περιεχοµένου επικάλυψης**

Εφόσον δηµιουργήσετε το περιεχόµενο επικάλυψης, είναι έτοιµο να εκτυπωθεί στο έγγραφό σας. Για να εκτυπώσετε ένα περιεχόµενο επικάλυψης σε ένα έγγραφο:

- **1** ∆ηµιουργήστε ή ανοίξτε το έγγραφο που θέλετε να εκτυπώσετε.
- **2** Για να αλλάξετε τις ρυθµίσεις εκτύπωσης από την εφαρµογή λογισµικού, µεταβείτε στις ιδιότητες του εκτυπωτή. Ανατρέξτε στην ενότητα "[Εκτύπωση](#page-92-2) εγγράφου" στη σελίδα 12.
- **3** Μεταβείτε στην καρτέλα **Extras**.
- **4** Επιλέξτε το περιεχόµενο επικάλυψης που θέλετε από το πλαίσιο της αναπτυσσόµενης λίστας **Overlay**.
- **5** Εάν το αρχείο του περιεχοµένου επικάλυψης που θέλετε δεν εµφανίζεται στη λίστα **Overlay**, πατήστε το κουµπί **Edit** και **Load Overlay**, κατόπιν επιλέξτε το αρχείο.

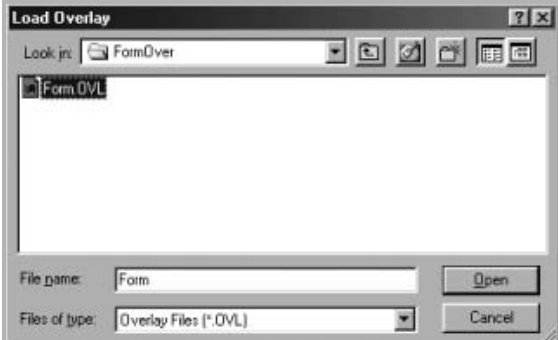

Εάν έχετε αποθηκεύσει το αρχείο του περιεχοµένου επικάλυψης που θέλετε να χρησιµοποιήσετε σε εξωτερική πηγή, µπορείτε να γίνει φόρτωση του αρχείου από το παράθυρο **Load Overlay**.

Αφού επιλέξετε το αρχείο, πατήστε **Open**. Το αρχείο εµφανίζεται στο πλαίσιο **Overlay List** και είναι διαθέσιµο για εκτύπωση. Επιλέξτε το περιεχόµενο επικάλυψης από το πλαίσιο **Overlay List**.

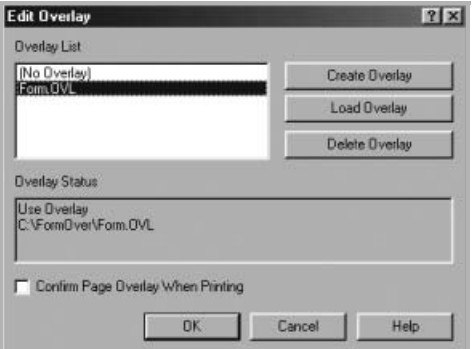

**6** Εάν χρειαστεί, πατήστε **Confirm Page Overlay When Printing**. Εάν είναι επιλεγµένο το πλαίσιο αυτό, εµφανίζεται ένα παράθυρο µηνύµατος κάθε φορά που υποβάλλετε ένα έγγραφο για εκτύπωση, για να επιβεβαιώσετε ότι θέλετε να εκτυπωθεί το περιεχόµενο επικάλυψης στο έγγραφό σας.

Εάν το πλαίσιο αυτό δεν είναι επιλεγµένο και επιλέξετε ένα περιεχόµενο επικάλυψης, το περιεχόµενο επικάλυψης θα εκτυπωθεί αυτόµατα στο έγγραφό σας.

**7** Πατήστε **OK** ή **Yes** ωσότου ξεκινήσει η εκτύπωση.

Γίνεται λήψη του επιλεγµένου περιεχοµένου επικάλυψης µαζί µε την εργασία εκτύπωσης και το περιεχόµενο εκτυπώνεται πάνω στο έγγραφο.

**Σηµειωση**: Η ανάλυση του εγγράφου του περιεχοµένου επικάλυψης θα πρέπει να είναι ίδια µε την ανάλυση του εγγράφου που θα εκτυπώσετε µε το περιεχόµενο επικάλυψης.

#### <span id="page-105-0"></span>**∆ιαγραφή περιεχοµένου επικάλυψης**

Μπορείτε να διαγράψετε τα περιεχόµενα επικάλυψης που δεν χρησιµοποιείτε.

- **1** Στο παράθυρο ιδιοτήτων του εκτυπωτή, µεταβείτε στην καρτέλα **Extras**.
- **2** Πατήστε το κουµπί **Edit** στην περιοχή **Overlay**.
- **3** Επιλέξτε το περιεχόµενο επικάλυψης που θέλετε να διαγράψετε από το πλαίσιο **Overlay List**.
- **4** Πατήστε **Delete Overlay**.
- **5** Όταν εµφανιστεί το παράθυρο επιβεβαίωσης, πατήστε **Yes**.
- **6** Πατήστε **OK** ωσότου κλείσει το παράθυρο "Εκτύπωση".

## <span id="page-106-0"></span>**4 Κοινή χρήση του εκτυπωτή τοπικά**

Μπορείτε να συνδέσετε απευθείας τον εκτυπωτή µε κάποιον επιλεγµένο υπολογιστή, που ονοµάζεται "κεντρικός υπολογιστής", στο δίκτυο.

Η παρακάτω διαδικασία είναι για τα Windows XP. Για άλλα λειτουργικά συστήµατα Windows, ανατρέξτε στο αντίστοιχο εγχειρίδιο χρήσης Windows ή στην ηλεκτρονική βοήθεια.

#### **Σηµειωσεισ**:

- Ελέγξτε ποια λειτουργικά συστήµατα είναι συµβατά µε τον εκτυπωτή. Ανατρέξτε στο εγχειρίδιο χρήσης του εκτυπωτή, στην ενότητα για τη συµβατότητα των λειτουργικών συστηµάτων στο κεφάλαιο για τις προδιαγραφές των εκτυπωτών.
- Αν πρέπει να γνωρίζετε το ακριβές όνοµα του εκτυπωτή, ελέγξτε το συµπεριλαµβανόµενο CD-ROM.

### <span id="page-106-1"></span>**Ρύθµιση κεντρικού υπολογιστή**

- **1** Εκκινήστε τα Windows.
- **2** Στο µενού **Έναρξη**, επιλέξτε **Εκτυπωτές και φαξ**.
- **3** Κάντε διπλό κλικ στο **εικονίδιο του προγράµµατος οδήγησης του εκτυπωτή**.
- **4** Στο µενού **Εκτυπωτής**, επιλέξτε **Κοινή χρήση**.
- **5** Επιλέξτε το πλαίσιο **Χρήση εκτυπωτή ως κοινόχρηστου**.
- **6** Συµπληρώστε το πεδίο **Όνοµα κοινόχρ. στοιχείου** και πατήστε **OK**.

### <span id="page-106-2"></span>**Ρύθµιση υπολογιστή-πελάτη**

- **1** Κάντε δεξί κλικ στο πλήκτρο **Έναρξη** των Windows και επιλέξτε **Εξερεύνηση των Windows**.
- **2** Ανοίξτε το φάκελο δικτύου στην αριστερή στήλη.
- **3** Επιλέξτε το κοινόχρηστο όνοµα.
- **4** Στο µενού **Έναρξη**, επιλέξτε **Εκτυπωτές και φαξ**.
- **5** Κάντε διπλό κλικ στο **εικονίδιο του προγράµµατος οδήγησης του εκτυπωτή**.
- **6** Στο µενού **Εκτυπωτής**, επιλέξτε **Ιδιότητες**.
- **7** Στην καρτέλα **Θύρες** επιλέξτε **Προσθήκη θύρας**.
- **8** Επιλέξτε **Τοπική θύρα** και πατήστε **Νέα θύρα**.
- **9** Συµπληρώστε το κοινόχρηστο όνοµα στο πεδίο **Πληκτρολογήστε ένα όνοµα θύρας**.
- **10** Πατήστε **OK** και έπειτα **Κλείσιµο**.
- **11** Πατήστε **Εφαρµογή** και έπειτα **OK**.

## <span id="page-107-0"></span>**5 Χρήση έξυπνου πίνακα ελέγχου**

Πρόκειται για ένα πρόγραµµα το οποίο παρακολουθεί την κατάσταση του εκτυπωτή, εµφανίζει µηνύµατα σχετικά µε την κατάσταση του εκτυπωτή και το οποίο µπορείτε να χρησιµοποιήσετε για να προσαρµόσετε τις ρυθµίσεις του εκτυπωτή. Το πρόγραµµα έξυπνου πίνακα ελέγχου εγκαθίσταται αυτόµατα όταν εγκαθιστάτε το λογισµικό του εκτυπωτή.

#### **Σηµειωσεισ**:

- Για να χρησιµοποιήσετε αυτό το πρόγραµµα, απαιτούνται τα εξής:
	- Windows 98 ή µεταγενέστερη έκδοση (Τα Windows NT 4.0 µπορούν να χρησιµοποιηθούν µόνο για εκτυπωτές δικτύου.) Για να ελέγξετε τη συµβατότητα του λειτουργικού συστήµατος που χρησιµοποιείτε µε τον εκτυπωτή, ανατρέξτε στην ενότητα για τις προδιαγραφές του εκτυπωτή, στο εγχειρίδιο χρήσης του εκτυπωτή.
	- Internet Explorer έκδοση 5.0 ή µεταγενέστερη για κινούµενη εικόνα σε flash στη βοήθεια HTML.
- Για το ακριβές όνοµα του εκτυπωτή, ανατρέξτε στο CD-ROM που παρέχεται µε τη συσκευασία.

### <span id="page-107-1"></span>**Κατανόηση έξυπνου πίνακα ελέγχου**

Αν προκύψει σφάλµα κατά την εκτύπωση, ο έξυπνος πίνακας ελέγχου ανοίγει αυτόµατα και εµφανίζει το σφάλµα. Η εκκίνηση του έξυπνου πίνακα ελέγχου µπορεί να γίνει επίσης µη αυτόµατα από τη γραµµή εργασιών των Windows. Κάντε διπλό κλικ στο εικονίδιο του έξυπνου πίνακα ελέγχου που εµφανίζεται στη γραµµή εργασιών των Windows.

Κάντε διπλό κλικ σε αυτό το εικονίδιο.

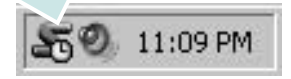

Εναλλακτικά, από το µενού **Έναρξη**, επιλέξτε **Προγράµµατα** ή **Όλα τα προγράµµατα** → **το όνοµα του προγράµµατος οδήγησης του εκτυπωτή σας** → **Smart Panel**.

#### **Σηµειωσεισ**:

- Αν έχετε εγκαταστήσει περισσότερους από έναν εκτυπωτές Samsung, επιλέξτε πρώτα το µοντέλο του εκτυπωτή που θέλετε, ώστε να χρησιµοποιήσετε τον αντίστοιχο έξυπνο πίνακα ελέγχου. Κάντε δεξί κλικ στο εικονίδιο του έξυπνου πίνακα ελέγχου που εµφανίζεται στη γραµµή εργασιών των Windows και επιλέξτε **το όνοµα του εκτυπωτή σας**.
- Το παράθυρο του έξυπνου πίνακα ελέγχου και τα περιεχόµενά του ενδέχεται να διαφέρουν από το παρόν εγχειρίδιο χρήσης ανάλογα µε τον εκτυπωτή που χρησιµοποιείτε.

Στον έξυπνο πίνακα ελέγχου εµφανίζεται η τρέχουσα κατάσταση του εκτυπωτή και διάφορες πληροφορίες. Μπορείτε να χρησιµοποιήσετε τον έξυπνο πίνακα ελέγχου για να αλλάξετε τις ρυθµίσεις και την υπολειπόµενη στάθµη του γραφίτη στις κασέτες γραφίτη.

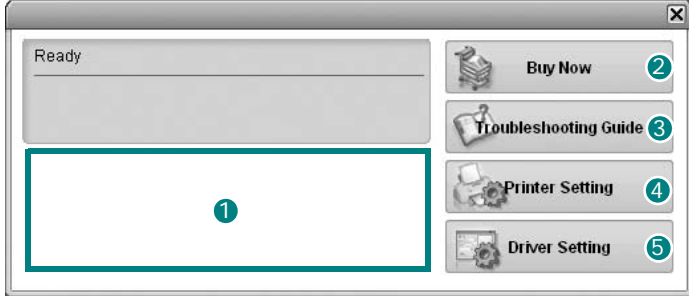

#### **Στάθµη γραφίτη** 1

Μπορείτε να δείτε την υπολειπόµενη στάθµη του γραφίτη στην/στις κασέτες γραφίτη. Το όνοµα του εκτυπωτή και ο αριθµός των κασετών γραφίτη ενδέχεται να διαφέρουν από εκείνα που εµφανίζονται στο παραπάνω παράθυρο ανάλογα µε τον εκτυπωτή που χρησιµοποιείτε.

#### 2 Buy Now

Μπορείτε να παραγγείλετε νέες κασέτες γραφίτη online.

#### **3** Troubleshooting Guide

Μπορείτε να ανατρέξετε στη βοήθεια για να επιλύσετε τυχόν προβλήµατα.

#### 4 Printer Setting

Μπορείτε να ορίσετε τιµές για τις ρυθµίσεις του εκτυπωτή στο παράθυρο του βοηθητικού προγράµµατος ρυθµίσεων εκτυπωτή.

**Σηµειωσεισ**: Αν συνδέσετε τον εκτυπωτή σε δίκτυο, εµφανίζεται το παράθυρο **SyncThru Web Service** αντί του παραθύρου του βοηθητικού προγράµµατος ρυθµίσεων εκτυπωτή.

#### **Driver Setting**

Μπορείτε να χρησιµοποιήσετε το παράθυρο ιδιοτήτων του εκτυπωτή, µε το οποίο παρέχεται πρόσβαση σε όλες τις επιλογές που χρειάζεστε κατά τη χρήση του εκτυπωτή. Για λεπτοµέρειες, "Ρυθµίσεις [εκτυπωτή](#page-93-2)" στη [σελίδα](#page-93-2) 2.13
# **Άνοιγµα οδηγού αντιµετώπισης προβληµάτων**

Στον οδηγό αντιµετώπισης προβληµάτων µπορείτε να βρείτε λύσεις για τα προβλήµατα που προκύπτουν.

Κάντε δεξί κλικ στο εικονίδιο του έξυπνου πίνακα ελέγχου που εµφανίζεται στη γραµµή εργασιών των Windows και επιλέξτε **Troubleshooting Guide**.

# **Χρήση βοηθητικού προγράµµατος ρυθµίσεων εκτυπωτή**

Με το βοηθητικό πρόγραµµα ρυθµίσεων εκτυπωτή µπορείτε να ορίσετε και να ελέγξετε τις ρυθµίσεις του εκτυπωτή.

- **1** Κάντε δεξί κλικ στο εικονίδιο του έξυπνου πίνακα ελέγχου που εµφανίζεται στη γραµµή εργασιών των Windows και επιλέξτε **Printer Setting**.
- **2** Αλλάξτε τις ρυθµίσεις.
- **3** Για αποστολή των αλλαγών στον εκτυπωτή, πατήστε το κουµπί **Send**.

**Σηµειωσεισ**: Αν συνδέσετε τον εκτυπωτή σε δίκτυο, εµφανίζεται το παράθυρο **SyncThru Web Service** αντί του παραθύρου του βοηθητικού προγράµµατος ρυθµίσεων εκτυπωτή.

# **Χρήση της βοήθειας στην οθόνη**

Μπορείτε να προβάλετε στην οθόνη τη βοήθεια για το **Printer Settings Utility**. Για βοήθεια, κάντε δεξί κλικ σε κάποιο στοιχείο κειµένου ή εικονίδιο και επιλέξτε "Τι είναι;". Θα εµφανιστεί ένα µικρό παράθυρο µε την επεξήγηση.

# **Αλλαγή ρυθµίσεων προγράµµατος έξυπνου πίνακα ελέγχου**

Κάντε δεξί κλικ στο εικονίδιο του έξυπνου πίνακα ελέγχου που εµφανίζεται στη γραµµή εργασιών των Windows και επιλέξτε **Options**.

Ανοίγει το παρακάτω παράθυρο.

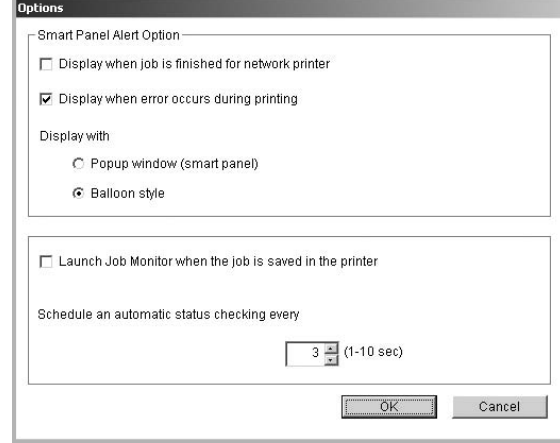

- **Display when job is finished for network printer**: Όταν ολοκληρωθεί η εκτέλεση της εργασίας εµφανίζεται στον υπολογιστή το αναδυόµενο παράθυρο του έξυπνου πίνακα ελέγχου ή ένα παράθυρο ενηµέρωσης. *(Μόνο για εκτυπωτή δικτύου.)*
- **Display when error occurs during printing**: Όταν προκύψει σφάλµα κατά την εκτύπωση εµφανίζεται στον υπολογιστή το αναδυόµενο παράθυρο του έξυπνου πίνακα ελέγχου ή ένα παράθυρο ενηµέρωσης.
- **Display with**: Μπορείτε να επιλέξετε τον τρόπο εµφάνιση µηνυµάτων στον υπολογιστή. Αν επιλέξετε **Popup window (smart panel)**, το µήνυµα εµφανίζεται στο αναδυόµενο παράθυρο του έξυπνου πίνακα ελέγχου.
- **Launch Job Monitor when the job is saved in the printer**: Αν αποθηκεύετε τις εργασίες εκτύπωσης στον σκληρό δίσκο του εκτυπωτή, ανοίγει το παράθυρο παρακολούθησης εργασιών στον υπολογιστή. *(Μόνο για εκτυπωτές δικτύου µε ενσωµατωµένους σκληρούς δίσκους.)*
- **Schedule an automatic status checking every**: Η κατάσταση του εκτυπωτή ενηµερώνεται σε τακτά χρονικά διαστήµατα από τον υπολογιστή. Αν ορίσετε τιµή περίπου στο 1 δευτερόλεπτο ο υπολογιστής ελέγχει την κατάσταση του εκτυπωτή συχνότερα, µε αποτέλεσµα η αντίδραση να είναι ταχύτερη σε περίπτωση που προκύψει οποιοδήποτε σφάλµα στον εκτυπωτή.

# **6 Χρήση του εκτυπωτή σε περιβάλλον Linux**

Μπορείτε να χρησιµοποιήσετε τον εκτυπωτή σε περιβάλλον Linux.

Το κεφάλαιο αυτό περιλαµβάνει τις παρακάτω ενότητες

- **• [Απαιτήσεις](#page-109-0) συστήµατος**
- **• [Εγκατάσταση](#page-110-0) του προγράµµατος οδήγησης εκτυπωτή**
- **• Αλλαγή της µεθόδου [σύνδεσης](#page-111-0) του εκτυπωτή**
- **• Κατάργηση της [εγκατάστασης](#page-112-0) του προγράµµατος οδήγησης του [εκτυπωτή](#page-112-0)**
- **• Χρήση του [εργαλείου](#page-112-1) ρυθµίσεων**
- **• Αλλαγές [ιδιοτήτων](#page-113-0) LLPR**

# <span id="page-109-2"></span><span id="page-109-1"></span><span id="page-109-0"></span>**Απαιτήσεις συστήµατος**

#### **Υποστηριζόµενα λειτουργικά συστήµατα**

- Redhat 7.1 ή µεταγενέστερη έκδοση
- Linux Mandrake 8.0 ή µεταγενέστερη έκδοση
- Suse 7.1 ή µεταγενέστερη έκδοση
- Caldera OpenLinux 3.1 ή µεταγενέστερη έκδοση
- Turbo Linux 7.0 ή µεταγενέστερη έκδοση
- Slackware 8.1 ή µεταγενέστερη έκδοση

#### **Προτεινόµενα χαρακτηριστικά**

- Pentium IV 1 GHz ή ταχύτερος
- RAM 256 MB ή µεγαλύτερη
- HDD 1 GB ή µεγαλύτερος

#### **Λογισµικό**

- Glibc 2.1 ή µεταγενέστερη έκδοση
- GTK+ 1.2 ή µεταγενέστερη έκδοση
- GhostScript

#### **Σηµειωσεισ**:

- Το παράθυρο ιδιοτήτων του εκτυπωτή σε περιβάλλον Linux, που εµφανίζεται σε αυτό το εγχειρίδιο χρήσης, µπορεί να εµφανιστεί διαφορετικό ανάλογα µε τον εκτυπωτή που χρησιµοποιείται. Ωστόσο, η µορφή του παραθύρου ιδιοτήτων του εκτυπωτή παραµένει σχεδόν η ίδια.
- *Μπορείτε να βρείτε το όνοµα του εκτυπωτή σας στο CD-ROM που παρέχεται µε τη συσκευασία.*

# <span id="page-110-2"></span><span id="page-110-1"></span><span id="page-110-0"></span>**Εγκατάσταση του προγράµµατος οδήγησης εκτυπωτή**

- **1** Βεβαιωθείτε ότι συνδέσατε τον εκτυπωτή µε τον υπολογιστή. Ενεργοποιήστε και τον υπολογιστή και τον εκτυπωτή.
- **2** Όταν εµφανιστεί το παράθυρο σύνδεσης του διαχειριστή του συστήµατος, πληκτρολογήστε "**root**" στο πεδίο **Login** και στη συνέχεια τον κωδικό πρόσβασης.

**Σηµειωση**: Θα πρέπει να συνδεθείτε ως super user (root) για να εγκαταστήσετε το λογισµικό του εκτυπωτή. Εάν δεν είστε super user, ζητήστε τη βοήθεια του διαχειριστή του συστήµατος.

**3** Εισαγάγετε το CD-ROM µε το λογισµικό του εκτυπωτή. Γίνεται αυτόµατη εκτέλεση του CD-ROM.

**Σηµειωση**: Εάν δεν γίνει αυτόµατη εκτέλεση του CD-ROM, πατήστε το εικονίδιο στο κάτω µέρος του παραθύρου. Όταν εµφανιστεί η οθόνη τερµατικού, πληκτρολογήστε:

[root@local /root]# **mount -t iso0660 / dev/ hdc/ mnt/ cdrom** (Αν υποθέσουµε ότι το /dev/hdc είναι το CD µε το λογισµικό εκτυπωτή και έχετε τον κατάλογο /mnt/cdrom)

[root@local /root]# **cd /mnt/cdrom** (ο κατάλογος του CD-ROM) [root@local cdrom]# **./setup.sh**

**4** Επιλέξτε τον τύπο εγκατάστασης, είτε **Recommended** είτε **Expert**, και στη συνέχεια πατήστε **Continue**.

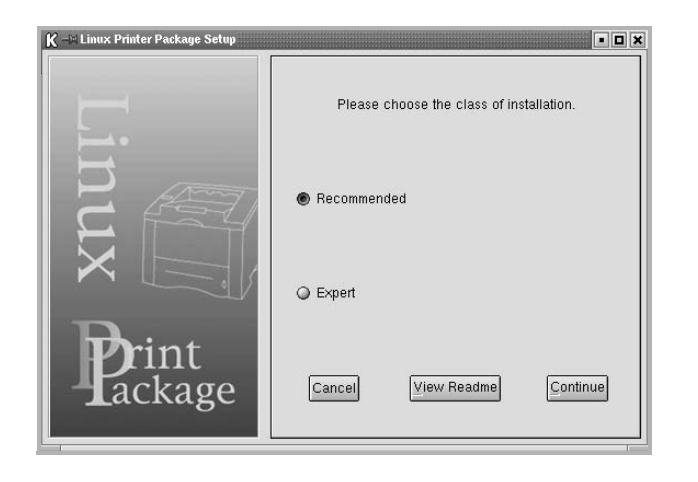

Η επιλογή **Recommended** είναι πλήρως αυτόµατη και δεν απαιτείται αλληλεπίδραση. Ο τύπος εγκατάστασης **Expert** σας επιτρέπει να επιλέξετε διαδροµή εγκατάστασης ή σύστηµα εκτύπωσης.

**5** Εάν επιλέξατε **Recommended**, µεταβείτε στο βήµα 6.

Για τον τύπο εγκατάστασης **Expert**, ορίστε την επιθυµητή επιλογή και έπειτα πατήστε **Begin Install**.

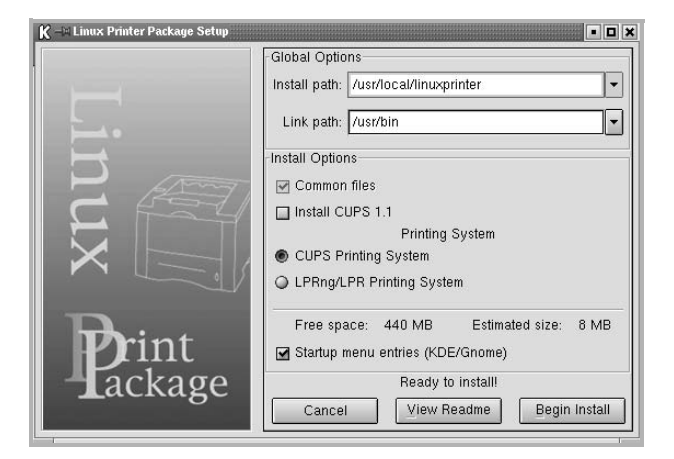

**6** Ξεκινά η εγκατάσταση του προγράµµατος οδήγησης του εκτυπωτή. Όταν ολοκληρωθεί η εγκατάσταση, πατήστε **Start**.

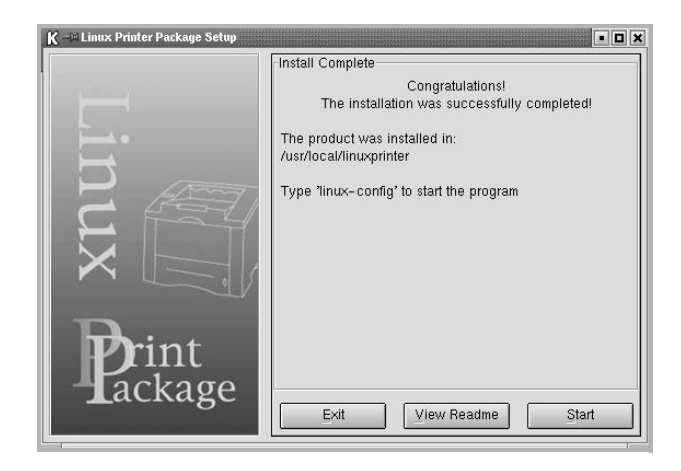

**7** Εµφανίζεται το παράθυρο ρύθµισης των παραµέτρων του εκτυπωτή Linux. Πατήστε το εικονίδιο **Add Printer** στη γραµµή εργαλείων, στο πάνω µέρος του παραθύρου.

**Σηµειωση**: Ανάλογα µε το σύστηµα εκτύπωσης που χρησιµοποιείτε, εµφανίζεται το παράθυρο σύνδεσης του διαχειριστή του συστήµατος. Πληκτρολογήστε "**root**" στο πεδίο **Login** και εισαγάγετε τον κωδικό του συστήµατος.

**8** Εµφανίζονται οι εκτυπωτές που είναι εγκατεστηµένοι στο σύστηµά σας. Επιλέξτε τον εκτυπωτή που θέλετε να χρησιµοποιήσετε. Εµφανίζονται οι καρτέλες λειτουργίας που είναι διαθέσιµες για τον επιλεγµένο εκτυπωτή, στο πάνω µέρος του παραθύρου προσθήκης εκτυπωτή.

**Σηµειωση**: Εάν ο εκτυπωτής υποστηρίζει εκτυπώσεις PS, συνιστάται η επιλογή του προγράµµατος οδήγησης PS.

**9** Μεταβείτε στην καρτέλα **Connection** και βεβαιωθείτε ότι οι ρυθµίσεις της θύρας του εκτυπωτή είναι σωστές. Εάν δεν είναι σωστές, αλλάξτε τις ρυθµίσεις της συσκευής.

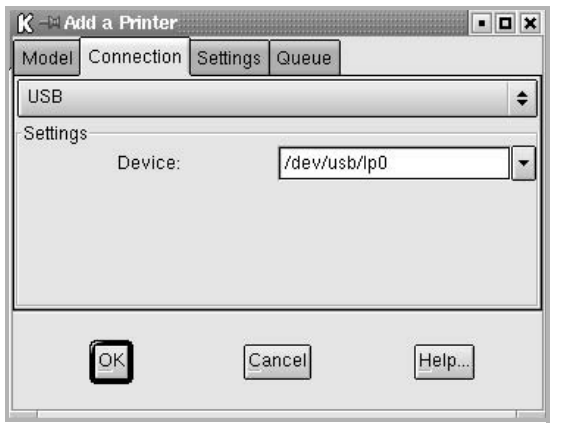

**10** Χρησιµοποιήστε την καρτέλα **Settings** και την καρτέλα **Queue** για να δείτε τις τρέχουσες ρυθµίσεις του εκτυπωτή. Εάν χρειαστεί, µπορείτε να τις αλλάξετε τις ρυθµίσεις αυτές.

**Σηµειωση**: Οι επιλογές µπορεί να διαφέρουν ανάλογα µε τον εκτυπωτή που χρησιµοποιείτε. Τα πεδία **Description** και **Location** στην οθόνη ουράς µπορεί να µην εµφανιστούν, ανάλογα µε το σύστηµα εκτύπωσης που χρησιµοποιείτε.

- **11** Για να κλείσετε το παράθυρο, πατήστε **OK**.
- **12** Μόλις εµφανιστεί σχετική ένδειξη στο παράθυρο ότι ολοκληρώθηκε µε επιτυχία ο ορισµός των ρυθµίσεων του νέου εκτυπωτή, πατήστε **OK**.
- **13** Εµφανίζεται το παράθυρο ρύθµισης των παραµέτρων του εκτυπωτή Linux. Στην καρτέλα **Info**, µπορείτε να δείτε πληροφορίες σχετικά µε το πρόγραµµα οδήγησης του εκτυπωτή. Εάν χρειαστεί, µπορείτε να αλλάξετε τις ρυθµίσεις του εκτυπωτή. Για περισσότερες πληροφορίες σχετικά µε την αλλαγή των ρυθµίσεων του εκτυπωτή, ανατρέξτε στην ενότητα "Χρήση του [εργαλείου](#page-112-1) ρυθµίσεων" στη [σελίδα](#page-112-1) 32.

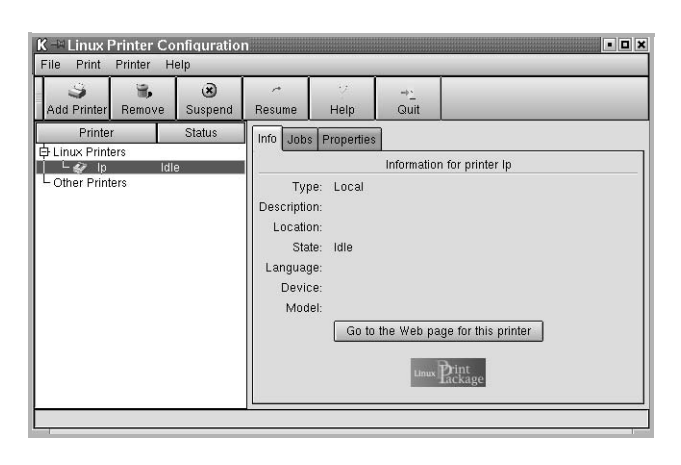

# <span id="page-111-0"></span>**Αλλαγή της µεθόδου σύνδεσης του εκτυπωτή**

Εάν αλλάξετε τη µέθοδο σύνδεσης του εκτυπωτή, από σύνδεση USB σε παράλληλη σύνδεση ή το αντίστροφο, ενώ γίνεται χρήση του εκτυπωτή, θα πρέπει να ορίσετε εκ νέου τις ρυθµίσεις του εκτυπωτή σε περιβάλλον Linux προσθέτοντας τον εκτυπωτή στο σύστηµά σας. Ακολουθήστε τα παρακάτω βήµατα:

- **1** Βεβαιωθείτε ότι συνδέσατε τον εκτυπωτή µε τον υπολογιστή. Ενεργοποιήστε και τον υπολογιστή και τον εκτυπωτή.
- **2** Όταν εµφανιστεί το παράθυρο σύνδεσης του διαχειριστή του συστήµατος, πληκτρολογήστε "**root**" στο πεδίο και στη συνέχεια τον κωδικό πρόσβασης.

**Σηµειωση**: Θα πρέπει να συνδεθείτε ως super user (root) για να εγκαταστήσετε νέο εκτυπωτή στο σύστηµα εκτύπωσης. Εάν δεν είστε super user, ζητήστε τη βοήθεια του διαχειριστή του συστήµατος.

**3** Στο εικονίδιο του µενού έναρξης, στο κάτω µέρος της επιφάνειας εργασίας, επιλέξτε **Linux Printer** και στη συνέχεια **Configuration Tool**.

Μπορείτε, επίσης, να ανοίξετε το παράθυρο ρύθµισης των παραµέτρων του εκτυπωτή Linux πληκτρολογώντας "**linux-config**" στην οθόνη τερµατικού.

- **4** Όταν εµφανιστεί το παράθυρο ρύθµισης των παραµέτρων του εκτυπωτή Linux, κάντε κλικ στο εικονίδιο **Add Printer** στη γραµµή εργαλείων, στο πάνω µέρος του παραθύρου.
- **5** Επιλέξτε την καρτέλα **Connection**, στο πάνω µέρος του παραθύρου προσθήκης εκτυπωτή.

Βεβαιωθείτε ότι οι ρυθµίσεις της θύρας του εκτυπωτή είναι σωστές. Εάν δεν είναι σωστές, αλλάξτε τις ρυθµίσεις της συσκευής.

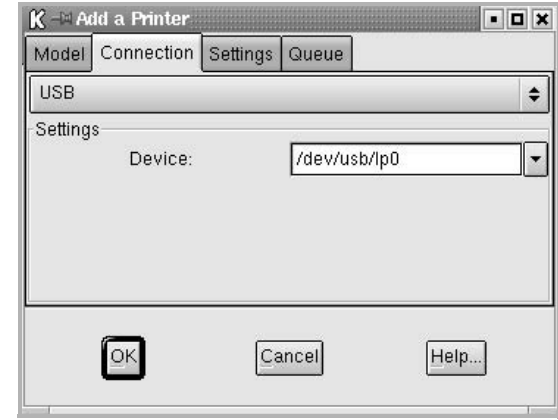

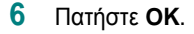

# <span id="page-112-4"></span><span id="page-112-0"></span>**Κατάργηση της εγκατάστασης του προγράµµατος οδήγησης του εκτυπωτή**

**1** Στο εικονίδιο του µενού έναρξης, στο κάτω µέρος της επιφάνειας εργασίας, επιλέξτε **Linux Printer** και στη συνέχεια **Configuration Tool**.

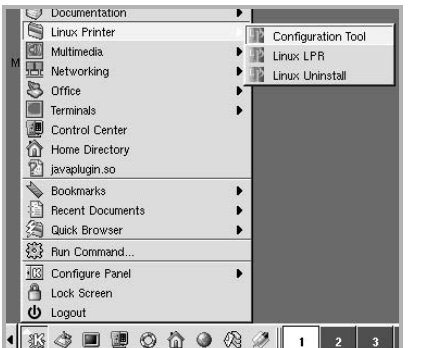

Μπορείτε, επίσης, να ανοίξετε το παράθυρο ρύθµισης των παραµέτρων του εκτυπωτή Linux πληκτρολογώντας "**linux-config**" στην οθόνη τερµατικού.

- **2** Στο παράθυρο ρύθµισης των παραµέτρων του εκτυπωτή Linux, επιλέξτε την εντολή **Uninstall** από το µενού **File**.
- **3** Εµφανίζεται το παράθυρο σύνδεσης του διαχειριστή του συστήµατος. Πληκτρολογήστε "**root**" στο πεδίο **Login** και εισαγάγετε τον κωδικό του συστήµατος. Πατήστε **Proceed**.

**Σηµειωση**: Θα πρέπει να συνδεθείτε ως super user (root) για να εγκαταστήσετε το λογισµικό του εκτυπωτή. Εάν δεν είστε super user, ζητήστε τη βοήθεια του διαχειριστή του συστήµατος.

- **4** Εµφανίζεται ένα παράθυρο µηνύµατος, για να επιβεβαιώσετε ότι θέλετε να συνεχίσει η διαδικασία κατάργησης της εγκατάστασης. Πατήστε **Yes**.
- **5** Επιλέξτε **Complete uninstall** και στη συνέχεια πατήστε **Uninstall**.

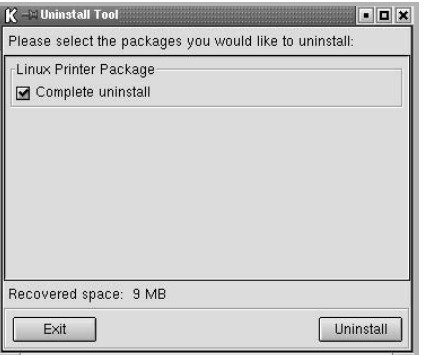

- **6** Πατήστε **OK** για να ξεκινήσει η κατάργηση της εγκατάστασης.
- **7** Όταν ολοκληρωθεί η διαδικασία, πατήστε **Finished**.

# <span id="page-112-3"></span><span id="page-112-2"></span><span id="page-112-1"></span>**Χρήση του εργαλείου ρυθµίσεων**

Το εργαλείο ρυθµίσεων δίνει πρόσβαση σε διαχειριστικές εργασίες, συµπεριλαµβανοµένης της προσθαφαίρεσης νέων εκτυπωτών και της αλλαγής των γενικών ρυθµίσεών τους. Μπορούν να το χρησιµοποιήσουν και οι απλοί χρήστες για να ελέγξουν εύκολα ουρές εργασιών, να εξετάσουν τις ιδιότητες του εκτυπωτή και να αλλάξουν τις τοπικές τους προτιµήσεις.

Για πρόσβαση στο εργαλείο ρυθµίσεων:

**1** Στο εικονίδιο του µενού έναρξης, στο κάτω µέρος της επιφάνειας εργασίας, επιλέξτε **Linux Printer** και στη συνέχεια **Configuration Tool**. Εµφανίζεται το παράθυρο ρύθµισης των παραµέτρων του εκτυπωτή Linux.

Μπορείτε να ανοίξετε το συγκεκριµένο παράθυρο και από την οθόνη τερµατικού, πληκτρολογώντας "**linux-config**."

**2** Στην αριστερή στήλη του παραθύρου ρύθµισης των παραµέτρων του εκτυπωτή Linux εµφανίζεται λίστα µε τους εγκατεστηµένους εκτυπωτές. Στη δεξιά στήλη εµφανίζονται διάφορες καρτέλες, που προβάλλουν πληροφορίες για τον επιλεγµένο εκτυπωτή.

Επιλέξτε το πρόγραµµα οδήγησης του εκτυπωτή σας, εάν δεν είναι επιλεγµένο.

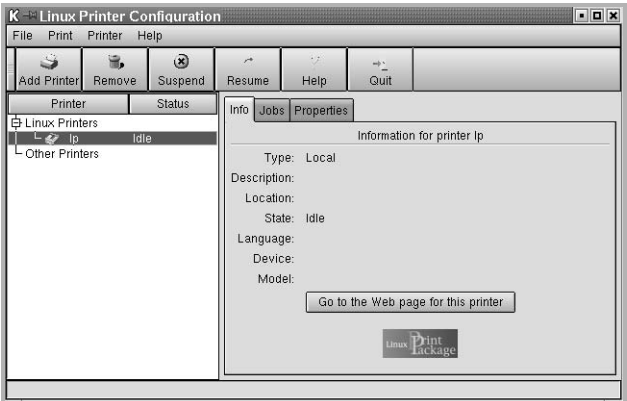

**3** Η καρτέλα **Info** εµφανίζει γενικές πληροφορίες για τον εκτυπωτή.

Εάν είστε χρήστης του Internet, µπορείτε να πατήσετε **Go to the Web page for this printer** για να µεταβείτε στον δικτυακό τόπο της Samsung.

Επιλέξτε την καρτέλα **Job** για να επιθεωρήσετε και να διαχειριστείτε την ουρά εργασιών του επιλεγµένου εκτυπωτή. Μπορείτε να διακόψετε, να ξαναρχίσετε ή να διαγράψετε τις εργασίες που θέλετε από την ουρά. Εάν σύρετε µια εργασία (ή περισσότερες) µπορείτε να την µεταφέρετε στην ουρά εκτυπώσεων άλλου εκτυπωτή.

Η καρτέλα **Properties** σας επιτρέπει να αλλάξετε τις προεπιλεγµένες ρυθµίσεις του εκτυπωτή.

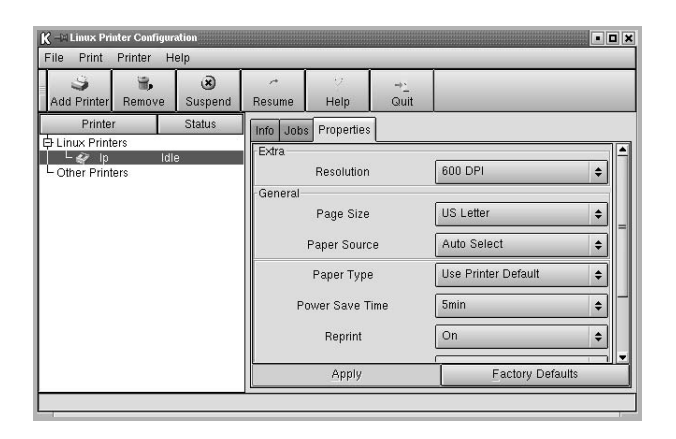

**Σηµειωση**: ∆ίνεται στους απλούς χρήστες η δυνατότητα, οι ρυθµίσεις τους να υπερισχύουν των γενικότερων ρυθµίσεων που ορίζει για ολόκληρο το σύστηµα ο διαχειριστής του συστήµατος. Όταν ένας απλός χρήστης επιλέξει **Apply**, οι προσαρµοσµένες ρυθµίσεις θα αποθηκευτούν στο προφίλ χρήστη και µπορούν να χρησιµοποιηθούν αργότερα µε το LLPR. Όταν ο διαχειριστής του συστήµατος χρησιµοποιεί το εργαλείο ρυθµίσεων, οι ρυθµίσεις αποθηκεύονται ως νέες γενικές προεπιλογές.

# <span id="page-113-3"></span><span id="page-113-1"></span><span id="page-113-0"></span>**Αλλαγές ιδιοτήτων LLPR**

Μπορείτε να ρυθµίσετε τις ιδιότητες του εκτυπωτή ανοίγοντας το παράθυρο ιδιοτήτων LLPR.

Για να ανοίξετε το παράθυρο LLPR Properties:

- **1** Στην εφαρµογή που χρησιµοποιείτε, επιλέξτε την εντολή **Print**.
- **2** Όταν ανοίξει το παράθυρο Linux LPR, πατήστε **Properties**.

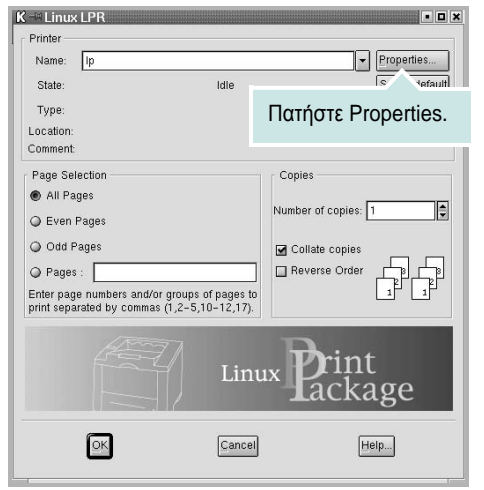

Μπορείτε να ανοίξετε το παράθυρο LLPR Properties και µε τους παρακάτω τρόπους:

- Στο εικονίδιο του µενού έναρξης, στο κάτω µέρος της επιφάνειας εργασίας, επιλέξτε **Linux Printer** και στη συνέχεια **Linux LPR**.
- <span id="page-113-2"></span>• Εάν το παράθυρο ρύθµισης των παραµέτρων του εκτυπωτή Linux είναι ανοικτό, επιλέξτε **Test Print** στο µενού **Print**.
- **3** Ανοίγει το παράθυρο LLPR Properties.

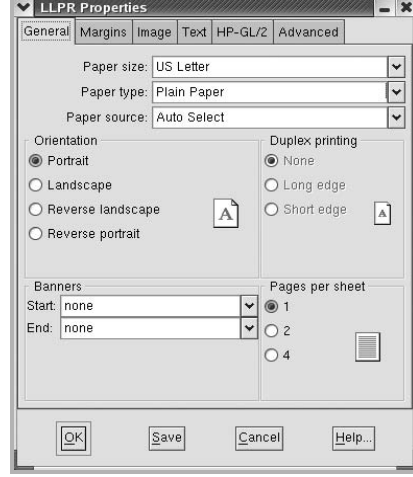

Στο πάνω µέρος του παραθύρου, εµφανίζονται οι έξι καρτέλες που ακολουθούν:

- <span id="page-113-4"></span>• **General** - επιτρέπει την αλλαγή του µεγέθους του χαρτιού, του τύπου του χαρτιού, της προέλευσης του χαρτιού, του προσανατολισµού των εγγράφων, την ενεργοποίηση της δυνατότητας εκτύπωσης δύο όψεων, την προσθήκη banner αρχής και τέλους, και την αλλαγή του αριθµού των σελίδων που εκτυπώνονται σε κάθε φύλλο χαρτιού.
- **Margins** επιτρέπει τον ορισµό των περιθωρίων της σελίδας. Τα γραφικά στα δεξιά δείχνουν τις τρέχουσες ρυθµίσεις. Τα περιθώρια αυτά δεν ισχύουν κατά την εκτύπωση κανονικών δεδοµένων PostScript.
- **Image** επιτρέπει τον ορισµό των επιλογών εικόνας που θα χρησιµοποιούνται κατά την εκτύπωση αρχείων εικόνας, δηλαδή όταν ένα έγγραφο που δεν είναι PostScript περνάει στο LLPR στη γραµµή εντολών. Οι ρυθµίσεις χρωµάτων θα ισχύουν και για έγγραφα postscript.
- **Text** επιτρέπει την επιλογή της πυκνότητας του κειµένου και την ενεργοποίηση/απενεργοποίηση της σήµανσης συντακτικών λαθών.
- **HP-GL/2** επιτρέπει τον ορισµό προεπιλεγµένων επιλογών για την εκτύπωση εγγράφων σε µορφή HP-GL/2, που χρησιµοποιούν ορισµένα πλότερ.
- **Advanced** επιτρέπει την υπερίσχυση των προεπιλεγµένων ρυθµίσεων του εκτυπωτή.

Εάν πατήσετε το κουµπί **Save**, στο κάτω µέρος του παραθύρου, οι επιλογές θα διατηρούνται µεταξύ των περιόδων λειτουργίας LLPR. Χρησιµοποιήστε το κουµπί **Help** για να δείτε περισσότερες πληροφορίες σχετικά µε τις επιλογές του παραθύρου.

**4** Για να θέσετε τις επιλογές σε εφαρµογή, πατήστε **OK** στο παράθυρο LLPR Properties. Θα επιστρέψετε στο παράθυρο Linux LPR. Για να ξεκινήσει η εκτύπωση, πατήστε **OK**.

# **7 Χρήση του εκτυπωτή µ<sup>ε</sup> υπολογιστή Macintosh**

Ο εκτυπωτής υποστηρίζει συστήµατα Macintosh µε ενσωµατωµένη διασύνδεση USB ή κάρτα δικτύου 10/100 Base-TX. Για εκτυπώσεις αρχείων από υπολογιστή Macintosh, µπορείτε να χρησιµοποιείτε το πρόγραµµα οδήγησης CUPS αφού εγκαταστήσετε το αρχείο PPD.

**ΣΗΜΕIΩΣΗ**: *Ορισµένοι εκτυπωτές δεν υποστηρίζουν διασύνδεση δικτύου. Για να βεβαιωθείτε ότι ο εκτυπωτής σας υποστηρίζει διασύνδεση δικτύου ανατρέξτε στην ενότητα για τις προδιαγραφές των εκτυπωτών, στο εγχειρίδιο χρήσης του εκτυπωτή.*

Το κεφάλαιο αυτό περιλαµβάνει τις παρακάτω ενότητες:

- **• [Εγκατάσταση](#page-114-0) λογισµικού για Macintosh**
- **• Ρύθµιση [εκτυπωτή](#page-115-0)**
- **• [Εκτύπωση](#page-116-0)**

# <span id="page-114-4"></span><span id="page-114-2"></span><span id="page-114-0"></span>**Εγκατάσταση λογισµικού για Macintosh**

Το CD-ROM που παρέχεται µε τον εκτυπωτή περιλαµβάνει το αρχείο PPD που επιτρέπει τη χρήση του προγράµµατος οδήγησης CUPS ή Apple LaserWriter *(διατίθεται µόνο όταν χρησιµοποιείτε εκτυπωτή που υποστηρίζει πρόγραµµα οδήγησης PostScript)*, για εκτύπωση από υπολογιστή Macintosh.

<span id="page-114-3"></span>Βεβαιωθείτε για τα εξής προτού εγκαταστήσετε το λογισµικό του εκτυπωτή:

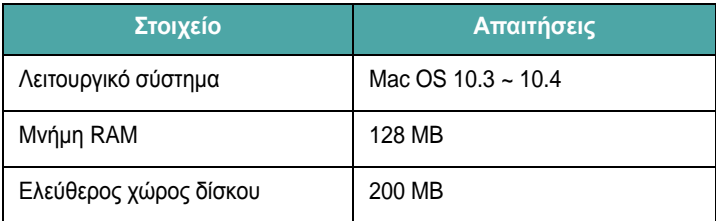

#### **Εγκατάσταση του προγράµµατος οδήγησης εκτυπωτή**

- **1** Βεβαιωθείτε ότι συνδέσατε τον εκτυπωτή µε τον υπολογιστή. Θέστε σε λειτουργία τον υπολογιστή και τον εκτυπωτή.
- **2** Τοποθετήστε το CD-ROM που παρέχεται µε τον εκτυπωτή στη µονάδα CD-ROM.
- **3** Κάντε διπλό κλικ στο **εικονίδιο CD-ROM που εµφανίζεται** στην επιφάνεια εργασίας του Macintosh σας.
- **4** Κάντε διπλό κλικ στο φάκελο **Installer**.
- **5** Κάντε διπλό κλικ στο φάκελο **Printer**.
- **6** Κάντε διπλό κλικ στο εικονίδιο **Samsung SPLC Installer**.
- **7** Πληκτρολογήστε τον κωδικό πρόσβασης και πατήστε **OK**.
- **8** Ανοίγει το παράθυρο του προγράµµατος εγκατάστασης Samsung SPL. Κάντε κλικ στο **Continue** και µετά στο **Continue**.
- **9** Επιλέξτε **Easy Install** και κάντε κλικ στο **Install**.
- **10** Αφού ολοκληρωθεί η εγκατάσταση, πατήστε **Quit**.

#### <span id="page-114-1"></span>**Κατάργηση εγκατάστασης του προγράµµατος οδήγησης εκτυπωτή**

Απαιτείται κατάργηση της εγκατάστασης σε περίπτωση που πρόκειται να γίνει αναβάθµιση του λογισµικού ή σε περίπτωση που δεν επιτύχει η εγκατάσταση.

- **1** Τοποθετήστε το CD-ROM που παρέχεται µε τον εκτυπωτή στη µονάδα CD-ROM.
- **2** Κάντε διπλό κλικ στο **εικονίδιο CD-ROM που εµφανίζεται** στην επιφάνεια εργασίας του Macintosh σας.
- **3** Κάντε διπλό κλικ στο φάκελο **Installer**.
- **4** Κάντε διπλό κλικ στο φάκελο **Printer**.
- **5** Κάντε διπλό κλικ στο εικονίδιο **Samsung SPLC Installer**.
- **6** Πληκτρολογήστε τον κωδικό πρόσβασης και πατήστε **OK**.
- **7** Ανοίγει το παράθυρο του προγράµµατος εγκατάστασης Samsung SPL. Κάντε κλικ στο **Continue** και µετά στο **Continue**.
- **8** Επιλέξτε **Uninstall** και µετά κάντε κλικ στο **Uninstall**.
- **9** Όταν ολοκληρωθεί η διαδικασία κατάργησης, πατήστε **Quit**.

# <span id="page-115-1"></span><span id="page-115-0"></span>**Ρύθµιση εκτυπωτή**

Η ρύθµιση του εκτυπωτή εξαρτάται από το καλώδιο που χρησιµοποιείτε για να συνδέσετε τον εκτυπωτή µε τον υπολογιστή –καλώδιο δικτύου ή καλώδιο USB.

### **Για σύνδεση µε τον υπολογιστή Macintosh µε καλώδιο δικτύου**

**ΣΗΜΕIΩΣΗ**: *Ορισµένοι εκτυπωτές δεν υποστηρίζουν διασύνδεση δικτύου. Για να βεβαιωθείτε ότι ο εκτυπωτής σας υποστηρίζει διασύνδεση δικτύου ανατρέξτε στην ενότητα για τις προδιαγραφές των εκτυπωτών, στο εγχειρίδιο χρήσης του εκτυπωτή.*

- **1** Ακολουθήστε τις οδηγίες της ενότητας "[Εγκατάσταση](#page-114-0) λογισµικού για [Macintosh"](#page-114-0) στη σελίδα 34 για να εγκαταστήσετε τα αρχεία PPD και Filter στον υπολογιστή σας.
- **2** Ανοίξτε το **Print Setup Utility**, στο φάκελο **Utilities**.
- **3** Πατήστε **Add** στη λίστα **Printer List**.
- **4** Επιλέξτε την καρτέλα **IP Printing**.
- **5** Επιλέξτε **Socket/HP Jet Direct** από την περιοχή **Printer Type**. **ΟΤΑΝ ΕΚΤΥΠΩΝΕΤΕ ΕΝΑ ΠΟΛΥΣΕΛΙ∆Ο ΕΓΓΡΑΦΟ, ΜΠΟΡΕΙΤΕ ΝΑ ΕΝΙΣΧΥΣΕΤΕ ΤΗΝ ΑΠΟ∆ΟΣΗ ΕΚΤΥΠΩΣΗΣ ΕΠΙΛΕΓΟΝΤΑΣ SOCKET ΓΙΑ ΤΗ ΡΥΘΜΙΣΗ PRINTER TYPE.**
- **6** Πληκτρολογήστε τη διεύθυνση IP στο πεδίο **Printer Address**.
- **7** Πληκτρολογήστε το όνοµα ουράς στο πεδίο **Queue Name**. Εάν δεν µπορείτε να εντοπίσετε το όνοµα ουράς για τον διακοµιστή εκτύπωσης, χρησιµοποιήστε το όνοµα της προεπιλεγµένης ουράς.
- **8** Επιλέξτε **Samsung** στο πεδίο **Printer Model** και τον εκτυπωτή σας στο πεδίο **Model Name**.
- **9** Πατήστε **Add**.
- **10** Η διεύθυνση IP του εκτυπωτή εµφανίζεται στη λίστα **Printer List** και έχει οριστεί ως προεπιλογή.

### **Για σύνδεση µε τον υπολογιστή Macintosh µε καλώδιο USB**

- **1** Ακολουθήστε τις οδηγίες της ενότητας "[Εγκατάσταση](#page-114-0) λογισµικού για [Macintosh"](#page-114-0) στη σελίδα 34 για να εγκαταστήσετε τα αρχεία PPD και Filter στον υπολογιστή σας.
- **2** Ανοίξτε το **Print Setup Utility**, στο φάκελο **Utilities**.
- **3** Πατήστε **Add** στη λίστα **Printer List**.
- **4** Επιλέξτε την καρτέλα **USB**.
- **5** Επιλέξτε **Samsung** στο πεδίο **Printer Model** και τον εκτυπωτή σας στο πεδίο **Model Name**.
- **6** Πατήστε **Add**.

Η διεύθυνση IP του εκτυπωτή εµφανίζεται στη λίστα **Printer List** και έχει οριστεί ως προεπιλογή.

# <span id="page-116-0"></span>**Εκτύπωση**

#### **Σηµεiωση**:

- Το παράθυρο ιδιοτήτων του εκτυπωτή σε περιβάλλον Macintosh, που εµφανίζεται σε αυτό το εγχειρίδιο χρήσης, µπορεί να εµφανιστεί διαφορετικό ανάλογα µε τον εκτυπωτή που χρησιµοποιείται. Ωστόσο, η µορφή του παραθύρου ιδιοτήτων του εκτυπωτή παραµένει σχεδόν η ίδια.
- *Μπορείτε να βρείτε το όνοµα του εκτυπωτή σας στο CD-ROM που παρέχεται µε τη συσκευασία.*

# <span id="page-116-1"></span>**Εκτύπωση εγγράφου**

Για εκτυπώσεις χρησιµοποιώντας υπολογιστή Macintosh, απαιτείται έλεγχος των ρυθµίσεων του λογισµικού του εκτυπωτή σε κάθε εφαρµογή που χρησιµοποιείτε. Ακολουθήστε τα παρακάτω βήµατα για να εκτυπώσετε έγγραφα χρησιµοποιώντας υπολογιστή Macintosh.

- **1** Ανοίξτε µια εφαρµογή του Macintosh και επιλέξτε το αρχείο που θέλετε να εκτυπώσετε.
- **2** Ανοίξτε το µενού **File** και πατήστε **Page Setup** (**Document Setup** σε ορισµένες εφαρµογές).
- **3** Ορίστε το µέγεθος χαρτιού, τον προσανατολισµό, το συντελεστή αλλαγής κλίµακας και άλλες επιλογές και πατήστε **OK**.

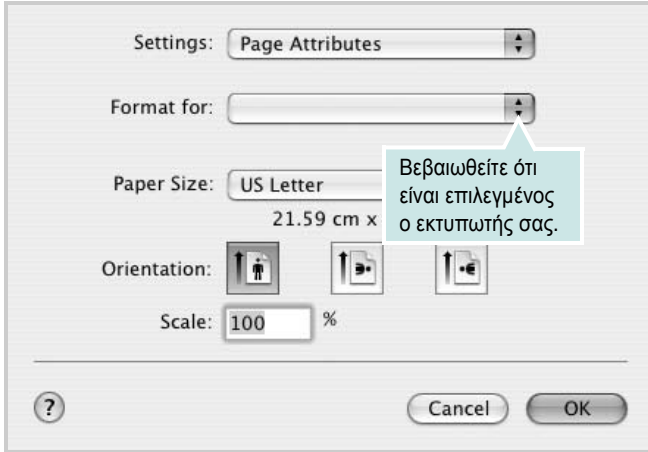

▲ Mac OS 10,3

- **4** Ανοίξτε το µενού **File** και πατήστε **Print**.
- **5** Επιλέξτε τον αριθµό των αντιγράφων και ορίστε τις σελίδες που θέλετε να εκτυπώσετε.
- **6** Πατήστε **Print** όταν ολοκληρώσετε τον ορισµό ρυθµίσεων.

# <span id="page-116-3"></span>**Αλλαγή των ρυθµίσεων του εκτυπωτή**

Μπορείτε να χρησιµοποιήσετε σύνθετες επιλογές εκτύπωσης.

Στην εφαρµογή Macintosh, επιλέξτε **Print** στο µενού **File**. Το όνοµα του εκτυπωτή που εµφανίζεται στο παράθυρο ιδιοτήτων του εκτυπωτή µπορεί να διαφέρει ανάλογα µε τον εκτυπωτή που χρησιµοποιείτε. Εκτός από το όνοµα, η µορφή του παραθύρου ιδιοτήτων του εκτυπωτή παραµένει σχεδόν η ίδια.

#### <span id="page-116-2"></span>**Ρύθµιση διάταξης**

Η καρτέλα **Layout** περιλαµβάνει επιλογές για τη ρύθµιση της εµφάνισης του κειµένου στην εκτυπωµένη σελίδα. Μπορείτε να εκτυπώσετε πολλές σελίδες σε ένα φύλλο χαρτιού.

Επιλέξτε **Layout** στην αναπτυσσόµενη λίστα **Presets** για να ενεργοποιηθούν οι παρακάτω δυνατότητες. Για αναλυτικές πληροφορίες, ανατρέξτε στην ενότητα [Εκτύπωση](#page-117-0) πολλών [σελίδων](#page-117-0) σε ένα φύλλο χαρτιού στη διπλανή στήλη.

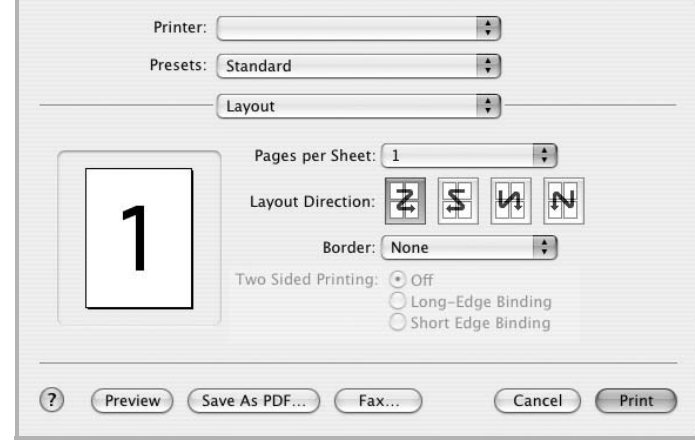

▲ Mac OS 10.3

#### **Ρύθµιση δυνατοτήτων εκτύπωσης**

Η καρτέλα **Printer Features** περιλαµβάνει επιλογές για την επιλογή του τύπου χαρτιού και τη ρύθµιση της ποιότητας εκτύπωσης.

Επιλέξτε **Printer Features** στην αναπτυσσόµενη λίστα **Presets** για να ενεργοποιηθούν οι παρακάτω δυνατότητες.

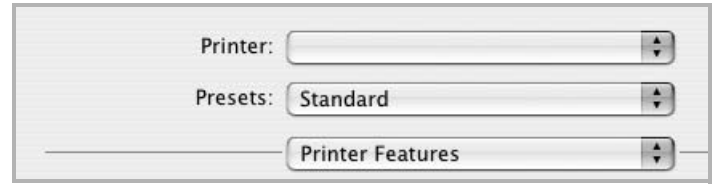

▲ Mac OS 10.3

#### <span id="page-117-3"></span>**Paper Type**

Εδώ καθορίζεται ο **Type** που αντιστοιχεί στο χαρτί που είναι τοποθετηµένο στο δίσκο, από τον οποίο θέλετε να εκτυπώσετε. Έτσι θα µπορέσετε να επιτύχετε την καλύτερη δυνατή ποιότητα εκτύπωσης.

#### <span id="page-117-1"></span>**Resolution(Quality)**

*Οι επιλογές ανάλυσης που µπορείτε να επιλέξετε ενδέχεται να διαφέρουν ανάλογα µε το µοντέλο του εκτυπωτή.* Μπορείτε να ορίσετε την ανάλυση της εκτύπωσης. Όσο µεγαλύτερη ρύθµιση ορίσετε, τόσο µεγαλύτερη θα είναι η ευκρίνεια των χαρακτήρων και των γραφικών. Εάν ορίσετε µεγαλύτερη ρύθµιση µπορεί να αυξηθεί ο χρόνος εκτύπωσης.

#### **Color Mode**

Μπορείτε να ρυθµίσετε τις επιλογές χρώµατος. Η επιλογή **Color** συνήθως παράγει την καλύτερη δυνατή ποιότητα εκτύπωσης για έγχρωµα έγγραφα. Αν θέλετε να εκτυπώσετε ένα έγχρωµο έγγραφο σε κλίµακα του γκρι, επιλέξτε **Grayscale**.

### <span id="page-117-2"></span><span id="page-117-0"></span>**Εκτύπωση πολλών σελίδων σε ένα φύλλο χαρτιού**

Μπορείτε να εκτυπώσετε περισσότερες από µία σελίδες σε ένα φύλλο χαρτιού. Έτσι έχετε τη δυνατότητα να εκτυπώνετε σελίδες σε πρόχειρη µορφή µε µικρό κόστος.

- **1** Στην εφαρµογή Macintosh, επιλέξτε **Print** στο µενού **File**.
- **2** Επιλέξτε **Layout**.

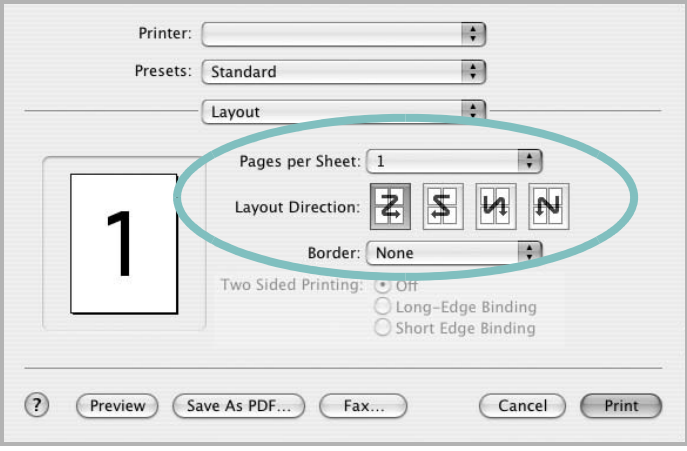

▲ Mac OS 10,3

- **3** Επιλέξτε τον αριθµό των σελίδων που θέλετε να εκτυπώσετε στην αναπτυσσόµενη λίστα **Pages per Sheet**.
- **4** Ορίστε τη σειρά των σελίδων στην επιλογή **Layout Direction**.

Για να εκτυπωθεί περίγραµµα γύρω από κάθε σελίδα που θα εκτυπωθεί στο φύλλο, ορίστε την επιλογή που θέλετε στην αναπτυσσόµενη λίστα **Border**.

**5** Πατήστε **Print**. Ο εκτυπωτής θα εκτυπώσει τον επιλεγµένο αριθµό σελίδων στη µία όψη κάθε σελίδας.

# **Ενότητα λογισµικού ΕΥΡΕΤHΡΙΟ**

## **L**

Linux εργαλείο ρυθµίσεων [32](#page-112-2) ιδιότητες LLP [33](#page-113-1) πρόγραµµα οδήγησης απεγκατάσταση [32](#page-112-3) εγκατάσταση [30](#page-110-1)

#### **M**

Macintosh εκτύπωση [36](#page-116-0) Πρόγραµµα οδήγησης Κατάργηση εγκατάστασης [34](#page-114-1) πρόγραµµα οδήγησης εγκατάσταση [34](#page-114-2) ρύθµιση εκτυπωτή [35](#page-115-1)

# **Α**

ανάλυση εκτυπωτή, ορισµός Macintosh [37](#page-117-1) Windows [15](#page-95-0) απαιτήσεις συστήµατος Linux [29](#page-109-1) Macintosh [34](#page-114-3) απεγκατάσταση, λογισµικό Linux [32](#page-112-4) Windows [11](#page-91-0) αφίσα, εκτύπωση [19](#page-99-0)

## **Β**

βοήθεια, χρήση [17](#page-97-0)

### **Γ**

γλώσσα, αλλαγή [10](#page-90-0)

### **Ε**

εγκατάσταση

πρόγραµµα οδήγησης εκτυπωτή Linux [30](#page-110-2) Macintosh [34](#page-114-2) Windows [4](#page-84-0) εκτύπωση N-up Macintosh [37](#page-117-2) Windows [18](#page-98-0) από Macintosh [36](#page-116-0) από Windows [12](#page-92-0) αφίσα [22](#page-102-0) διπλής όψεως [20](#page-100-0) επικάλυψη [23](#page-103-0) έγγραφο [12](#page-92-0) έντυπα [19](#page-99-1) κλιµάκωση [21](#page-101-0) προσαρµογή στη σελίδα [21](#page-101-1) υδατογράφηµα [22](#page-102-0) εκτύπωση N-up Macintosh [37](#page-117-2) εκτύπωση n-up Windows [18](#page-98-1) εκτύπωση για προχωρηµένους, χρήση [18](#page-98-2) εκτύπωση διπλής όψεως [20](#page-100-0) εκτύπωση εγγράφου Windows [12](#page-92-0) εκτύπωση εντύπων [19](#page-99-1) εξοικονόµηση γραφίτη, ορισµός [15](#page-95-1) επικάλυψη δηµιουργία [23](#page-103-1) διαγραφή [25](#page-105-0) εκτύπωση [24](#page-104-0) έγγραφο, εκτύπωση Macintosh [36](#page-116-1)

### **Ι**

ιδιότητες Extras, ορισµός [16](#page-96-0) ιδιότητες γραφικών, ορισµός [15](#page-95-2) ιδιότητες διάταξης, ορισµός Linux [33](#page-113-2) Macintosh [36](#page-116-2) Windows [13](#page-93-0) ιδιότητες εκτυπωτή, ορισµός Linux [33](#page-113-3)

Macintosh [36](#page-116-3) Windows [13](#page-93-1) ιδιότητες χαρτιού, ορισµός [14](#page-94-0)

# **Κ**

κατάργηση εγκατάστασης, λογισµικό Macintosh [34](#page-114-1)

### **Λ**

λογισµικό απαιτήσεις συστήµατος Linux [29](#page-109-2) Macintosh [34](#page-114-2) απεγκατάσταση Linux [32](#page-112-4) Windows [11](#page-91-0) εγκατάσταση Linux [30](#page-110-1) Macintosh [34](#page-114-2) Windows [4](#page-84-1) επανεγκατάσταση Windows [10](#page-90-1) Κατάργηση εγκατάστασης Macintosh [34](#page-114-1) λογισµικό εκτυπωτή απεγκατάσταση Linux [32](#page-112-4) Windows [11](#page-91-0) εγκατάσταση Linux [30](#page-110-1) Windows [4](#page-84-1) εγκατάσταση Macintosh [34](#page-114-4) Κατάργηση εγκατάστασης Macintosh [34](#page-114-1)

### **Μ**

µέγεθος χαρτιού, ορισµός [14](#page-94-1)

### **Π**

παρακολούθηση κατάστασης, χρήση [27](#page-107-0) προέλευση χαρτιού, ορισµός

Linux [33](#page-113-4) Windows [14](#page-94-2) προσανατολισµός, εκτύπωση Windows [13](#page-93-2)

### **Ρ**

ρυθµίσεις αγαπηµένων, χρήση [17](#page-97-1) ρύθµιση αγαπηµένα [17](#page-97-2) ανάλυση Macintosh [37](#page-117-1) Windows [15](#page-95-0) εξοικονόµηση γραφίτη [15](#page-95-3) επιλογή true-type [15](#page-95-3) λειτουργία εικόνας [15](#page-95-3) σκοτεινότητα [15](#page-95-3)

# **Τ**

τύπος χαρτιού, ορισµός Linux [33](#page-113-4) Macintosh [37](#page-117-3)

### **Υ**

υδατογράφηµα δηµιουργία [22,](#page-102-1) [23](#page-103-2) εκτύπωση [22](#page-102-0) επεξεργασία [23](#page-103-3)